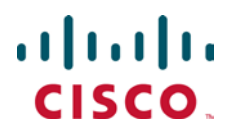

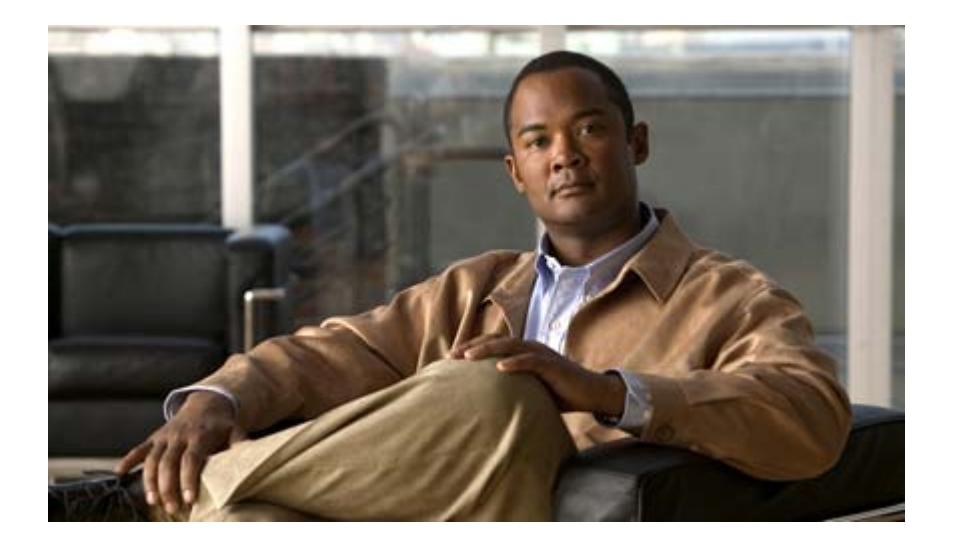

## Cisco ASR 5000 Series System Administration Guide

Version 11.0

Last Updated January 14, 2011

#### Americas Headquarters

Cisco Systems, Inc. 170 West Tasman Drive San Jose, CA 95134-1706 USA [http://www.cisco.com](http://www.cisco.com/) Tel: 408 526-4000 800 553-NETS (6387) Fax: 408 527-0883

Text Part Number: OL-23923-02

THE SPECIFICATIONS AND INFORMATION REGARDING THE PRODUCTS IN THIS MANUAL ARE SUBJECT TO CHANGE WITHOUT NOTICE. ALL STATEMENTS, INFORMATION, AND RECOMMENDATIONS IN THIS MANUAL ARE BELIEVED TO BE ACCURATE BUT ARE PRESENTED WITHOUT WARRANTY OF ANY KIND, EXPRESS OR IMPLIED. USERS MUST TAKE FULL RESPONSIBILITY FOR THEIR APPLICATION OF ANY PRODUCTS.

THE SOFTWARE LICENSE AND LIMITED WARRANTY FOR THE ACCOMPANYING PRODUCT ARE SET FORTH IN THE INFORMATION PACKET THAT SHIPPED WITH THE PRODUCT AND ARE INCORPORATED HEREIN BY THIS REFERENCE. IF YOU ARE UNABLE TO LOCATE THE SOFTWARE LICENSE OR LIMITED WARRANTY, CONTACT YOUR CISCO REPRESENTATIVE FOR A COPY.

The following information is for FCC compliance of Class A devices: This equipment has been tested and found to comply with the limits for a Class A digital device, pursuant to part 15 of the FCC rules. These limits are designed to provide reasonable protection against harmful interference when the equipment is operated in a commercial environment. This equipment generates, uses, and can radiate radio-frequency energy and, if not installed and used in accordance with the instruction manual, may cause harmful interference to radio communications. Operation of this equipment in a residential area is likely to cause harmful interference, in which case users will be required to correct the interference at their own expense.

The following information is for FCC compliance of Class B devices: This equipment has been tested and found to comply with the limits for a Class B digital device, pursuant to part 15 of the FCC rules. These limits are designed to provide reasonable protection against harmful interference in a residential installation. This equipment generates, uses and can radiate radio frequency energy and, if not installed and used in accordance with the instructions, may cause harmful interference to radio communications. However, there is no guarantee that interference will not occur in a particular installation. If the equipment causes interference to radio or television reception, which can be determined by turning the equipment off and on, users are encouraged to try to correct the interference by using one or more of the following measures:

Reorient or relocate the receiving antenna.

Increase the separation between the equipment and receiver.

Connect the equipment into an outlet on a circuit different from that to which the receiver is connected.

Consult the dealer or an experienced radio/TV technician for help.

Modifications to this product not authorized by Cisco could void the FCC approval and negate your authority to operate the product.

The Cisco implementation of TCP header compression is an adaptation of a program developed by the University of California, Berkeley (UCB) as part of UCB's public domain<br>version of the UNIX operating system. All rights res

NOTWITHSTANDING ANY OTHER WARRANTY HEREIN, ALL DOCUMENT FILES AND SOFTWARE OF THESE SUPPLIERS ARE PROVIDED "AS IS" WITH ALL FAULTS. CISCO AND THE ABOVE-NAMED SUPPLIERS DISCLAIM ALL WARRANTIES, EXPRESSED OR IMPLIED, INCLUDING, WITHOUT LIMITATION, THOSE OF MERCHANTABILITY, FITNESS FOR A PARTICULAR PURPOSE AND NONINFRINGEMENT OR ARISING FROM A COURSE OF DEALING, USAGE, OR TRADE PRACTICE.

IN NO EVENT SHALL CISCO OR ITS SUPPLIERS BE LIABLE FOR ANY INDIRECT, SPECIAL, CONSEQUENTIAL, OR INCIDENTAL DAMAGES, INCLUDING, WITHOUT LIMITATION, LOST PROFITS OR LOSS OR DAMAGE TO DATA ARISING OUT OF THE USE OR INABILITY TO USE THIS MANUAL, EVEN IF CISCO OR ITS SUPPLIERS HAVE BEEN ADVISED OF THE POSSIBILITY OF SUCH DAMAGES.

Cisco and the Cisco Logo are trademarks of Cisco Systems, Inc. and/or its affiliates in the U.S. and other countries. A listing of Cisco's trademarks can be found at www.cisco.com/go/trademarks. Third party trademarks mentioned are the property of their respective owners. The use of the word partner does not imply a partnership relationship between Cisco and any other company.

Any Internet Protocol (IP) addresses and phone numbers used in this document are not intended to be actual addresses and phone numbers. Any examples, command display output, network topology diagrams, and other figures included in the document are shown for illustrative purposes only. Any use of actual IP addresses or phone numbers in illustrative content is unintentional and coincidental.

Cisco ASR 5000 Series System Administration Guide

© 2011 Cisco Systems, Inc. and/or its affiliated entities. All rights reserved.

# **CONTENTS**

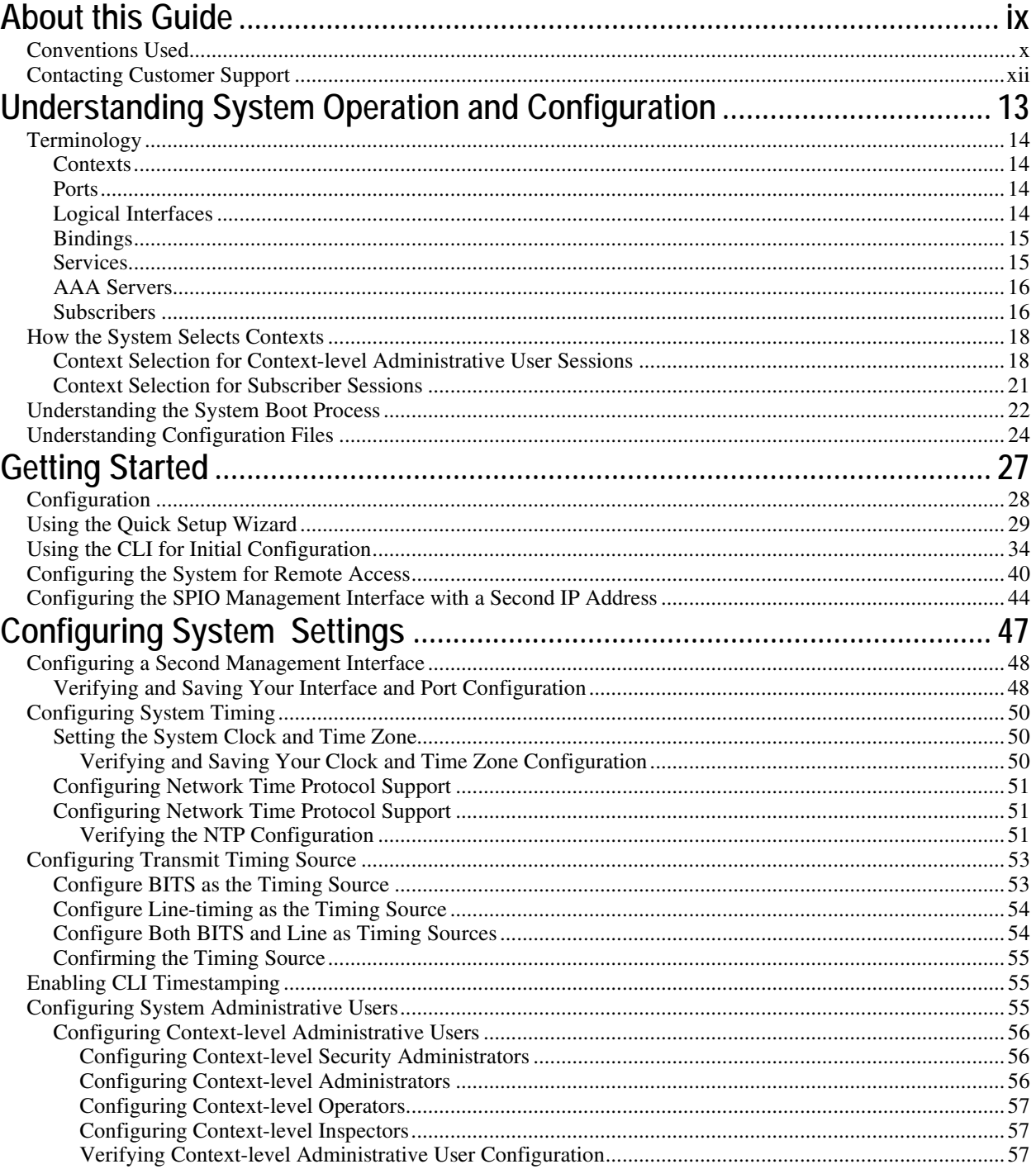

Cisco ASR 5000 Series System Administration Guide

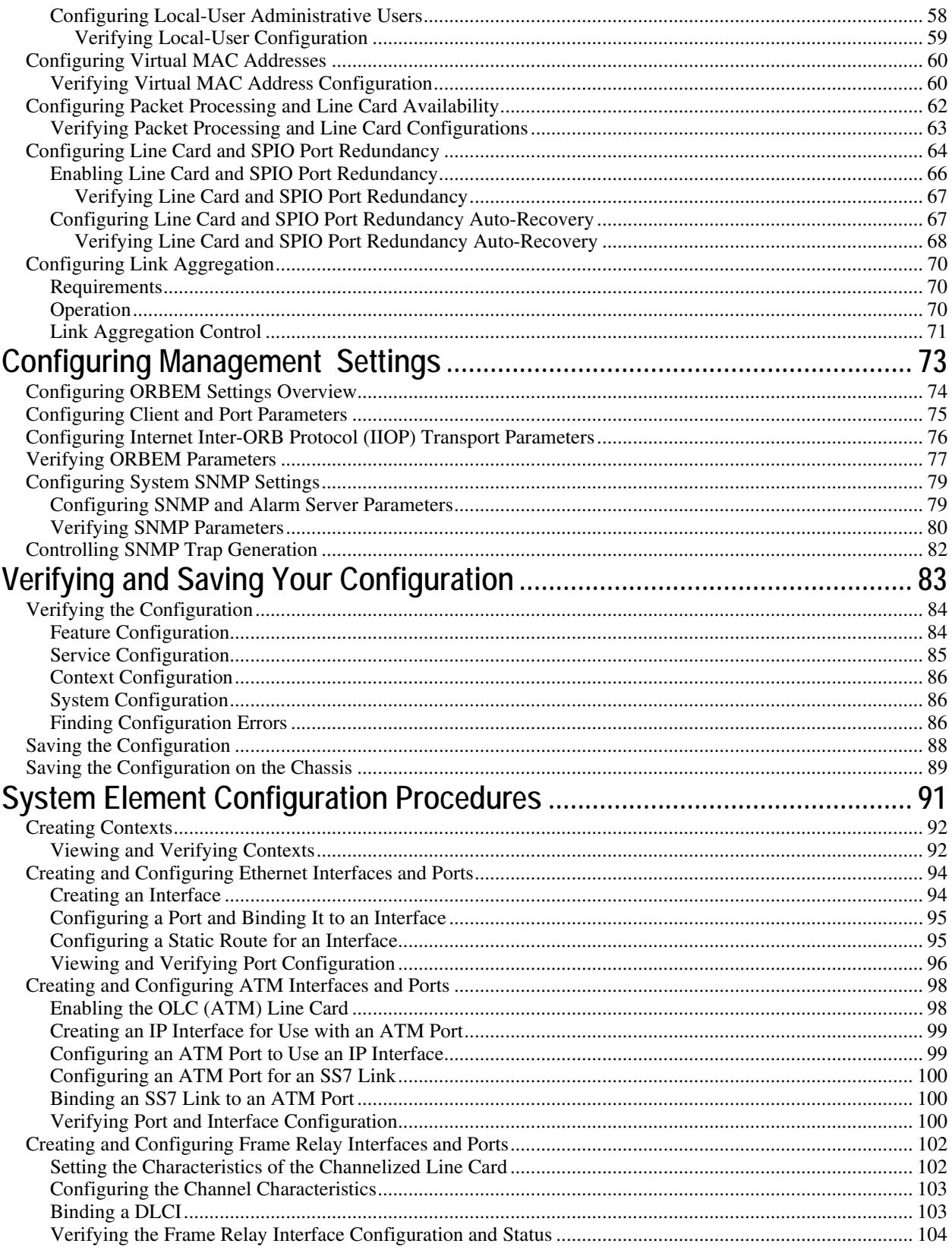

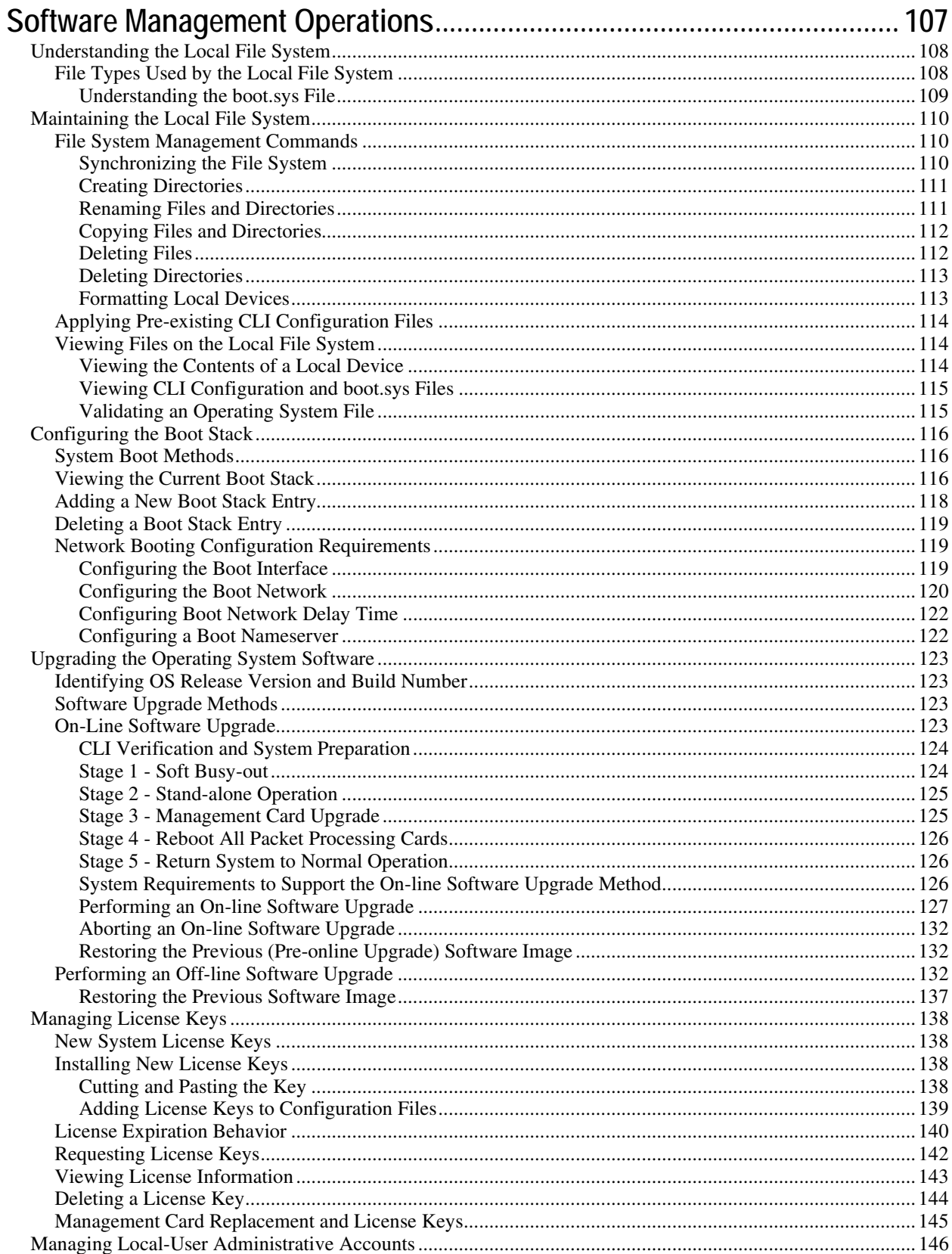

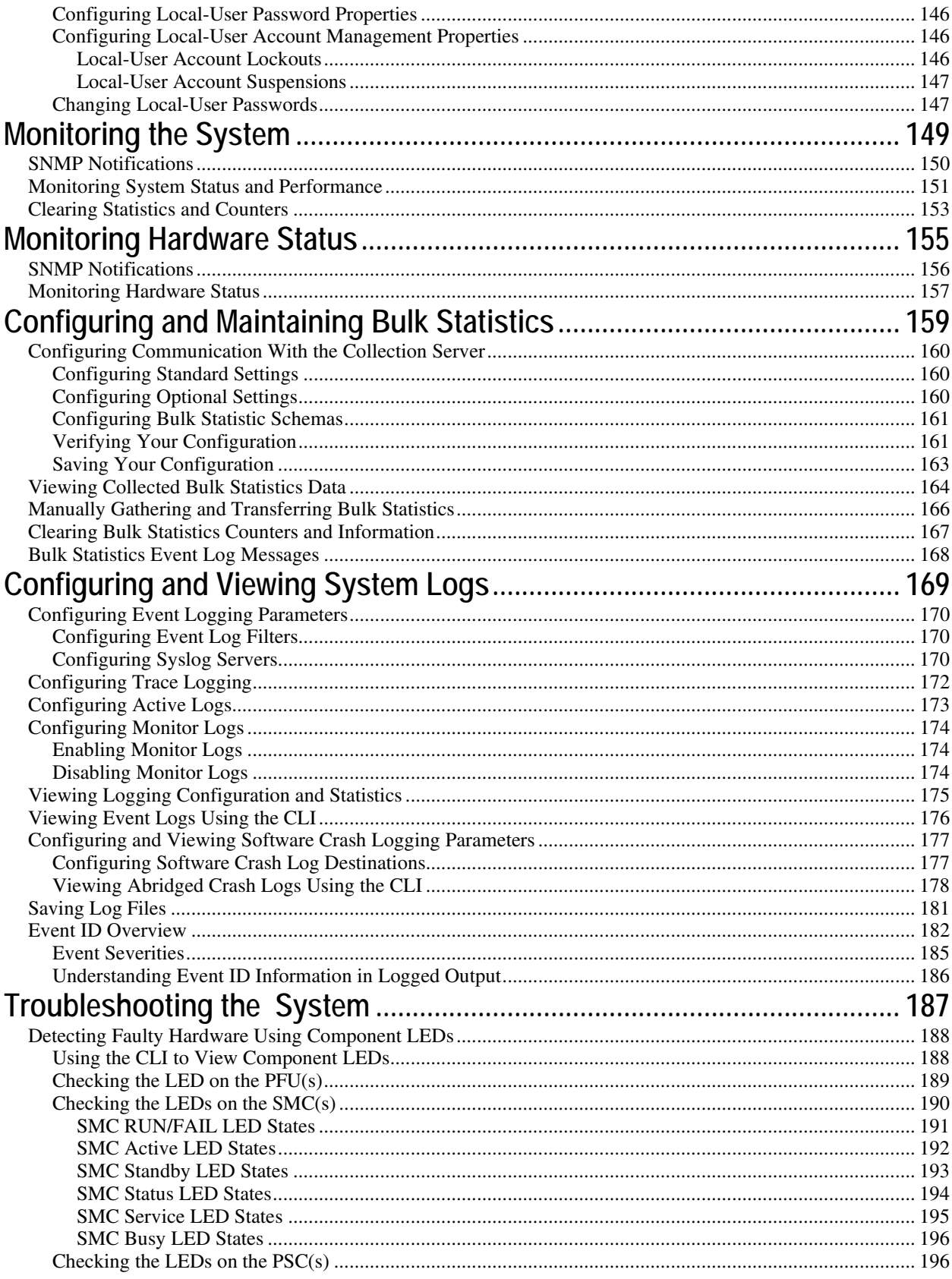

■ Cisco ASR 5000 Series System Administration Guide

OL-23923-02

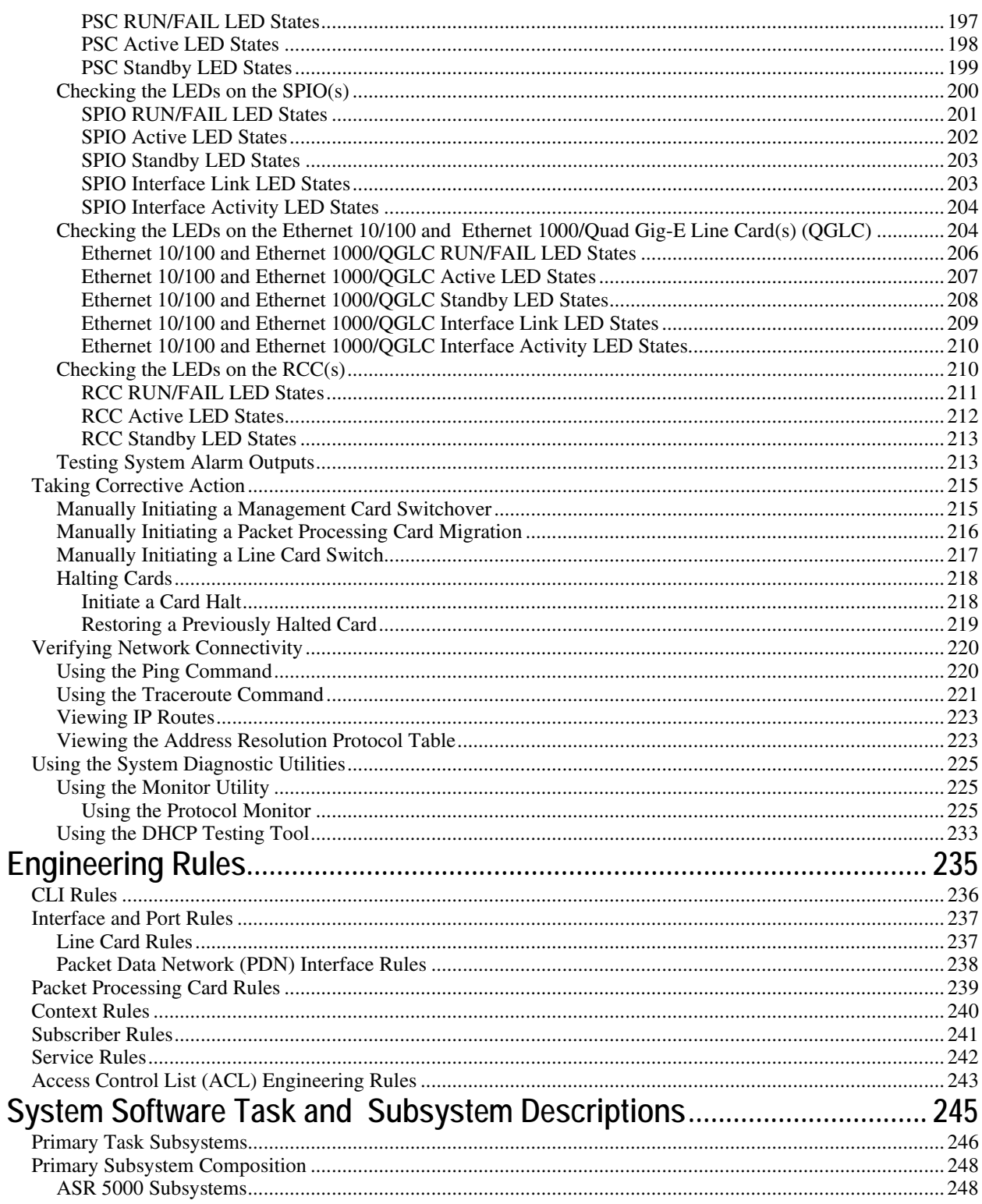

# <span id="page-8-0"></span>**About this Guide**

This document pertains to features and functionality that run on and/or that are related to the Cisco® ASR 5000 Chassis, formerly the Starent Networks ST40.

## <span id="page-9-0"></span>**Conventions Used**

The following tables describe the conventions used throughout this documentation.

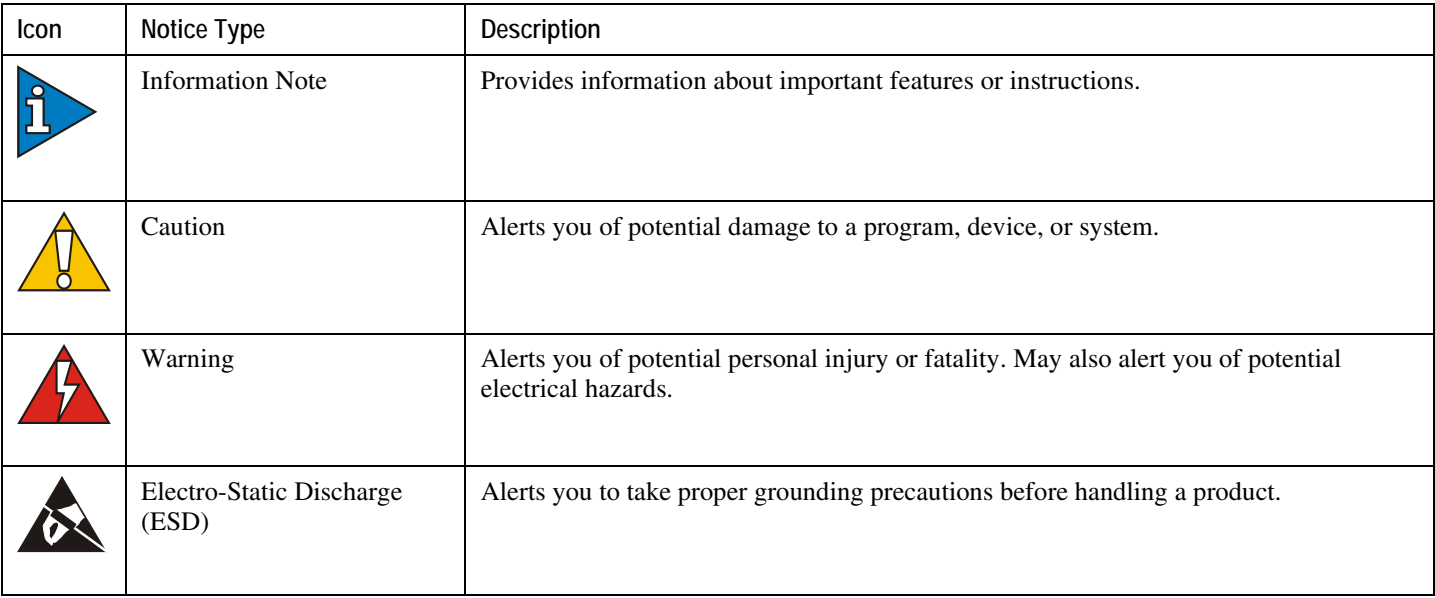

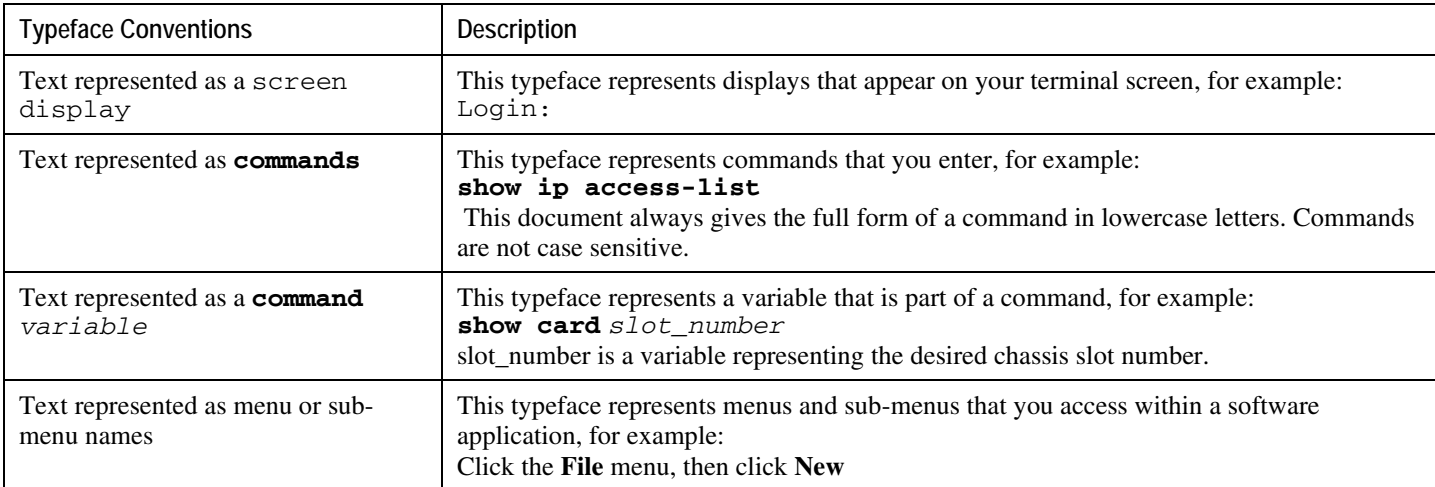

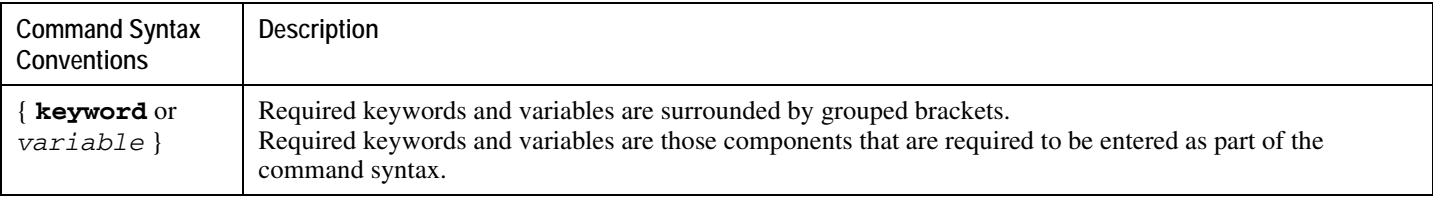

**▄ Cisco ASR 5000 Series System Administration Guide**

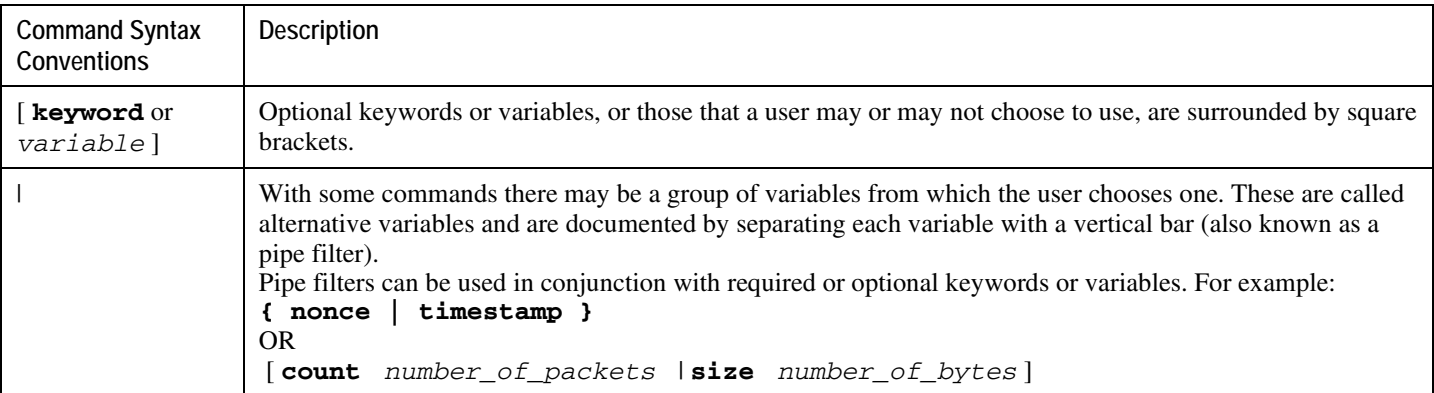

## <span id="page-11-0"></span>**Contacting Customer Support**

Use the information in this section to contact customer support.

**For New Customers:** Refer to the support area of http://www.cisco.com for up-to-date product documentation or to submit a service request. A valid username and password is required to this site. Please contact your local sales or service representative for additional information.

**For Existing Customers with support contracts through Starent Networks:** Refer to the support area of https://support.starentnetworks.com/ for up-to-date product documentation or to submit a service request. A valid username and password is required to this site. Please contact your local sales or service representative for additional information.

f *Important:* For warranty and repair information, please be sure to include the Return Material Authorization (RMA) tracking number on the outside of the package.

# <span id="page-12-0"></span>**Chapter 1 Understanding System Operation and Configuration**

The system provides wireless carriers with a flexible solution that can support a wide variety of services. These services are described in detail in the *System Overview Guide*.

Prior to connecting to the command line interface (CLI) and beginning the configuration, there are important things to understand about how the system supports these applications. This chapter provides terminology and background information that must be considered before attempting to configure the system. The following sections are included:

## <span id="page-13-0"></span>**Terminology**

This section defines some of the terms used in the following chapters.

### **Contexts**

A context is a logical grouping or mapping of configuration parameters that pertain to various physical ports, logical IP interfaces, and services. A context can be thought of as a virtual private network (VPN).

The system supports the configuration of multiple contexts. Each is configured and operates independently from the others. Once a context has been created, administrative users can then configure services, logical IP interfaces, and subscribers for that context. Administrative users then bind the logical interfaces to physical ports.

Contexts can also be assigned domain aliases; if a subscriber's domain name matches one of the configured alias names for that context, then that context is used.

### **Ports**

Ports are the physical Ethernet connectors (Ethernet 10/100, Ethernet 1000 Line Cards, four-port Quad Gigabit Line Cards (QGLC), and 10-Gigabit Ethernet Line Cards (XGLC) . Ethernet port configuration addresses traffic profiles, data encapsulation methods, media type, and other information for physical connectivity between the system and the rest of the network. Ports are identified by the chassis slot number for the line card, followed by the physical connector number.

For example, Port 24/1 identifies connector number 1 on the card in slot 24.

Associate ports with contexts through bindings. For additional information on bindings, refer to the *Bindings* section below. You can configure each physical port to support multiple logical IP interfaces, each with up to 17 IP addresses (one primary and up to 16 secondaries).

### **Logical Interfaces**

You must associate a port with a virtual circuit or tunnel called a *logical interface* before the port can allow the flow of user data. A logical interface within the system is defined as the logical assignment of a virtual router instance that provides higher-layer protocol transport, such as Layer 3 IP addressing. Interfaces are configured as part of the VPN context and are independent from the physical port that will be used to bridge the virtual interfaces to the network.

There are several types of logical interfaces to configure to support Simple and Mobile IP data applications.

**Management interface:** This interface provides the point of attachment to the management network. The interface supports remote access to the CLI It also supports Common Object Request Broker Architecture (CORBA)-based management via the Web Element Manager application, and event notification via the Simple Network Management Protocol (SNMP).

<span id="page-14-0"></span>Define management interfaces in the *local* context and bind them to the ports on the Switch Processor Input/Output (SPIO) cards.

### **Bindings**

A binding is an association between elements within the system. There are two types of bindings: static and dynamic.

- Static binding is accomplished through system configuration. Static bindings associate:
	- A specific logical interface (configured within a particular context) to a physical port. Once the interface is bound, traffic can flow through the context as if it were any physically-defined circuit. Static bindings support any encapsulation method over any interface and port type.
	- A service to an IP address assigned to a logical interface within the same context. This allows the interface to take on the characteristics (that is, support the protocols) required by the service.
- Dynamic binding associates a subscriber to a specific egress context based on the configuration of their profile or system parameters. This provides a higher degree of deployment flexibility, as it allows a wireless carrier to support multiple services and facilitates seamless connections to multiple networks.

### **Services**

Configure services within a context to enable certain functionality. The following are examples of services you can configure on the system, subject to licensing availability and platform type:

- GGSN services
- SGSN Services
- PDSN services
- FA services
- HA services
- LAC services
- DHCP services
- ASN GW services
- ASN Paging Controller and Location Registry services
- PDIF services
- SCM services (P-CSCF, S-CSCF, A-BG)
- Mobility Management Entity (MME) Services
- PDN Gateway (P-GW) Services
- Serving Gateway (S-GW) Services

<span id="page-15-0"></span>• Home-NodeB Gateway (HNB-GW) Services

### **AAA Servers**

For most configurations, AAA servers are used to store profiles, perform authentication, and maintain accounting records for each mobile data subscriber. The AAA servers communicate with the system over the AAA interface. The system supports the configuration of up to 128 AAA servers.

It is important to note that for Mobile IP, there can be foreign AAA (FAAA) and home AAA (HAAA) servers. The FAAA server(s) typically resides in the carrier's network. The HAAA server(s) could be owned and controlled by either the carrier or the home network. If the HAAA server is owned and controlled by the home network, accounting data is transferred to the carrier via a AAA proxy server.

*Important:* Mobile IP support depends on the availability and purchase of a standalone HA license or a license bundle that includes HA.

### **Subscribers**

Subscribers are the end-users of the service; they gain access to the Internet, their home network, or a public network through the system. There are three primary types of subscribers:

• **RADIUS-based Subscribers:** The most common type of subscriber, these users are identified by their International Mobile Subscriber Identity (IMSI) number, an Electronic Serial Number (ESN), or by their domain name or user name. They are configured on and authenticated by a RADIUS AAA server.

Upon successful authentication, various attributes that are contained in the subscriber profile are returned. The attributes dictate such things as session parameter settings (for example, protocol settings and IP address assignment method), and what privileges the subscriber has.

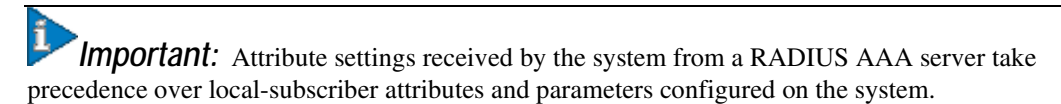

• **Local Subscribers**: These are subscribers, primarily used for testing purposes, that are configured and authenticated within a specific context. Unlike RADIUS-based subscribers, the local subscriber's user profile (containing attributes like those used by RADIUS-based subscribers) is configured within the context where they are created.

When local subscriber profiles are first created, attributes for that subscriber are set to the system's default settings. The same default settings are applied to all subscriber profiles, including the subscriber named *default* which is created automatically by the system for each system context. When configuring local profile attributes, the changes are made on a subscriber-by-subscriber basis.

i *Important:* Attributes configured for local subscribers take precedence over context-level parameters. However, they *could* be over-ridden by attributes returned from a RADIUS AAA server.

• **Management Subscribers**: A management user is an authorized user who can monitor, control, and configure the system through the command-line interface (CLI) or Web Element Manager application. Management is performed either locally, through the system console port, or remotely through the use of the Telnet or secure shell (SSH) protocols. Management users are typically configured as a local subscriber within the Local context, which is used exclusively for system management and administration. As with a local subscriber, a management subscriber's user profile is configured within the context where the subscriber was created (in this case, the Local context). However, management subscribers may also be authenticated remotely via RADIUS, if an AAA configuration exists within the local context.

## <span id="page-17-0"></span>**How the System Selects Contexts**

The previous section of this chapter defined what a context is and how it is used within the system. This section provides details about the process that determines which context to use for context-level administrative user or subscriber sessions. Understanding this process allows you to better plan your configuration in terms of how many contexts and interfaces you need configure.

### **Context Selection for Context-level Administrative User Sessions**

The system comes configured with a context called local that you use specifically for management purposes. The context selection process for context-level administrative users (those configured within a context) is simplified because the management port(s) on the SPIO are associated only with the Local context. Therefore, the source and destination contexts for a context-level administrative user responsible for managing the entire system should always be the local context.

Although this is not commonly done, a context-level administrative user can also connect through other interfaces on the system and still have full system management privileges.

A context-level administrative user can be created in a non-local context. These management accounts have privileges only in the context in which they are created. This type of management account can connect directly to a port in the context in which they belong, if local connectivity is enabled (SSHD, for example) in that context.

For all FTP or SFTP connections, you must connect through a SPIO interface. If you SFTP or FTP as a non-local context account, you must use the username syntax of *username***@***contextname*.

The context selection process becomes more involved if you are configuring the system to provide local authentication or work with a AAA server to authenticate the context-level administrative user.

The system gives you the flexibility to configure context-level administrative users locally (meaning that their profile will be configured and stored in its own memory), or remotely on an AAA server. If a locally-configured user attempts to log onto the system, the system performs the authentication. If you have configured the user profile on an AAA server, the system must determine how to contact the AAA server to perform authentication. It does this by determining the AAA context for the session.

The following table and figure describe the process that the system uses to select an AAA context for a context-level administrative user.

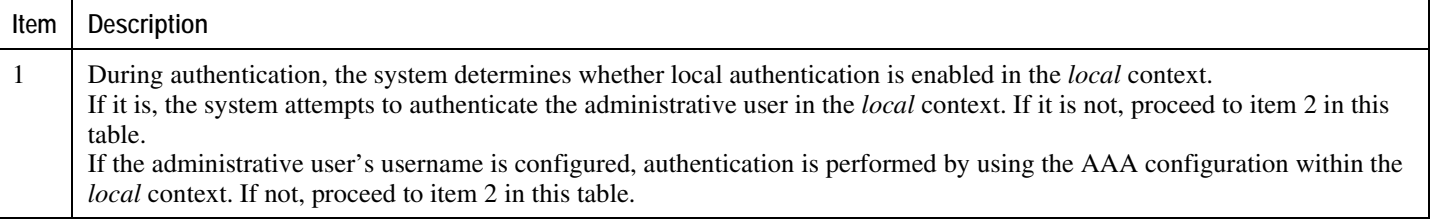

#### *Table 1. Context-level Administrative User AAA Context Selection*

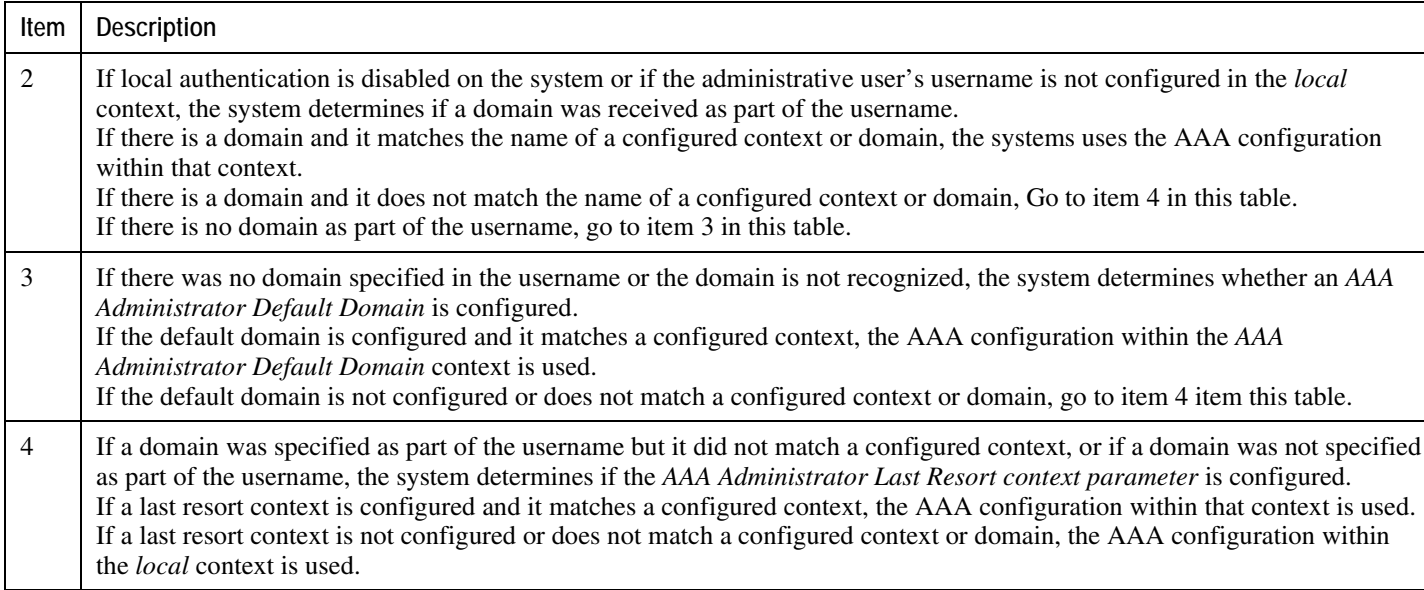

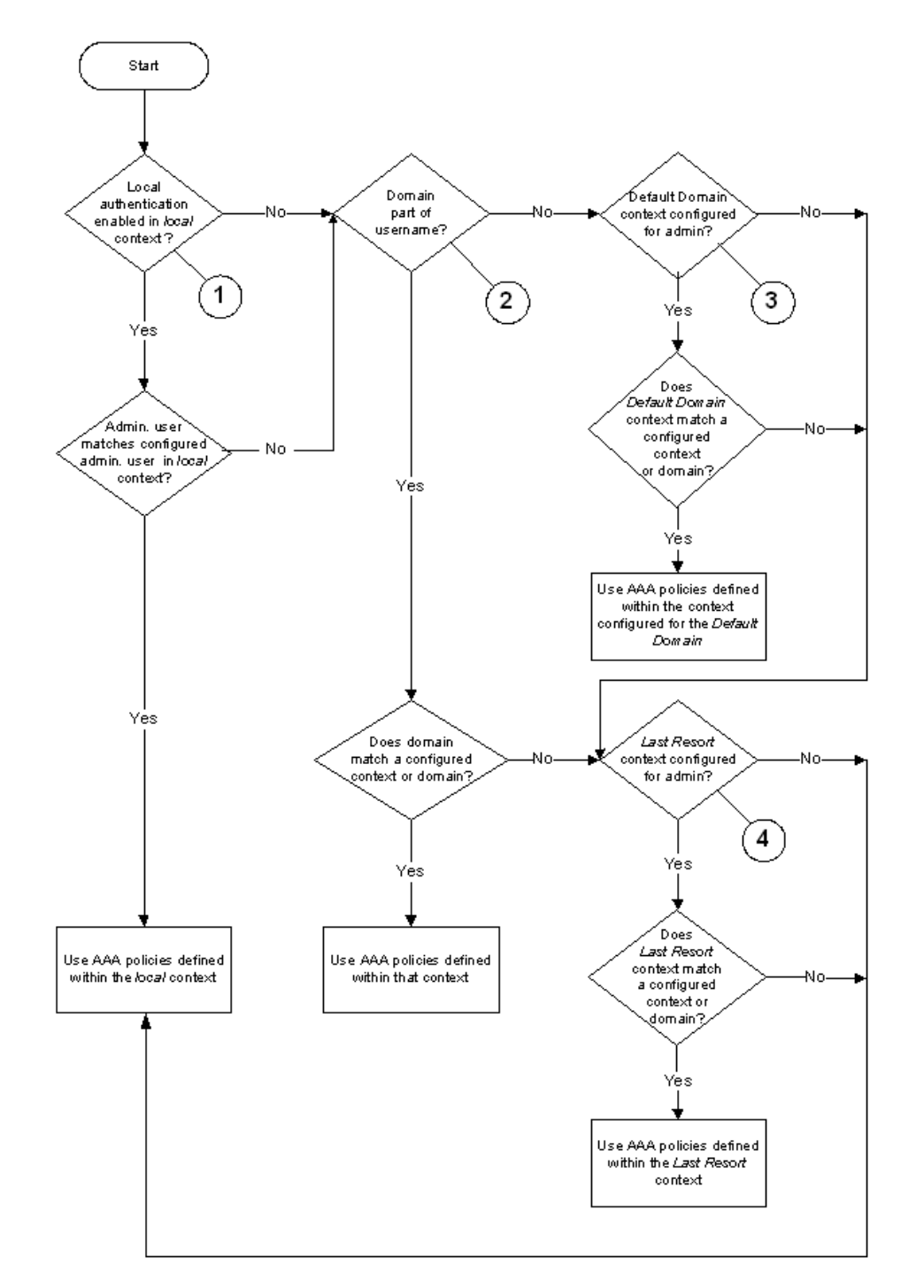

*Figure 1. Context-level Administrative User AAA Context*

### <span id="page-20-0"></span>**Context Selection for Subscriber Sessions**

The context selection process for a subscriber session is more involved than that for the administrative users. Subscriber session context selection information for specific products is located in the Administration Guide for the individual product.

## <span id="page-21-0"></span>**Understanding the System Boot Process**

Refer to other sections of this guide for information and instructions on configuring the system. Part of the configuration process requires that you allocate hardware resources for processing and redundancy. Therefore, before you configure the system, it is important to understand the boot process which determines how the hardware components are brought on line.

The following flowchart shows each step in the startup process. For additional information about system configuration files, refer to the Understanding Configuration Files section.

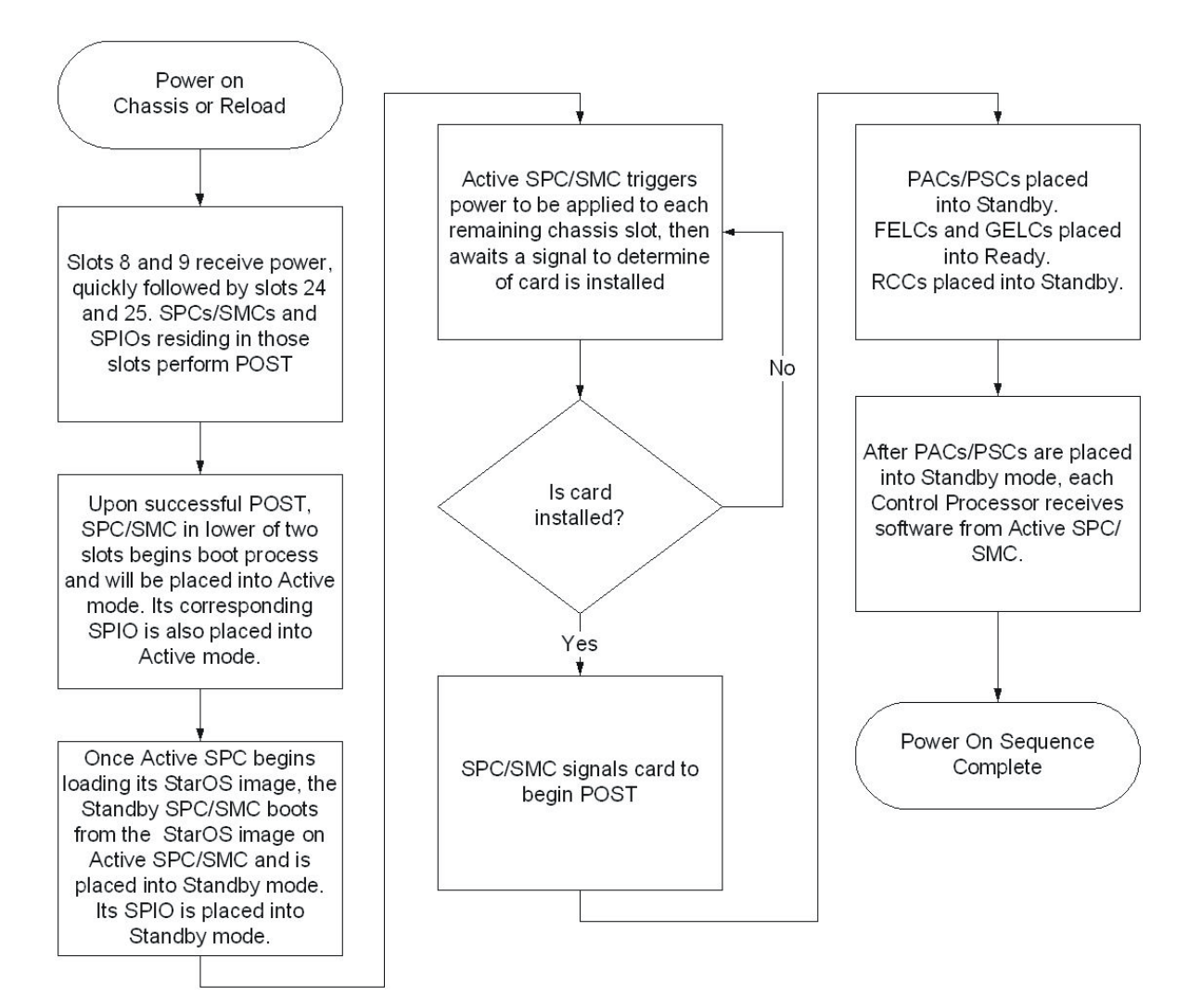

#### *Figure 2. Boot Process Flowchart*

The following steps describe the system's boot process:

**▄ Cisco ASR 5000 Series System Administration Guide**

- **Step 1** When power is first applied to the chassis, or after a reboot, only the SMC slots (slots 8 and 9) receive power. Therefore, the SMCs are the first cards to boot and their LEDs are the first to light up. After the system confirms that cards are located in slots 8 and 9, power is quickly applied to the SPIOs in slots 24 and 25.
- **Step 2** During the startup process, each card performs a series of power-on self tests (POSTs) to ensure that the hardware is operational.
- **Step 3** If the SMC in slot 8 successfully executes all POSTs, the card in slot 8 becomes the active SMC. The SMC in slot 9 becomes the standby card. If there is a problem with the SMC in slot 8, the card in slot 9 becomes the active SMC. Once the active and standby order is determined, the SPIO cards in slots 24 and 25 are placed into active and standby mode, as determined by the direct mapping of the active and standby SMCs.
- **Step 4** The active SMC begins loading the operating system software image designated in the boot stack. The boot stack entries are contained in the boot.sys file that resides on the SMC CompactFlash. The standby SMC observes the active card startup. If the file on the active card is loads normally, the standby SMC boots from the active card image. If the active SMC experiences problems during this phase, the standby card loads its software image designated by its own boot stack entry in its boot.sys file and takes over control of the system as the active card.
- **Step 5** After the software image is loaded into SMC RAM, the active card determines whether other cards are installed in the chassis by applying power to the other chassis slots and signalling them. If the chassis slot contains an application or line card, power is left on to that slot. All empty slots are powered off.

*Important:* If no SMCs are installed, or if they are installed incorrectly, no other card installed in the system will boot.

- **Step 6** When power is applied to the PSCs and line cards installed in the system, they each perform their own series of POSTs.
- **Step 7** After successful POST, each of the PSCs enter the standby mode.

Installed line cards all remain in a ready mode until their corresponding PSC is made active via configuration. After the PSC is made active, the line card installed in the upper-rear chassis slot behind the card is also made active. The line card installed in the lower-rear chassis slot behind the card enters the standby mode.

- **Step 8** After entering the standby mode, each of the PSC control processors (CPs) communicate with the SMC to receive the appropriate code.
- **Step 9** Upon successful loading of the software image, the system loads a configuration file designated in the boot stack (boot.sys file). If this is the first time the system is powered on and there is no configuration file, the active SMC invokes the system's Quick Setup wizard. Use the Quick Setup wizard to configure basic system parameters for communication across the management network.

The wizard creates a configuration file, system.cfg, that you can use as a starting point for subsequent configurations. This allows you to configure the system automatically by applying the configuration file during any subsequent boot. For additional information about system configuration files, refer to the *Understanding Configuration Files* section.

## <span id="page-23-0"></span>**Understanding Configuration Files**

The system supports the use of a file or script to modify configurable parameters. When you use a file for offline system configuration, it reduces the time it takes to configure parameters on multiple systems.

A system configuration file is an ASCII text file that contains commands and configuration parameters. When you apply the configuration file, the system parses through the file line by line, testing the syntax and executing the command. If the syntax is incorrect, a message is displayed to the CLI and the system proceeds to the next command. Lines that begin with # are considered remarks and are ignored.

ĩ *Important:* Pipes (1), used with the **grep** and **more** keywords, can potentially cause errors in configuration file processing. Therefore, the system automatically ignores keywords with pipes during processing.

The commands and configuration data within the file are organized and formatted just as they would be if they were being entered at the CLI prompt. For example, if you wanted to create a context called source in the CLI, you would enter the following commands at their respective prompts:

```
[local]host_name# config
[local]host_name(config)# context source
[source]host_name(config-ctx)# end
```
To create a context called source using a configuration file, you would use a text editor to create a new file that consists of the following:

### **config context source end**

There are several important things to consider when using configuration files:

- The system automatically applies a configuration file at the end of the boot process. After the system boots up for the first time, a configuration file that you have created and that is tailored to your network needs, can be applied. To make the system use your configuration file, modify the system's boot parameters according to the instructions located in *Software Management Operations.*
- In addition to being applied during the boot process, you can also apply configuration files manually at any time by executing the appropriate commands at the CLI prompt. Refer to the instructions in *Software Management Operations*.

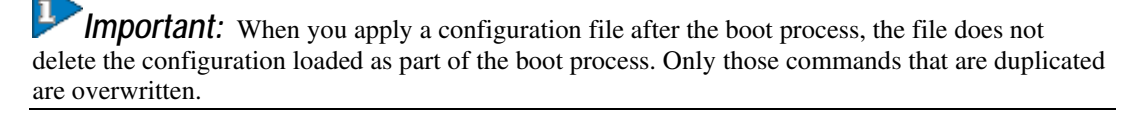

- Configuration files can be stored in any of the following locations:
	- **CompactFlash™:** Installed on the SPC or SMC

**▄ Cisco ASR 5000 Series System Administration Guide**

- **PCMCIA Flash Card:** Installed in a slot on the SPC or SMC
- **Network Server:** Any workstation or server on the network that the system can access using the Trivial File Transfer Protocol (TFTP). This is recommended for large network deployments in which multiple systems require the same configuration
- Each time you save configuration changes you made during a CLI session, you can save those settings to a file which you can use as a configuration file.

# <span id="page-26-0"></span>**Chapter 2 Getting Started**

The system is shipped with no active configuration file. As a result, you must configure the software after the hardware is fully installed and the installation verified.

This chapter provides instructions for connecting to the console port and for creating the initial Local context management configuration. It includes the following sections:

- [Configuration](#page-26-1)
- [Using the Quick Setup Wizard](#page-27-1)
- [Using the CLI for Initial Configuration](#page-32-0)
- [Configuring the System for Remote Access](#page-38-0)
- <span id="page-26-1"></span>• [Configuring the SPIO Management Interface with a Second IP Address](#page-42-0)

## <span id="page-27-0"></span>**Configuration**

The first time power is applied to the system, the System Management Card (SMC) installed in chassis slot 8 automatically launches a Quick Setup Wizard on its console port.

The console port is located at the upper-rear of the chassis on the Switch Processor Input/Output (SPIO) Line Card installed in slot 24. The purpose of this wizard is to guide you through the initial configuration of the system.

You can choose not to use the wizard and perform the initial configuration by issuing commands to the command line interface (CLI).

<span id="page-27-1"></span>The following sections describe how to configure the system.

## <span id="page-28-0"></span>**Using the Quick Setup Wizard**

The Quick Setup Wizard consists of three parts:

- Configuring a context-level security administrator and hostname
- Configuring the Ethernet interface for out-of-band (OOB) management on the SPIO installed in slot 24
- Configuring the system for remote CLI access via Telnet, Secure Shell (SSH), or File Transfer Protocol (FTP)

The following figure and table provides a flow diagram that shows the logic of the wizard and additional information and notes.

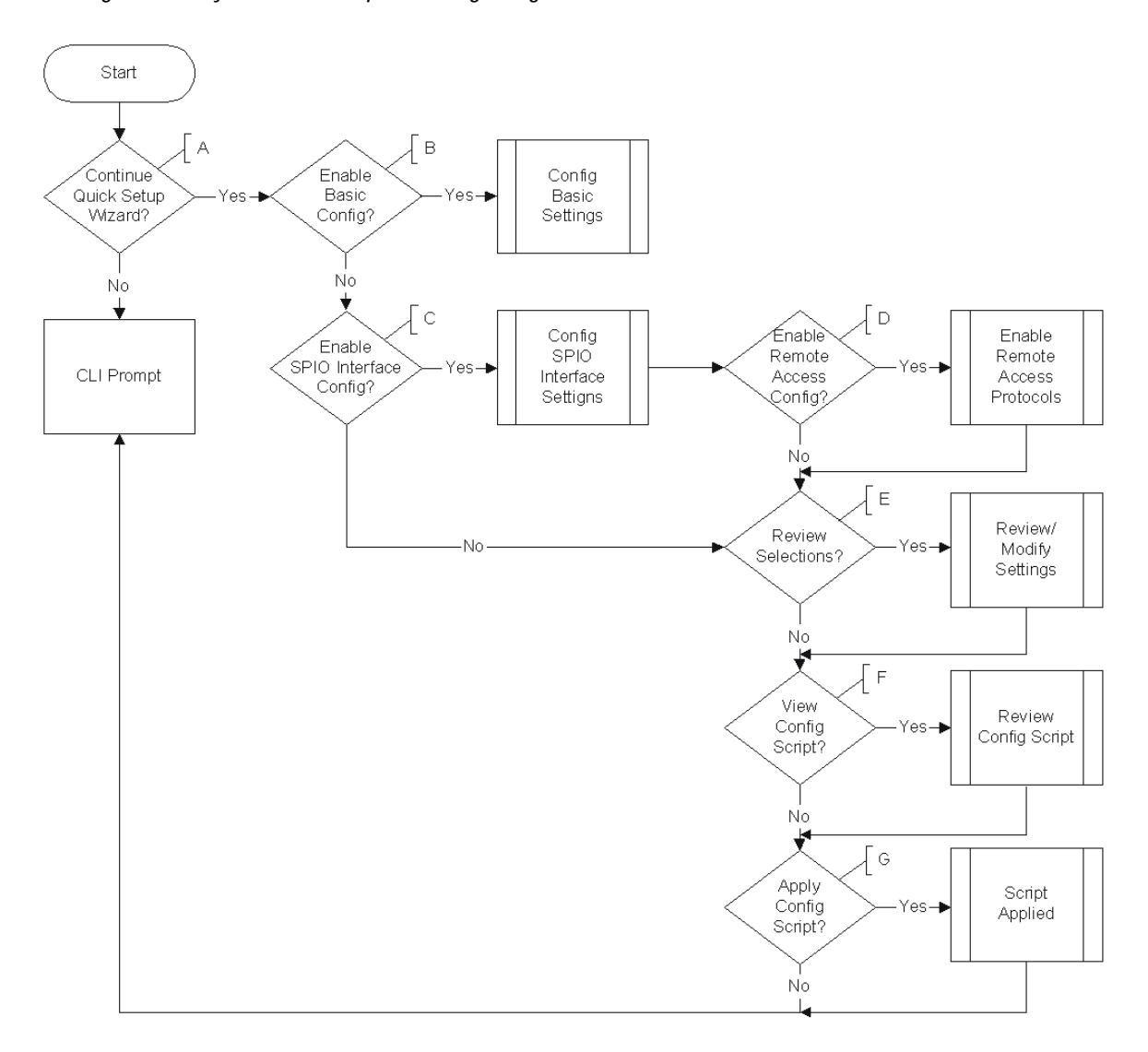

*Figure 3. System Quick Setup Wizard Logic Diagram*

**Cisco ASR 5000 Series System Administration Guide ▄**

#### *Table 2. System Quick Setup Wizard Logic Diagram Callout Descriptions*

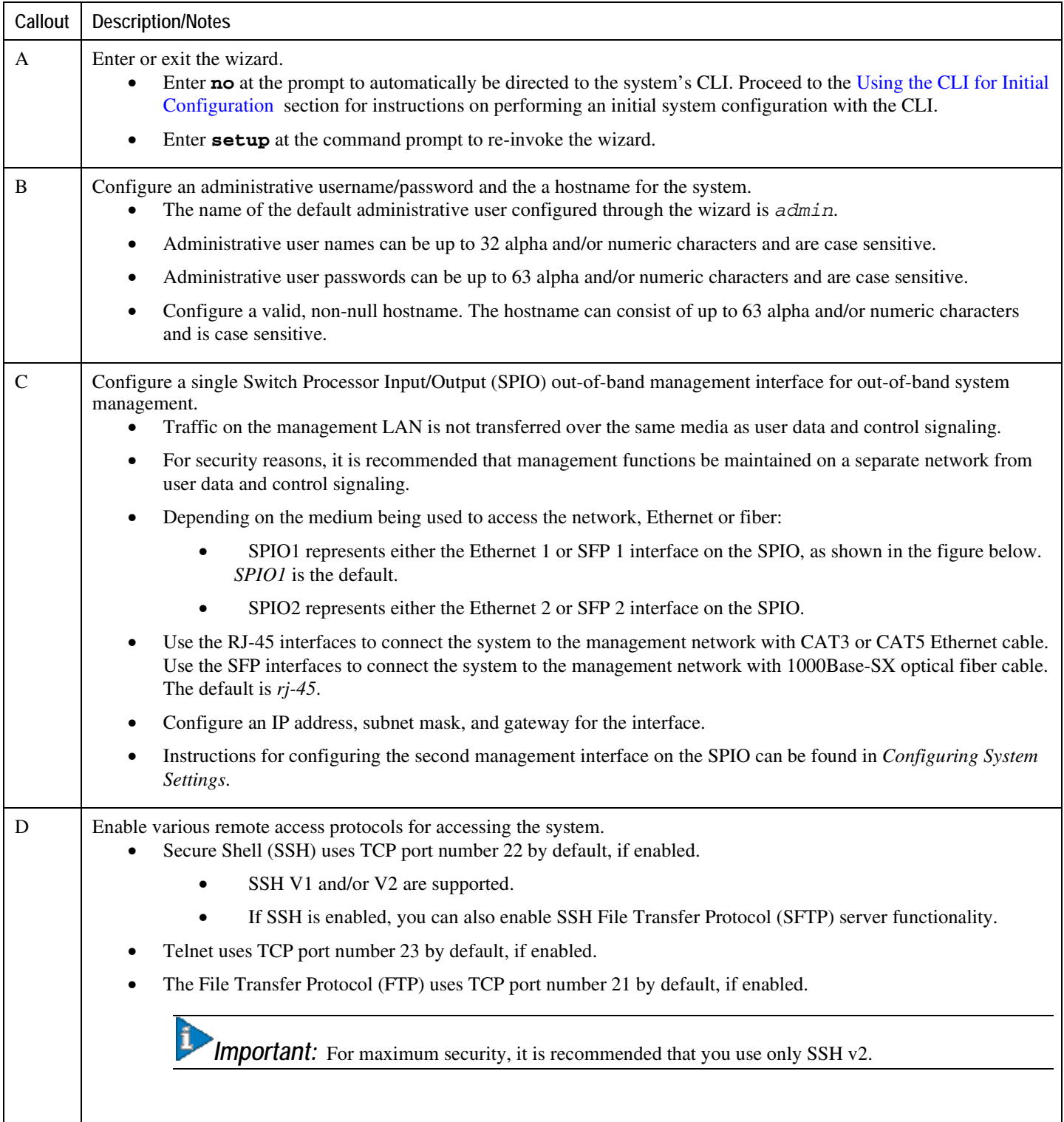

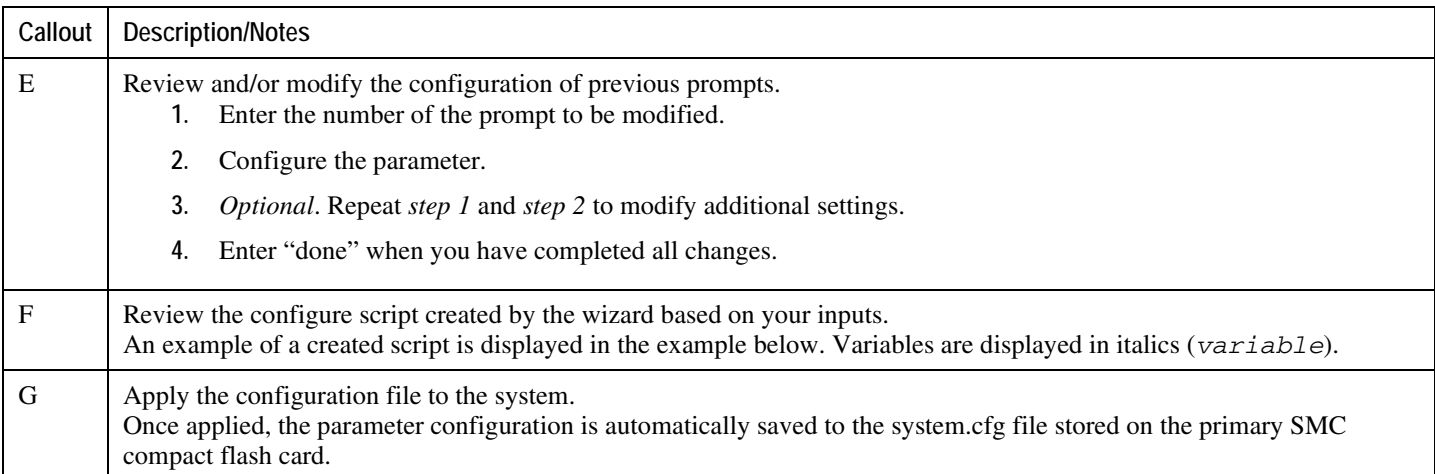

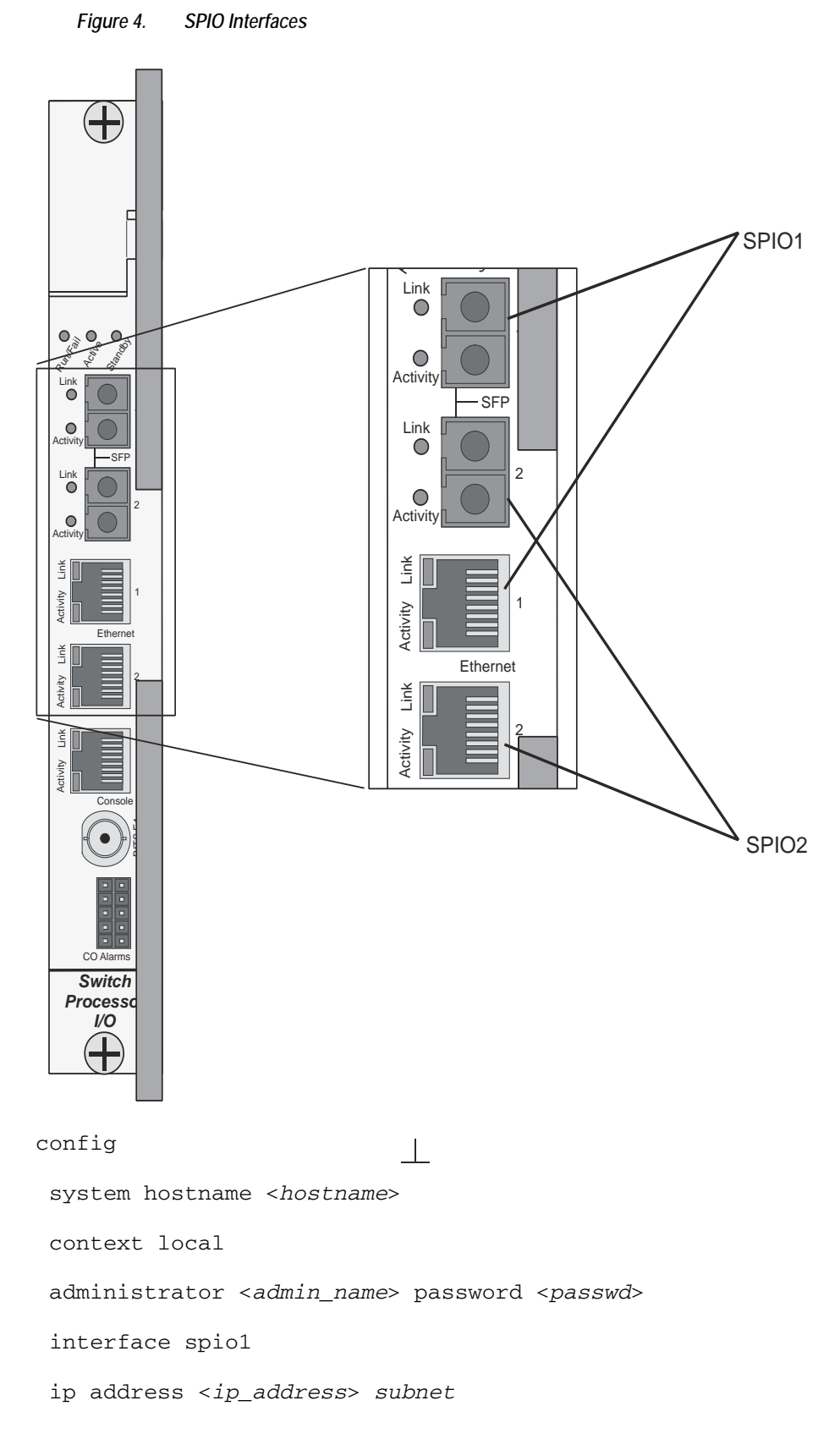

**▄ Cisco ASR 5000 Series System Administration Guide**

 $\bot$ 

#exit ip route 0.0.0.0 0.0.0.0 <*gw\_address*> spio1 ssh key <*v1\_key*> ssh key <*v2\_rsa\_key*> ssh key <*v2\_dsa\_key*> server sshd subsystem sftp #exit no server telnetd server ftpd no server telnetd #exit port ethernet 24/1 bind interface spio1 local no shutdown media rj45 #exit end

<span id="page-32-0"></span>*Important:* Once configuration using the wizard is complete, proceed to instructions on configuring other system parameters.

## <span id="page-33-0"></span>**Using the CLI for Initial Configuration**

The initial configuration consists of the following:

- Configuring a context-level security administrator and hostname
- Configuring the Ethernet interface(s) on the SPIO that is installed behind the primary SMC
- Configuring the system for remote CLI access via Telnet, SSH, or FTP (secured or unsecured)

This section provides instructions for performing these tasks using the CLI.

**Step 1** At the [local]host\_name prompt enter:

#### **configure**

The following prompt appears:

[local]*host\_name*(config)#

**Step 2** Enter the context configuration mode by entering the following command:

#### **context local**

The *local* context is the system's management context. Contexts allow you to logically group services or interfaces. A single context can consist of multiple services and can be bound to multiple interfaces.

The following prompt appears:

[local]*host\_name*(config-ctx)#

**Step 3** Enter the following command to configure a context-level security administrator for the system:

**administrator** <*name*> { **password** <*password*> | **encrypted password** <*enc\_password*> } [ **ftp** ] [ **no-cli** ] [ **timeout-absolute** <*absolute\_time*> ] [ **timeout-idle** <*idle\_time*> ]

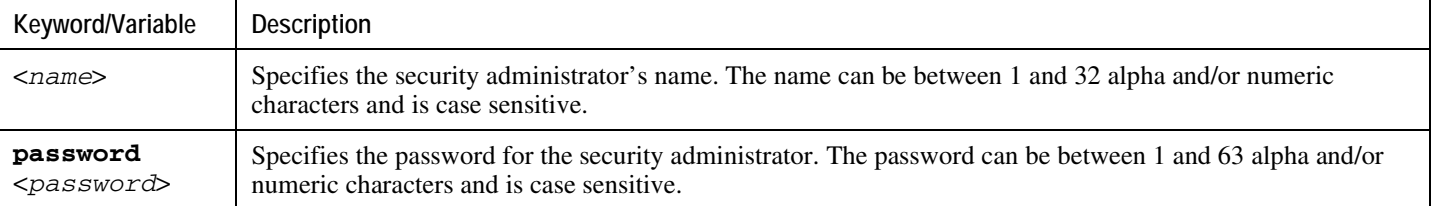

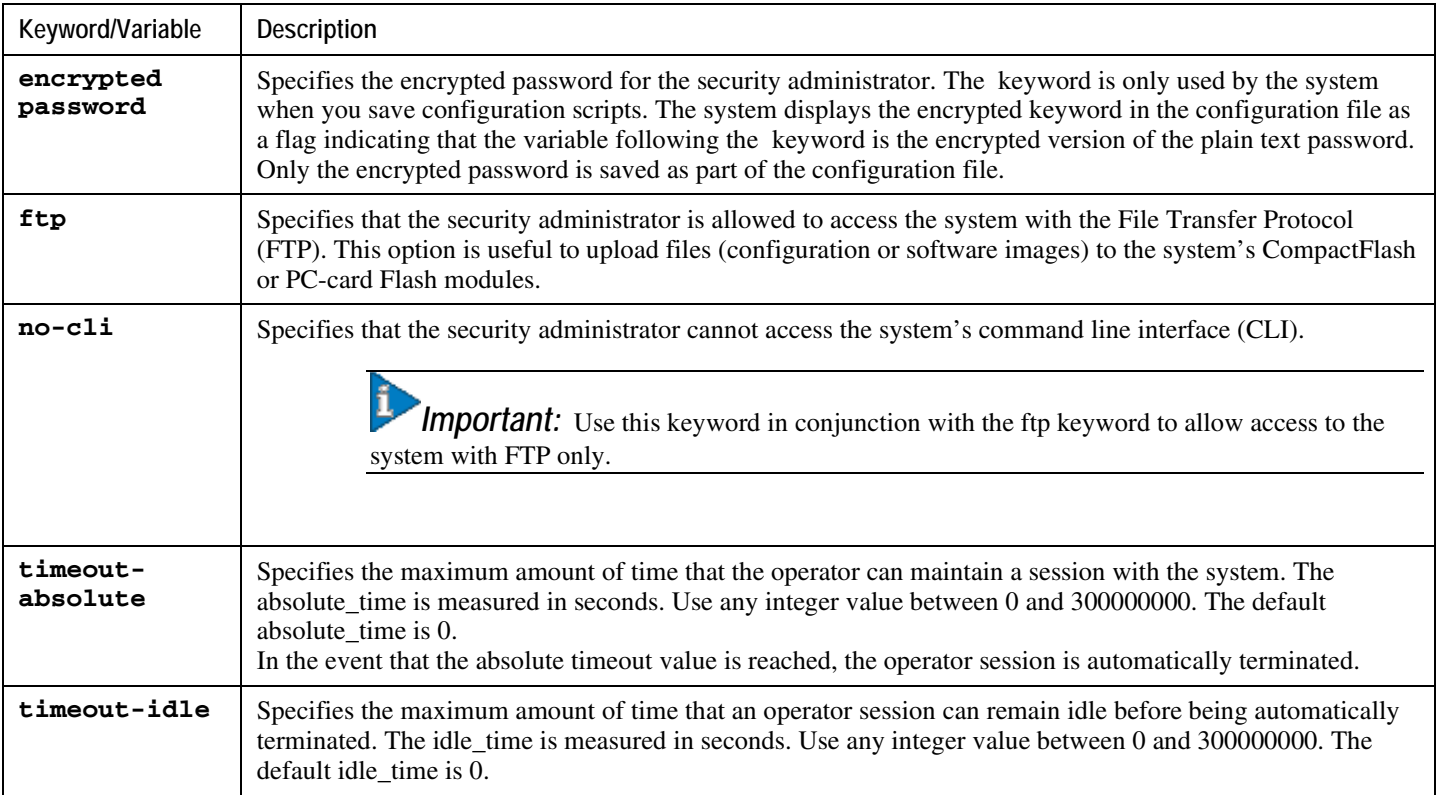

í *Important:* You must configure a context-level security administrator during the initial configuration. After you complete the initial configuration process and end the CLI session, if you have not configured a security administrator, CLI access will be locked.

**Step 4** Enter the following command at the prompt to exit the context configuration mode:

#### **exit**

The following prompt appears:

[local]*host\_name*(config)#

**Step 5** Enter the following command to configure a hostname by which the system will be recognized on the network:

**system hostname** <*host\_name*>

<*host\_name*> is the name by which the system will be recognized on the network. The hostname can be up to 63 alpha and/or numeric characters and is case sensitive.

**Step 6** Configure the network interfaces on the SPIO using the following instructions:

**Step a** Enter the context configuration mode by entering the following commands:

#### **context local**

The following prompt appears:

```
[local]host_name(config-ctx)#
```
**Step b** Enter the following command to specify a name for the interface:

```
interface <interface_name>
```
<*interface\_name*> is the name of the interface. The interface name can be between 1 and 79 alpha and/or numeric characters and is case sensitive.

The following prompt appears as the system enters the Ethernet Interface Configuration mode:

```
[local]host_name(config-if-eth)#
```
**Step c** Configure an IP address for the interface configured in the previous step by entering the following command:

**ip address** <*ipaddress*> <*subnetmask*>

| Variable  | Description                                                 |
|-----------|-------------------------------------------------------------|
| ipaddress | Specifies the IP address for the interface.                 |
|           | $subnetwork$   Specifies the subnet mask for the interface. |

*Important:* If you are executing this command to correct an address or subnet that was mis-configured with the Quick Setup Wizard, you must verify the default route and port binding configuration. Use *step 11* and *step 6* of this procedure. If there are issues, perform steps *7e* through *7k* to reconfigure the information.

**Step d** Enter the following command to exit the Ethernet interface configuration mode:

**exit**

The following prompt appears:

**[local]***host\_name***(config-ctx)#**
**Step e** Configure a static route, if required, to point the system to a default gateway. Entering the following command:

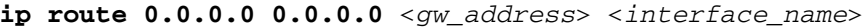

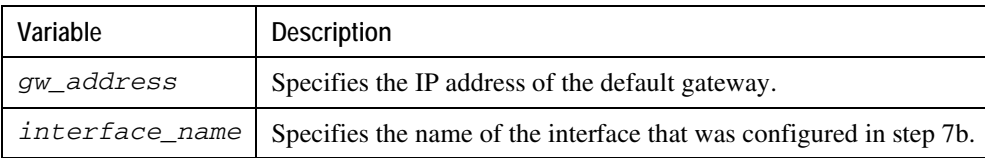

**Step f**Enter the following to exit from the context configuration mode:

#### **exit**

The following prompt appears:

[local]*host\_name*(config)#

**Step g** Enter the Ethernet Port Configuration mode:

**port ethernet** <*slot#*>/<*port#*>

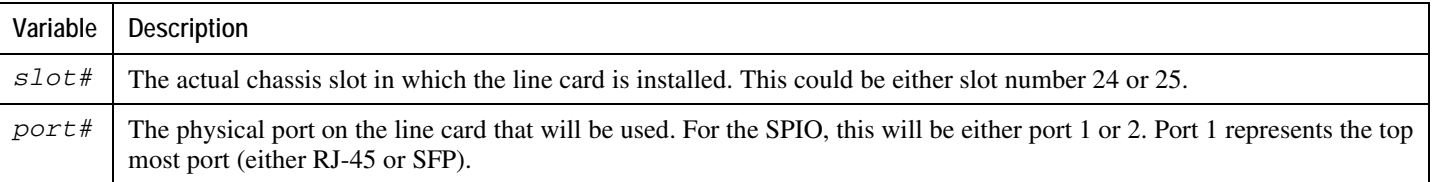

The following prompt appears:

[local]*host\_name*(config-port-<slot#/port#>)#

**Step h** Bind the port to the interface that you created in step 7b. Binding associates the port and all of its settings to the interface. Enter the following command:

**bind interface** <*interface\_name*> **local**

#### **no shutdown**

<*interface\_name*> is the name of the interface that you configured in *step 7b*.

**Step i**Specify which Ethernet media you are using. Enter the following:

#### **media [ rj45 | sfp ]**

The SPIO is equipped with dual RJ-45 and dual SFP interfaces. The RJ-45 interfaces connect the system to the management network with CAT3 or CAT5 Ethernet cable. The SFP interfaces connect the system to the management network with 1000Base-SX optical fiber cable.

**Step j**Configure the port speed, if needed, by entering the following command:

### **medium { auto | speed { 10 | 100 | 1000 } duplex { full | half } }**

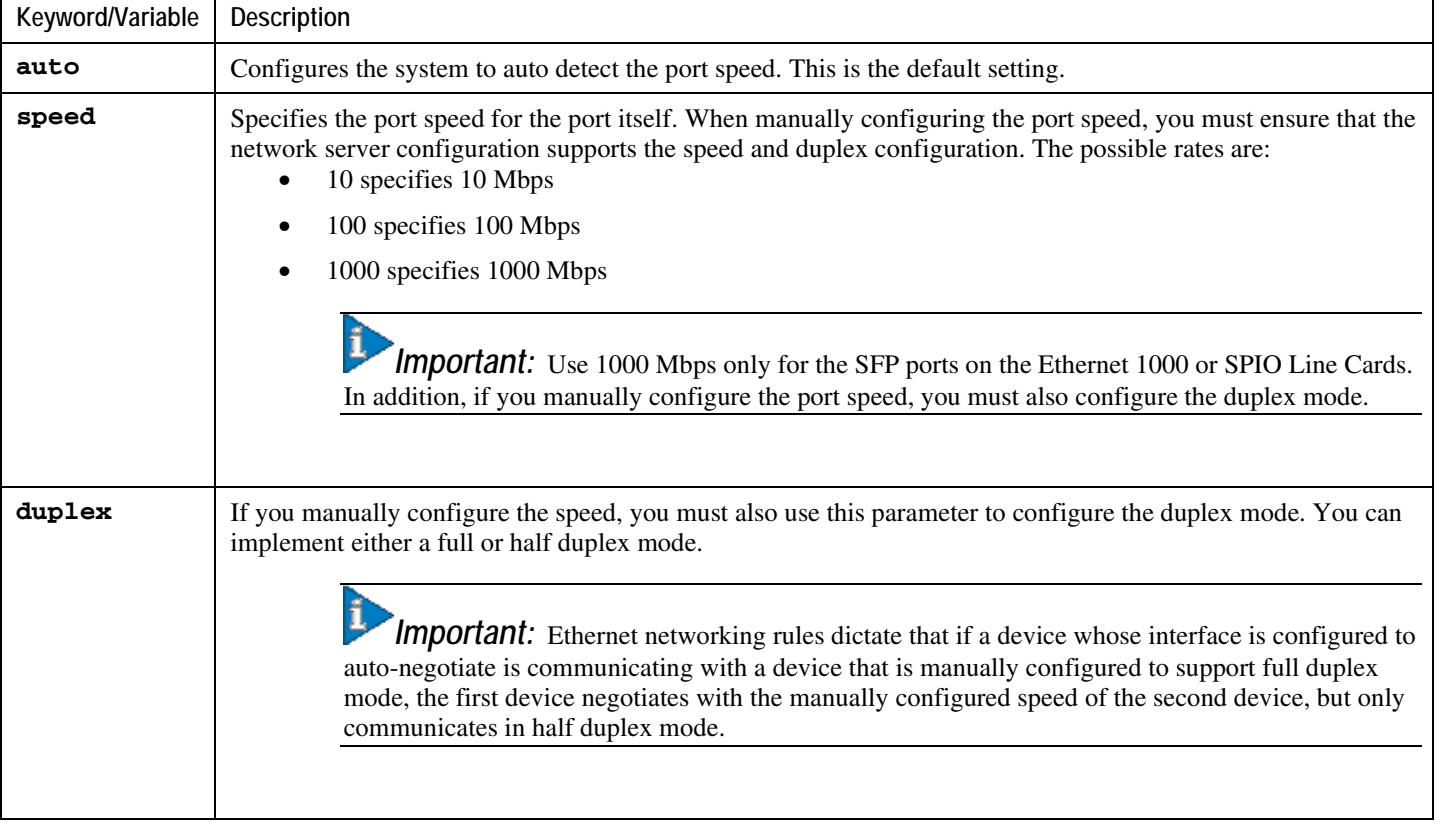

**Step k** Exit the Ethernet Interface Configuration mode by entering the command:

**exit**

The following prompt appears:

[local]*host\_name*(config)#

*Important:* Refer below for instructions on configuring the SPIO management interface with a second IP address.

**▄ Cisco ASR 5000 Series System Administration Guide**

# **Configuring the System for Remote Access**

Configure the system for remote access. An administrative user may access the system from a remote location over a local area network (LAN) or wide area network (WAN):

- Telnet
- Secure Shell (SSH)
- File Transfer Protocol (FTP) (secured or unsecured)
- Trivial File Transfer Protocol (TFTP)

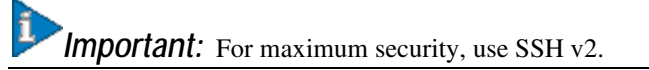

**Step 1** Enter the context configuration mode by entering the following command:

#### **context local**

The following prompt appears:

[local]*host\_name*(config-ctx)#

**Step 2** Configure the system to allow Telnet access, if desired:

#### **server telnetd**

**Step 3** Configure the system to allow SSH access, if desired:

**ssh generate key [ type { v1-rsa | v2-rsa | v2-dsa } ]**

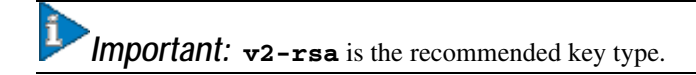

#### **server sshd**

**Step 4** Configure the system to allow FTP access, if desired, by entering the following command:

#### **server ftpd**

**Step 5** Configure the system to allow TFTP access, if desired:

#### **server tftpd**

**Step 6** Exit the context configuration mode by entering the following command:

#### **exit**

The following prompt appears:

[local]*host\_name*(config)#

**Step 7** Exit the configuration mode by entering the following command:

**end**

The following prompt appears:

[local]*host\_name*#

**Step 8** Verify the configuration by entering the following command:

#### **show configuration**

The CLI output should be similar to the sample output:

 context local interface <*interface\_name*> ip address <*ipaddress*> <*subnetmask*> #exit subscriber default #exit administrator <*admin\_name*> password <*admin\_password*> server telnetd server ftpd ssh generate key server sshd #exit

 port ethernet 24/1 bind interface <*interface\_name*> local #exit port ethernet 24/1 no shutdown #exit snmp engine-id local 800007e580ed826c191ded2d3d end

**Step 9** Verify the configuration of the IP routes by entering the following command:

#### **show ip route**

The CLI output should be similar to the sample output:

"\*" indicates the Best or Used route. Destination Nexthop Protocol Prec Cost Interface \*0.0.0.0/0 <*ipaddress*> static 1 0 spio1 \*<*network*> 0.0.0.0 connected 0 0 spio1

**Step 10** Verify the interface binding by entering the following command:

**show ip interface name** <*interface\_name*>

<*interface\_name*> is the name of the interface that was configured in *step 7b*. The CLI output should be similar to the sample output:

> Intf Name: spio1Intf Type: Broadcast Description: IP State: UP (Bound to 24/1 untagged, ifIndex 402718721) IP Address: <*ipaddress*> Subnet Mask: <*subnetmask*> Bcast Address: <*bcastaddress*> MTU: 1500 Resoln Type: ARP ARP timeout: 3600 secs L3 monitor LC-port switchover: Disabled

**▄ Cisco ASR 5000 Series System Administration Guide**

Number of Secondary Addresses: 0

**Step 11** Save your configuration as described in the *Verifying and Saving Your Configuration* chapter.

## **Configuring the SPIO Management Interface with a Second IP Address**

If necessary, you can configure a second IP address on the SPIO management interface.

**Step 1** Enter the configuration mode by entering the following command at the prompt:

#### **configure**

The following prompt appears:

[local]*host\_name*(config)#

**Step 2** Enter the following to enter the context configuration mode:

#### **context local**

The following prompt appears:

[local]*host-name*(config-ctx)#

**Step 3** Enter the interface slot number and port number by entering the following command:

[local]*host\_name*(config-ctx)# 24/1

The following prompt appears:

[local]*host\_name*(config-if-eth)#

**Step 4** Enter the secondary IP address and subnet mask by entering the following command:

[local]*host\_name*(config-if-eth)#**ip address xxx.xxx.xxx.xxx xxx.xxx.xxx.xxx secondary**

**Step 5** Exit the configuration mode by entering the following command:

[*local\_host*]*host\_name*(config-if-eth)#**end**

**Step 6** Confirm the interface ip addresses by entering the following command:

**▄ Cisco ASR 5000 Series System Administration Guide**

#### [*local\_host*]# **show config context local**

The CLI output should look similar to this example:

```
config
    context local
       interface <interface_name>
          ip address <ipaddress> <subnetmask>
          ip address <ipaddress> <subnetmask> secondary
          #exit
```
**Step 7** Save your configuration as described in the *Verifying and Saving Your Configuration* chapter.

# **Chapter 3 Configuring System Settings**

This chapter provides instructions for configuring system options such as:

- [Configuring a Second Management Interface](#page-46-0)
- [Configuring System Timing](#page-48-0)
- [Configuring Transmit Timing Source](#page-52-0)
- [Enabling CLI Timestamping](#page-54-0)
- [Configuring System Administrative Users](#page-54-1)
- [Configuring Virtual MAC Addresses](#page-58-0)
- [Configuring PAC/PSC and Line Card Availability](#page-60-0)
- [Configuring Line Card and SPIO Port Redundancy](#page-62-0)
- [Configuring Link Aggregation](#page-68-0)

ĩ *Important:* The contents of this chapter assume that the procedures to initially configure the system in the *Getting Started* chapter have been completed.

<span id="page-46-0"></span>í *Important:* The commands used in the configuration examples in this section are the most common or most likely-used commands and/or keyword options. In many cases, other optional commands and/or keyword options are available. Refer to the *Command Line Interface Reference* for complete information.

# **Configuring a Second Management Interface**

Refer to *Getting Started* for instructions on configuring a system management interface on the SPIO. This section provides instructions for configuring a second management interface.

Use the following example to configure a second management interface:

```
configure
    context local
       interface <interface_name>
          ip address <ipaddress subnetmask>
          exit
       ip route 0.0.0.0 0.0.0.0 <gw_address interface_name>
       exit
    port ethernet <slot#/port#>
       bind interface <interface_name>local
       no shutdown
       media [ rj45 | sfp ]
       end
```
Notes:

- For **port ethernet** *slot#*, use the actual chassis slot in which the SPIO is installed. This could be either slot number 24 or 25.
- For **port ethernet** *port#*, use the physical port on the SPIO card that will be used. For the SPIO, this is either port 1 or 2. Port 1 represents the top-most port (either RJ-45 or SFP).
- The SPIO is equipped with dual RJ-45 and dual SFP interfaces. The RJ-45 interfaces connect the system to the management network with CAT3 or CAT5 Ethernet cable. The SFP interfaces connect the system to the management network with 1000Base-SX optical fiber cable.
- *Option:* In the Ethernet Port configuration mode, configure the port speed, if needed, by entering the medium command. Refer to the *Command Line Interface Reference* for a complete explanation of this command.

## **Verifying and Saving Your Interface and Port Configuration**

**Step 1** Verify that your interface configuration settings are correct by entering the following command:

#### **show ip interface**

The output from this command should look similar that shown below. In this example an interface named mgmt2 was configured in the local context.

> Intf Name: mgmt2 IP State: UP (Bound to 24/2) IP Address: 192.168.100.3 Subnet Mask: 255.255.255.0 Bcast Address: 192.168.100.255 MTU: 1500 Resoln Type: ARP ARP timeout: 3600 Number of Secondary Addresses: 0

**Step 2** Verify that the port configuration settings are correct by entering the following command:

#### **show configuration port** <*slot#/port#*>

*slot#* is the chassis slot number of the line card where the physical port resides. slot# is either 24 or 25. *port#* is the number of the port (either 1 or 2).

This command produces an output similar to the one shown below that displays the configuration of port 2 of the SPIO installed in chassis slot 24. In this example, the port is bound to an interface called mgmt2.

config port ethernet 24/2 description management2 no shutdown bind interface mgmt2 local #exit end

<span id="page-48-0"></span>**Step 3** Save your configuration as described in the *Saving Your Configuration* chapter.

# **Configuring System Timing**

The system is equipped with a system clock that supplies the timestamp for statistic counters, accounting records, logging, and event notification. After the initial configuration of the system clock, you can configure the system to communicate with one or more Network Time Protocol (NTP) server(s) on the network to ensure that the clock is always accurate.

In the event of a power outage, the clock is maintained with an accuracy of  $+/-$  one minute per month for up to 10 years. This ensures that when power is restored, the system is ready to process sessions and generate accounting, log, and event data with accurate timestamps.

In addition to configuring the timing source, you must configure the system's time zone.

## **Setting the System Clock and Time Zone**

Use the following command example to configure the system clock and time zone:

```
clock set <date:time>
```
#### **configure**

```
 clock timezone <timezone> [ local ]
```
**end**

Notes:

- Refer to the **clock timezone** command in the *Command Line Interface Reference* for a complete list of supported time zones.
- The optional **local** keyword indicates that the time zone specified is the local timezone.
- Daylight Savings Time is automatically adjusted for time zones supporting it.

Save your configuration as described in the *Verifying and Saving Your Configuration* chapter.

### **Verifying and Saving Your Clock and Time Zone Configuration**

Enter the following command to verify that you configured the time and time zone correctly:

#### **show clock**

The output displays the date, time, and time zone you configured.

## **Configuring Network Time Protocol Support**

This section provides information and instructions for configuring the system to enable the use of the Network Time Protocol (NTP).

*Important:* Configure the system clock and time zone prior to implementing NTP support. This greatly reduces the time period that must be corrected by the NTP server.

## **Configuring Network Time Protocol Support**

This section provides information and instructions for configuring the system to enable the use of the Network Time Protocol (NTP).

*Important:* Configure the system clock and time zone prior to implementing NTP support. This greatly reduces the time period that must be corrected by the NTP server.

Use the following example to configure the necessary NTP association parameters:

```
configure
    ntp
       enable [ <context_name> ]
      server <ip_address>
       end
```
Notes:

- *context\_name* is the name of a configured context other than *local*. Use this option to configure the system to run NTP in a specified context. By default, NTP runs in the local *context*. This is the recommended configuration.
- A number of options exist for the **server** command. Refer to the *NTP Configuration Mode Commands* chapter in the *Command Line Interface Reference* for more information.

*Important:* Configure the system with at least two NTP servers. We recommend four servers.

Save the configuration as described in the *Verifying and Saving Your Configuration* chapter.

### **Verifying the NTP Configuration**

**Step 1** Verify the NTP configuration is correct. Enter the following command at the Exec mode prompt:

#### **show ntp associations**

The output displays information about all NTP servers. See the output below for an example deploying two NTP servers.

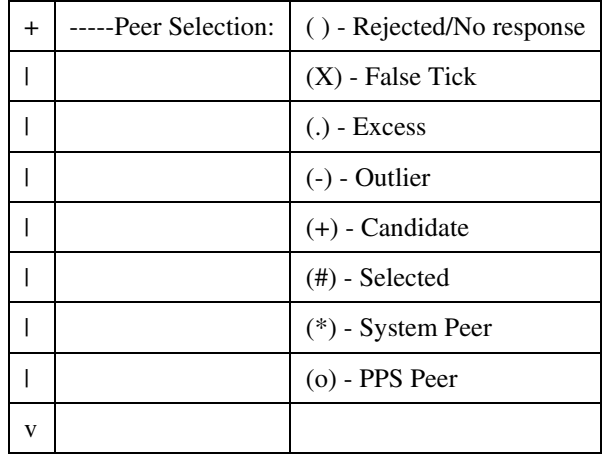

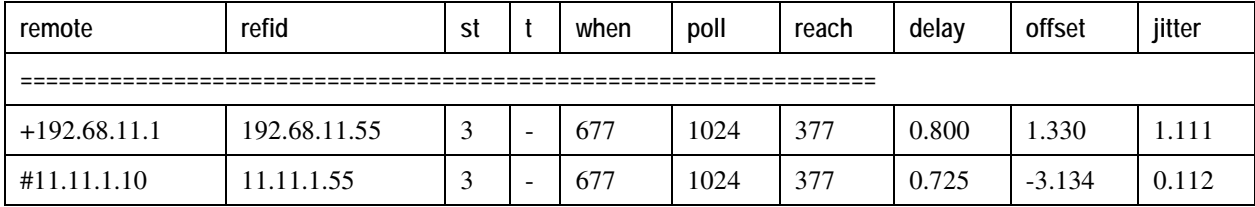

The following table describes the show ntp associations output table.

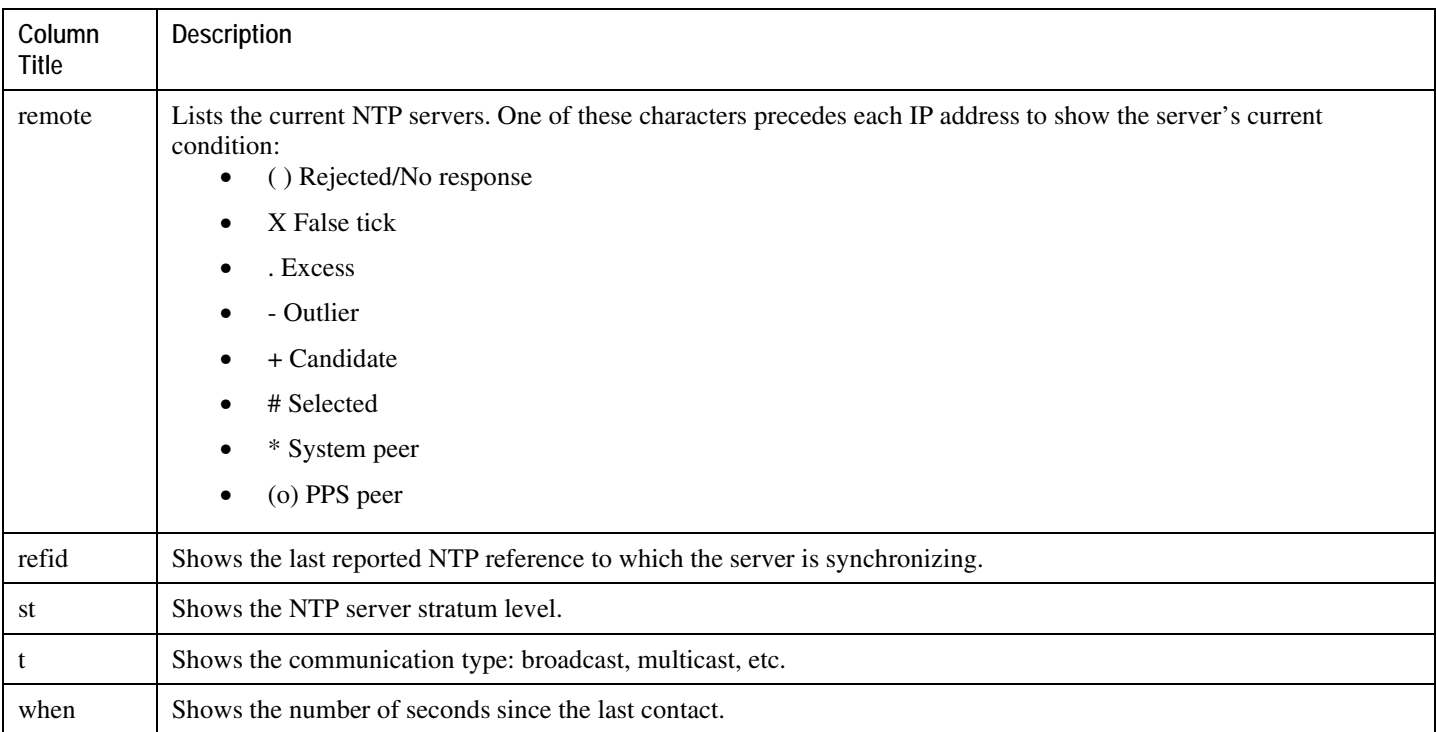

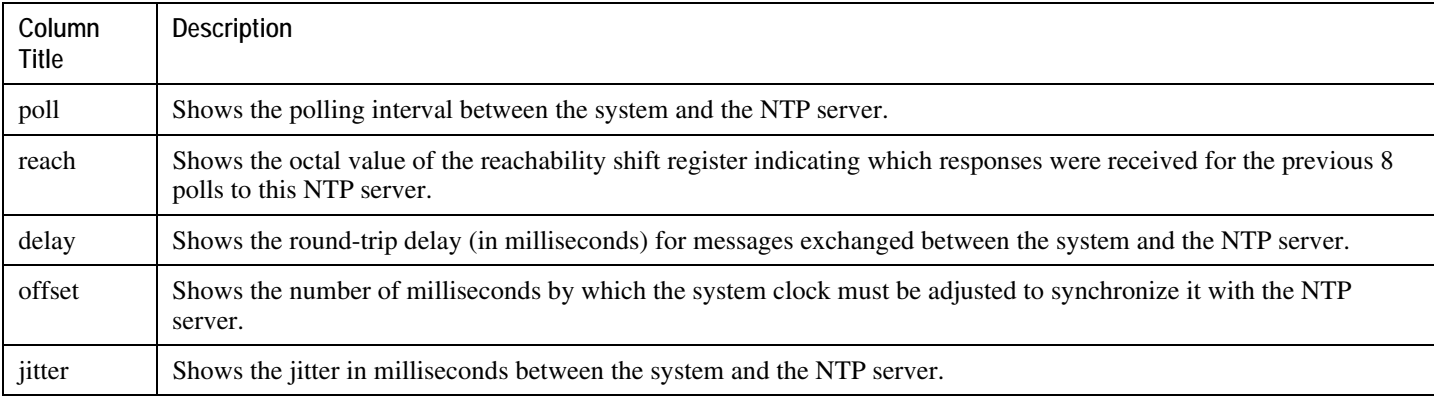

# <span id="page-52-0"></span>**Configuring Transmit Timing Source**

This feature is only for application services that use SDH or SONET over the Optical or Channelized line cards.

In general, the SPIO automatically provides clocking based on the system clock. However, some application services that use SDH or SONET require greater clocking precision to ensure synchronous transmission. The timing source options include Building Integrated Timing Supply (BITS-timing) and line-timing. BITS-timing uses Stratum 3 compliant BITS modules resident on the SPIOs. The line-timing recovers the receive timing from an external clock through a specified port on an Optical or Channelized line card. The timing is then distributed via the SPIO to all line cards in the chassis.

*Important:* To use BITS-timing, the SPIO version must include the BITS BNC timing interface or the BITS 3pin timing interface. For additional interface information, refer to the *Product Overview*.

You can enable and configure up to four timing sources: two BITS-timing and two line-timing sources. Having more than one timing source ensures back-up. If BITS-timing is enabled, it always takes priority over line-timing to provide the clocking.

## **Configure BITS as the Timing Source**

Use the following example to configure BITS as the timing source:

#### **configure**

```
 port bits <slot#/port#>
    mode <e1/t1> framing <type>
    no shutdown
    end
```
Save the configuration according to the steps in the *Verifying and Saving Your Configuration* chapter.

## **Configure Line-timing as the Timing Source**

Use the following example to configure line-timing as the timing source:

```
configure
    port atm <slot#/port#>
       line-timing
       no shutdown
       exit
    port bits <slot#/port#>
       recover line1 <linecard slot #>
       shutdown
       end
```
Save the configuration as described in the *Verifying and Saving Your Configuration* chapter.

## **Configure Both BITS and Line as Timing Sources**

Use the following example to configure both BITS and line-timing as the timing sources:

```
configure
    card <CLC slot#>
       framing <mode>
       exit
    port atm <OLC slot#/port#>
       line-timing
       no shutdown
       exit
    port channelized <CLC slot#/port#>
       line-timing
       no shutdown
```
**▄ Cisco ASR 5000 Series System Administration Guide**

```
 exit
 port bits <slot#/port#>
    recover line1 <LC slot#/port#>
    recover line2 <LC slot#/port#>
    no shutdown
    end
```
Save the configuration as described in the *Verifying and Saving Your Configuration* chapter.

## **Confirming the Timing Source**

Use the **show timing** command, documented in the *Exec Mode Commands* chapter of the *Command Line Interface Reference*, to confirm the timing source has been configured correctly.

# <span id="page-54-0"></span>**Enabling CLI Timestamping**

To display a timestamp (date and time) for every command that is executed on the CLI, enter the following command at the root prompt for the Exec mode:

#### **timestamps**

Immediately after you execute the command, the date and time appear.

Save the configuration as described in the *Verifying and Saving Your Configuration* chapter.

# <span id="page-54-1"></span>**Configuring System Administrative Users**

The *Getting Started* chapter describes how to configure a context-level security administrator for the system.

This section provides instructions for configuring additional administrative users of each of the following privileges:

- security administrator
- administrator
- operator
- inspector

Instructions are categorized according to the type of administrative user: context-level, or local-user.

*Important:* For information on the differences between these user privileges and types, refer to the *Getting Started* chapter.

If your deployment does not require the configuration of additional administrative users, proceed to the *Configuring PSC and Line Card Availability* section.

## **Configuring Context-level Administrative Users**

This section contains information and instructions for configuring context-level administrative user types.

### **Configuring Context-level Security Administrators**

Use the example below to configure additional security administrators:

```
configure
    context local
       administrator <name> { password <pwrd> | encrypted password <pwrd> 
}
```
**end**

Notes:

• Additional keyword options are available that, for example, identify the administrator when active or place time thresholds on the administrator. Refer to the *Command Line Interface Reference* for more information about the **administrator** command.

Save the configuration as described in the *Verifying and Saving Your Configuration* chapter.

### **Configuring Context-level Administrators**

Use the example below to configure context-level administrators:

```
configure
```

```
 context local
```

```
 config-administrator <name> { password <pwrd> | encrypted password <pwrd>
```
}

**end**

Notes:

• Additional keyword options are available that, for example, identify the administrator when active or place time thresholds on the administrator. Refer to the *Command Line Interface Reference* for more information about the **config-administrator** command.

Save the configuration as described in the *Verifying and Saving Your Configuration* chapter.

### **Configuring Context-level Operators**

Use the example below to configure context-level operators:

#### **configure**

 **context local operator** <*name*> { **password** <*pwrd*> | **encrypted password** <*pwrd*> }

**end**

Notes:

• Additional keyword options are available that for example, identify the administrator when active or place time thresholds on the administrator. Refer to the *Command Line Interface Reference* for more information about the **operator** command.

Save the configuration as described in the *Verifying and Saving Your Configuration* chapter.

### **Configuring Context-level Inspectors**

Use the example below to configure context-level inspectors:

#### **configure**

```
 context local
```
**inspector** <*name*> { **password** <*pwrd*> | **encrypted password** <*pwrd*> }

**end**

Notes:

• Additional keyword options are available that, for example, identify the administrator when active or place time thresholds on the administrator. Refer to the *Command Line Interface Reference* for more information about the **inspector** command.

Save the configuration as described in the *Verifying and Saving Your Configuration* chapter.

### **Verifying Context-level Administrative User Configuration**

Verify that the configuration was successful by entering the following command:

#### **show configuration context local**

This command displays all of the configuration parameters you modified within the Local context during this session. The following displays a command output sample. In this example, a security administrator named *testadmin* was configured.

```
config
 context local
 interface mgmt1
 ip address 192.168.1.10 255.255.255.0
 #exit
 subscriber default
 #exit
 administrator testadmin encrypted password fd01268373c5da85
     inspector testinspector encrypted password 148661a0bb12cd59
#exit
 port ethernet 24/1
 bind interface mgmt1 local
 #exit
end
```
### **Configuring Local-User Administrative Users**

Use the example below to configure local-user administrative users:

#### **configure**

```
 local-user username <name>
```
**end**

Notes:

• Additional keyword options are available that, for example, identify the administrator when active or place time thresholds on the administrator. Refer to the *Command Line Interface Referenc*e for more information about the **local-user username** command.

Save the configuration as described in the *Verifying and Saving Your Configuration* chapter.

### **Verifying Local-User Configuration**

Verify that the configuration was successful by entering the following command:

#### **show local-user verbose**

This command displays information on configured local-user administrative users. The output below displays a sample of this command's output. In this example, a local-user named *SAUser* was configured.

<span id="page-58-0"></span>Username: SAUser Auth Level: secadmin Last Login: Never Login Failures: 0 Password Expired: Yes Locked: No Suspended: No Lockout on Pw Aging: Yes Lockout on Login Fail: Yes

# **Configuring Virtual MAC Addresses**

When you enable virtual MAC addressing, a single block of 256 addresses is added to the system configuration. The MAC addresses assigned and stored in the IDEEPROM on Ethernet Line Cards are disregarded; MAC addresses for all ports on all Ethernet Line Cards are assigned from the specified block of virtual MAC addresses. This does not affect the MAC addresses on SPIO cards.

As in normal MAC address assignments, the corresponding ports on the upper and lower line cards have the same assigned MAC address. When you enable virtual MAC addressing, these addresses are all assigned from the specified block of 256 addresses.

If you enable virtual MAC addressing and remove a line card from the system, MAC addresses do not have to be reassigned because the MAC addresses in use do not belong to any line card. Therefore, if a line card is removed from the system, there is no possibility that any port on a linecard in the system is using any of the MAC addresses that belong to the removed line card.

Use the following example to configure virtual MAC addressing:

#### **configure**

```
 port mac-address virtual-base-address <MAC_Address>
```
**end**

Notes:

• *MAC\_Address is* the first address of a block of 256 MAC addresses. The system has reserved 65536 MAC addresses (00:05:47:FF:00:00 - 00:05:47:FF:FF:FF) for use by customers. This range allows you to create 256 address blocks each containing 256 MAC addresses (e.g., 00:05:47:FF:00:00, 00:05:47:FF:01:00, 00:05:47:FF:02:00, 00:05:47:FF:03:00, 00:05:47:FF:04:00, etc.).

*Caution:* This configuration requires a valid block of unique MAC addresses that are not used anywhere else. The use of non-unique MAC addresses can degrade and impair the operation of your network.

Save your configuration as described in the *Verifying and Saving Your Configuration* chapter.

## **Verifying Virtual MAC Address Configuration**

Verify port information by entering the following command

```
show port info <slot#/port#>
```
*slot#* is the chassis slot number of the line card on which the physical port resides. *port#* is the physical port on the line card.

The output of this command should be similar to that shown in the example below.

```
Port: 36/8
Port Type : 10/100 Ethernet
```
**▄ Cisco ASR 5000 Series System Administration Guide**

<span id="page-60-0"></span>Description : (None Set) Controlled By Card : 4 (Packet Accelerator Card) Redundancy Mode : Port Mode Redundant With : 20/8 Preferred Port : Non-Revertive Physical ifIndex : 604504064 Administrative State : Enabled Configured Duplex : Auto Configured Speed : Auto MAC Address : 00-05-47-02-04-3F Link State : Up Link Duplex : Full Link Speed : 100 Mb Logical ifIndex : 604504065 Operational State : Down, Standby

# **Configuring Packet Processing and Line Card Availability**

As discussed in the *Understanding the System Boot Process* section of *Understanding System Operation and Configuration*, when the system boots up, all installed PSCs/PSC2s are placed into standby mode. You must activate some of these cards in order to configure and use them for session processing. Others may remain in standby mode to serve as redundant components.

When you activate an application card, the line card behind it shows up as attached and in a Ready state. Only when you bind a logical interface to one of the ports of the line card pair will the line cards assume an active and standby state.

This section provides instructions for activating PSCs/PSC2s and specifying their redundancy.

*Important:* Refer to the *Product Overview Guide* for information about system hardware configurations and redundancy.

Enter the following command to check the application card's operational status:

#### **show card table**

This command lists the PSCs/PSC2s and RCCs installed in the system by their slot number, their operational status, whether or not the card is a single point of failure (SPOF), and its attachment to a line card.

*Important:* For an ASR 5000, the output of this command would have indicated "PSC" or "PSC2".

Check the line card operational status by entering the following command:

#### **show linecard table**

This command lists the line cards installed in the system by their slot number, their operational status, whether or not the card is a single point of failure (SPOF), and its attachment to a PSC/PSC2 or SMC.

Use the following example to configure PSC/PSC2 and line card availability:

#### **configure**

```
 card <slot_#>
    mode active { pac | psc }
    exit
 card-standby-priority <slot#_p1 slot#_p2 ... slot#_pn>
 end
```
Notes:

- When activating cards, remember to keep at least one card in standby mode for redundancy.
- Repeat for every other /PSC in the chassis that you wish to activate.
- The **card-standby-priority** specifies the order in which the system will use standby PSCs as redundant components.
	- By default, the system uses the standby PSC or PSC2 in the highest-numbered slot (slot 16) as the first card to use for redundancy. This step is required if there are processing cards installed in the system that are in standby mode, and you want to configure the system to use an order other than the default.
	- *slot*#\_p1 is the chassis slot number of the standby PSC/PSC2 that you want to use first as a redundant component.  $s\nvert t/p2$  is the chassis slot number of the standby processing card that you want to use second as a redundant component. *slot#\_pn* is the chassis slot number of the standby PSC that you want to use as the last redundant component.

#### **Example**

A system has three PSCs or PSC2s that are in standby mode. They are installed in chassis slots 14, 15, and 16. If an active processing card fails, and you want the PSC in slot 15 to replace the failed PSC followed by the PSC in slot 14, enter the following command:

#### **card-standby-priority 15 14**

In the unlikely event that the PSCs in chassis slots 15 and 14 are unavailable, the system automatically uses the remaining standby PSC in slot 16 for redundancy.

Save the configuration as described in the *Verifying and Saving Your Configuration* chapter.

## **Verifying Packet Processing and Line Card Configurations**

Verify that the configuration was successful. Depending on the type of card(s) you activated, enter either or both of the following commands:

#### **show card table**

#### **show linecard table**

<span id="page-62-0"></span>Any card that you made active should now have an operational status of *Active*.

# **Configuring Line Card and SPIO Port Redundancy**

Port redundancy for line cards and SPIOs provides an added level of redundancy that minimizes the impact of network failures that occur external to the system. Examples include switch or router port failures, disconnected or cut cables, or other external faults that cause a link down error.

*Caution:* To ensure that system line card and port-level redundancy mechanisms function properly, disable the Spanning Tree protocol on devices connected directly to any system port. Failure to turn off the Spanning Tree protocol may result in failures in the redundancy mechanisms or service outage.

By default, the system provides port-level redundancy when a failure occurs, or you issue the **port switch to** command. In this mode, the ports on active and standby line cards (for example, 17/1 and 33/1 have the same MAC address), but since only one of these ports may be active at any one time there are no conflicts. This eliminates the need to transfer MAC addresses and send gratuitous ARPs in port failover situations. Instead, for Ethernet ports, three Ethernet broadcast packets containing the source MAC address are sent so that the external network equipment (switch, bridge, or other device) can re-learn the information after the topology change. However, if an line card removal is detected, the system sends out gratuitous ARPs to the network because of the MAC address change that occurred on the specific port.

With port redundancy, if a failover occurs, only the specific port(s) become active. For example; if port 17/1 fails, then port 33/1 becomes active, while all other active ports on the line card in slot 17 remain in the same active state. In port failover situations, use the **show port table** or **show linecard table** commands to check that ports are active on both cards and that both cards are active.

Take care when administratively disabling a port that is one of a redundant pair. A redundant pair comprises both the active and standby ports—for example 17/1 and 33/1. If 17/1 is active, administratively disabling 17/1 through the CLI does not make 33/1 active. It disables both 17/1 and 33/1 because an action on one port has the same effect on both. Refer to *Enabling Line Card* and *SPIO Redundancy* below and *Creating and Configuring Ethernet Interfaces and Ports*  in the *System Element Configuration Procedures* chapter.

If card-level redundancy is initiated, there is no port-level redundancy in a line card or SPIO failover. The standby line card or SPIO becomes active and all ports on that card become active. With line cards, the system automatically copies all the MAC addresses and configuration parameters used by the failed line card to its redundant counterpart. The ports on SPIOs keep their original MAC addresses, and the system automatically copies the failed SPIO's configuration parameters to its redundant counterpart. The PAC/PSC automatically re-routes to its redundant line card.

With the SPIO cards, any time there is a port or card switch gratuitous ARPs are sent.

**Important:** Be aware that in the case of a system with only one SMC and two SPIO cards, both SPIOs come up online. Automatic switching of Ethernet ports does not occur in this scenario, but you can initiate card and port switching by using the **card spio switch to** and **port switch to** commands.

Port redundancy can be configured to be revertive or non-revertive. With revertive redundancy service is returned to the original port when service is restored.

This feature requires specific network topologies to work properly. The network must have redundant switching components or other devices that the system is connected to. The following diagrams show examples of a redundant switching topologies and how the system reacts to various external network device scenarios.

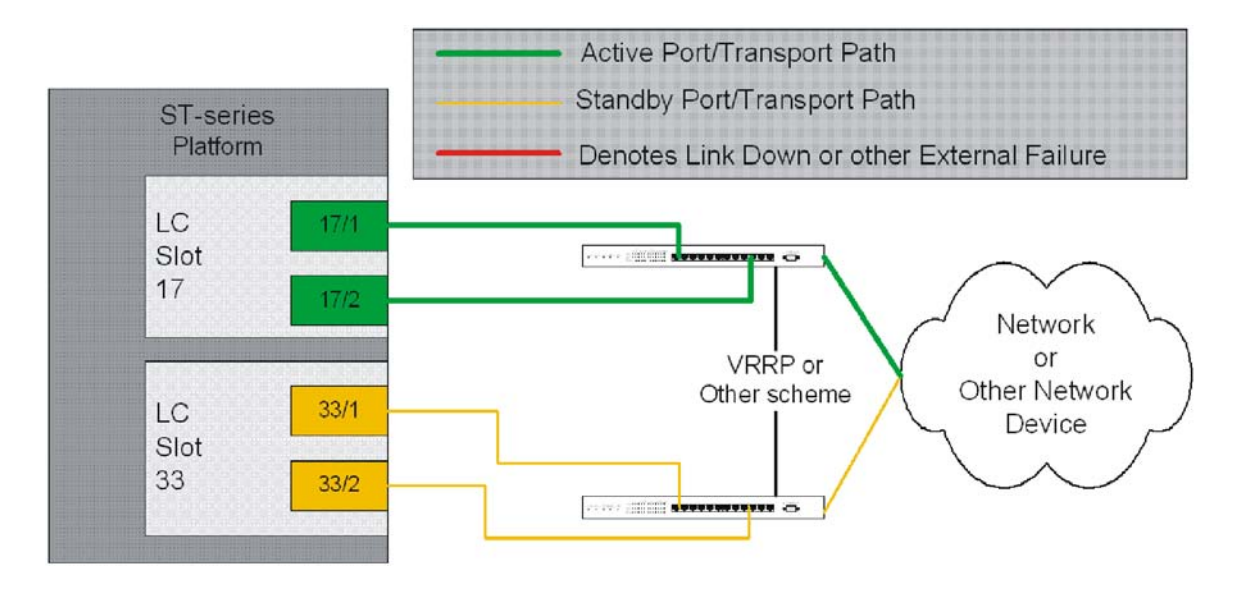

#### *Figure 5. Network Topology Example Using Line Card Port Redundancy*

#### *Figure 6. PortRedundancyFailover in Cable Defect Scenario*

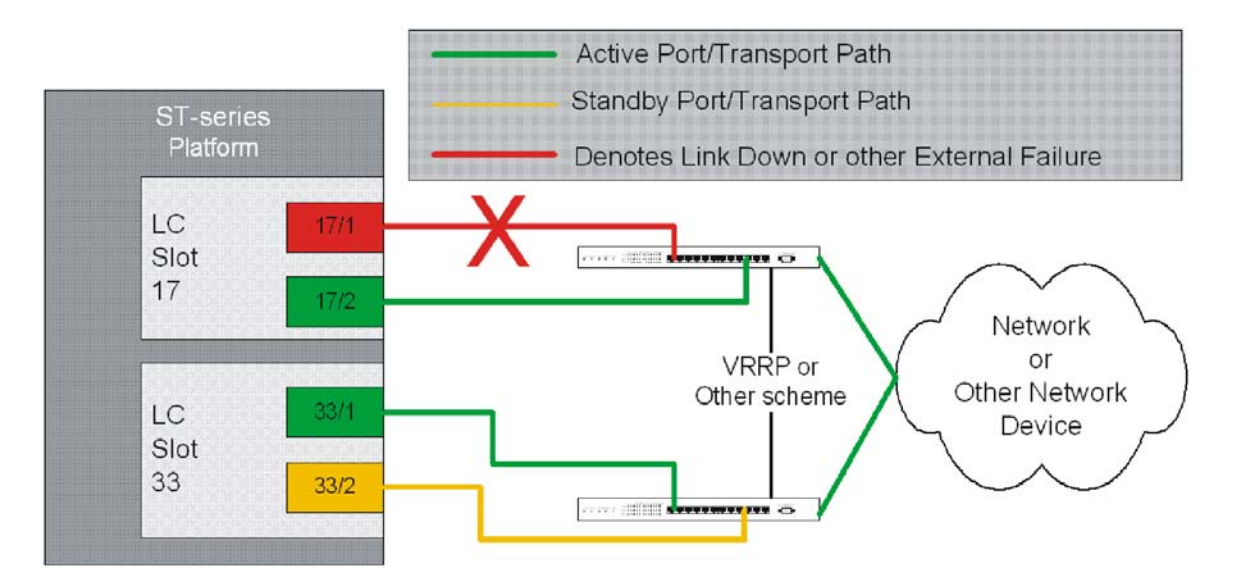

In the example above, an Ethernet cable is cut or unplugged, causing the link to go down. When this event occurs, the system, with port-mode redundancy enabled, recognizes the link down state and makes port 33/1 the active port. The switching devices, using some port redundancy scheme, recognizes the failure and enables the port on the secondary switch that the line card in slot 33 is connected to, allowing it to redirect and transport data.

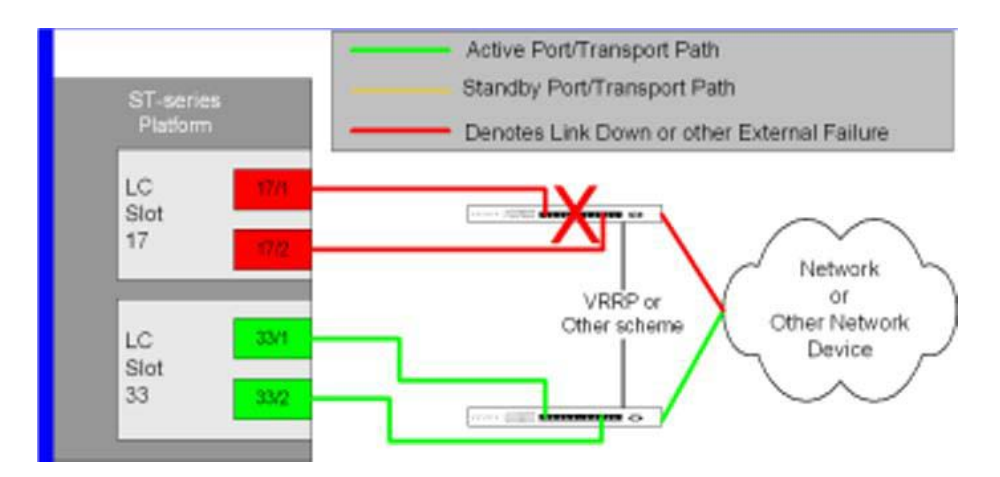

#### *Figure 7. Port Redundancy Failover in External Network Device Failure Scenario*

In the example above, a switch failure causes a link down state on all ports connected to that switch. This failure causes all redundant ports on the line card in slot 33 to move into the active state and utilize the redundant switch.

## **Enabling Line Card and SPIO Port Redundancy**

Use the following example to enable port redundancy:

#### **configure**

```
 card <slot_#>
```

```
 redundancy { card-mode | mixed-mode | port-mode }
```
**end**

Notes:

• The **card-mode** keyword indicates that no port redundancy is used. The system provides card-level redundancy, which is triggered by an internal failure. The **port-mode** keyword, available for Ethernet and SPIO line cards, indicates that port redundancy will be enabled. This is the default redundancy mode.

*Important:* You do not need to use this configuration for each line card or SPIO. The system intuitively understands that if the command is entered for an active line card, the standby line will operate in the same mode. For example, if you enter the command for the line card in slot 17, it automatically places the line card in Slot 33 into port redundant operation.

*Important:* If you network-boot a dual-SMC chassis with SPIO port redundancy enabled, you should have CFE1.1.0 or greater in flash on both SMCs. Otherwise, you risk having a standby SMC that can't boot from the network in certain circumstances. You can use any version of the CFE with SPIO port redundancy if the SMCs boot from a local file system (/flash, /pcmcia1, or /pcmcia2).

Save the configuration as described in the *Verifying and Saving Your Configuration* chapter.

### **Verifying Line Card and SPIO Port Redundancy**

View the configuration of the card by entering the following command:

**show configuration card** <*slot\_#*>

*slot\_#* is the chassis slot number where the line card or SPIO you want to configure is installed.

The following is a sample of output for an line card in slot 17 and a SPIO in slot 24 that both have redundancy enabled.

```
[local]host_name# show config card 17
config
 card 17
 redundancy port-mode
 #exit
end
[local]host_name# show config card 24
config
 card 24
 redundancy port-mode
 #exit
end
```
## **Configuring Line Card and SPIO Port Redundancy Auto-Recovery**

When port redundancy is enabled at the card level, you can configure a port auto-recovery feature. When a port failure occurs and the preferred port is returned to service (link is up), control is automatically returned to that port. By default, ports are in a non-revertive state, meaning that no ports are preferred, requiring a manual port switch to return use to the original port.

*Important:* This feature is applied on a per port basis, allowing you to configure specific ports to be used on individual line cards or SPIOs. For example, you could configure ports 1 through 4 as preferred on the line card in slot 17, and configure ports 5 through 8 as the preferred ports on the line card in slot 33. On a SPIO, you could configure port 1 as preferred on the SPIO in slot 24 and configure port 2 as preferred on the SPIO in slot 25. In this scenario, both line cards or SPIOs would be in an active state while providing line card and port redundancy for the other.

Use the following example to configure a preferred port for revertive, automatic return to service when a problem has cleared:

#### **configure**

```
 port ethernet <slot#/port#>
    preferred slot <slot#>
    end
```
**Notes** 

- If you do not specify a preference, redundancy is non-revertive. If you do specify a preference, redundancy is revertive to the specified card.
- Repeat for each additional port that you want to make preferred.

**Caution:** A preference cannot be configured in normal redundancy mode. Attempting to do so will produce an error message from the cli command.

Save the configuration as described in the *Verifying and Saving Your Configuration* chapter.

### **Verifying Line Card and SPIO Port Redundancy Auto-Recovery**

Verify port information by entering the following command

```
show port info <slot#/port#>
```
*slot#* is the chassis slot number of the line card on which the physical port resides.

*port#* is the physical port on the line card.

The following shows a sample output of this command for port 1 on the LC in slot 17:

```
[local]host_name# show port info 17/1
```
Port: 17/1

Port Type : 10/100 Ethernet

Description : (None Set)

Controlled By Card : 1 (Packet Accelerator Card)

Redundancy Mode : Port Mode

Redundant With : 33/1

Preferred Port : Revertive to port 17/1

Physical Index : 285278208

Administrative State : Disabled

**▄ Cisco ASR 5000 Series System Administration Guide**

<span id="page-68-0"></span>Configured Duplex : Auto Configured Speed : Auto MAC Address : 00-05-47-01-11-00 Link State : Up Link Duplex : Unknown Link Speed : Unknown Logical ifIndex : 285278209 Operational State : Down, Active

# **Configuring Link Aggregation**

The four-port Quad Gigabit Ethernet line card (QGLC) developed for use in the ASR 5000 chassis supports link aggregation as defined in IEEE 802.3ad. No other proprietary or non-standard modes are supported.

Link aggregation (also called trunking or bonding) provides higher total bandwidth and better fault tolerance by combining up to four parallel network links between devices as a single link. A large file is guaranteed to be sent over one of the links, which removes the need to address out-of-order packets.

f *Important:* The aggregated ports must be on the same QGLC redundant pair. Link aggregation does not work across line card slots. In the event of a failure of one or more of the member physical ports, the remaining ports continue to be aggregated.

*Important:* An aggregation group can consist of from one to four ports. A port can only be in one aggregation group; for example, Port 3 can be in Group A linked to Switch 1, but it cannot simultaneously be in Group B linked to Switch 2.

## **Requirements**

Observe the following requirements:

- Assure that links between the two systems are full duplex and at the same speed.
- Set the port medium configuration to auto or full duplex and maximum speed.
- Certain physical port configuration changes, such as the MAC address or SRP, are prohibited on any interface participating in link aggregation

There is more on configuring ports and port redundancy in "Configuring Line Card and SPIO Port Redundancy."

## **Operation**

Link aggregation operates as a sublayer between the MAC client and the MAC layer.

Each MAC passes received frames up for control or collection in an aggregator—a logical MAC that aggregates several links together. The MAC client sends frames to the aggregator for distribution among MACs, as follows:

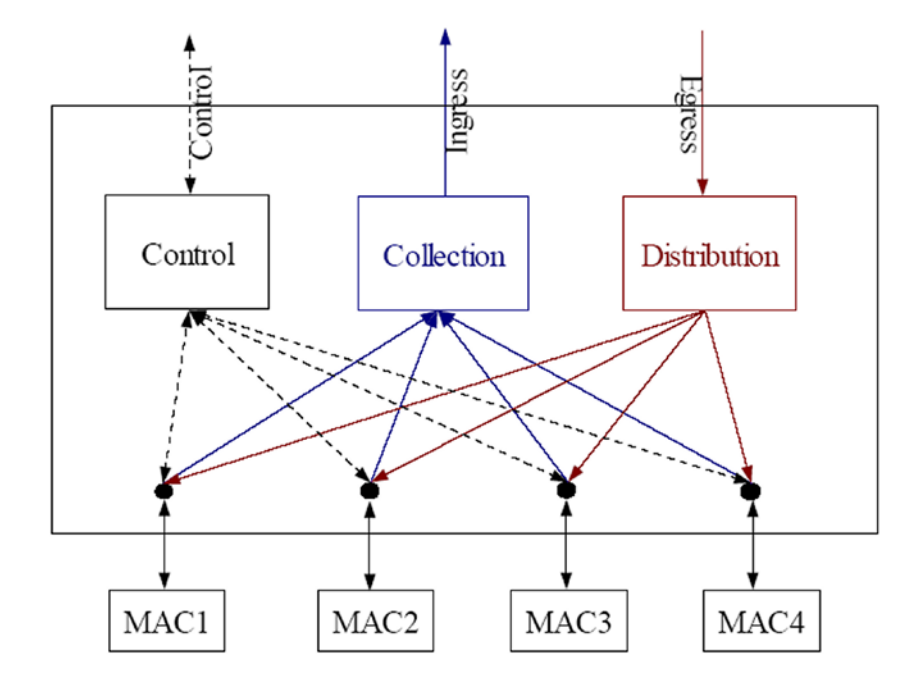

*Figure 8. Link Aggregation Traffic Flow*

The aggregator and each MAC share the same MAC address, which means the MAC has no need to parse two different unicast MAC addresses.

Frame distribution uses an algorithm to distribute frames among MACs that prevents both the mis-ordering of frames belonging to the same "conversation," and frame duplication.

## **Link Aggregation Control**

One port in an aggregation group is configured as a master so that all traffic (except control traffic) in the aggregation group logically passes through this port. It is recommended (although not required) that you set up the master first by CSP (task managing card/slot/ports), and unset last.

The following command creates link aggregation group *N* with port *slot#/port#* as master. Only one master port is allowed for a group. N must be in the range of [1...1023].

```
configure
```

```
 port ethernet <slot#/port#>
```

```
 link-aggregation master group <N>
```
**exit**

*Important:* Link Aggregation Control Protocol (LACP) starts running only when the Master port is enabled.

Use the following command to add a port as member of link aggregation group number *N* only if the master port is assigned. Otherwise, it is added to the group when the master port is assigned:

```
 port ethernet <slot#/port#>
    link-aggregation member group <N>
    exit
```
*Important:* The VPN can only bind the master port, and a VLAN can only be created on the master port. VPN CLI and vpnmgr return a failure message if you attempt to bind to a link aggregation member port.

Two redundant line cards and their controlling PSC function as a system; this allows loopback addressing between vertical slots. Each system that participates in link aggregation has a unique system ID that consists of two bytes priority (where the lowest number (0) has the highest priority) and six bytes of MAC derived from the first port's MAC address. The following command sets the system priority used to form the system ID. P is a hex in the range [0x0000..0xFFFF]. The default is 0x8000.

#### **card** <*slot#*>

#### **link-aggregation system-priority** <*P*>

Ports in a system are assigned keys. The group number maps directly to the key, whereupon only ports with the same key can be aggregated. Ports on each side of the link use a different aggregation key.

The system ID, port key and port ID of two peers form the Link Aggregation Group Identifier (LAGID). You can aggregate links having the same LAGID. Systems are often configured initially with each port in its own aggregation (requiring a separate key per port), or with all ports in the same aggregation (a single key for all ports). Negotiation via LACP would qualify the actual aggregation.

Systems exchange information about system ID, port key and port ID with peers across the physical links using LACP.

LACP packets are defined with the Slow Protocol format. Each system sends out its own ("actor") information and its last received information about its peer ("partner") over the physical link.

Use the following commands to set the LACP parameters. LACP can run in active mode to send LACP packets periodically, or in passive mode, in which it only responds to LACP packets it receives.

LACP can send packets at either a slow (30s) or fast (1s) rate. The defaults for this release are **Active** and **Slow**; see the sample configuration below:

#### **config**

#### **port ethernet** <*slot#/port#*>

#### **link-aggregation lacp active rate fast**

Peers send out LACP packets when the state changes or if a difference is found from a received LACP packet about its own state.

Corresponding ports on a QGLC line card redundant pair cannot be active at the same time. Redundant ports share the same MAC address, so after a failover is resolved, the original port rejoins the link aggregation group.
# **Chapter 4 Configuring Management Settings**

This chapter provides instructions for configuring management options such as Object Request Broker Element Management (ORBEM) and Simple Network Management Protocol (SNMP).

## **Configuring ORBEM Settings Overview**

The system can be managed by a Common Object Broker Request Architecture (CORBA)-based software application called the Web Element Manager.

In order for the system to communicate with the server running the Web Element Manager application, you mus configure the ORBEM settings.

*Important:* Commands used in the configuration samples in this section provide base functionality. The most common commands and keyword options are presented. In many cases, other optional commands and keyword options are available. Refer to the *Command Line Interface Reference* for information about all commands.

Configure the system to communicate with the Web Element Manager:

- **Step 1** Set client ID parameters and configure the STOP/TCP port settings by applying the example configuration in th[e](#page-73-0) [Configuring Client and Port Parameters](#page-73-0) section.
- **Step 2** Configure Internet Inter-ORB Protocol (IIOP) transport parameters by applying the example configuration in the [Configuring Internet Inter-ORB Protocol \(IIOP\) Transport Parameters](#page-74-0) section.
- **Step 3** View your new ORBEM configuratioini by following the steps in the [Verifying ORBEM Parameters](#page-75-0) section.
- <span id="page-73-0"></span>**Step 4** Save the configuration as described in the *Verifying and Saving Your Configuration* chapter.

## **Configuring Client and Port Parameters**

Use the following example to set client ID parameters and configure the SIOP/TCP port settings:

```
configure
```
**orbem**

```
 client id encrypted password <password>
 max-attempt <number>
 session-timeout <time>
  siop-port <port_number>
  event-notif-siop-port <siop_notif_port>
  event-notif-service
  end
```
Notes:

- You can issue the client id command multiple times to configure multiple clients.
- If a client ID is de-activated due to reaching the configured maximum number of attempts, use the **activate client id** command to reactivate it.
- If a firewall exists between the system and the Web Element Manager, open the SIOP port number and the TCP port number 15011.
- <span id="page-74-0"></span>• If the ORB Notification Service is enabled (event-notif-service), you can configure filters to determine which events are to be sent. By default, the Service sends all error and higher level events, "info" level events for the ORBS facility, CLI command logs, and license change logs. Optionally, configure a filter by including the **event-notif-service filter** command. Enter this command for each filter you need to configure.

## **Configuring Internet Inter-ORB Protocol (IIOP) Transport Parameters**

Use the following example to configure IIOP transport parameters that enable ORB-based management to be performed over the network:

#### **configure**

**orbem**

**iiop-transport**

**iiop-port** <*iiop\_port\_number*>

**event-notif-iiop-port** <*iiop\_notif\_port*>

**end**

<span id="page-75-0"></span>Notes:

• If you are using the Secure Sockets Layer (SSL) option, do not enable the IIOP transport parameter. The Web Element Manager's default process enforces SSL.

## **Verifying ORBEM Parameters**

**Step 1** Enter the following to verify that the client was configured properly:

#### **show orbem client table**

This command lists the configured ORBEM clients and displays their state and privileges.

**Step 2** Verify the ORBEM parameter configuration by entering the following command:

#### **show orbem status**

The following displays a sample of this command's output.

Service State : On Management Functions : FCAPS IOP URL : 192.168.1.150 SSL Port : 14131 TCP Port : 14132 Notification SSL Port : 7777 Notification TCP Port : 7778 Session Timeout : 86400 secs Max Login Attempts : 5 IIOP Transport : On Notification : On Debug Level : Off IDL Version Check : On Number of Current Sessions : 1 Number of Event Channels Open : 0 Number of Operations Completed : 2895 Number of Events Processed : 0 Avg Operation Processing time : 87214 usecs

**Cisco ASR 5000 Series System Administration Guide ▄**

**▀ Verifying ORBEM Parameters**

(last 1000) : 87950 usecs

## **Configuring System SNMP Settings**

The system uses the SNMP to send traps or events to the Web Element Manager server or an alarm server on the network.

In order for the system to communicate with those devices, configure SNMP settings.

*Important:* Commands used in the configuration samples in this section provide base functionality. The most common commands and keyword options are presented. In many cases, other optional commands and keyword options are available. Refer to the *Command Line Interface Reference* for complete information.

To configure the system to communicate with the WEM server or an alarm server, enter:

[local]*host\_name*#

- **Step 1** Configure SNMP parameters such as UDP port, and alarm server target by applying the example configuration in the [Configuring SNMP and Alarm Server Parameters](#page-78-0) section.
- **Step 2** To view your new SNMP configuration, follow the steps in th[e Verifying SNMP Parameters](#page-79-0) section.
- <span id="page-78-0"></span>**Step 3** Save the configuration as described in the *Verifying and Saving Your Configuration* chapter.

### **Configuring SNMP and Alarm Server Parameters**

Use the following example to set SNMP and alarm server parameters:

```
configure
    system contact <contact_name>
    system location <location_name>
   snmp authentication-failure-trap
    snmp community <community_string>
    snmp server port <port_number>
   snmp target <name ip_address>
   snmp engine-id local <id_string>
    snmp notif-threshold <value> low <low_value> period <time_period>
  snmp user <user name>
    end
```
Notes:

- The system contact is the name of the person to contact when traps are generated that indicate an error condition.
- A community string is a password that allows access to system management information bases (MIBs).
- The system can send SNMPv1, SNMPv2c, or SNMPv3 traps to numerous target devices. However, the Web Element Manager can only process SNMP version 1 (SNMPv1) and SNMP version 2c (SNMPv2c) traps. If the SNMP target you are configuring is the Web Element Manager application, configure this command to use version 1 or version 2c. Issue this command as many times as you need to configure multiple targets. If you configure multiple targets, generated alarms are sent to every configured target.
- The **snmp engine-id local** command is optional. It is only required if your network requires SNMP v3 support. The engine ID uniquely identifies the SNMP engine and the SNMP entitiy(ies) thus providing a security association between the two for the sending and receiving of data.
- SNMP user name is for SNMPv3 and is optional. There are numerous keyword options associated with this command.

*Important:* SNMPv3 traps are not supported for Web Element Management application.

### <span id="page-79-0"></span>**Verifying SNMP Parameters**

**Step 1** To verify that the SNMP server information is correctly configured, enter the following command:

#### **show snmp server**

The following displays a sample output.

SNMP Server Configuration: Server State : enabled SNMP Port : 161 sysLocation : chicago sysContact : admin authenticationFail traps : Enabled EngineID : 123456789 Alert Threshold : 100 alerts in 300 seconds Alert Low Threshold : 20 alerts in 300 seconds

**Step 2** Verify that the SNMP community(ies) were configured properly by entering the following command:

#### **show snmp communities**

The output of this command lists the configured SNMP communities and their corresponding access levels.

**Step 3** Verify that the SNMP transports are configured properly by entering the following command:

#### **show snmp transports**

The following displays a sample output:

Target Name: rms1 IP Address: 192.168.1.200 Port: 162 Default: Default Security Name: public Version: 1 Security: View: Notif Type: traps

## **Controlling SNMP Trap Generation**

The system uses SNMP traps to indicate that certain events have occurred. Refer to the *SNMP MIB Reference* for a complete listing of the traps supported by the system and their descriptions.

By default, the system enables the generation of all traps. However, you can disable individual traps to allow only traps of a certain type or alarm level to be generated. This section provides instructions for disabling/enabling SNMP traps.

*Important:* Commands used in the configuration samples in this section provide base functionality. The most common commands and keyword options are presented. In many cases, other optional commands and keyword options are available. Refer to the *Command Line Interface Reference* for complete information regarding all commands.

To configure SNMP trap generation:

**Step 1** Set parameters by applying the following example configuration:

#### **Configure**

**snmp trap suppress** 

**snmp trap suppress** <*trap\_name1*> <*trap\_name2*> ... <*trap\_nameN*>

*Important:* If at a later time you wish to re-enable a trap that was previously suppressed, use the snmp trap enable command. Use the following command to specify which traps go to a specific trap server:

**snmp trap enable** <*trap\_name1*> <*trap\_name2*> ... <*trap\_nameN*> **target**  <*target-name*>

**Step 2** Save the configuration as described in the *Verifying and Saving Your Configuration* chapter.

# **Chapter 5 Verifying and Saving Your Configuration**

This chapter describes how to save your system configuration.

## **Verifying the Configuration**

You can use a number of commands to verify the configuration of your feature, service, or system. Many are hierarchical in their implementation and some are specific to portions of, or specific lines in, the configuration file.

### **Feature Configuration**

In many configurations, you have to set and verify specific features. Examples include APN and IP address pool configuration. Using these examples, enter the following commands to verify proper feature configuration:

#### **show apn all**

The output displays the complete configuration for the APN. In this example, an APN called apn1 is configured.

access point name (APN): apn1 authentication context: test pdp type: ipv4 Selection Mode: subscribed ip source violation: Checked drop limit: 10 accounting mode: gtpp No early PDUs: Disabled max-primary-pdp-contexts: 1000000 total-pdp-contexts: 1000000 primary contexts: not available total contexts: not available local ip: 0.0.0.0 primary dns: 0.0.0.0 secondary dns: 0.0.0.0 ppp keep alive period : 0 ppp mtu : 1500 absolute timeout : 0 idle timeout : 0 long duration timeout: 0 long duration action: Detection ip header compression: vj data compression: stac mppc deflate compression mode: normal min compression size: 128 ip output access-group: ip input access-group: ppp authentication: allow noauthentication: Enabled imsi

**▄ Cisco ASR 5000 Series System Administration Guide**

authentication:Disabled

Enter the following command to display the IP address pool configuration:

#### **show ip pool**

The output from this command should look similar to the sample shown below. In this example, all IP pools were configured in the *isp1* context.

```
context : isp1: 
+-----Type: (P) - Public (R) - Private
 | (S) - Static (E) - Resource
 |
 |+----State: (G) - Good (D) - Pending Delete (R)-Resizing
 \|||++--Priority: 0..10 (Highest (0) .. Lowest (10))
 ||||
 ||||+-Busyout: (B) - Busyout configured
 |||| |||||| vvvvv Pool Name Start Address Mask/End Address Used Avail
                                       ----- --------- --------------- --------------- -------- --------
PG00 ipsec 12.12.12.0 255.255.255.0 0 254 PG00 
pool1 10.10.0.0 255.255.0.0 0 65534 SG00 
vpnpool 192.168.1.250 192.168.1.254 0 5 Total Pool Count: 5
```
*Important:* To configure features on the system, use the *show* commands specifically for these features. Refer to the *Cisco Systems ASR 5000 Command Line Interface Reference* for more information.

### **Service Configuration**

Verify that your service was created and configured properly by entering the following command:

```
show <service_type> <service_name>
```
The output is a concise listing of the service parameter settings similar to the sample displayed below. In this example, a P-GW service called pgw is configured.

```
Service name : pgw1 
Service-Id : 1
```
Context : test1 Status : STARTED Restart Counter : 8 EGTP Service : egtp1 LMA Service : Not defined Session-Delete-Delay Timer : Enabled Session-Delete-Delay timeout : 10000(msecs) PLMN ID List : MCC: 100, MNC: 99 Newcall Policy : None

### **Context Configuration**

Verify that your context was created and configured properly by entering the following command:

```
show context name <name>
```
The output shows the active context. Its ID is similar to the sample displayed below. In this example, a context named *test1* is configured.

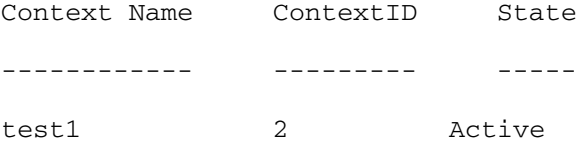

## **System Configuration**

Verify that your entire configuration file was created and configured properly by entering the following command:

```
show configuration
```
This command displays the entire configuration including the context and service configurations defined above.

## **Finding Configuration Errors**

Identify errors in your configuration file by entering the following command:

```
show configuration errors
```
This command displays errors it finds within the configuration. For example, if you have created a service named "service1", but entered it as "srv1" in another part of the configuration, the system displays this error.

You must refine this command to specify particular sections of the configuration. Add the **section** keyword and choose a section from the help menu:

#### **show configuration errors section ggsn-service**

or

#### **show configuration errors section aaa-config**

If the configuration contains no errors, an output similar to the following is displayed:

```
################################################################################
```

```
Displaying Global
AAA-configuration errors 
################################################################################
```
Total 0 error(s) in this section !

# **Saving the Configuration**

Save system configuration information to a file locally or to a remote node on the network. You can use this configuration file on any other systems that require the same configuration.

Files saved locally can be stored in the SMC's CompactFlash or on an installed PCMCIA memory card on the SMC. Files that are saved to a remote network node can be transmitted through FTP, or TFTP.

**▄ Cisco ASR 5000 Series System Administration Guide**

## **Saving the Configuration on the Chassis**

These instructions assume that you are at the root prompt for the Exec mode:

[local]*host\_name*#

To save your current configuration, enter the following command:

**save configuration** *url* **[-redundant] [-noconfirm] [showsecrets] [verbose]**

| Keyword/Variable | Description                                                                                                    |
|------------------|----------------------------------------------------------------------------------------------------|
| url              | Specifies the path and name to which the configuration file is to be stored. $ur1$ may refer to a local or a<br>remote file. url must be entered using one of the following formats:<br>{ /flash   /pcmcia1   /pcmcia2 } [ /dir ] /file_name                                                                                                    |
|                  | file:/{ /flash   /pcmcia1   /pcmcia2 } [ /dir ] /file_name<br>$\bullet$                                                                                                    |
|                  | tftp://{ipaddress host_name[:port#]}[/directory]/file_name                                                                                                    |
|                  | <b>ftp://</b> [username[:pwd]@]{ipaddress host_name}[:port#][/directory]<br>/file name                                                                                                    |
|                  | $\textsf{sttp://}$ username $[:pwd]$ $[$ $]$ $[$ $ipaddress$ $]$ $host_name$ $[$ $:port$ $]$ $[$ $/directory]$<br>/file name                                                                                                    |
|                  | /flash corresponds to the CompactFlash on the SMC.<br>/pcmcia1 corresponds to PCMCIA slot 1.<br>/pcmcia2 corresponds to PCMCIA slot 2.<br><i>ipaddress</i> is the IP address of the network server.<br>host name is the network server's hostname.<br>port# is the network server's logical port number. Defaults are:<br>tftp: 69 - data                                                                                                    |
|                  | ftp: $20 - data$ , $21 - control$                                                                                                    |
|                  | sftp: 115 - data<br>$\bullet$                                                                                                    |
|                  | Note: host_name can only be used if the networkconfig parameter is configured for DHCP and the<br>DHCP server returns a valid nameserv er.dx<br>username is the username required to gain access to the server if necessary.<br>password is the password for the specified username if required.<br>/directory specifies the directory where the file is located if one exists.<br>/file_name specifies the name of the configuration file to be saved.<br>Note: Configuration files should be named with a .cfg extension.                                                                                                    |
| -redundant       | Optional: This keyword directs the system to save the CLI configuration file to the local device, defined by the<br>url variable, and then automatically copy that same file to the like device on the Standby SMC, if available.<br>Note: This keyword will only work for like local devices that are located on both the active and standby<br>SMCs. For example, if you save the file to the /pcmcial device on the active SMC, that same type of device (a<br>PC-Card in Slot 1 of the standby SMC) must be available. Otherwise, a failure message is displayed.<br>Note: If saving the file to an external network (non-local) device, the system disregards this keyword. |
| -noconfirm       | Optional: Indicates that no confirmation is to be given prior to saving the configuration information to the<br>specified filename (if one was specified) or to the currently active configuration file (if none was specified).                                                                                                    |

**▀ Saving the Configuration on the Chassis**

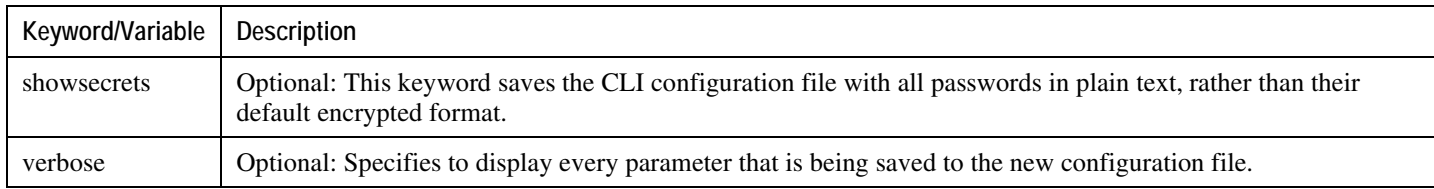

j *Important:* The **-redundant** keyword is only applicable when saving a configuration file to local devices. This command does not synchronize the local file system. If you have added, modified, or deleted other files or directories to or from a local device for the active SMC, you must synchronize the local file system on both SMCs.

To save a configuration file called system.cfg to a directory that was previously created called cfgfiles on the SMC's CompactFlash, enter the following command:

save configuration /flash/cfgfiles/system.cfg

To save a configuration file called simple\_ip.cfg to a directory called host\_name\_configs, using an FTP server with an IP address of 192.168.34.156, on which you have an account with a username of administrator and a password of secure, use the following command:

```
save configuration 
ftp://administrator:secure@192.168.34.156/host_name_configs/ 
simple_ip.cfg
```
To save a configuration file called init\_config.cfg to the root directory of a TFTP server with a hostname of config\_server, enter the following command:

**save configuration** *tftp://config\_server/init\_config.cfg*

# **Chapter 6 System Element Configuration Procedures**

This chapter presents interface and port configurations procedures. Before beginning these procedures, refer to your product-specific administration guide for configuration information for your product.

This chapter includes the following:

- [Creating Contexts](#page-90-0)
- [Creating and Configuring Ethernet Interfaces and Ports](#page-92-0)
- [Creating and Configuring ATM Interfaces and Ports](#page-96-0)
- [Creating and Configuring Frame Relay Interfaces and Ports](#page-100-0)

<span id="page-90-0"></span>i *Important:* Make sure at least one Packet Services Card (PSC) is active before you configure system elements. Refer to *Configuring System Settings* in this guide for information and instructions on activating PSCs.

## **Creating Contexts**

Even though multiple contexts can be configured to perform specific functions, they are all created using the same procedure.

*Important:* Commands used in the configuration examples in this section provide base functionality to the extent that the most common or likely commands and/or keyword options are presented. In many cases, other optional commands and/or keyword options are available. Refer to the *Command Line Interface Reference* for complete information regarding all commands.

To create a context, apply the following example configuration:

**configure context** <*name*> **end**

Notes:

• Repeat to configure additional contexts.

j *Important:* We recommend that if your system is using Ethernet 10/100 Line Cards, at least one context be configured per physical port in order to ensure adequate bandwidth for subscriber sessions.

### **Viewing and Verifying Contexts**

**Step 1** Verify that your contexts were successfully created by entering the following command:

#### **show context all**

The output is a two-column table that looks similar to the example below. In this example, it shows that two contexts were created: one called source and one called destination.

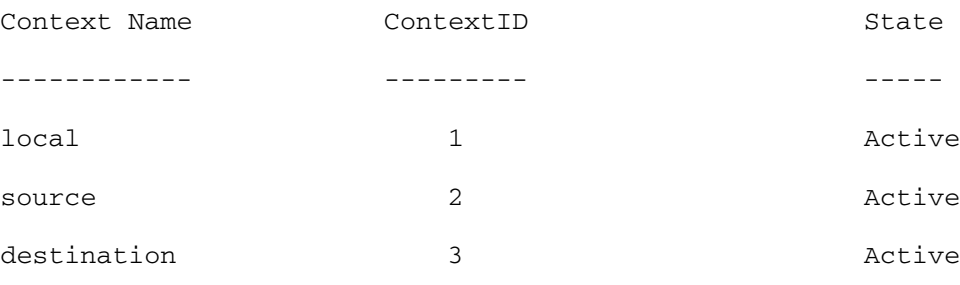

**▄ Cisco ASR 5000 Series System Administration Guide**

The left column lists the contexts that are currently configured. The center column lists the corresponding context ID for each of the configured contexts. The third column lists the current state of the context.

- **Step 2** Save your configuration as described in the *Verifying and Saving Your Configuration* chapter.
- <span id="page-92-0"></span>**Step 3** Now that the context has been created, interfaces and specific functionality can be configured within the context, proceed to any of the other sections in this chapter for instructions on configuring specific services and options.

## **Creating and Configuring Ethernet Interfaces and Ports**

Regardless of the type of application interface, the procedure to create and configure it consists of the following:

- **Step 1** Create an interface and assign an IP address and subnet mask to it by applying the example configuration in the [Creating an Interface](#page-93-0)
- **Step 2** Assign a physical port for use by the interface and bind the port to the interface by applying the example configuration in the [Configuring a Port and Binding it to an Interface](#page-94-0) section.
- **Step 3** Optionally configure a static route for the interface by applying the example configuration in the Configuring a Static [Route for an Interface](#page-94-1) section.
- **Step 4** Repeat the above steps for every individual interface to be configured.

ĭ *Important:* This section provides the minimum instruction set for configuring interfaces and ports to allow the system to communicate on the network. Commands that configure additional interface or port properties are provided in the *Ethernet Port Configuration Mode* and *Ethernet Interface Configuration Mode* chapters of the *Command Line Interface Reference.*

*Caution:* To ensure that system line card and port-level redundancy mechanisms function properly, the Spanning Tree protocol must be disabled on devices connected directly to any system port. Failure to turn off the Spanning Tree protocol may result in failures in the redundancy mechanisms or service outage.

### <span id="page-93-0"></span>**Creating an Interface**

Use the following example to create a new interface in a context:

#### **configure**

**context** <name>

**interface** <*name*>

**ip address** <*address subnetmask*> [ **secondary** ]

**end**

Notes:

- *Option:* Add the **loopback** keyword option to the **interface** *<name>* command, to set the interface type as "loopback".
- *Option:* Add the **secondary** keyword to the **ip address** command, to assign multiple IP addresses to the interface. IP addresses can be in IPv4 or IPv6 format.

• *Option:* In the interface config mode, add the **port-switch-on-L3-fail address** command, to configure the interface for switchover to the port on the redundant line card if connectivity to a specified ip address is lost. This can be in IPv4 or IPv6 format.

## <span id="page-94-0"></span>**Configuring a Port and Binding It to an Interface**

Use the following example configuration to configure and assign a port to an interface:

```
configure
     port ethernet <slot#/port#>
       description <description>
       no shutdown
       bind interface <interface_name> <context_name>
       end
```
Notes:

- For **port ethernet**  $s\n 1\!\circ\! t$ , use the actual chassis slot in which the line card is installed. This could be any number from 17 to 23, or 26 to 39, or 42 to 48.
- *Option:* In the Ethernet Port configuration mode, add the preferred slot slot# command if LC port redundancy was enabled at the card level and you want to specific a port preference.
- *Option:* In the Ethernet Port configuration mode, configure the port speed, if needed, by entering the **medium** command. Refer to the *Command Line Interface Reference* for a complete explanation of this command.
- Binding associates the port and all of its settings to the interface.

### <span id="page-94-1"></span>**Configuring a Static Route for an Interface**

Use the following example to configure a static route for an interface:

#### **configure**

```
 context <name>
```
**ip route** *<ip\_address> <netmask>* **next-hop** *<gw\_address> <interface\_name>*

**end**

Notes:

- *ip\_address* and *netmask* are the IP address and subnet mask of the target network.
- *gw\_address* is the IP address of the default gateway or next-hop route.
- To configure a route to the gateway router, use 0.0.0.0 for the network and mask variables.

• Repeat as needed. Multiple static routes can be configured to the same destination to provide an alternative means of communication in case the preferred route fails.

### **Viewing and Verifying Port Configuration**

**Step 1** Verify that your interface configuration settings are correct by entering the following commands:

**context** <*context\_name*>

#### **show ip interface**

*context\_name* represents the name of the context in which the interface was created. The output from these commands should look similar to that displayed in the following example.

In this example an interface named mgmt1 was configured in the local context.

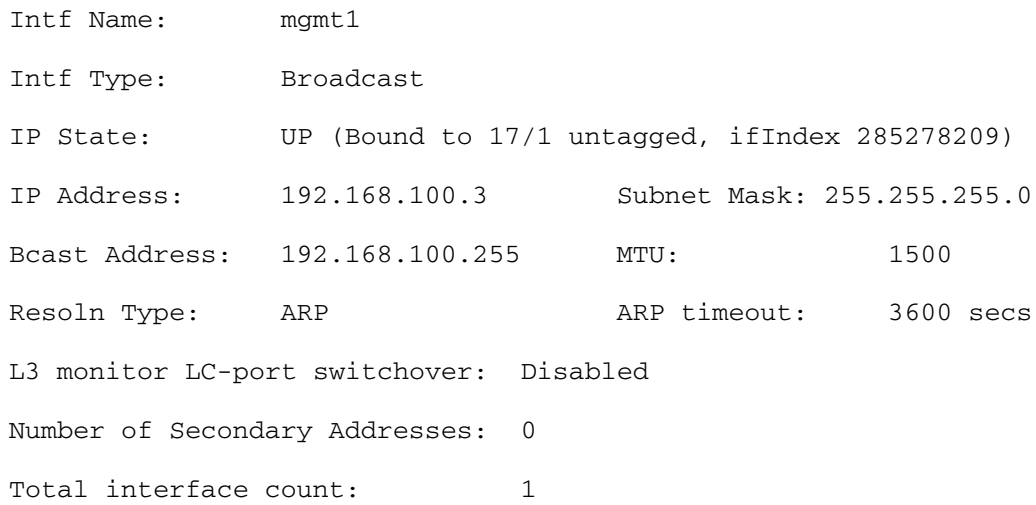

**Step 2** Verify that your port configuration settings are correct by entering the following command:

#### **show configuration port** <*slot#*/*port#*>

*slot#* is the chassis slot number of the line card on which the physical port resides. *slot#* can be any integer value from 17 to 39, and 42 to 48.

This command produces an output similar to that displayed in the following example that shows the configuration for port 1 on the line card installed in chassis slot 17.

In this example, the port is bound to an interface called rp1 configured in a context called source.

config

port ethernet 17/1

**▄ Cisco ASR 5000 Series System Administration Guide**

 description LC17/1\_RP1 no shutdown bind interface rp1 source #exit end

**Step 3** Verify that your static route(s) was configured properly by entering the following command:

#### **show ip static-route**

This command produces an output similar to that displayed in the following example that shows a static route to a gateway with an IP address of 192.168.250.1

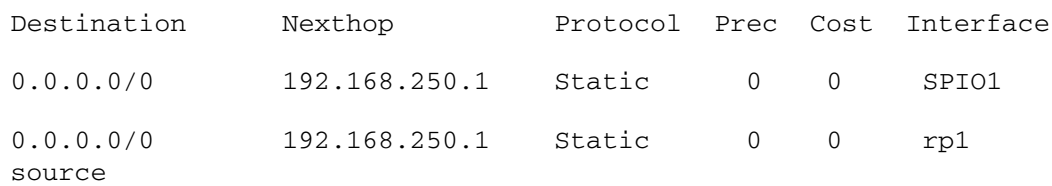

<span id="page-96-0"></span>**Step 4** Save the configuration as described in the *Verifying and Saving Your Configuration* chapter.

## **Creating and Configuring ATM Interfaces and Ports**

This section describes the minimum configuration required to use IP over ATM through an Optical ATM line card (OLC). The procedures define how to create and to configure the IP interfaces, ATM interfaces, and the ATM ports:

- **Step 1** Set the framing method for a specific OLC-type line card and make the card "active" by using the procedure defined in [Enabling the OLC \(ATM\) Line Card](#page-97-0) .
- **Step 2** Create an IP over ATM interface (PVC interface) by following the example configuration in the [Creating an IP](#page-98-0)  [Interface for Use with an ATM Port](#page-98-0) section.
- **Step 3** Enable the ATM port, create the IPoA (PVC) interface for the ATM port, and enable the PVC by applying the example configuration in th[e Configuring an ATM Port to Use an IP Interface](#page-98-1) section.

Steps 2 and 3 together configure the data plane.

**Step 4** Configure an ATM port to use with an SS7 link ID by applying the example configuration in the [Configuring an ATM](#page-98-2)  [Port for an SS7 Link](#page-98-2) section.

Step 4 configures the control plane through an SS7/IPoA (PVC) interface.

*Important:* Do not attempt to bind the link at this time. Complete the rest of the procedure (steps 5, 6, and 7) and return to bind the link to the port. The SS7 link can only be bound to the ATM port after the configuration for the SS7 routing domain has been completed as described in the *3G SGSN Configuration* section of the *SGSN Administration Guide*.

- **Step 5** Configure the appropriate timing source (BITS from the SPIO or line-timing from attached remote) to ensure transmit synchronization by applying the example configuration in *Configuring Transmit Timing Source* section in the *Configuring System Settings* chapter.
- **Step 6** Verify the port and interface configuration with the procedure [Verifying Port and Interface Configuration](#page-99-0) .
- <span id="page-97-0"></span>**Step 7** Save the configuration as described in the *Verifying and Saving Your Configuration* chapter.

### **Enabling the OLC (ATM) Line Card**

Use the following example to select an OLC line card and set the framing type:

```
configure
    card <slot#>
        framing <SDH|SONET> 
       no shutdown
        end
Notes:
```
**▄ Cisco ASR 5000 Series System Administration Guide**

- The default framing type is SONET for an Optical (ATM) line card.
- Setting the framing method is required to make the card operational.
- Entering **no shutdown** makes the card active.

### <span id="page-98-0"></span>**Creating an IP Interface for Use with an ATM Port**

Use the following example to create an IP interface to use with ATM:

```
configure
```

```
 context <ctxt_name>
    interface <intf_name> point-to-point
       ip address <ip_addr> <net_mask>
       ip address <ip_addr> <net_mask> secondary
       end
```
Notes:

- The context must be the one in which you have or will configure the SGSN service.
- You must enter the **point-to-point** keyword to create the PVC (Permanent Virtual Connection) interface for the IP over ATM.

### <span id="page-98-1"></span>**Configuring an ATM Port to Use an IP Interface**

Use the following example to configure an ATM port to use with an IP interface:

```
configure
    port atm <slot#>/<port#>
       no shutdown
       pvc vpi <vpi_num> vci <vci_num>
          no shutdown
          bind interface <ifc_name> <ctx_name>
          end
```
<span id="page-98-2"></span>Notes:

• The context must be the one you used when creating the IP interface (PVC) for the ATM port.

**▀ Creating and Configuring ATM Interfaces and Ports**

## **Configuring an ATM Port for an SS7 Link**

Use the following example to configure an ATM port to use with an SS7 link:

## **configure port atm** <*slot#*>/<*port#*> **no shutdown pvc vpi** <*vpi\_num*> **vci** <*vci\_num*> **no shutdown end** Notes:

- The PVC for the SS7 link has been created but can not be bound unless the SS7 routing domain configuration has already been completed (see the *SGSN Administration Guide*).
- Complete optional ATM port configuration (see the *ATM Port Configuration Mode* in the *Command Line Interface Reference*) and the other steps in this procedure to set timing and save the configuration.

### **Binding an SS7 Link to an ATM Port**

Use the following example to bind an already configured SS7 link to a PVC interface for an ATM port:

#### **configure**

```
 port atm <slot#>/<port#>
```
**pvc vpi** <*vpi\_num*> **vci** <*vci\_num*>

```
 bind link ss7-routing-domain <ss7rd_id> linkset-id <id> link-id <id>
```
**end**

Notes:

• Save the configuration as described in the *Saving Your Configuration* chapter.

## <span id="page-99-0"></span>**Verifying Port and Interface Configuration**

**Step 1** Verify that your interface configuration settings are correct by entering the following commands:

**context** <*context\_name*>

**show ip interface**

**<sup>▄</sup> Cisco ASR 5000 Series System Administration Guide**

*context\_name* represents the name of the context in which the interface was created. The output from these commands should look similar to that displayed in the following example.

In this example an interface named mgmt1 was configured in the local context.

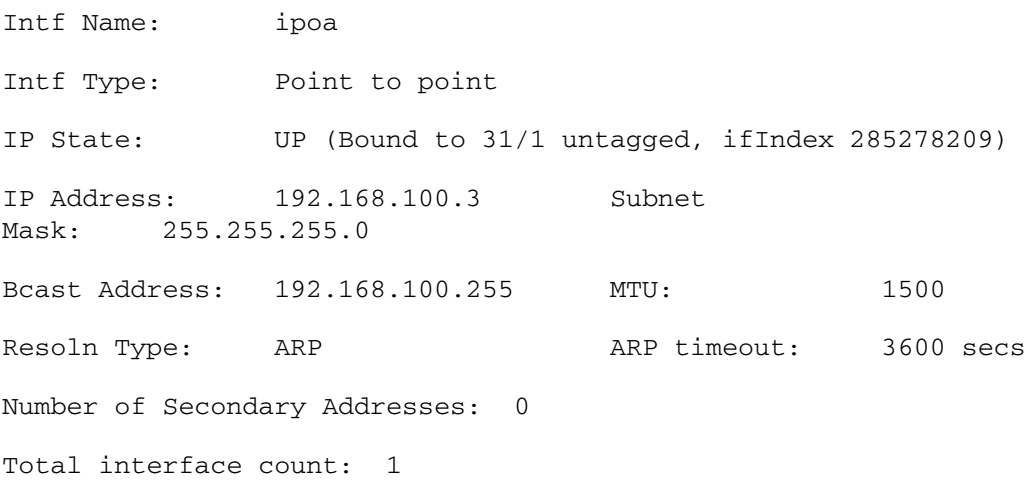

**Step 2** Verify that your port configuration settings are correct by entering the following command:

**show configuration port** <*slot#*>/<*port#*>

This command produces an output *similar* to that displayed in the following example:

```
config
```
<span id="page-100-0"></span>end

 port atm 31/1 no shutdown pvc vpi 121 vci 4444 no shutdown bind interface ipoa sgsn3g #exit #exit

## **Creating and Configuring Frame Relay Interfaces and Ports**

This section shows the minimum configuration required to configure a frame relay interface on a channelized line card. To create and configure the frame relay interfaces and ports:

- **Step 1** Select a channelized line card (CLC) and set the framing method by applying the example configuration in the Setting [the Characteristics of the Channelized Line Card](#page-101-0) section.
- **Step 2** Configure the path, framing, mapping, Frame Relay characteristics, and the data link connection identifier s(DLCIs) as illustrated in the example configuration in th[e Configuring the Channel Characteristics](#page-102-0) section.
- **Step 3** Configure the appropriate timing source (BITS from the SPIO or line-timing from attached remote) to ensure transmit synchronization by applying the example configuration in the Configuring Transmit Timing Source section in the *Configuring System Settings* chapter.

*Important:* Before you can move to *Step 4* to bind a DLCI to a port, you must complete the link configuration by configuring Peer-NSEIs and/or SS7 routing domains as described in the *SGSN Service Configuration Procedures* chapter of the *SGSN Administration Guide*. Return to this procedure when your link configuration is complete.

- **Step 4** Bind the link to the port by applying the example configuration in the section for [Binding a DLCI](#page-102-1) .
- **Step 5** Verify the card, port and link configuration and status with the commands illustrated in
- <span id="page-101-0"></span>**Step 6** Save the configuration as described in the *Verifying and Saving Your Configuration* chapter.

### **Setting the Characteristics of the Channelized Line Card**

Use the following example to set the operational characteristics, the framing type, the header type, the service type, and the boot time E1 framing type, for the Frame Relay Channelized Line Card (CLC):

#### **configure**

```
 card <slot>
    framing <framing_type> [ ds1 | e1 ]
    header-type { 2-byte | 4-byte }
    initial-e1-framing { crc4 | standard }
    service-type frame-relay
    no shutdown
    end
```
Notes:

**<sup>▄</sup> Cisco ASR 5000 Series System Administration Guide**

- Make a note of the information you configure you will need it again later for the **path** command used to configure channel characteristics.
- The default *framing\_type* is SONET for the channelized line card.
- With releases 8.1 and higher, we recommend that you include the signal type, either **ds1** or **e1**, when defining the framing.
- With releases 8.1 and higher, you need to set the **service-type** for the CLC card to *frame-relay*, all other options are not fully supported at this time.

## <span id="page-102-0"></span>**Configuring the Channel Characteristics**

Use the following example to configure the path, framing, mapping, timeslots, and the Frame Relay interface and LMI characteristics for a specific CLC port:

#### **configure**

```
 port channelized <slot#>/<port#>
```

```
 path <path_id> { ds1 | e1 } <number_of_connections> <frame_mapping> 
<multiplex#> <multiplex#> framing <framing_mode> mapping-mode <mapping_mode> [ 
timeslots <timeslot#> [ <timeslot#> ] ]
```
*Important:* You should make a record of the path definition values you enter as the information will be needed again with other configuration commands.

```
 frame-relay path <path_id> { ds1 | e1 } <number_of_connections> [ timeslot
<timeslot#> [ intf-type <intf_type> [ lmi-type <lmi_type> ] ] ]
       dlci path <path_id> { ds1 | e1 } <number_of_connections> { dlci <dlci_id> 
| timeslot <timeslot#> } 
       no shutdown
```
**end**

## <span id="page-102-1"></span>**Binding a DLCI**

Use the following procedure to bind the DLCI to the channelized (Frame Relay) port.

*Important:* This procedure should not be attempted until after the configuration is completed for Peer-NSEIs and/or SS7 routing domains as described in the *SGSN Administration Guide*.

#### **configure**

**port channelized** <*port#*>

 **bind link** { **peer-nsei** <*nse\_id*> **ns-vc-id** <*nsvc\_id*> | **ss7-routing-domain** <*ss7rd\_id*> **linkset-id** <*id*> **link-id** <*id*>}

**end**

## **Verifying the Frame Relay Interface Configuration and Status**

Several commands generate display outputs that provide information about the Frame Relay card, port, DLCI and link configurations. The most commonly used commands are illustrated below. All of these commands are issued from the Exec mode.

Display Port and DLCI Configuration Details

```
[local]<hostname>#show port info 27/1
```
Port: 27/1

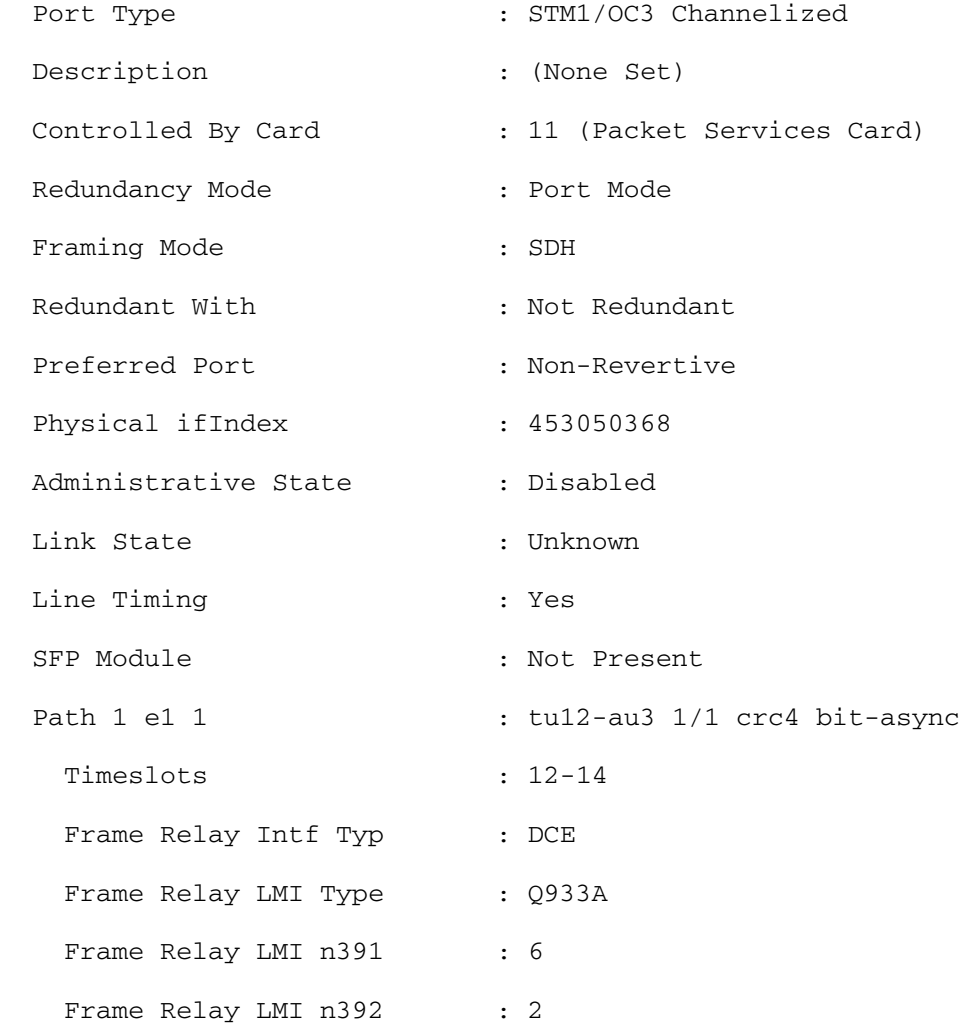

**▄ Cisco ASR 5000 Series System Administration Guide**

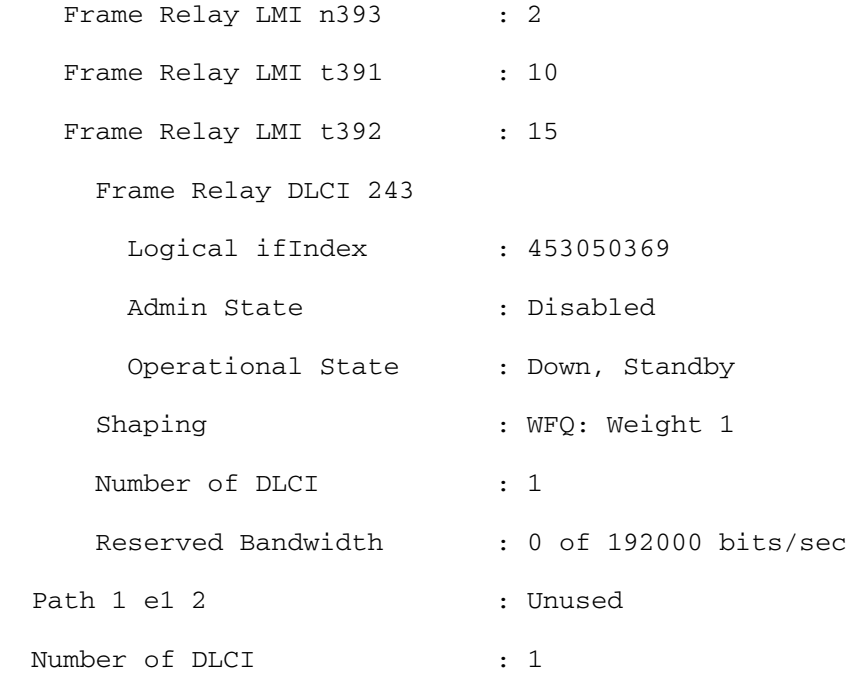

#### Display Port and DLCI Configuration and Status

The following display is only a partial output to illustrate the channelized port and DLCIs:

**show port table** 

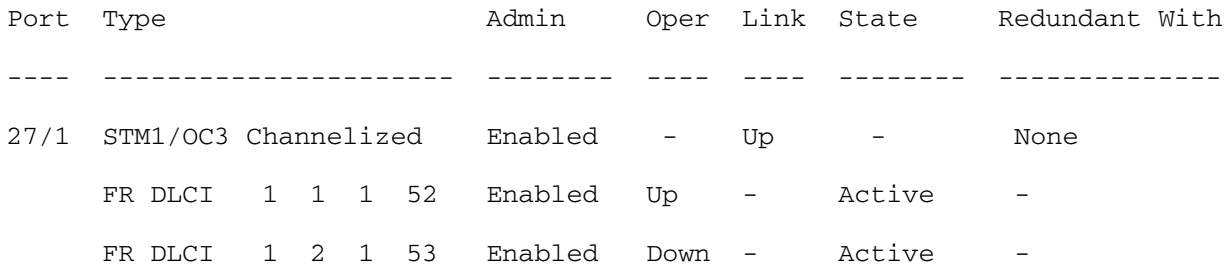

# **Chapter 7 Software Management Operations**

This chapter provides information about software management operations on the system. Software management sections in this chapter include:

- [Understanding the Local File System](#page-106-0)
- [Maintaining the Local File System](#page-108-0)
- [Configuring the Boot Stack](#page-114-0)
- [Upgrading the Operating System Software](#page-121-0)
- [Managing License Keys](#page-136-0)
- <span id="page-106-0"></span>• [Managing Local-User Administrative Accounts](#page-144-0)

## **Understanding the Local File System**

The Switch Processor Card (SPC)/System Management Card (SMC) provides control and management for the system.

The local file system is made up of files that are stored on one or more of the following:

- **/flash** A CompactFlash card, located on the circuit board of the SPC/SMC, is the default storage media for the operating system software image, CLI configuration, and crash log files used by the system.
- **/pcmcia1** This device is available when an ATA Type I or Type II PCMCIA card is inserted into PC-Card Slot 1 (upper slot) on the front panel of the SPC/SMC.
- **/pcmcia2** This device is available when an ATA Type I or Type II PCMCIA card is inserted into PC-Card Slot 2 (lower slot) on the SPC's front panel. Note that this option is not available for use with the SMC.
- /hd-raid: This device is the hard drive installed on the SMC. Disk names "hd-local1" and "hd-remote1" are used on ASR 5000s. An XFS-formatted RAID disk is mounted on "/mnt/hd-raid". Users can gain access to part of it from either "/hd-raid" or "/mnt/user/hd-raid".

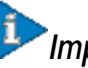

*Important:* For this release, local filesystem access is to master SMC only.

## **File Types Used by the Local File System**

The following file types can be located in the local file system:

- **Operating System Software Image File**: This binary file type is identified by its **.bin** extension. The file is the operating system that is loaded by the system upon startup or reloading. This is an executable, read-only file that cannot be modified by end users.
- **CLI Configuration File**: This file type is identified by its**.cfg** extension. These are text files that contain CLI commands that work in conjunction with the operating system software image. These files determine services to be provided, hardware and software configurations, and other functions performed by the system. The files are typically created by the end user. You can modify the files both on and off-line and use descriptive long filenames.
- **System File**: Only one file identified by a **.sys** extension is used by the system. The boot.sys file contains system-specific information, which describes how the system locates, and in what priority it loads, file groups (paired .bin and .cfg files) from its boot stack.
- **Abridged Crash Log**: The abridged crash log, identified by its **crashlog** filename, contains summary information about software or hardware failures that occur on the system. This file is located in the **/flash/crsh2/** directory on the device. You can view the contents of this file through the CLI, but you cannot modify the file.
### **Understanding the boot.sys File**

The system uses the boot.sys file to store the prioritized boot stack parameters and file groups the system uses during startup. Modify this file only through CLI commands and not through external means. Boot parameters contain information the system needs to locate the operating system image file, including:

- **bootmode**: This setting is typically configured to normal, and identifies how the system starts.
- **network interface configuration**: Use these optional boot method settings when you configure the system to obtain its operating system image from an external network server that is using one of the management LAN interfaces on the SPIO card.
- **terminal-speed configuration**: This parameter identifies the data transfer rate at which a serial interface communicates on the console port. The default setting for this parameter is 115200 bps (115.2 Kbps). You can change this and other settings with RS-232 Port Configuration Mode commands.
- **boot stack information**: The boot stack is made up of prioritized file group entries that designate the operating system image file and the CLI configuration file to load.

When a system is unpacked and started for the first time, the boot.sys file is configured to use the normal boot mode and load the operating system software image from the /flash directory.

There is no CLI configuration file contained on the local file system. This causes the system to automatically start its CLI-based Quick Setup Wizard upon the first successful boot. Refer to Getting Started for more information on using the Quick Setup Wizard.

# **Maintaining the Local File System**

Use CLI commands to manage and maintain the devices that make up the local file system. Execute all the commands described in this section in the Exec Mode. Unless otherwise specified, you must have security administrator or administrator privileges to execute these commands.

## **File System Management Commands**

Use the commands in this section to manage and organize the local file system.

### **Synchronizing the File System**

Commands are supported for mirroring the local file systems from the active SPC/SMC to the standby SPC/SMC in systems containing two cards. Use these commands to synchronize any or all of the local devices.

*Important:* Crash log files are not synchronized when these commands are executed.

The following command synchronizes the file systems between two SPCs:

```
card spc synchronize filesystem {/flash|/pcmcia1|/pcmcia2|all} 
[checkonly] [ reverse]} [-noconfirm]
```
The following command synchronizes the file systems between two SMCs:

```
card smc synchronize filesystem {/flash|all} [checkonly] [reverse]} [-
noconfirm ]
```
*Table 3. Command Syntax Descriptions*

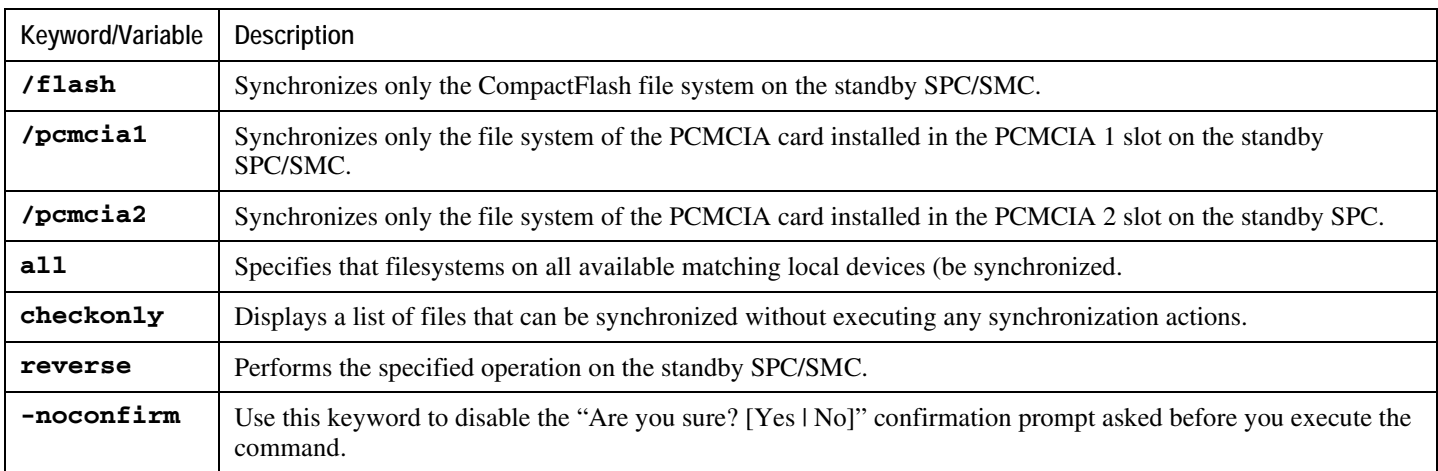

**Example**

The following command synchronizes the file systems on two SPC /flash devices.

```
card spc synchronize filesystem /flash
```
### **Creating Directories**

Use the **mkdir** command to create a new directory on the specific local device. This directory can then be incorporated as part of the path name for any file located in the local file system.

**mkdir /flash/**<*dir\_name*>

For ASR 5000s:

**mkdir {/flash|/pcmcia1|/hd-raid}**/<*dir\_name*>

**Example**

Use the following command to create a directory named *configs*:

```
mkdir /flash/configs
```
### **Renaming Files and Directories**

Use the **rename** command to change the name of a file from its original name to a different name. Remember to use the same file extension, if applicable, to ensure that the file type remains unchanged.

For ASR 5000s:

```
rename {/flash|/pcmcia1|/hd-raid}/<src_filename> {/flash|/pcmcia1|/hd-
raid}/<dst_filename> [-noconfirm]
```
*Table 4. rename command options*

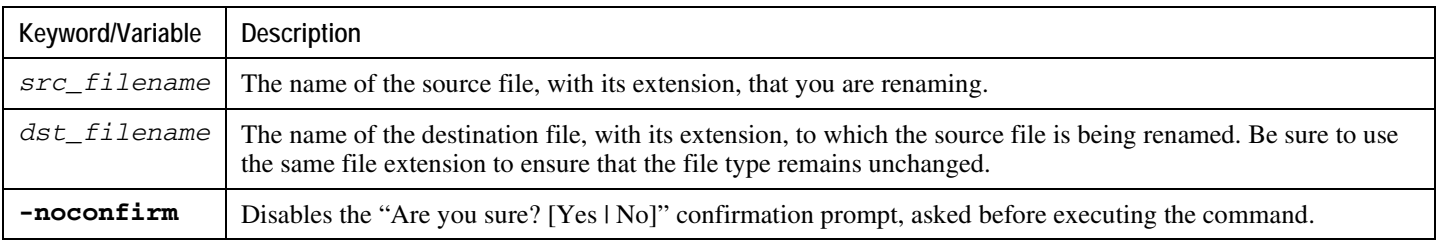

#### **Example**

Use the following command to rename a file named *pdsn\_test.cfg to pdsn\_prod.cfg* on the **/***flash* local device.

#### **rename /flash/pdsn\_test.cfg /flash/pdsn\_prod.cfg -noconfirm**

*Important:* Use the **rename** command only within the same local device. You cannot rename a file and place it onto another local device at the same time. To move a renamed file, you must use the **copy** command.

### **Copying Files and Directories**

The **copy** command copies files from one device to another device or location.

#### **copy from\_url to\_url [-noconfirm]**

*Table 5. copy command parameters*

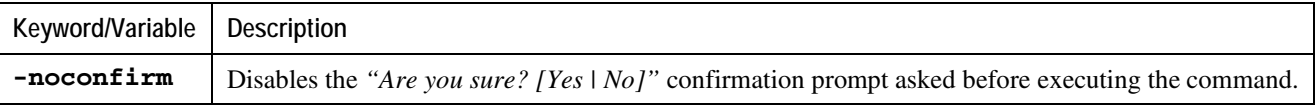

#### **Example**

The following copies a file *test.cfg* from an external server using FTP to /pcmcia1.

#### **copy ftp://root:network@192.168.1.151/system/test.cfg /pcmcia1/test.cfg**

### **Deleting Files**

The **delete** command removes a designated file from its specified location on the local file system. This command can only be issued to a local device on the SPC/SMC. Note that this command does not allow for wildcard entries; each filename must be specified in its entirety.

*Caution:* Do not delete the boot.sys file. If deleted, the system will not reboot on command and will be rendered inoperable.

For ASR 5000s:

```
delete {/flash|/pcmcia1|/hd-raid}/<filename> [-noconfirm]
```
*Table 6. delete command variables*

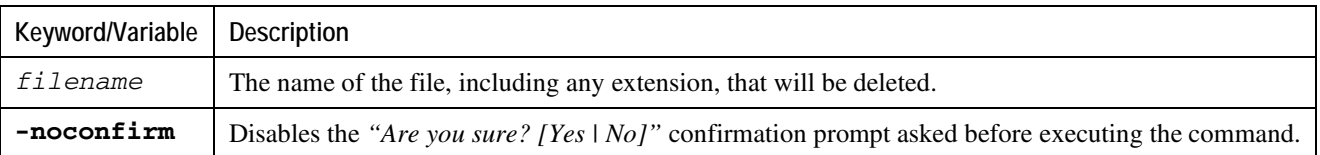

**Example**

The following command deletes a file named *test.cfg* from the /pcmcia1 local device.

**delete /pcmcia1/test.cfg**

### **Deleting Directories**

The **rmdir** command deletes a current directory on the specific local device. This directory can then be incorporated as part of the path name for any file located in the local file system.

*Important:* The directory you want to remove (delete) must be empty before executing the **rmdir** command. If the directory is not empty, the CLI displays a *Directory not empty* message and will not execute.

**rmdir url/**<*dir\_name*>

*Table 7. mkdir command options*

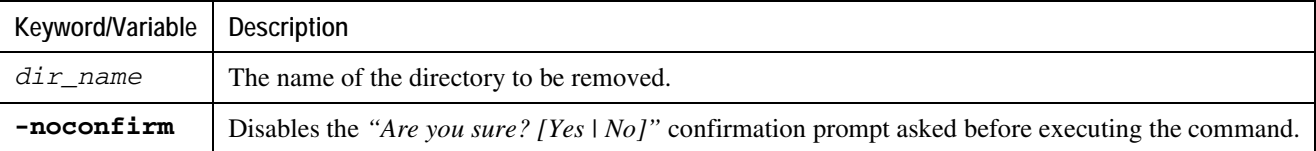

### **Example**

The following command deletes an empty directory named *configs* on the /flash local device.

**rmdir /flash/configs**

### **Formatting Local Devices**

The **format** command performs a low-level format of a local device. This operation formats the device to use the FAT16 formatting method, which is required for proper read/write functionality with the operating system.

*Important:* Local devices that have been formatted using other methods such as NTFS or FAT32 may be used to store various operating system, CLI configuration, and crash log files. However, if placing a new local device into the SPC/SMC for regular use, it is recommended that the device be formatted by the system prior to use. This ensures that the FAT16 file allocation table format is used, preventing any possible discrepancies between other formats used with other operating systems.

*Caution:* Use of the **format** command should be carefully monitored and approved by operations management personnel. Formatting a local device removes all files and information stored on the local device.

To format a local device for use by the local file system, enter the following command:

For ASR 5000s:

```
format {/flash|/pcmcia1|/hd-raid}
```
# **Applying Pre-existing CLI Configuration Files**

A pre-existing CLI configuration file is any .cfg file created to provide utility functions (such as clearing all statistics during testing) or created off-line (such as using a text editor). There may be pre-existing configuration files stored on the local file system that can be applied to a running system at any time.

**Caution:** If a configuration file is applied to a system currently running another CLI configuration, any like contexts, services, logical interfaces, physical ports, IP address pools, or other configured items will be overwritten if the same command exists in the configuration file being applied. Take caution to ensure that you are knowledgeable of the contents of the file being applied and understand what the service ramifications are if a currently running command is overwritten. Also note that changes will not be saved automatically.

A CLI configuration file, or script containing CLI commands, can be applied to a running system by entering the following command at the Exec mode prompt:

```
configure url [ verbose ]
```
*Table 8. configure command options*

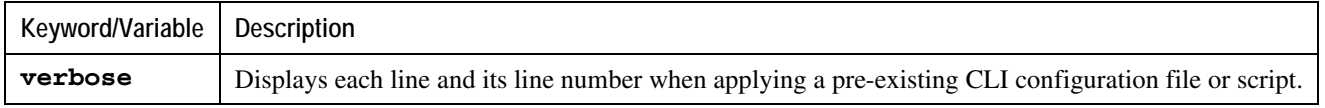

**Example**

The following command applies a pre-existing CLI configuration file named clearcmds.cfg on the /flash local device.

configure /flash/clearcmds.cfg

## **Viewing Files on the Local File System**

This section describes how to view a variety of files.

### **Viewing the Contents of a Local Device**

The contents, usage information, and file system directory structure of any local device can be viewed by entering the following command at the Exec mode prompt:

For ASR 5000:

```
directory {/flash|/pcmcia1|/hd-raid}
```
### **Viewing CLI Configuration and boot.sys Files**

The contents of CLI configuration and boot.sys files, contained on the local file system, can be viewed off-line (without loading them into the OS) by entering the following command at the Exec mode prompt:

For ASR 5000:

**show file url {/flash|/pcmcia1|/hd-raid}**/<*filename*>

Where *filename* is the name of the file, including any extension.

*Important:* Operator and inspector-level users can execute the **show file** command but can not execute the **directory** command.

### **Validating an Operating System File**

The operating system software image file, identified by its .bin extension, is a non-readable, non-editable file that executes on the system, creating its runtime operating system (OS).

It is important to verify a new operating system image file before attempting to load it. To accomplish this, a proprietary checksum algorithm is used to create checksum values for each portion of the application stored within the .bin file during program compilation.

This information can be used to validate the actual file against the checksum values stored within the file during its compilation. If any portion of the image file has become corrupted (e.g. the file was truncated or was transferred using ASCII mode instead of binary mode, etc.), then this information is reported and the file is deemed unusable.

To validate an operating system software image file, enter the following command at the Exec mode prompt:

For ASR 5000:

### **show version {/flash|/pcmcia1|/hd-raid}** <*filename*> [**all**]

The output of this command displays standard operating system version information, plus the exact file size and subcomponent verification information for the entire .bin file.

If an invalid file is found, the system displays a failure message similar to these:

Failure: Image /flash/os 3888.bin CRC check failed! Failure: /flash/OS.3819.bin, has a bad magic number

# **Configuring the Boot Stack**

The boot stack consists of a prioritized listing of operating system software image-to-CLI configuration file associations. These associations determine the software image and configuration file that gets loaded during system startup or upon a reload/reboot. Though multiple associations can be configured, the system uses the association with the highest priority. In the event that there is an error processing this association (e.g. one of the files cannot be located), the system attempts to use the association with the next highest priority. Priorities range from 1 to 100, with 1 being the highest priority. The maximum number of boot stack entries that may be configured in the boot.sys file is 10.

Boot stack information is contained in the boot.sys file, explained earlier in the Understanding the boot.sys File section of this chapter. In addition to boot stack entries, the boot.sys file contains any configuration commands required to define the system boot method as explained in the section that follows.

## **System Boot Methods**

The following methods are supported for loading and executing system software and configuration files on startup:

• **Local-Booting Method:** The default boot method that uses software image and configuration files stored locally on the system. Upon system startup or reboot, the system looks on one of its local devices (**/flash**, **/pcmcia1**, **/pcmcia2** (SPC only), or /hd-raid (SMC only)) located on the primary SPC/SMC for the specific software image and accompanying configuration text file.

When using the local-booting method, you only need to configure boot stack parameters.

- **Network-Booting Method:** The system can be configured to obtain its software image from a specific external network server while it is paired with a configuration text file that resides on the system. When using network booting, you need to configure the following:
	- Boot stack parameters, which define the files to use and in what priority to use them
	- Boot interface and network parameters defining the SPIO management LAN interface and the methods to use to reach the external network server
	- Network booting delay time and optional name server parameters defining the delay period (in seconds) to allow for network communications to be established, and the IP address of any Domain Name Service (DNS) name server that may be used

More detailed information on how to configure the system to use the network-booting method will be provided later in this chapter.

## **Viewing the Current Boot Stack**

To view the boot stack entries contained in the boot.sys file enter the following:

#### **show boot**

*Important:* Operator and inspector-level users can execute the **show boot** command.

The example below shows the command output for a local booting configuration. Notice that in this example that both the image file (operating system software) and configuration file (CLI commands) are located on the **/flash** device.

```
boot system priority 18 image /flash/build15003.aaaa.bin \config 
/flash/general_config.cfg
boot system priority 19 image /flash/build14489.bbbb.bin \config 
/flash/general_config_3819.cfg
boot system priority 20 image /flash/build14456.cccc.bin \config 
/flash/general_config_3665.cfg
```
The example below shows the output for a combination network booting and local booting configuration. Notice in this example that the first two boot stack entries (Priorities 18 and 19) load the image file (operating system software) from an external network server using the Trivial File Transfer Protocol (TFTP), while all configuration files are located on the **/flash** device.

Also notice the boot network interface and boot network configuration commands located at the top of the boot stack. These commands define what SPIO management LAN interface(s) to use and information about communicating with the external network server that hosts the operating system software image file.

boot interface spio-eth1 medium auto media rj45 boot networkconfig static ip address spio24 192.168.1.150 netmask 255.255.255.0 boot delay 15 boot system priority 18 image tftp://192.168.1.161/tftpboot/build15003.st16.bin \config /flash/general\_config.cfg boot system priority 19 image tftp://192.168.1.161/tftpboot/build14489.st16.bin \config /flash/general\_config.cfg boot system priority 20 image /flash/build14456.st16.bin \config /flash/general\_config.cfg

To identify the boot image priority that was loaded at the initial boot time enter:

#### **show boot initial-config**

The example below displays the output:

[local]host# show boot initial-config

Initial (boot time) configuration:

image tftp://192.168.1.161/tftpboot/build15429.xxxx.bin \

config /flash/general\_config.cfg

priority 1

## **Adding a New Boot Stack Entry**

*Important:* Before performing this procedure, verify that there are less than 10 entries in the boot.sys file and that a higher priority entry is available (i.e. that minimally there is no priority 1 entry in the boot stack). Refer to *Viewing the Current Boot Stack* for more information.

If priority 1 is in use, then you must renumber the existing entry(ies) to ensure that at least that priority is available. The maximum number of boot stack entries that can be contained in the *boot.sys* file is 10. If there are already 10 entries in the boot stack, you must delete at least one of these entries (typically, the lowest priority) and, if necessary, renumber some or all of the other entries before proceeding. Refer to *Deleting a Boot Stack Entry* for more information.

This procedure details how to add new boot stack entries to the *boot.sys* file. Make sure you are at the Exec mode prompt and enter the following commands:

#### **configure**

#### **boot system priority number image** <*image\_url*> **config** <*cfg\_url*>

*Table 9. boot system priority command options*

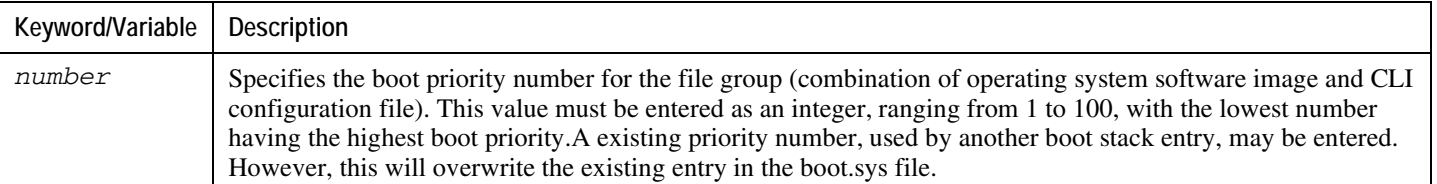

#### **Example**

The following command creates a new boot stack entry, using a boot priority of *3*, an image file named *os\_20000.XXX.bin*, and a configuration file named *general.cfg*.

boot system priority *3* image /flash/*os\_20000.XXX.bin* config /flash/*general.cfg*

*Important:* Boot stack changes saved to the *boot.sys* file are not executed until the system is restarted.

Synchronize the local file systems on the SMCs by entering one of the following commands:

For SMCs:

```
card smc synchronize filesystem all
```
## **Deleting a Boot Stack Entry**

This procedure details how to remove an individual boot stack entry from the boot.sys file. Make sure you are at the Exec mode prompt and enter the following commands:

#### **configure**

#### **no boot system priority number**

Where number specifies the boot priority used for the boot stack entry. This command removes that specific entry from the boot stack, causing the boot.sys file to be overwritten.

## **Network Booting Configuration Requirements**

### **Configuring the Boot Interface**

Boot interface parameters define the SPIO's management LAN interface that the system will use to communicate with the management network when using the network booting method.

This procedure details how to configure the boot interface for reliable communications with your network server. Make sure you are at the Exec mode prompt:

[local]*host\_name*#

**Step 1** Enter the Global Configuration mode by entering the following command:

#### **configure**

The following prompt appears:

[local]*host\_name*(config)#

**Step 2** Enter the following command:

### **boot interface {spio-eth1|spio-eth2} medium {auto|speed {10|100|1000} duplex {full|half}} media {rj45|sfp}**

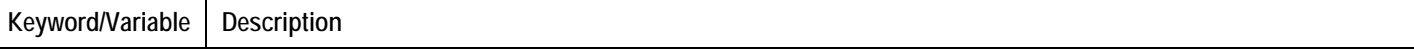

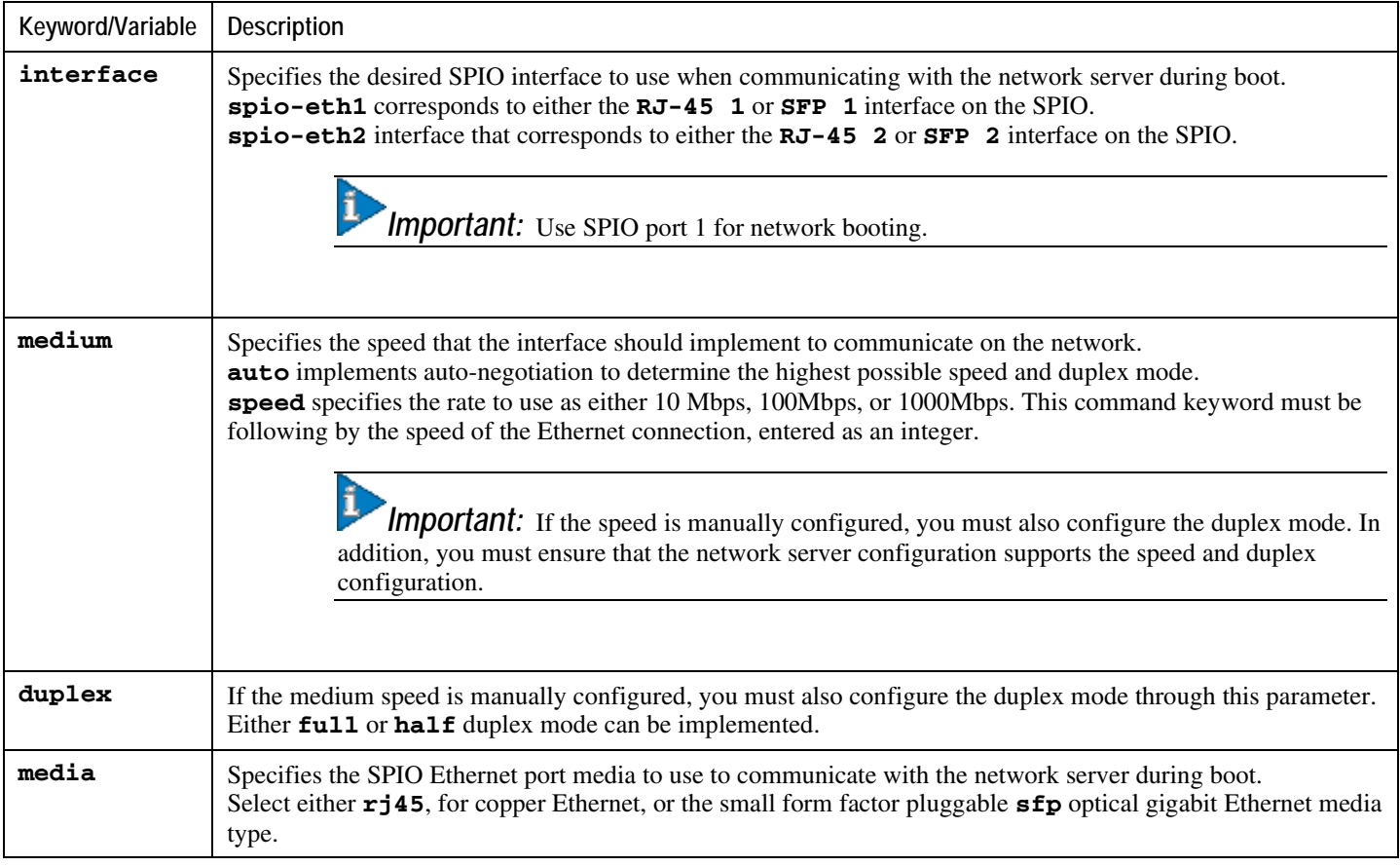

**Step 3** Save the configuration as described in the *Verifying and Saving Your Configuration* chapter.

### **Configuring the Boot Network**

Boot network parameters define the protocols and IP address information for SPIO interfaces used to reach the external network server that hosts the operating system software image file. To configure boot network parameters, make sure you are at the Exec mode prompt:

[local]*host\_name*#

**Step 1** Enter the Global Configuration mode by entering the following command:

### **configure**

The following prompt appears:

### [local]*host\_name*(config)#

**Step 2** Enter the following command:

**boot networkconfig** {**dhcp**|{{**dhcp-static-fallback|static**} **ip address spio24** <*ip\_address24*> [**spio25** <*ip\_address25*>] **netmask** <*subnet\_mask*> [**gateway** <*gw\_ip\_address*>]}}

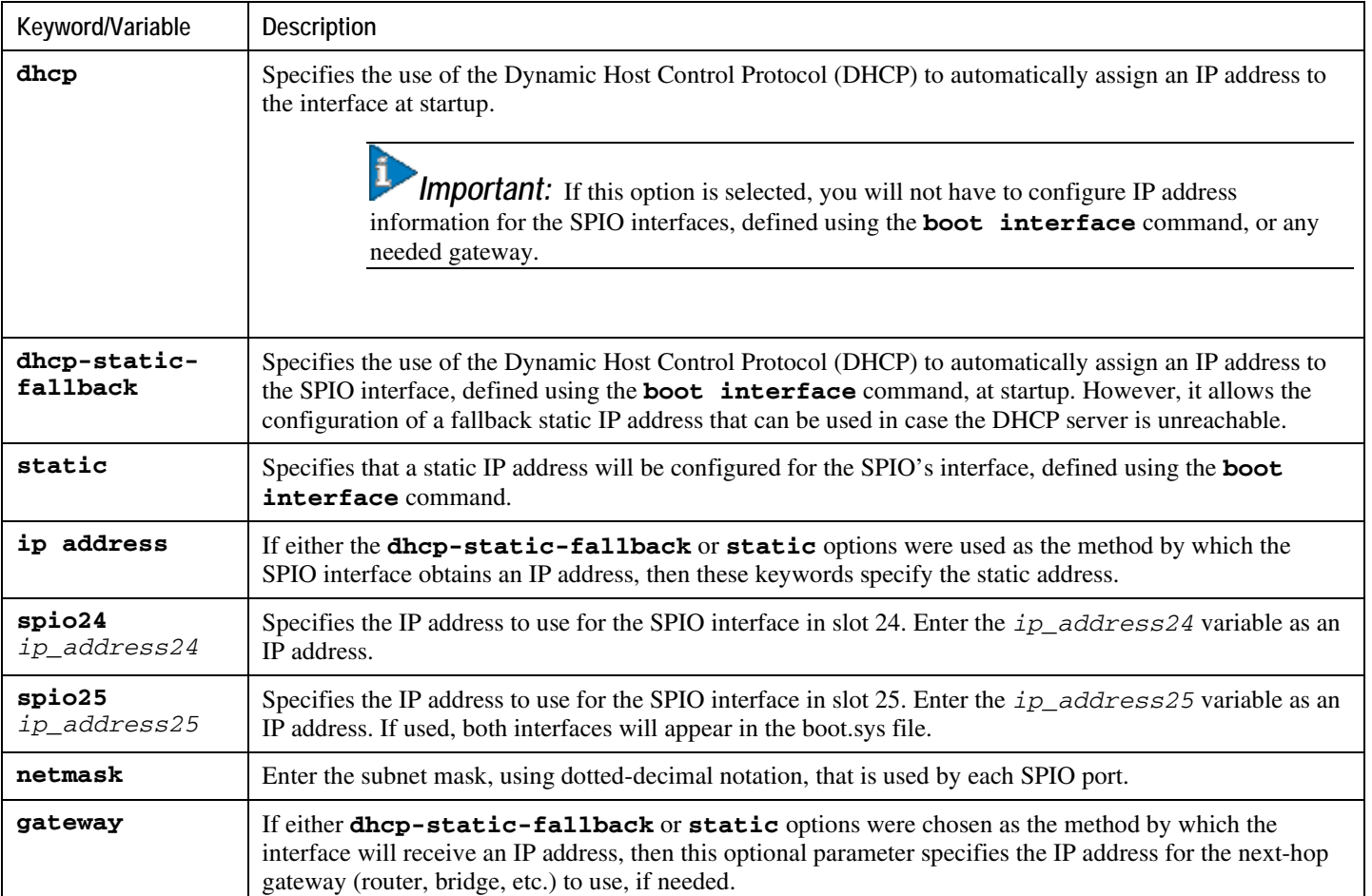

The following command configures the boot network to communicate using DHCP, with a static-fallback IP address for SPIO in slot 24 of 192.168.206.101 and a Class C netmask.

### **boot networkconfig dhcp-static-fallback ip address spio24 192.168.206.101 netmask 255.255.255.0**

The next example uses static IP addresses for SPIOs in both slots 24 and 25, which can access the external network server through a gateway whose IP address is 135.212.10.2.

**boot networkconfig static ip address spio24 192.168.206.101 spio25 192.168.206.102 netmask 255.255.255.0 gateway 135.212.10.2**

**Step 3** Save the configuration as described in the *Verifying and Saving Your Configuration* chapter.

### **Configuring Boot Network Delay Time**

An optional delay period, in seconds, can be configured for systems booting from a network. The purpose of this parameter is to allow time for external devices, such as switches, that use the Spanning Tree Protocol (STP) to determine the network route to a specified IP address.

To configure a boot network delay, enter the following command from the Global Configuration mode prompt.

**boot delay** <*time*>

Where  $time$  is entered as an integer, ranging from 1 to 300 seconds before attempting to contact the external network server. If your network uses STP, a typical delay time of 30 seconds should suffice.

*Important:* Save your configuration as described in the *Verifying and Saving Your Configuration* chapter.

### **Configuring a Boot Nameserver**

To enter the hostname of the network server that hosts the operating system software image, first configure the IP address of the Domain Name Service (DNS) server, referred to as a name server, that can resolve the host name for the machine.

To configure a boot nameserver address, enter the following command from the Global Configuration mode prompt.

```
boot nameserver <ip_address>
```
Where *ip\_address* is the IP address, entered in dotted-decimal notation, of the DNS server.

*Important:* Save the configuration as described in the *Verifying and Saving Your Configuration* chapter.

# **Upgrading the Operating System Software**

The following information is required prior to performing a software upgrade:

- Current operating system version
- New operating system version
- Whether the upgrade will be performed on-line or off-line

# **Identifying OS Release Version and Build Number**

The operating system can be configured to provide services and perform pre-defined functions through issued commands from the CLI or through the Web Element Manager application.

The operating system software is delivered as a single binary file (**.bin** file extension) and is loaded as a single instance for the entire system. Each software image can be identified by its release version and its corresponding build number. The software version information can be viewed from the CLI by entering the **show version** command.

# **Software Upgrade Methods**

There are two software upgrade methods used to add features, functionality, and correct known software defects. They are:

- On-Line Software Upgrade
- Off-line Software Upgrade

A brief overview accompanies each upgrade procedure.

Occasional software upgrades are required to add features and/or functionality, and to correct any previous defects.

## **On-Line Software Upgrade**

This method is used to perform a software upgrade of the entire operating system.

*Important:* This method is not supported for the SGSN or for PDIF. Refer to the appropriate Administration Guide for upgrade information.

This method allows active sessions to be maintained until they are either self-terminated (subscriber ends session) or meet the optionally defined upgrade limit values.

This method upgrades all standby PSCs simultaneously, then upgrades any active cards simultaneously.

No new sessions will be accepted by the system during an on-line software upgrade.For PDSN and GGSN: All new session requests are blocked from entering the system through the use of an overload policy. Failure to configure this policy to redirect calls elsewhere can result in a significant service outage.

*Caution:* To minimize the risk of service outages, the on-line software upgrade should be performed during a planned maintenance window.

An on-line software upgrade is performed in five stages, where each stage is limited to performing only specific functions until the system is prepared to move to the next stage. Each stage is explained below.

### **CLI Verification and System Preparation**

After initiating the upgrade command, before beginning Stage 1 of the on-line software upgrade process the system performs a series of checks and procedures. These include:

- Verifying that an open boot priority is available in the boot stack.
- Ensuring that the current local file system is synchronized.
- Creating the new boot stack entry using the new operating system image, boot priority, and configuration file information.
- Performing an SMC synchronization of the new local file system.
- Creating a temporary copy of the configuration that is currently running on the system. This configuration may or may not match the saved CLI configuration file that is named in the boot stack entry. This temporary copy is re-applied to the system during Stage 5 of the on-line software upgrade process.

If any errors are detected during this verification process, the on-line software upgrade is aborted and an error message is displayed.

### **Stage 1 - Soft Busy-out**

For PDSN and GGSN: During this stage, all Session Manager tasks on the system are busied out and incoming session requests are redirected to other systems or rejected by the system, based on the configured overload policy for each service.

The system remains in this stage until either all current sessions are self-terminated by users or the configured session upgrade limits are reached. In the later case, when one of the two upgrade limits are reached, the system will automatically terminate all sessions that meet the time limit (maximum session life) or, when the usage limit (minimum # of sessions) on system is met and all sessions on the system are terminated.

*Important:* This is the only stage that the **abort upgrade** command may be used. Once Stage 2 is entered, the on-line software upgrade should not be cancelled unless an emergency exists. After Stage 1, the only way that an on-

line software upgrade can be terminated is to issue the **reload** command. This causes a system restart that could leave the system in an abnormal state, requiring manual intervention. Issuing the **reload** command should be avoided, and only used as a last resort.

Once all the calls on the system are terminated, the software upgrade enters Stage 2.

### **Stage 2 - Stand-alone Operation**

In stage 2, the system switches from normal call operations, leaving only a minimal set of system-level tasks running on the PSCs to ensure that any errors are detected and, for PDSN and GGSN, that the re-directors used by the defined overload policy for each service remain in effect.

At this point, the SMCs are fully operational, but each PSC in the system is running independently of the others, with no communications occurring between them. In this stage, the network processor units (NPUs) are placed into global bypass mode, wherein the redirector tasks are supported to deny any new session requests to access the system by redirecting them to other devices.

While in global bypass mode, Line Card (LC) ports will be limited to the following services:

- Respond to Ethernet ARP requests
- Respond to ICMP echo requests
- Session rejections or redirection

The following list defines LC features or services that will be unavailable:

- No AAA packets or logs will be sent for each session reject or redirect
- All other packets are discarded
- LC port counters will be unavailable
- Port redundancy operations, if configured, will not be operational
- All routing protocols, if enabled and configured, will be disabled
- Routing tables will remain fixed (no updates) throughout the upgrade
- PCF monitoring will be unavailable

i, *Important:* Once Stage 2 has begun, no CLI configuration mode commands, except **end** and **exit** (if this stage is entered while a management user is in a configuration mode) will be accepted by the system. Only non-configuration commands within the Exec mode, such as show commands may be executed. You can monitor the progress of the on-line software upgrade by entering the **show upgrade** command.

Once all of the PSCs are operating in stand-alone mode, the on-line software upgrade can proceed.

### **Stage 3 - Management Card Upgrade**

During this stage, the system performs an SMC switchover, wherein all tasks running on the active SMC are transferred to the standby SMC, which then becomes active and takes control of the system.

The new standby SMC is then restarted and the new operating system software image is loaded onto that SMC. It is important to note that the full CLI configuration that was temporarily saved by the system is not loaded at this point. Instead, only minimal commands used to control the system are loaded.

Once this SMC is operational, another SMC switchover occurs and the second SMC is restarted, loading the new software version. During this period, since both SMCs are effectively now running the new operating system software image, the system can continue to perform the on-line software upgrade process without waiting until the last SMC finishes booting up and is placed into its normal standby operational mode.

### **Stage 4 - Reboot All Packet Processing Cards**

In this stage, the active SMC is aware of all system and card-level states and tasks. All PSCs that are in standby operational mode are restarted simultaneously, and after passing their POST diagnostics, their control processors (CPs) are loaded with the new operating system software image.

The remaining PSCs, which, for PDSN and GGSN, are enforcing the overload policies, preventing any new sessions from entering the system, are then migrated to the cards that are running the new operating system software. The overload policies and minimal system tasks continue running on the newly upgraded PSCs. The original active PSCs are then restarted, all at once, and upgraded to the new operating system software image.

í *Important:* The system will only migrate as many active PSCs as there are standby PSCs. If this is not a 1:1 correlation, then the system will repeat this procedure of migrating - updating - migrating back until all normally active PSCs have been upgraded.

Once all of the cards have been upgraded and returned to their desired (normal) operating states, the system can proceed to the final stage of the on-line software upgrade procedure.

### **Stage 5 - Return System to Normal Operation**

In this stage, all cards are running the new operating system software, but the full CLI configuration file that was created at the beginning of the upgrade has not yet been re-loaded and all network processor units (NPUs) are still operating in global bypass mode.

The system begins loading the full temporary CLI configuration file that was created at the beginning of the on-line software upgrade. This process can take over a minute to complete, dependent upon the size and complexity of the of the configuration file. As this process begins, the NPUs are programmed and all normal tasks are brought on-line, even though they are still in global bypass mode.

Once the configuration is fully loaded, returning the system to its pre-upgrade configuration, the system will switch the NPUs from global bypass mode. This cancels all redirection tasks configured by the overload policies, and the system can once again begin accepting new sessions.

### **System Requirements to Support the On-line Software Upgrade Method**

A system requires a minimal amount of hardware to support this software upgrade method. The minimum required application cards are:

- Two SMCs (one Active and one Standby)
- Two RCCs (required to support PSC migrations)
- Three PSCs (one must be a standby, but two standby cards are recommended)

If your system does not meet this minimal system requirement, then this method of software upgrade cannot be supported and you must use the Off-line Software Upgrade method, described later in this chapter.

### **Performing an On-line Software Upgrade**

This procedure details how to successfully perform a software upgrade for operating system release version 3.5 and higher, using the on-line software upgrade method.

This procedure assumes that you have a CLI session established and are placing the new operating system image file onto the local file system. To begin, make sure you are at the Exec mode prompt:

[**local**]*host\_name***#**

**Step 1** Verify that there is enough free space on the device to accommodate the new operating system image file by entering the following command:

For ASR 5000s:

#### **directory {/flash|/pcmcia1|/hd-raid}**

The following is an example of the type of directory information displayed:

-rwxrwxr-x 1 root root 7334 May 5 2003 startconfig.cfg -rwxrwxr-x 1 root root 399 Jun 7 18:32 system.cfg -rwxrwxr-x 1 root root 10667 May 14 16:24 testconfig.cfg -rwxrwxr-x 1 root root 10667 Jun 1 11:21 testconfig\_4.cfg -rwxrwxr-x 1 root root 5926 Apr 7 2003 tworpcontext.cfg -rwxrwxr-x 1 root root 15534 Aug 4 2003 test\_vlan.cfg -rwxrwxr-x 1 root root 2482 Nov 18 2002 gateway2.cfg 94844 /flash Filesystem 1k-blocks Used Available Use% Mounted on /dev/hda1 124778 94828 29950 76% /flash

Note the "Available" blocks in the last line of the display.

After displaying the directory information, it again returns to the root and the following prompt appears:

[local]*host\_name*#

**Step 2** View the boot stack entries and note the name and location (local device) of the CLI configuration file for the first entry (highest priority) by entering the following command:

#### **show boot**

**Step 3** Verify that there are less than 10 boot stack entries in the boot.sys file and that a higher priority in the boot stack is available (i.e. that minimally there is no priority 1 entry in the boot stack). Refer to *Configuring the Boot Stack* for more information.

> The system will automatically create a new boot stack entry for this software, using the  $\langle N-1 \rangle$  method, wherein the new entry will have a priority of one less than the previous entry (currently used).

**Step 4** Using either an FTP client or the copy command, transfer the new operating system software image file to the location (network server or local SMC device) from where it will be loaded by the system.

> For information on how to use the copy command, please reference the *Copying Files and Directories* section.

*Caution:* Whenever transferring a operating system software image file using the file transfer protocol (FTP), the FTP client must be configured to transfer the file using binary mode. Failure to use binary transfer mode will make the transferred operating system image file unusable.

**Step 5** Back up the current CLI configuration file by entering the following command:

**copy** <*from\_url*> <*to\_url*> [-**noconfirm**]

For information on using the copy command, please see the *Copying Files and Directories* section.

The following command example creates a backup copy of a file called *general.cfg* located on the **/flash** device to a file called *general\_3652.cfg*:

### **copy /flash/***general.cfg* **/flash/***general\_3652.cfg*

**Step 6** Synchronize the local file systems on the SMCs by entering one of the following commands: For ASR 5000s:

#### **card smc synchronize filesystem all**

**Step 7** Enter the Global Configuration mode by entering the following command:

#### **configure**

The following prompt appears:

### [local]*host\_name*(config)#

### **Step 8** Configure upgrade session limits by entering the following command:

**upgrade limit time** <*session\_life*> **usage** <*session\_num*>

The system supports thresholds for both session time and number of sessions. These parameters are used by the system to identify when it may execute the software upgrade process.

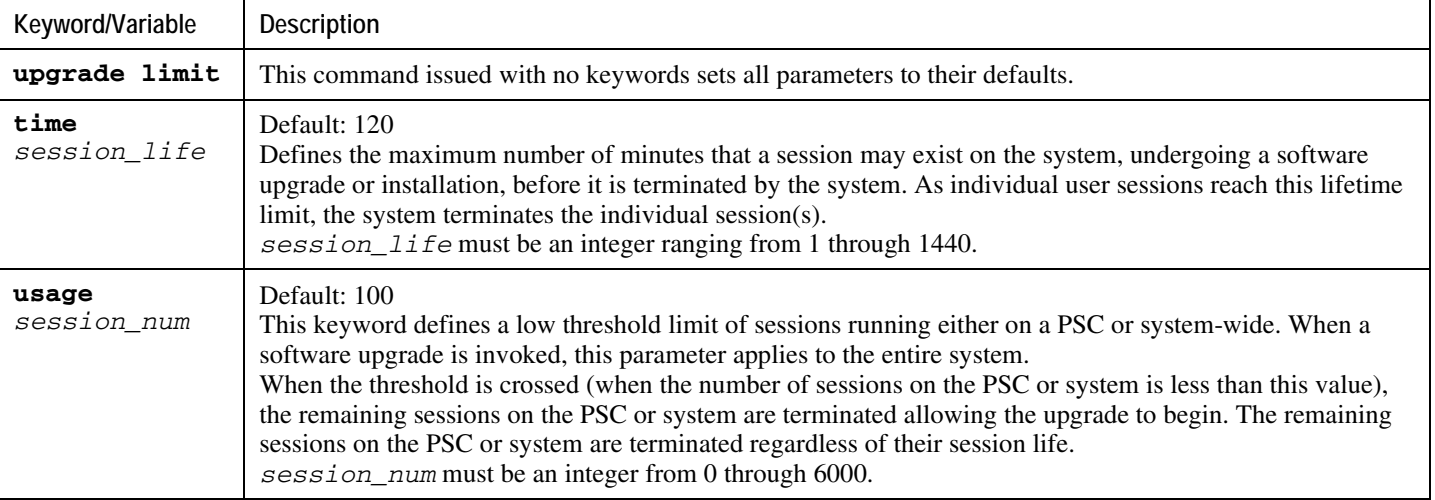

**Step a** Enter the Context Configuration mode by entering the following command:

**context** <*context\_name*>

The following prompt appears:

[<*context\_name*>]*host\_name*(config-ctx)#

**Step b** Enter the ASN GW service configuration mode for the service to be configured by entering the following command:

**asngw-service** <*service\_name*>

The following prompt appears:

[<*context\_name*>]*host\_name*(config-asngw-service)#

**Step c** Configure the overload policy for this service by entering the following command:

### **policy overload {drop|reject}**

**Step d** *Optional.* Configure the overload policy for another configured ASN GW service.

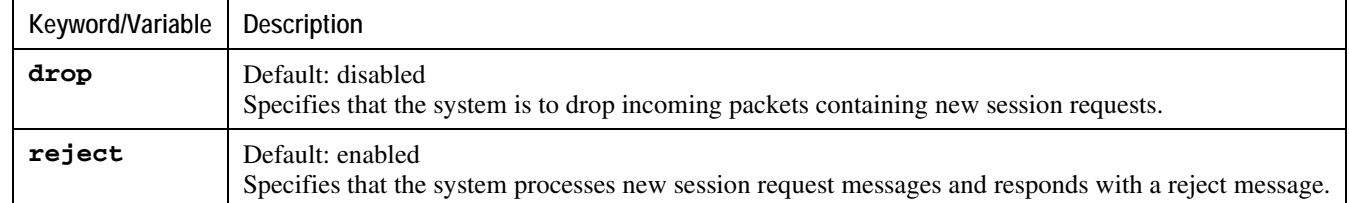

**Step 9** For PDSN and HA services, configure an overload policy for each service that redirects new session requests to other devices or rejects them as given procedure below.

**Step a** Enter the Context Configuration mode by entering the following command:

**context** <*context\_name*>

The following prompt appears:

[<*context\_name*>]*host\_name*(config-ctx)#

**Step b** Enter the Service Configuration mode for the service to be configured by entering the following command:

**{pdsn-service|ha-service}** <*service\_name*>

The following prompt appears:

[<*context\_name*>]*host\_name*(config-<*service\_type*>-service)#

**Step c** Configure the overload policy for this service by entering the following command:

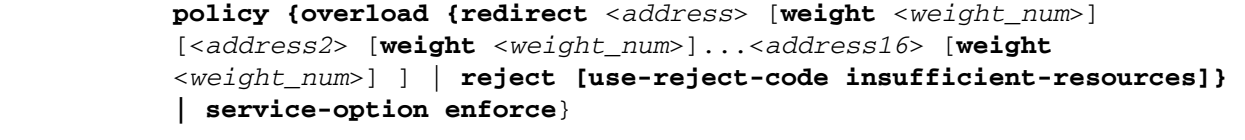

**Keyword/Variable Description**

**<sup>▄</sup> Cisco ASR 5000 Series System Administration Guide**

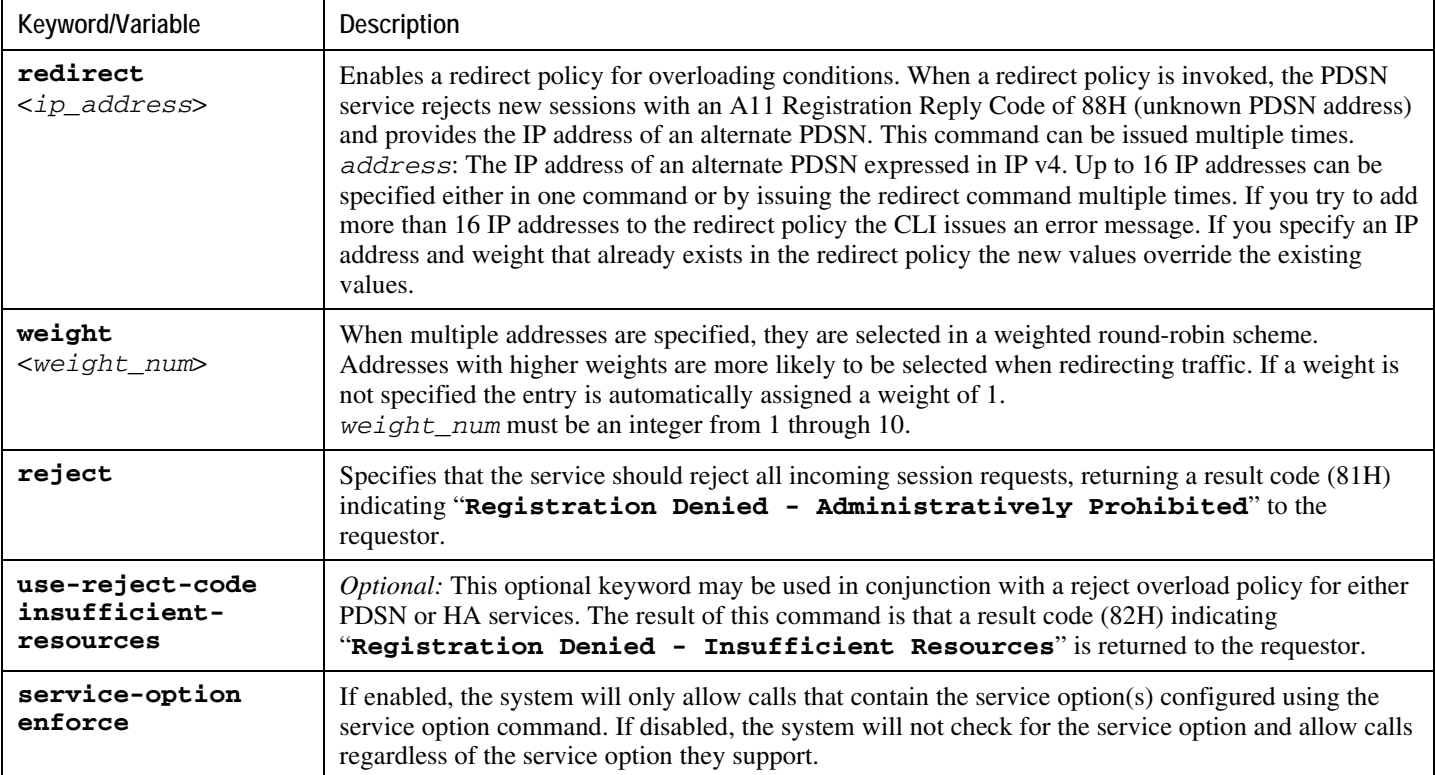

**Step d** Repeat *step c* to configure the overload policy for another configured service.

**Step 10** Return to the Exec mode prompt by entering the following command:

#### **end**

The following prompt appears:

[local]*host\_name*#

Ŋ *Caution:* Once the software upgrade process has started, any failure that results in the reboot of the system prior to the upgrading of both SMCs may result in unexpected behavior by the system that requires manual intervention to correct.

- **Step 11** Save your configuration as described in *Verifying and Saving Your Configuration*.
- **Step 12** Begin the on-line software upgrade by entering the following command:

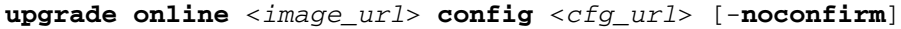

**Keyword/Variable Description**

**▀ Upgrading the Operating System Software**

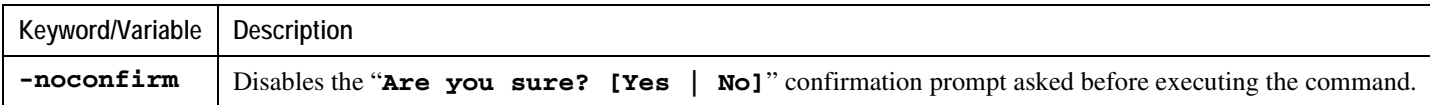

The SMCs within the system load the new operating system image and the local file system is synchronized. The system then updates all standby PSCs. Next, it begins to update each active PSC, one at a time. The system monitors all sessions being processed by active PSCs. When all sessions facilitated by a specific Session Manager task are either self-terminated or automatically terminated based on the thresholds configured in step 8, the system migrates the PSC in active mode to standby mode. The new standby PSC is upgraded and rebooted. Once booted, the card is placed back into service as an active PSC.

**Step 13** *Optional:* To view the status of an on-line software process, enter the following command from the Exec mode prompt:

#### **show upgrade**

This command displays the status of the on-going on-line software upgrade.

Once all PSCs have been upgraded, the full configuration file is loaded, the NPUs are taken out of global bypass mode, and the system is returned to normal operation. When the on-line software upgrade has been completed, all sessions on the system will be new and all system statistics will have been reset.

Upon completion of the software upgrade, the system will automatically begin accepting new sessions, using the pre-existing configuration that was running. All system statistical counters will have been reset to zero.

### **Aborting an On-line Software Upgrade**

Abort the on-line software upgrade process by entering the following command:

### **abort upgrade [-noconfirm]**

*Important:* The abort upgrade command can only be used during Stage 1 (busy-out) of an on-line software upgrade.

### **Restoring the Previous (Pre-online Upgrade) Software Image**

If for some reason you need to restore the system to the software image that was running before the online upgrade process, perform the *On-Line Software Upgrade* again and specify the locations of the original software image and configuration files.

## **Performing an Off-line Software Upgrade**

An off-line software upgrade can be performed for any system, upgrading from any version of operating system software to any version, regardless of version number. This process is considered off-line because while many of the

steps can be performed while the system is currently supporting sessions, the last step of this process requires a reboot to actually apply the software upgrade.

Optional for PDSN: If you want to use the IP Pool Sharing Protocol during your upgrade, refer to Configuring IPSP Before the Software Upgrade in the IP Pool Sharing Protocol chapter of the System Enhanced Feature Configuration Guide.

This procedure assumes that you have a CLI session established and are placing the new operating system image file onto the local file system. To begin, make sure you are at the Exec mode prompt:

[local]*host\_name*#

**Step 1** Verify that there is enough free space on the device to accommodate the new operating system image file by entering the following command:

For ASR 5000s:

### **directory { /flash | /pcmcia1 | /hd-raid }**

The following is an example of the type of directory information displayed:

-rwxrwxr-x 1 root root 7334 May 5 2003 startconfig.cfg -rwxrwxr-x 1 root root 399 Jun 7 18:32 system.cfg -rwxrwxr-x 1 root root 10667 May 14 16:24 testconfig.cfg -rwxrwxr-x 1 root root 10667 Jun 1 11:21 testconfig\_4.cfg -rwxrwxr-x 1 root root 5926 Apr 7 2003 tworpcontext.cfg -rwxrwxr-x 1 root root 15534 Aug 4 2003 test\_vlan.cfg -rwxrwxr-x 1 root root 2482 Nov 18 2002 gateway2.cfg 94844 /flash Filesystem 1k-blocks Used Available Use% Mounted on /dev/hda1 124778 94828 29950 76% /flash

Note the "Available" blocks in the last line of the display. After displaying the directory information, it again returns to the root and the following prompt appears:

[local]*host\_name*#

- **Step 2** Transfer the new operating system image file to the local device, if needed, by using one of the following:
	- **Step a** Copy the file from an external device or other local device on the SMC by entering the following command:

**copy** <*from\_url*> <*to\_url*> [-**noconfirm**]

For information on using the copy command, please see the *Copying Files and Directories* section.

**Step b** Transfer the file to the local device using an FTP client with access to the system.

*Caution:* Whenever transferring a operating system software image file using the file transfer protocol (FTP), the FTP client must be configured to transfer the file using binary mode. Failure to use binary transfer mode will make the transferred operating system image file unusable.

**Step 3** Back up the current CLI configuration file by entering the following command:

**copy** <*from\_url*> <*to\_url*> [-**noconfirm**]

This creates a mirror-image of the CLI configuration file linked to the operating system defined in the current boot stack entry.

The following command example creates a backup copy of a file called *general.cfg* located on the **/flash** device to a file called *general\_3652.cfg*:

```
copy /flash/general.cfg /flash/general_3652.cfg
```
**Step 4** Modify the boot stack entry for the current file group to reflect the filename change for the current entry by entering the following command:

#### **configure**

```
 boot system priority <number> image <image_url> config
<cfg_url>
```
*Important:* The maximum number of boot stack entries that can be contained in the boot.sys file is 10. If there are already 10 entries in the boot stack, then you must delete at least one of these entries before proceeding. Refer to Configuring the Boot Stack for more information.

For information on using the **boot system priority** command, refer to the *Adding a New Boot Stack Entry* section.

**Step 5** Create a new boot stack entry for the new file group, consisting of the new operating system image file and the currently used CLI configuration file by entering the following command:

**boot system priority** <*number*> **image** <*image\_url*> **config** <*cfg\_url*>

Assign the next highest priority to this entry, by using the <N-1> method, wherein you assign a priority number that is one number less than your current highest priority.

For information on using the **boot system priority** command, please see the *Adding a New Boot Stack Entry* section.

**<sup>▄</sup> Cisco ASR 5000 Series System Administration Guide**

### **Step 6** Synchronize the local file systems on the SMCs by entering one of the following commands: For SMCs:

### **card smc synchronize filesystem {/flash|all} [checkonly] [reverse]} [-noconfirm ]**

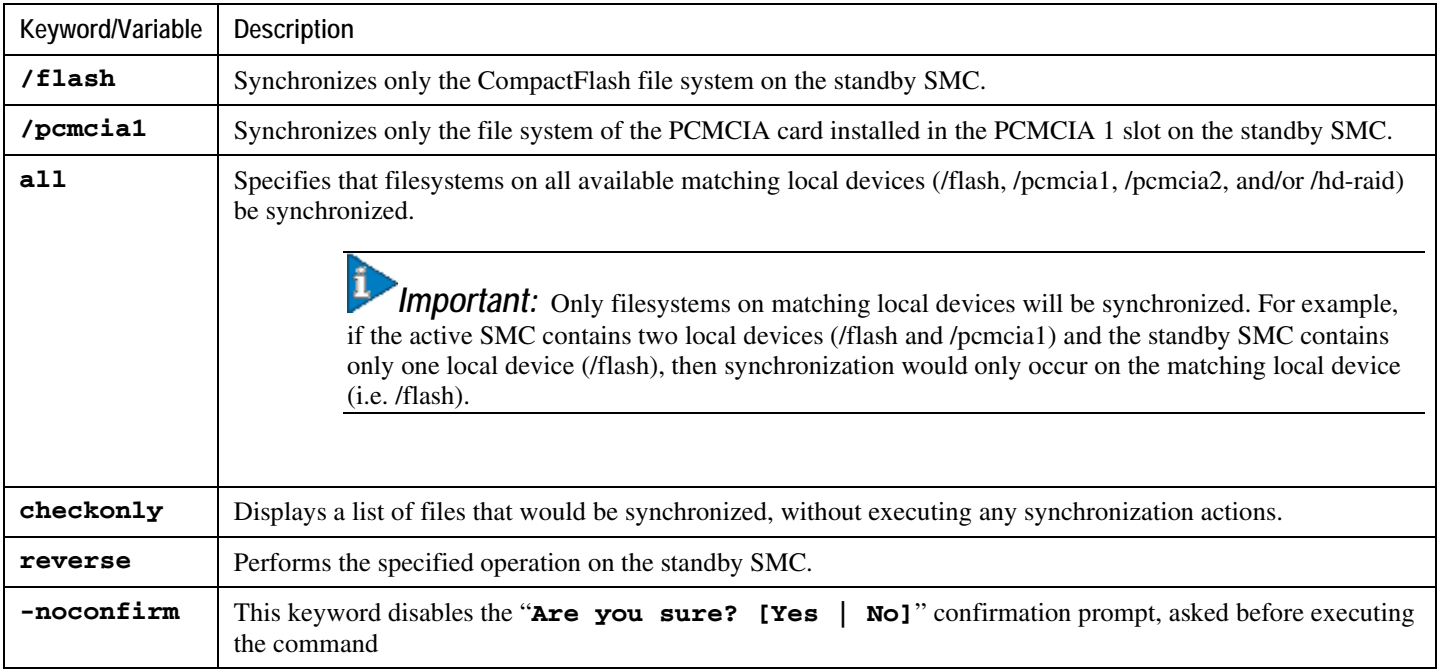

**Step 7** Configure a newcall policy from the Exec mode. Newcall policies are created on a per-service basis and can be routed to another service running on the same device if no external device running services is available:

> **newcall policy {fa-service|ha service | ggsn-service | mme-service | pdsn-service|asngw-service|asnpc-service|lns-service} {all | name** <*service\_name*>} **reject**

```
newcall policy {ha-service|pdsn-service} {all|name <service_name>} 
{redirect <target_ip_address> [weight <weight_num>] 
[<target_ipaddress2> [weight <weight_num>]...<target_ip_address16> 
[weight <weight_num>]] |reject}
```
**Keyword/Variable Description**

**▀ Upgrading the Operating System Software**

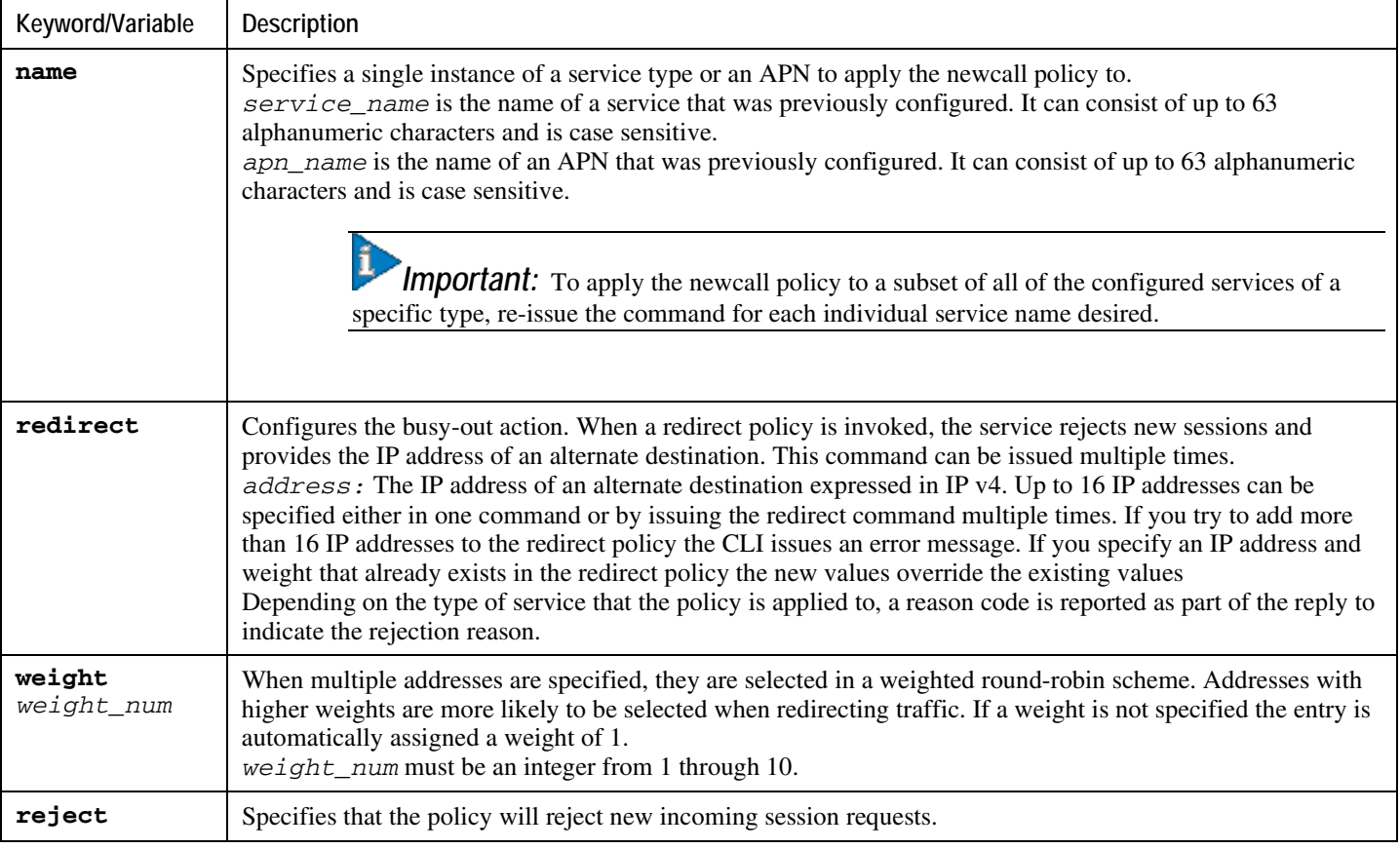

- **Step 8** *Optional:* Configure a newcall policy for each additional service type.
- **Step 9** *Optional:* Configure a "Message of the Day" banner informing other management users that the system will be rebooted by entering the following command from the Global Configuration mode prompt.

### **banner motd** *"banner\_text"*

*banner\_text* is the message that you would like to be displayed and can be up to 2048 alpha and/or numeric characters. Note that *banner\_text* must begin with and end in quotation marks (" "). For more information in entering CLI banner information, please see the *CLI Command Reference* documentation.

The banner is displayed when an administrative user logs onto the CLI.

**Step 10** Reboot by entering the following command:

### **reload [-noconfirm]**

As the system reboots, it loads the new operating system software image and its corresponding CLI configuration file using the new boot stack entry configured earlier.

ĭ *Important:* After the system reboots, establish a CLI session and enter the command to verify that the active software version is correct.

**Step 11** *Optional for PDSN:* If you are using the IP Pool Sharing Protocol during your upgrade, wait until the system is completely rebooted, then go to *Configuring IPSP After the Software Upgrade* in the *IP Pool Sharing Protocol* chapter of the *System Enhanced Feature Configuration Guide*.

### **Restoring the Previous Software Image**

If for some reason you need to undo the upgrade, perform the upgrade again except:

• Specify the locations of the upgrade software image and configuration files

then

• Specify the locations of the original software image and configuration files

# **Managing License Keys**

License keys define capacity limits (number of allowed subscriber sessions) and available features on your system. Adding new license keys allows you to increase capacity and add new features as your subscriber base grows.

## **New System License Keys**

New systems are delivered with no license keys installed. In most cases, you receive the license key in electronic format (usually through email).

When a system boots with no license key installed a set of default limited session use and feature licenses is installed. The following Exec Mode command lists the license information:

### **show license information**

*Important:* With no license key installed, the session use licenses for PDSN, HA, GGSN, and L2TP LNS are limited to 10,000 sessions.

SMCs are shipped with a CompactFlash card installed. A single license key is generated using the serial numbers from the CompactFlash cards. If two SMCs are installed, the license key is generated from the serial numbers of both CompactFlash cards. This allows the license to be distributed across both SMCs, ensuring that licensed capacity and features remain available during a switchover event.

## **Installing New License Keys**

Use the instructions below to install a new license key.

### **Cutting and Pasting the Key**

If you have a copy of the license, use the following configuration to cut and paste just the licence key part:

**Step 1** From the Exec mode, enter the following:

### **configure**

**license key license**

**exit**

license is the license key string.

The license can be between 1 and 1023 alpha-numeric characters and is case sensitive.

Copy the license key as shown in the example below, including the "\. Please note: this is not a functional license.

"\

```
VER=1|C1M=000-0000-00|C1S=03290231803|C2M=11-1111-11-
1|C2S=\STCB21M82003R80411A4|DOI=0000000000|DOE=00000000|ISS=1|NUM=
13459|0000000000000|LSP=000000|LSH=000000|LSG=500000|LSL=500000\|F
IS=Y|FR4=Y|FPP=Y|FCS=Y|FTC=Y|FMG=Y|FCR=Y|FSR=Y|FPM=Y|FID=Y|SIG=MCw
CF\Esnq6Bs/XdmyfLe7rHcD4sVP2bzAhQ3IeHDoyyd6388jHsHD99sg36SG267gshs
sja77
```
end

**Step 2** Verify that the license key just entered was accepted by entering the following command at the Exec mode prompt:

### **show license key**

The new license key should be displayed. If it is not, return to the Global configuration mode and re-enter the key using the **license key** command.

**Step 3** Verify that the license key enabled the correct functionality by entering the following command:

#### **show license information**

All license keys and the new session capacity or functionality enabled should be listed. If the functionality or session capacity enabled by the new key is incorrect, please contact your service representative.

**Step 4** Save your configuration as described in *Verifying and Saving Your Configuration*.

**Caution:** Failure to save the new license key configuration in the current CLI configuration file will result in the loss of any of the new features enabled by the license key once the system is reloaded.

### **Adding License Keys to Configuration Files**

License keys can be added to a new or existing configuration file.

*Important:* License key information is maintained as part of the CLI configuration. Each time a key is installed or updated, you must re-save the configuration file.

**Step 1** Open the configuration file to which the new license key commands are to be copied.

**Step 2** Copy the license as shown in the example, including the "\. Please note: this is not a functional license.

```
"\
VER=1|C1M=000-0000-00|C1S=03290231803|C2M=11-1111-11-
1|C2S=\STCB21M82003R80411A4|DOI=0000000000|DOE=00000000|ISS=1|NUM=
13459|0000000000000|LSP=000000|LSH=000000|LSG=500000|LSL=500000\|F
IS=Y|FR4=Y|FPP=Y|FCS=Y|FTC=Y|FMG=Y|FCR=Y|FSR=Y|FPM=Y|FID=Y|SIG=MCw
CF\Esnq6Bs/XdmyfLe7rHcD4sVP2bzAhQ3IeHDoyyd6388jHsHD99sg36SG267gshs
sja77
```
end

**Step 3** Paste the license key into the configuration

*Important:* Paste the license key information at the beginning of the configuration file to ensure the system has the expected capacity and features before it configures contexts.

**Step 4** Save your configuration as described in *Verifying and Saving Your Configuration*.

## **License Expiration Behavior**

When a license expires, there is a built-in grace period of 30 days that allows normal use of the licensed session use and feature use licenses. This allows you to obtain a new license without any interruption of service.

The following Exec mode command lists the license information including the date the grace period is set to expire:

#### **show license information**

The following example shows the license information for a system with an expired license key installed. The boldfaced text shows the grace period information:

```
Key Information (installed key):
Comment <Host Name>
CF Device 1 Model: "SanDiskSDCFB-512"
Serial Number: "101904J1204Q2810"
CF Device 2 Model: "SanDiskSDCFB-512"
Serial Number: "003507E2004H0627"
Date of Issue Thursday June 09 16:03:04 EDT 2005
Issued By <Vendor Name>
Key Number 17240
Enabled Features:
```
Part Number Quantity Feature ----------- -------- ---------------------- xxx-xx-xxxx 23 PDSN (10K) xxx-xx-xxxx 8 PDSN (1K) [none] - FA xxx-xx-xxxx 22 HA (10K) xxx-xx-xxxx 8 HA (1K) [none] - IPv4 Routing Protocols xxx-xx-xxxx - IPSec xxx-xx-xxxx - Prepaid Accounting xxx-xx-xxxx - L2TP LAC (PDSN)  $xxxx - xxx - XXX$  - L2TP LAC (HA) xxx-xx-xxxx 1 L2TP LNS (1K) xxx-xx-xxxx - PDSN Closed RP ..... ..... xxx-xx-xxxx - Destination Based Accounting xxx-xx-xxxx - Layer 2 Traffic Management xxx-xx-xxxx - Dynamic Mobile IP Key Update Session Limits: Sessions Session Type -------- ----------------------- 238000 PDSN 228000 HA 1000 L2TP LNS Status: CF Device 1 Does not match either SPC CF Device 2 Does not match either SPC **License Status Not Valid [In Grace Period]**

#### **Grace Period Ends Thursday March 14 15:56:13 EDT 2009**

## **Requesting License Keys**

License keys for the system can be obtained through your local sales or customer support representative. Specific information is required before a license key may be generated:

- Sales Order or Purchase Order information
- Desired session capacity
- Desired functionality
- CompactFlash detail

To obtain the model and serial number of a CompactFlash card, enter the following command at the Exec mode prompt:

```
show card information <slot#>
```
Where  $s$ lot# is either 8 or 9, depending on the chassis card slot where the SMC is installed.

The following example provides the output for an SPC in slot 8. The compact flash information is in bold text.

```
Card 8:
 Slot Type : SPC
 Card Type : Switch Processor Card
 Operational State : Active
 Last State Change : Tuesday July 27 09:57:48 EDT 2004
 Administrative State : Enabled
 Card Lock : Locked
 Reboot Pending : No
 Card Usable : Yes
 Single Point of Failure : Yes, needs a Switch Processor Card in slot 9
 Attachment : 24 (Switch Processor I/O Card)
 Attachment : 25 (Switch Processor I/O Card)
 Temperature : 38 C (limit 84 C)
 Voltages : Good
 Card LEDs : Run/Fail: Green | Active: Green | Standby: Off
```
System LEDs : Status: Green | Service: Off **Compact Flash : Present** Type : 122M disk Model : TOSHIBATHNCF128MBA Serial Number : STCB21M82003R80411A4 PCMCIA 1 : Present Type : 122M disk Model : SanDiskSDCFB-128 Serial Number : 12090110228 PCMCIA 2 : Not Present CPU 0 : Diags/Kernel Running, Tasks Running

## **Viewing License Information**

To see the license detail, enter the following command from the Exec mode:

### **show license information**

The following example displays the output of this command for the same system with a valid license key installed.

Key Information (installed key): Comment *<Host Name>* CF Device 1 Model: "SanDiskSDCFB-512" Serial Number: "115212D1904T0314" CF Device 2 Model: "SanDiskSDCFB-512" Serial Number: "115206D1904S5951" Date of Issue Thursday May 12 14:35:50 EDT 2005 Issued By *<Vendor Name>* Key Number 17120 Enabled Features: Part Number Quantity Feature ----------- -------- -----------------------

xxx-xx-xxxx 15 PDSN (10K) [none] - FA [none] - IPv4 Routing Protocols xxx-xx-xxxx - IPSec xxx-xx-xxxx - L2TP LAC (PDSN) xxx-xx-xxxx 1 L2TP LNS (10K) xxx-xx-xxxx 6 L2TP LNS (1K) xxx-xx-xxxx - PDSN Closed RP xxx-xx-xxxx - Session Recovery (PDSN) [none] - Session Recovery (HA) xxx-xx-xxxx - Lawful Intercept xxx-xx-xxxx - PCF Monitoring xxx-xx-xxxx - Layer 2 Traffic Management Session Limits: Sessions Session Type -------- ----------------------- 150000 PDSN 16000 L2TP LNS Status: CF Device 1 Does not match either SPC CF Device 2 Does not match either SPC License Status Good (Not Redundant)

## **Deleting a License Key**

Use the procedure below to delete the session and feature use license key from a configuration. You must be a security administrator or administrator.

#### **configure**

**no license key**

**<sup>▄</sup> Cisco ASR 5000 Series System Administration Guide**
**exit**

#### **show license key**

The output of this command should display:

No license key installed

### **Management Card Replacement and License Keys**

In the event that an individual SMC is replaced, the CompactFlash card on the new SMC must be exchanged with the CompactFlash from the original SMC because the license key was generated based on the serial number of the CompactFlash card associated with the original SMC.

Exchanging the two CompactFlash card modules ensures that license redundancy is maintained, as the license key will continue to match both CompactFlash serial numbers on both SMCs.

Ĭ *Important:* Failure to provide license key redundancy can result in the loss of session capacity and enhanced features should a failover or manual switchover occur.

Instructions for the removal and installation of the CompactFlash on SMCs can be found in the *Hardware Installation Guide*.

## **Managing Local-User Administrative Accounts**

Unlike context-level administrative accounts which are configured via a configuration file, information for local-user administrative accounts is maintained in a separate file on the CompactFlash and managed through the software's Shared Configuration Task (SCT). Because local-user accounts were designed to be compliant with ANSI T1.276-2003, the system provides a number of mechanisms for managing these types of administrative user accounts.

### **Configuring Local-User Password Properties**

Local-user account password properties are configured globally and apply to all local-user accounts. The system supports the configuration of the following password properties:

- **Complexity:** Password complexity can be forced to be compliant with ANSI T1.276-2003.
- **History length:** How many previous password versions should be tracked by the system.
- **Maximum age:** How long a user can use the same password.
- **Minimum number of characters to change:** How many characters must be changed in the password during a reset.
- **Minimum change interval:** How often a user can change their password.
- **Minimum length:** The minimum number of characters a valid password must contain.

Refer to the **local-user password** command in the *Global Configuration Mode* chapter of the *Command Line Interface Reference* for details on each of the above parameters.

### **Configuring Local-User Account Management Properties**

Local-user account management includes configuring account lockouts and user suspensions.

### **Local-User Account Lockouts**

Local-user accounts can be administratively locked for the following reasons:

- **Login failures:** The configured maximum login failure threshold has been reached. Refer to the **local-user max-failed-logins** command in the *Global Configuration Mode* chapter of the *Command Line Interface Reference* for details
- **Password Aging:** The configured maximum password age has been reached. Refer to the **local-user password** command in the *Global Configuration Mode* chapter of the *Command Line Interface Reference* for details.

Accounts that are locked out are inaccessible to the user until either the configured lockout time is reached (refer to the **local-user lockout-time** command in the *Global Configuration Mode* chapter of the *Command Line Interface Reference*) or a security administrator clears the lockout (refer to the **clear local-user** command in the *Exec Mode* chapter of the *Command Line Interface Reference*).

*Important:* Local-user administrative user accounts could be configured to enforce or reject lockouts. Refer to the **local-user username** command in the *Global Configuration Mode* chapter of the *Command Line Interface Reference* for details.

### **Local-User Account Suspensions**

Local-user accounts can be suspended as follows:

#### **configure**

**suspend local-user** <*name*>

A suspension can be removed by entering:

#### **configure**

**no suspend local-user** <*name*>

### **Changing Local-User Passwords**

Local-user administrative users can change their passwords using the **password change** command in the Exec mode. Users are prompted to enter their current and new passwords.

Security administrators can reset passwords for local-users by entering the following command from the root prompt in the Exec mode:

#### **password change username** <*name*>

*name* is the name of the local-user account for which the password is to be changed. When a security administrator resets a local-user's password, the system prompts the user to change their password the next time they login.

All new passwords must adhere to the password properties configured for the system.

# **Chapter 8 Monitoring the System**

This chapter provides information for monitoring system status and performance using the **show** commands found in the Command Line Interface (CLI). These command have many related keywords that allow them to provide useful information on all aspects of the system ranging from current software configuration through call activity and status.

The selection of keywords described in this chapter is intended to provided the most useful and in-depth information for monitoring the system. For additional information on these and other **show** command keywords, refer to the *Command Line Interface Reference*.

## **SNMP Notifications**

In addition to the CLI, the system supports Simple Network Management Protocol (SNMP) notifications that indicate status and alarm conditions. Refer to the *SNMP MIB Reference* for a detailed listing of these notifications.

## **Monitoring System Status and Performance**

This section contains commands used to monitor the status of tasks, managers, applications and other software components in the system. Output descriptions for most of the commands are located in the *Statistics and Counters Reference*.

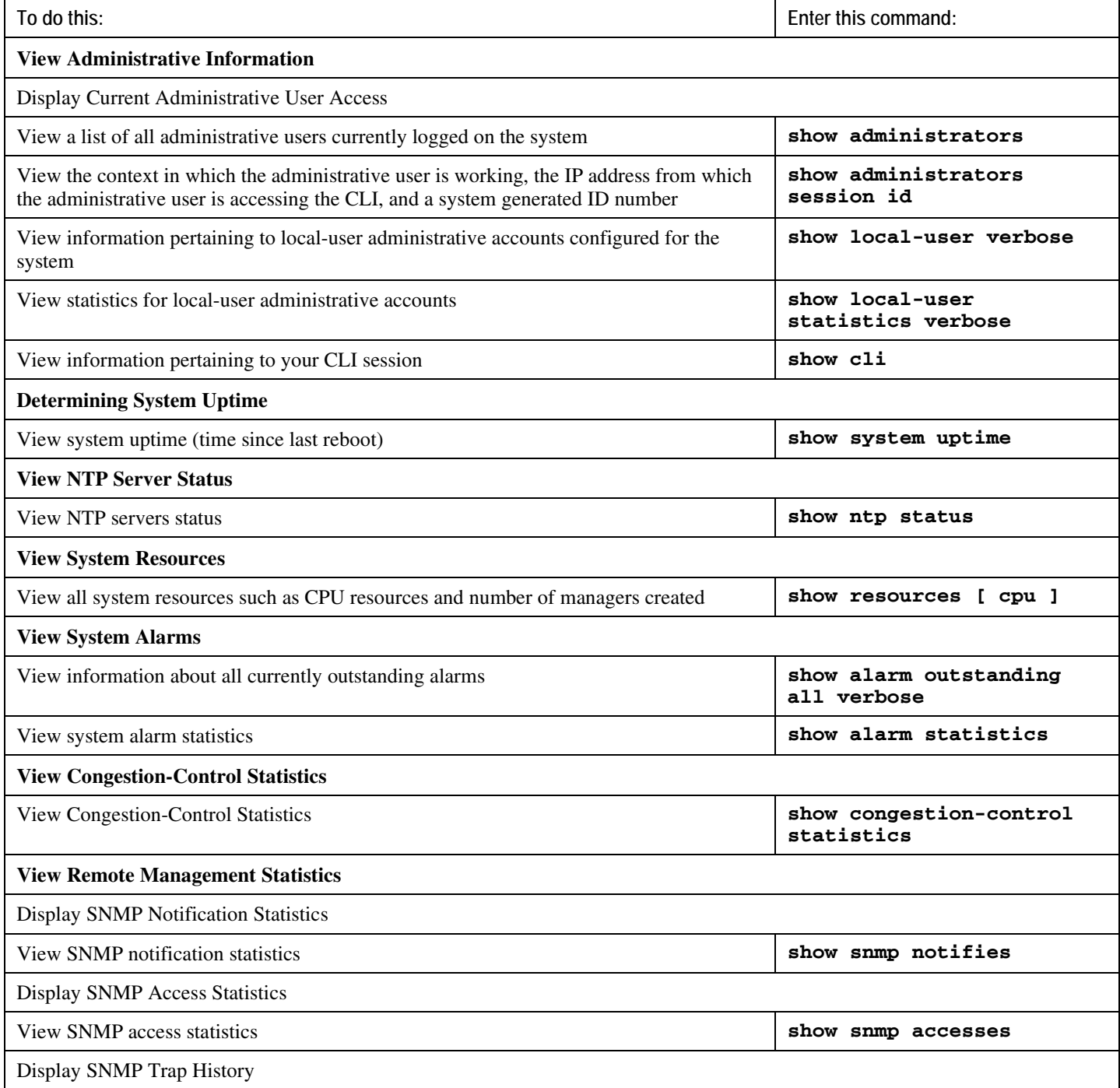

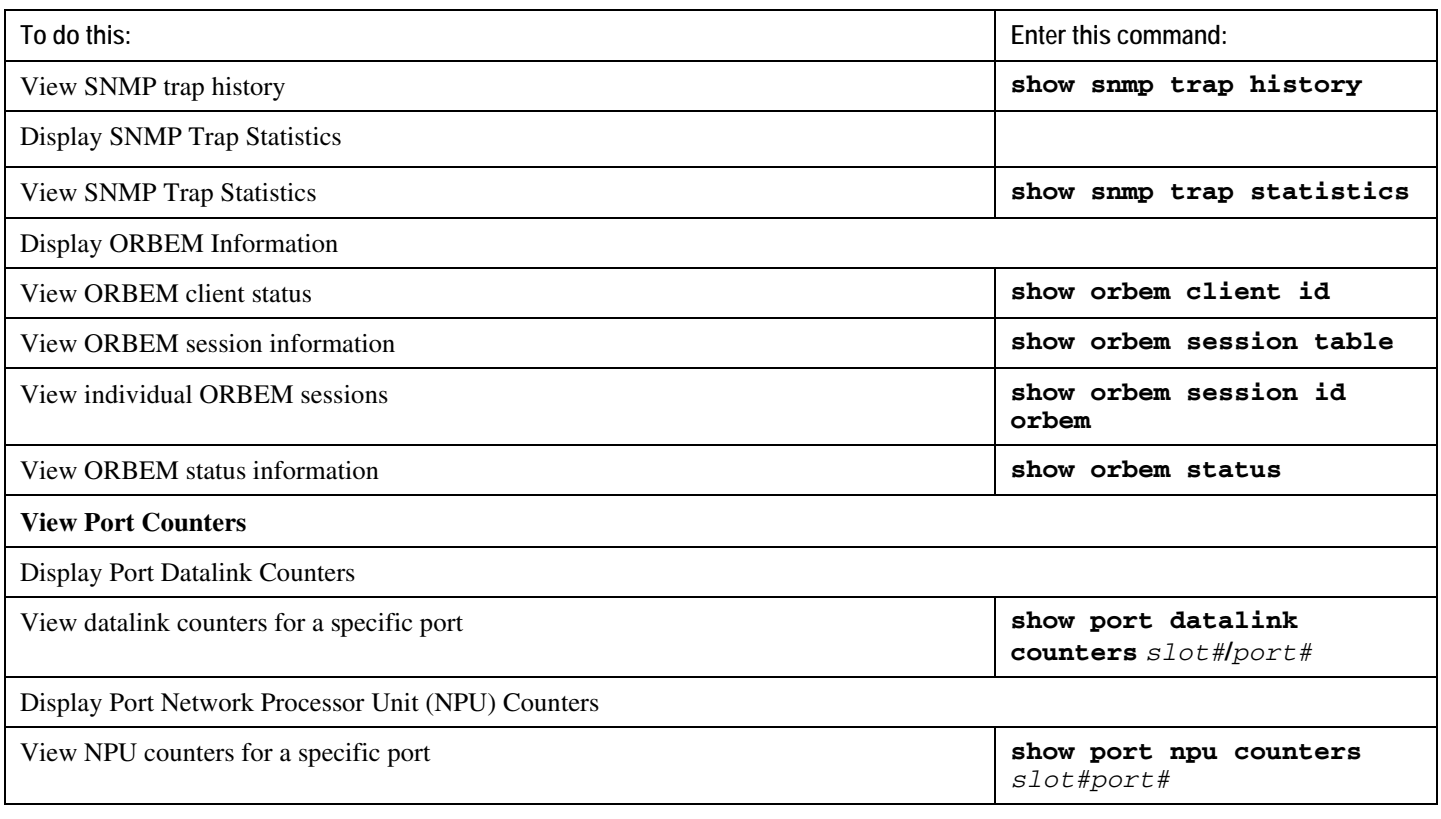

j *Important:* The commands or keywords/variables that are available are dependent on platform type, product version, and installed license(s). Some commands have different outputs depending on the platform type.

## **Clearing Statistics and Counters**

It may be necessary to periodically clear statistics and counters in order to gather new information. The system provides the ability to clear statistics and counters based on their grouping (PPP, MIPHA, MIPFA, etc.).

Statistics and counters can be cleared using the CLI **clear** command. Refer to the *Command Line Interface Reference* for detailed information on using this command.

# **Chapter 9 Monitoring Hardware Status**

This chapter describes how to use the command line interface (CLI) **show** commands to monitor system status and performance. These command have related keywords that you can use to get information on all aspects of the system, ranging from current software configuration through call activity and status.

The selection of keywords described in this chapter provides useful and in-depth information for monitoring the hardware. For additional information on these and other **show** command keywords, refer to the *Command Line Interface Reference*.

## **SNMP Notifications**

In addition to the CLI, the system supports Simple Network Management Protocol (SNMP) notifications that indicate status and alarm conditions. Refer to the *SNMP MIB Reference Guide* for a detailed list.

## **Monitoring Hardware Status**

Use the commands contained in this section to monitor the status of the hardware components in the chassis. For output descriptions for most of the commands, refer to the Counters and Statistics Reference.

ñ *Important:* The commands or keywords and variables are dependent on platform type, product version, and installed license(s). Some commands produce different outputs, depending on the platform type.

# **Chapter 10 Configuring and Maintaining Bulk Statistics**

This chapter provides configuration information for:

- [Configuring Communication With the Collection Server](#page-158-0)
- [Viewing Collected Bulk Statistics Data](#page-162-0)
- [Manually Gathering and Transferring Bulk Statistics](#page-164-0)
- [Clearing Bulk Statistics Counters and Information](#page-165-0)
- <span id="page-158-0"></span>• [Bulk Statistics Event Log Messages](#page-166-0)

## **Configuring Communication With the Collection Server**

Two configuration methods are available for defining how bulk statistics are collected and managed. A "standard" configuration allows the system to automatically assign a number to the bulk statistic file. Optionally, a number can be specified by an administrator in the optional configuration method. Command details and descriptions of keywords and variables for commands in this chapter are located in the *Bulk Statistics Configuration Mode Commands* chapter and the *Bulk Statistics File Configuration Mode Commands* chapter located in the *Command Line Interface Reference*.

### **Configuring Standard Settings**

The configuration example in this section defines basic operation of the bulk statistics feature. Use the following example configuration to set up the system to communicate with the statistic collection server:

*Important:* Some CPU statistics from the Card schema are now located in the System schema. These are tabled in the Unsupported Management Appendix along with a list of other unsupported bulk statistics. Supported bulk statistics are in the *Statistics Counters Reference*.

#### **configure**

```
 bulkstats mode
    schema <name> format <format_string>
    sample-interval <time_interval>
    transfer-interval <xmit_time_interval>
    limit <mem_limit>
    exit
 bulkstats collection
 end
```
### **Configuring Optional Settings**

This section describes optional commands that can be used within the bulk statistics configuration mode. Specifically, bulk statistic "files" under which to group the bulk statistic configuration are configured using commands in this section. "Files" are used to group bulk statistic schema, delivery options, and receiver configuration. Because multiple "files" can be configured, this functionality provides greater flexibility in that it allows you to configure different schemas to go to different receivers.

```
configure
    bulkstats mode
       file <number>
          receiver <ip_address> { primary | secondary } [ mechanism { { { 
ftp | sftp } login <user_name> [ encrypted ] password <pwd> } | tftp } } 
] }
          receiver mode { redundant | secondary-on-failure }
          remotefile format <naming_convention> [ both-receivers | 
primary-receiver | secondary-receiver ]
          header format <header_format>
          footer format <footer_format>
          exit
       <name> schema format <format_string>
       sample-interval <time_interval>
       transfer-interval <xmit_time_interval>
       limit <mem_limit>
       exit
    bulkstats collection
    end
```
### **Configuring Bulk Statistic Schemas**

In each configuration example described in *Configuring Standard Settings* and *Configuring Optional Settings*, the command "<*name*> schema format <*format\_string*>" is the primary command used to configure the type of schema and the statistics collected. Refer to the *Bulk Statistics Configuration Mode Commands* chapter and the *Bulk Statistics File Configuration Mode Commands* chapter located in the *Command Line Interface Reference* for more information regarding supported schemas, available statistics, and proper command syntax.

### **Verifying Your Configuration**

After configuring support for bulk statistics on the system, you can check your settings prior to saving them.

Follow the instructions in this section to verify your bulk statistic settings. These instructions assume that you are at the root prompt for the Exec mode.

Check your collection server communication and schema settings by entering the following command:

show bulkstats schema

The following is an example command output:

```
Bulk Statistics Server Configuration:
 Server State: Enabled
 File Limit: 1000 KB
 Sample Interval: 1 minutes (0D 0H 1M)
 Transfer Interval: 5 minutes (0D 0H 5M)
 Collection Mode: Cumulative
 Receiver Mode: Secondary-on-failure
 Remote File Format: 
/users/ems/server/data/chicago/bulkstat%date%%time%.txt
 File Header: "CHI_test %time%"
 File Footer: ""
 Local File Storage: None
Bulk Statistics Server Statistics:
 Records awaiting transmission: 114
 Bytes awaiting transmission: 8092
 Total records collected: 59926
 Total bytes collected: 4190178
 Total records transmitted: 59812
 Total bytes transmitted: 4188512
 Total records discarded: 0
 Total bytes discarded: 0
 Last collection time required: 2 second(s)
 Last transfer time required: 0 second(s)
 Last successful transfer: Wednesday July 28 12:14:30 EDT 2004
```
Last successful tx recs: 190 Last successful tx bytes: 13507 Last attempted transfer: Wednesday April 20 12:14:30 EDT 2009 Bulkstats Receivers: Primary: 192.168.0.100 using FTP with username administrator

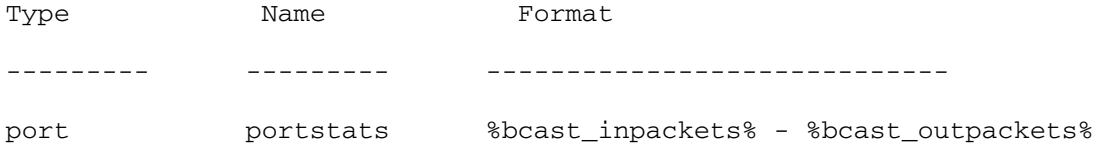

### <span id="page-162-0"></span>**Saving Your Configuration**

Save the configuration as described in the *Verifying and Saving Your Configuration* chapter.

## **Viewing Collected Bulk Statistics Data**

The system provides a mechanism for viewing data that has been collected but has not been transferred. This data is referred to as "pending data".

View pending bulk statistics data per schema by entering the following:

#### **show bulkstats data**

The above command also shows the statistics of remote files, if configured in the *Configuring Optional Settings* section of *Configuring Communication With the Collection Server* in this chapter.

The following is a sample output:

```
Bulk Statistics Server Statistics:
 Records awaiting transmission: 1800
 Bytes awaiting transmission: 163687
 Total records collected: 1800
 Total bytes collected: 163687
 Total records transmitted: 0
 Total bytes transmitted: 0
 Total records discarded: 0
 Total bytes discarded: 0
 Last collection time required: 2 second(s)
 Last transfer time required: 0 second(s)
No successful data transfers
 Last attempted transfer: Tuesday February 14 15:12:30 EST 2006
 File 1
 Remote File Format: /users/server/data/bulkstat%date%%time%.txt
 File Header: "Format 4.5.3.0"
 File Footer: ""
 Bulkstats Receivers:
 Primary: 192.168.1.200 using FTP with username root
 File Statistics:
```
<span id="page-164-0"></span>Records awaiting transmission: 1800 Bytes awaiting transmission: 163687 Total records collected: 1800 Total bytes collected: 163687 Total records transmitted: 0 Total bytes transmitted: 0 Total records discarded: 0 Total bytes discarded: 0 Last transfer time required: 0 second(s) No successful data transfers Last attempted transfer: Tuesday February 14 15:12:30 EST 2006 File 2 not configured File 3 not configured File 4 not configured

## **Manually Gathering and Transferring Bulk Statistics**

There may be times where it is necessary to gather and transfer bulk statistics data outside of the configured intervals. The system provides commands that allow you to manually initiate the gathering and transferring of bulk statistics.

These commands are issued from the Exec mode.

To manually initiate the gathering of bulk statistics data outside of the configured sampling interval, enter the following command:

#### **bulkstats force gather**

<span id="page-165-0"></span>To manually initiate the transferring of bulk statistics data prior to reaching the of the maximum configured storage limit, enter the following command:

**bulkstats force transfer**

## **Clearing Bulk Statistics Counters and Information**

It may be necessary to periodically clear counters pertaining to bulk statistics in order to gather new information or to remove bulk statistics information that has already been collected. The following command can be used to perform either of these functions:

```
clear bulkstats { counters | data }
```
<span id="page-166-0"></span>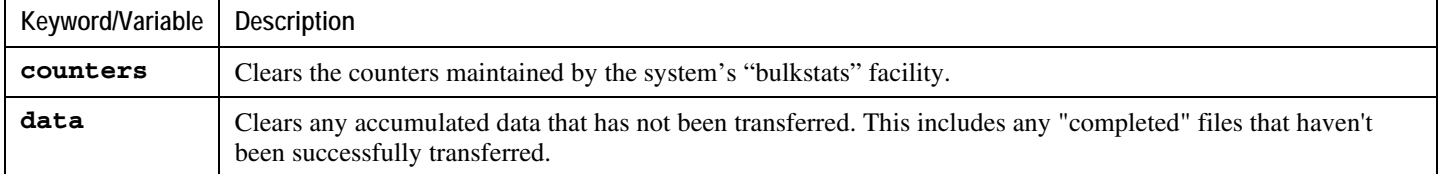

## **Bulk Statistics Event Log Messages**

The stat logging facility provides several events that can be useful for diagnosing errors that could occur with either the creation or writing of a bulk statistic data set to a particular location.

The following table displays information pertaining to these events.

| Event                 | Event ID | Severity | <b>Additional Information</b>                                          |
|-----------------------|----------|----------|------------------------------------------------------------------------|
| Local File Open Error | 31002    | Warning  | "Unable to open local file <i>filename</i> for storing bulkstats data" |
| Receiver Open Error   | 31018    | Warning  | "Unable to open url <i>filename</i> for storing bulkstats data"        |
| Receiver Write Error  | 31019    | Warning  | "Unable to write to url filename while storing bulkstats data"         |
| Receiver Close Error  | 31020    | Warning  | "Unable to close url filename while storing bulkstats data"            |

*Table 10. Logging Events Pertaining to Bulk Statistics*

# **Chapter 11 Configuring and Viewing System Logs**

There are five types of logs that can be configured and viewed on the system:

*Important:* Not all Event Logs can be configured on all products. It is dependent on the hardware platform and licenses in use.

- **Event**: Event logging can be used to determine system status and capture important information pertaining to protocols and tasks in use by the system. This is a global function in that once it is configured, it will be applied to all contexts, sessions, and processes.
- **Trace**: Trace logging can be used to quickly isolate issues that may arise for a particular connected subscriber session. Traces can be taken for a specific call identification (callid) number, IP address, mobile station identification (MSID) number, or username.
- **Active**: Active logs are event logs that are operator configurable on a CLI instance-by-CLI instance basis (i.e. active logs configured by an administrative user in one CLI instance cannot be viewed by an administrative user in a different CLI instance). Each active log can be configured with filter and display properties that are independent of those configured globally for the system. Active logs are displayed in real time as they are generated.
- **Monitor**: Monitor logging records all activity associated with a particular session. This functionality is available in order to comply with law enforcement agency requirements for monitoring capabilities of particular subscribers. Moniors can be performed based on a subscriber's MSID or username.
- **Crash**: Crash logging stores useful information pertaining to system software crashes that may be useful in determining the cause of the crash.

This chapter provides information and instructions for configuring parameters related to the various types of logging and for viewing their content.

# **Configuring Event Logging Parameters**

The system can be configured to generate logs based on user-defined filters. The filters specify the facilities (system tasks or protocols) that the system is to monitor and severity levels at which to trigger the generation of the event log.

Event logs are stored in system memory and can be viewed via the CLI. There are two memory buffers that store event logging information. The first buffer stores the active log information. The second buffer stores inactive logging information. The inactive buffer is used as a temporary repository to allow you to view logs without having data be overwritten. Logs are copied to the inactive buffer only through manual intervention.

Each buffer can store up to 50,000 events. Once these buffers reach their capacity, the oldest information is removed to make room for the newest.

To prevent the loss of log data, the system can be configured to transmit logs to a syslog server over a network interface.

### **Configuring Event Log Filters**

Follow the example below to configure run time event logging parameters for the system:

#### **configure**

```
 logging filter runtime facility <facility> level <report_level>
```
**logging display**

**end**

Notes:

- Configure the logging filter that determines which system facilities should be logged and at what levels.
- Repeat for every facility that you would like to log.
- Option: Configure event ID restrictions by adding the logging disable eventid command. The system provides the ability to restrict the sending of a specific event ID or a range of event IDs to minimize the amount of data logged to that which is most useful. Repeat to disable logging for additional event IDs or event ID ranges.

Save the configuration as described in the *Verifying and Saving Your Configuration* chapter.

### **Configuring Syslog Servers**

Information generated by the run time event logging filters can be transmitted to a syslog server for permanent storage.

ĩ *Important:* The data transmitted to the syslog server is meant to be used for informational purposes. Therefore, functions such as billing and performance monitoring should not be based on syslogs.

f *Important:* Although the system provides the flexibility to configure syslog servers on a context-by-context basis, it is recommended that all servers be configured in the local context in order to isolate the log traffic from the network traffic.

Use the following example to configure syslog servers:

```
configure
    context local
       logging syslog <ip_address>
       end
```
Notes:

- A number of keyword options/variables are available for the **logging syslog** command. Refer to the *Command Line Interface Reference* for more information.
- Repeat as needed to configure additional syslog servers. There is no limit to the number of syslog servers that can be configured.

Save the configuration as described in the *Verifying and Saving Your Configuration* chapter.

## **Configuring Trace Logging**

Trace logging is useful for quickly resolving issues for specific sessions that are currently active. They are temporary filters that are generated based on a qualifier that is independent of the global event log filter configured using the **logging filter** command. Like event logs, however, the information generated by the logs is stored in the active memory buffer.

All debug level events associated with the selected call are stored.

í *Important:* Trace logs are intrusive to the processing of the session. Therefore, they should be implemented for debug purposes only.

Use the following example to configure trace logs:

```
logging trace { callid <call_id> | ipaddr <ip_address> | msid <ms_id> | 
name <username> }
```
Once all of the necessary information has been gathered, the trace log can be deleted by entering the following command:

```
no logging trace { callid <call_id> | ipaddr <ip_address> | msid <ms_id> 
| name <username> }
```
# **Configuring Active Logs**

Active logs are event logs that are operator configurable on a CLI instance-by-CLI instance basis (i.e. active logs configured by an administrative user in one CLI instance are not displayed to an administrative user in a different CLI instance). Each active log can be configured with filter and display properties that are independent of those configured globally for the system. Active logs are displayed in real time as they are generated.

Active logs are not written to the active memory buffer by default. To write active logs to the active memory buffer, in the config mode, use the following command:

#### **logging runtime buffer store all-events**

When active logs are written to the active memory buffer, they are available to all users in all CLI instances.

Use the following example to configure active logging:

**logging filter active facility** <*facility*> **level** <*report\_level*>

**logging active**

Notes:

- Refer to the **logging filter** command in the *Command Line Interface Reference* to view a list of the supported logging facilities.
- A number of keyword options/variables are available for the **logging active** command. Refer to the *Command Line Interface Reference* for more information.

Once all of the necessary information has been gathered, the Active log display can be stopped by entering the following command:

#### **no logging active**

## **Configuring Monitor Logs**

Monitor logging records all activity associated with all of a particular subscriber's sessions. This functionality is available in order to comply with law enforcement agency requirements for monitoring capabilities of particular subscribers.

Moniors can be performed based on a subscriber's MSID or username and are only intended to be used for finite periods of time as dictated by the law enforcement agency. Therefore, they should be terminated immediately after the required monitoring period.

This section provides instructions for enabling and disabling monitor logs.

### **Enabling Monitor Logs**

Use the following example to configure monitor log targets:

```
configure
```

```
 logging monitor { msid <id> | username <name> | ip_addr | IPv6_addr }
```
**end**

Notes:

• Repeat to configure additional monitor log targets.

### **Disabling Monitor Logs**

Use the following example to disable monitor logs:

#### **configure**

```
 no logging monitor { msid <id> | username <name> }
 end
```
## **Viewing Logging Configuration and Statistics**

Logging configuration and statistics can be verified by entering the following command from the Exec mode:

#### **show logging [ active | verbose ]**

When no keyword is specified, the global filter configuration is displayed as well as information about any other type of logging that is enabled.

The following table provides information] and descriptions of the statistics that are displayed when the **verbose** keyword is used.

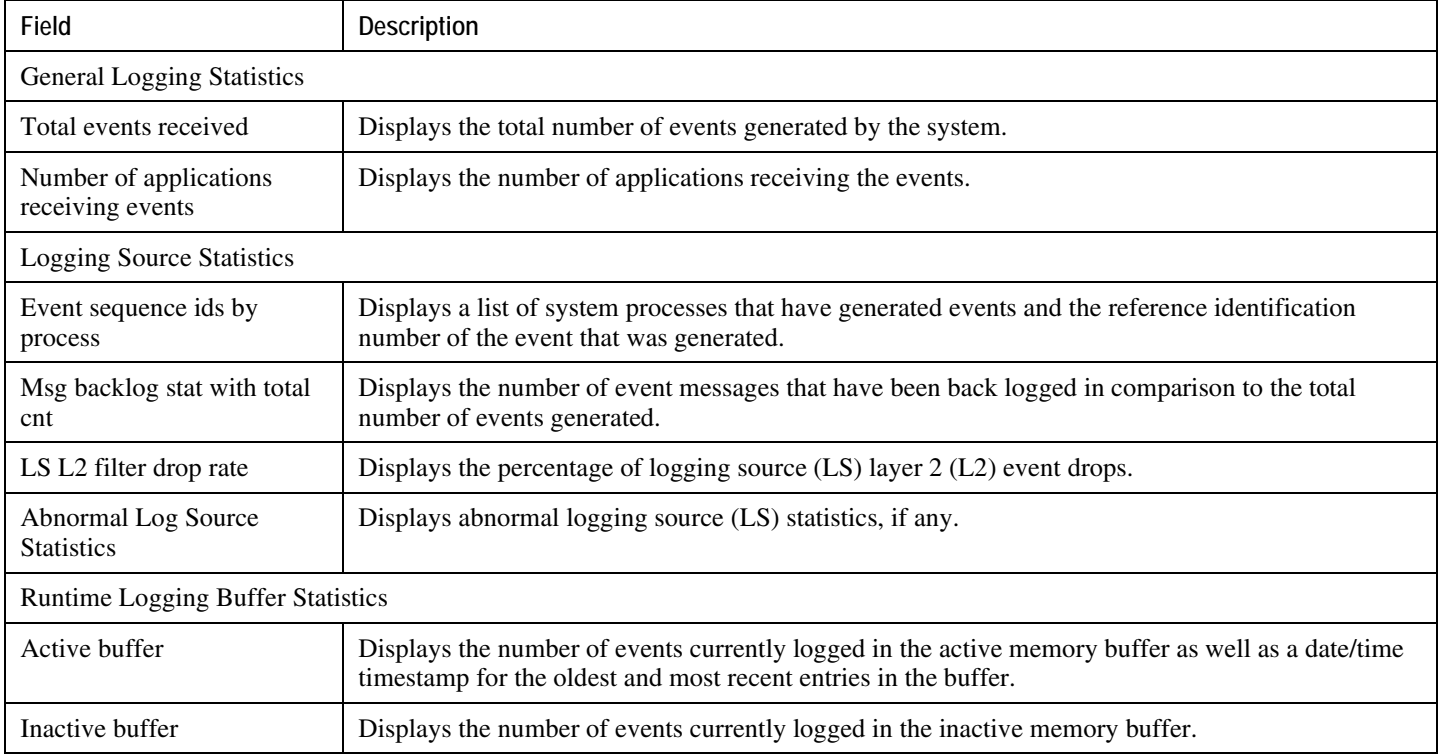

# **Viewing Event Logs Using the CLI**

Event logs generated by the system can be viewed in one of the following ways:

- **From the syslog server:** If the system is configured to send logs to a syslog server, the logs can be viewed directly on the syslog server.
- **From the system CLI:** Logs stored in the system memory buffers can be viewed directly from the CLI.
- **From the console port:** By default, the system automatically displays events over the console interface to a terminal provided that there is no CLI session active.

This section provides instructions for viewing event logs using the CLI. These instructions assume that you are at the root prompt for the Exec mode.

**Step 1** Recommended: Copy the active log memory buffer to the inactive log memory buffer.

When the active log memory buffer is copied to the inactive log memory buffer existing information in the inactive log memory buffer is deleted.

Both active and inactive event log memory buffers can be viewed using the CLI. However, it is preferable to view the inactive log in order to prevent any data from being over-written. The information from the active log buffer can be copied to the inactive log buffer by entering the following command:

### **logs checkpoint**

**Step 2** View the logs by entering the following command:

#### **show logs**

*Important:* A number of optional keywords/variables are available for the **show logs** command. Refer to the *Command Line Interface Reference* for more information.

## **Configuring and Viewing Software Crash Logging Parameters**

In the unlikely even of a software crash, the system stores information that could be useful in determining the reason for the crash. This information can be maintained in system memory or it can be transferred and stored on a network server.

The system supports the generation of the following two types of logs:

- **Crash log:** Crash logs record all possible information pertaining to a software crash. Due to their size, they can not be stored in system memory. Therefore, these logs are only generated if the system is configured with a Universal Resource Locator (URL) pointing to a local device or a network server where the log can be stored.
- **Abridged crash log:** These logs are automatically generated when a software crash occurs and are stored in system memory. The abridged crash log contains a subset of the possible information that could be generated with a crash log. These logs are generated even if a full crash log is generated and can be viewed using the CLI.

### **Configuring Software Crash Log Destinations**

The system can be configured to store software crash log information to any of the following locations:

- **CompactFlash™:** Installed on the SPC/SMC
- **PCMCIA Flash Card:** Installed in either the PCMCIA1 or PCMCIA2 slots on the SPC or in the PCMCIA1 slot on the SMC
- **Network Server:** Any workstation or server on the network that the system can access using the Trivial File Transfer Protocol (TFTP), the File Transfer Protocol (FTP), the Secure File Transfer Protocol (SFTP), or the Hyper-Text Transfer Protocol (HTTP); this is recommended for large network deployments in which multiple systems require the same configuration

Crash logs are stored with unique names as they occur to the specified location. The name format is *crash-card-cputime-core*. Where card is the *card* number, *cpu* is the number of the CPU on the card, and *time* is the POSIX timestamp in hexadecimal notation.

Use the following example to configure a software crash log destination:

```
configure
```

```
 crash enable [ encrypted ] url <crash_url>
```
**end**

Notes:

• Keyword and variable options are available for the crash enable command. Refer to the *Command Line Interface Reference* for more information.

• Repeat to configure additional software crash log destinations. There is no limit to the number of destinations that can be configured.

Save the configuration as described in the *Verifying and Saving Your Configuration* chapter.

### **Viewing Abridged Crash Logs Using the CLI**

Abridged crash logs are stored on the CompactFlash installed on the SPC/SMC. They are located in the **/flash/crash/**  directory with file names in the *mc-slot-cpu-pid-xxxxxxxx* format. Where *slot* is the card slot in the chassis, *cpu* is the number of the CPU on the card, *pid* is the process ID number, and *xxxxxxxx* is a UNIX date code in hexadecimal notation.

Follow the instructions in this section to view a list of software crashes that have occurred. These instructions assume that you are at the root prompt for the Exec mode.

**Step 1** View a listing of any software crashes that may have occurred on the system by entering the following command

*Important:* The resulting output may not be the same for all platforms:

#### **show crash list**

A sample output is displayed below.

```
== ==== ======= =========== ========= ================
# Time Process Card/CPU/ SW HW_SER_NUM
 PID VERSION Card
== ==== ======= =========== ========= ================
1 2003-Nov-01+11:04:24 kernel 13/00/NA 3.0(3665) 
PLX01020114/PLX06020362
```
The following table provides descriptions for the individual columns displayed in the output.

| Column Title   | Description                                                               |  |  |
|----------------|---------------------------------------------------------------------------|--|--|
| #              | Displays an internal reference number for this software crash in the log. |  |  |
| Time           | Indicates the date and time that the software crash occurred.             |  |  |
| <b>Process</b> | Indicates the software task that experienced the crash.                   |  |  |
| Card           | Indicates the card on which the software task was running.                |  |  |

**Step 2** *show crash list Command Output Descriptions*

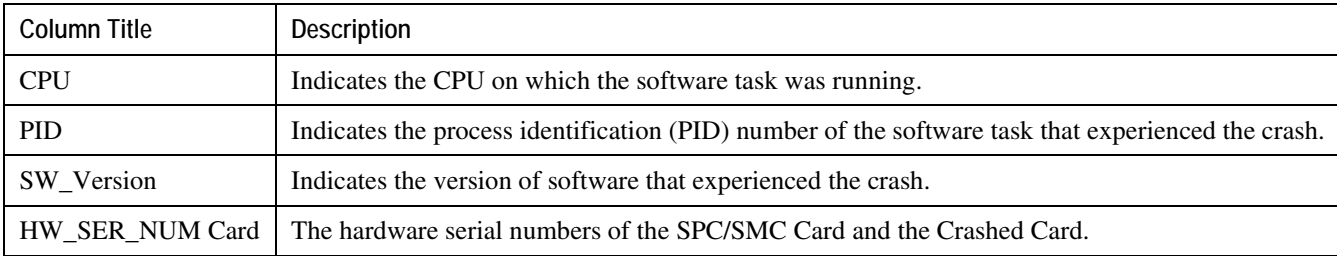

**Step 3** View the abridged crash log by entering the following command:

#### **show crash number** <*crash\_number*>

*crash\_number* is the number of the crash for which you wish to view the log as displayed by the **show crash list** command.

The information contained in the abridged crash log is useful to help identify and diagnose any internal or external factors causing the software to crash. The following displays a sample of the output.

\*\*\*\*\*\*\*\*\*\*\*\*\*\*\*\*\*\*\*\*\* CRASH #30 \*\*\*\*\*\*\*\*\*\*\*\*\*\*\*\*\*\*\*\*\*\*\* Build: 4.0(5800) Fatal Signal 11: Segmentation fault PC: [ 0x484650c] strlen() Faulty address: (nil) Signal detail: address not mapped to object Recent events (oldest first): [ 0x38f0498] xtcp\_client\_timer\_tick() [ 0x38f0498] xtcp\_client\_timer\_tick() [ 0x38f0498] xtcp\_client\_timer\_tick() [ 0x38f0498] xtcp\_client\_timer\_tick() [ 0x38f0498] xtcp\_client\_timer\_tick() [ 0x38f0498] xtcp\_client\_timer\_tick() [ 0x38f0498] xtcp\_client\_timer\_tick() [ 0x391c630] xtcp\_wagg\_tick() [ 0x391c630] xtcp\_wagg\_tick() [ 0x391c630] xtcp\_wagg\_tick()

[ 0x2c77cb0] snreactor\_file\_cb() [ 0x2c77cb0] snreactor\_file\_cb() [ 0x3932868] sn\_epoll\_run\_events() [ 0x3932868] sn\_epoll\_run\_events() [ 0x2c77cb0] snreactor\_file\_cb() [ 0x3932868] sn\_epoll\_run\_events() Process: card=8 cpu=0 pid=917 argv0=orbs Crash time: 2004-Jun-23+12:53:19 Recent errno: 11 Resource temporarily unavailable Registers: zr at v0 v1 a0 a1 a2 a3 00000000 109b20c4 00000000 00000000 00000000 00000000 01010101 80808080 t0 t1 t2 t3 t4 t5 t6 t7 00002050 109dbb1c 00000040 00000007 00000000 2abbe9b0 00000000 00000001 s0 s1 s2 s3 s4 s5 s6 s7 00000000 7fff6c58 7fff6f38 7fff74a8 7fff74a8 7fff6fc8 7fff7168 00000001 t8 t9 k0 k1 gp sp s8 ra 00000000 048464b0 000000f6 00000000 10c1f9f0 7fff6bc0 7fff72d8 048eca80 Stack: 5192 bytes dumped starting from 0x7fff6850 [ 0x484650c] strlen() sp=0x7fff6bc0 [ 0x48eca80] \_\_cxa\_bad\_typeid() sp=0x7fff6be0 [0x7fff6f40] <trampoline/gdb/stack>() sp=0x7fff6c10 \*\*\*\*\*\*\*\*\*\*\*\*\*\*\*\*\*\*\*\*\*\*\*\*\*\*\*\*\*\*\*\*\*\*\*\*\*\*\*\*\*\*\*\*\*\*\*\*\*\*\*\*\*\*\*
# **Saving Log Files**

Log files can be saved to a file in a local or remote location specified by a URL. Use the following exec mode command to save log files:

```
save logs { <url> } [ active ] [ inactive ] [ callid <call_id> ] [ event-
verbosity <evt_verboseness>] [ facility <facility> ] [ level <severity_level> ] 
[ pdu-data <pdu_format> ] [ pdu-verbosity <pdu_verboseness> ] [ since
<from_date_time> [ until <to_date_time> ] ] [ | { grep <grep_options> | more } ]
```
For detailed information on the **save logs** command, refer to the *Exec Mode Commands* chapter of the *Command Line Interface Reference*.

# **Event ID Overview**

*Important:* Not all event IDs are used on all platforms. It depends on the platform type and the license(s) running.

Identification numbers (IDs) are used to reference events as they occur when logging is enabled on the system. As described previously in this chapter, logs are collected on a per facility basis. Each facility possesses its own range of event IDs as indicated in the following table.

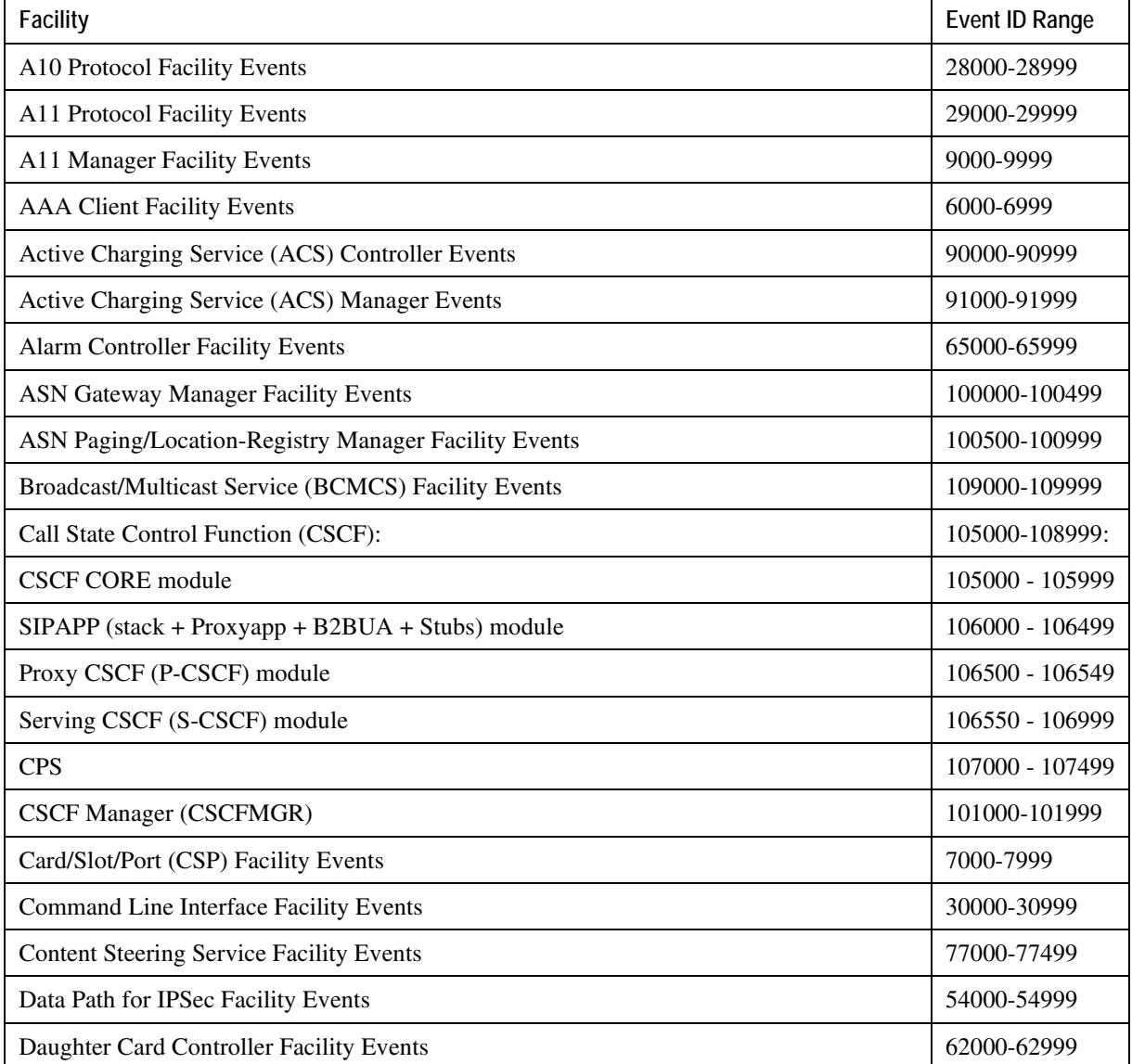

### *Table 11. System Event Facilities and ID Ranges*

**▄ Cisco ASR 5000 Series System Administration Guide**

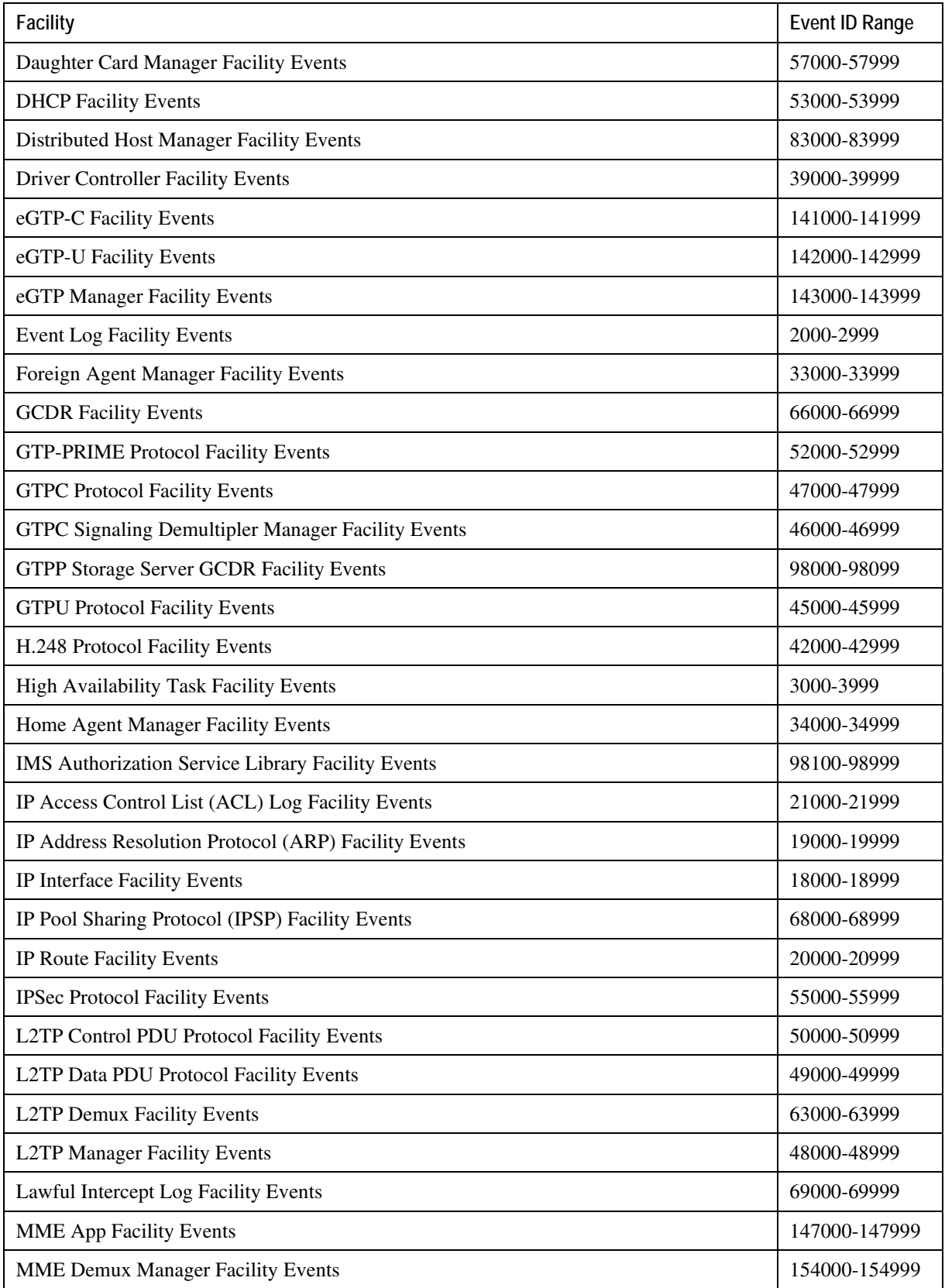

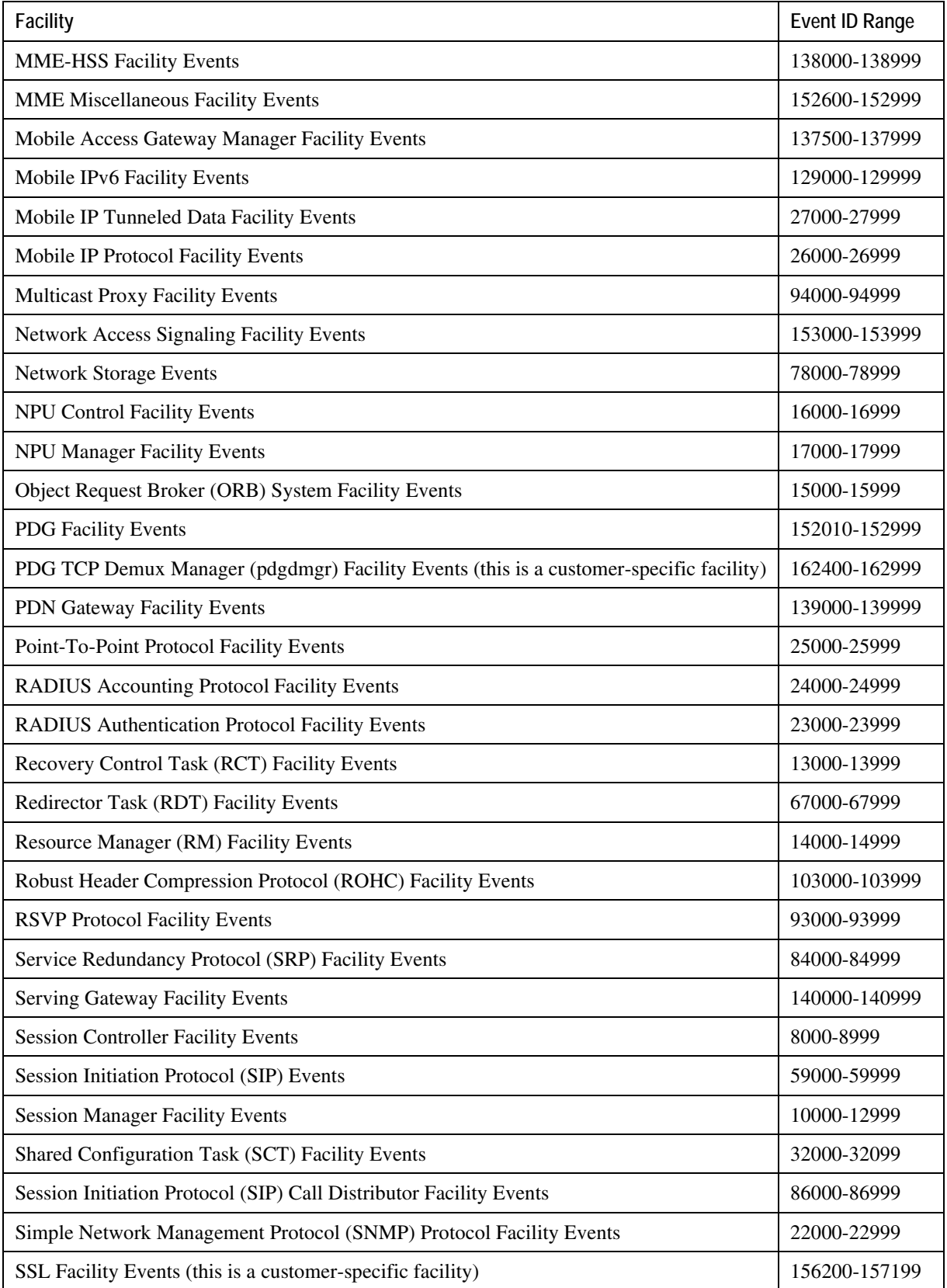

**▄ Cisco ASR 5000 Series System Administration Guide**

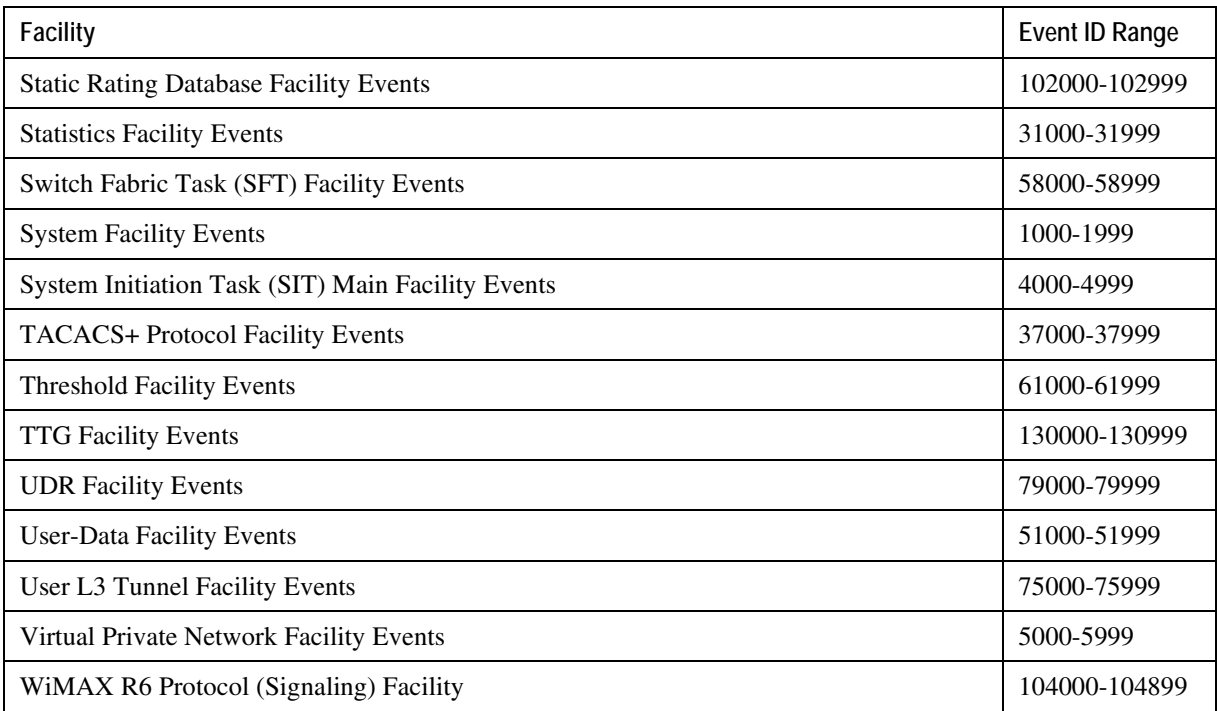

# **Event Severities**

The system provides the flexibility to configure the level of information that is displayed when logging is enabled. The following levels are supported:

- **critical:** Logs only those events indicating a serious error has occurred that is causing the system tor a system component to cease functioning. This is the highest severity level.
- **error:** Logs events that indicate an error has occurred that is causing the system or a system component to operate in a degraded state. This level also logs events with a higher severity level.
- **warning:** Logs events that may indicate a potential problem. This level also logs events with a higher severity level.
- **unusual:** Logs events that are very unusual and may need to be investigated. This level also logs events with a higher severity level.
- **info:** Logs informational events and events with a higher severity level.
- **trace:** Logs events useful for tracing and events with a higher severity level.
- **debug:** Logs all events regardless of the severity.

Each of the above levels correspond to the "severity" level of the event ID. Therefore, only those event IDs with a "severity" level equal to the logging level are displayed.

# **Understanding Event ID Information in Logged Output**

This section explains the event information that is displayed when logging is enabled.

The following displays a sample output for an event that was logged.

```
2006-Jun-23+12:18:41.993 [cli 30005 info] [8/0/609 <cli:8000609> 
_commands_cli.c:1290] [software internal system] CLI session ended for 
Security Administrator admin on device /dev/pts/2
```
The following table describes the elements of contained in the sample output.

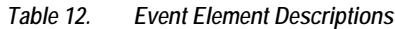

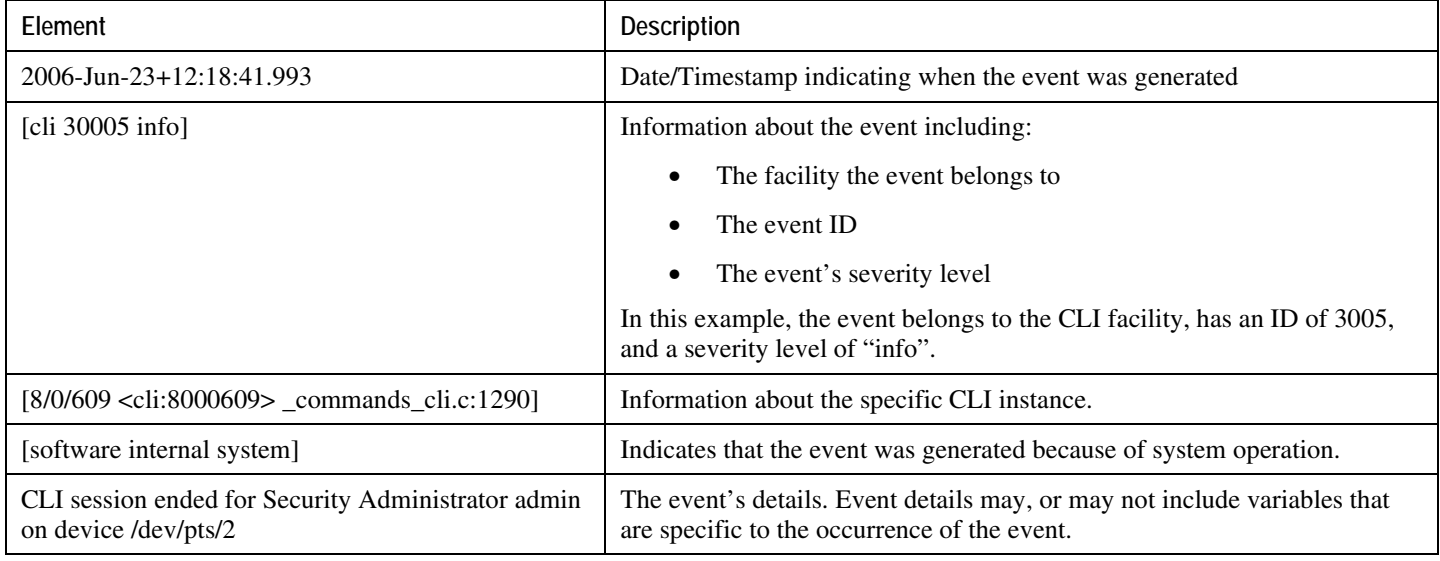

# **Chapter 12 Troubleshooting the System**

This chapter provides information and instructions for using the system command line interface (CLI) for troubleshooting any issues that may arise during system operation.

The following topics are included:

# **Detecting Faulty Hardware Using Component LEDs**

Upon applying power to the chassis, power is provided to the upper and lower fan trays, and every application and line card that is installed.

Each PFU, application, and line card installed in the system has light emitting diodes (LEDs) that indicate it's status. This section provides information and instructions pertaining to using LEDs to verify for verifying that all of the installed components are functioning properly.

f *Important:* As the system progresses through its boot process, some cards may have no immediate LED activity. It is recommended that several minutes elapse prior to checking the LEDs on the various cards to verify the installation.

# **Using the CLI to View Component LEDs**

The status of application and line card LEDs can be viewed through the CLI by entering the following command:

### **show leds all**

The following displays a sample of this command's output.

```
Slot 01: Run/Fail: Green | Active: Off | Standby: Green
Slot 08: Run/Fail: Green | Active: Green | Standby: Off
 Status: Green | Service: Off |
Slot 09: Run/Fail: Green | Active: Off | Standby: Green
 Status: Green | Service: Off |
Slot 12: Run/Fail: Green | Active: Green | Standby: Off
Slot 14: Run/Fail: Green | Active: Green | Standby: Off
Slot 17: Run/Fail: Green | Active: Green | Standby: Off
Slot 24: Run/Fail: Green | Active: Green | Standby: Off
Slot 25: Run/Fail: Green | Active: Off | Standby: Green
Slot 30: Run/Fail: Green | Active: Green | Standby: Off
Slot 33: Run/Fail: Green | Active: Off | Standby: Off
Slot 40: Run/Fail: Green | Active: Green | Standby: Off
```
**▄ Cisco ASR 5000 Series System Administration Guide**

The status of the chassis' two Power Filter Units (PFUs) can be viewed by entering the following command:

**show power chassis**

# **Checking the LED on the PFU(s)**

Each PFU has a single status LED labeled POWER.

This LED should be green for normal operating conditions.

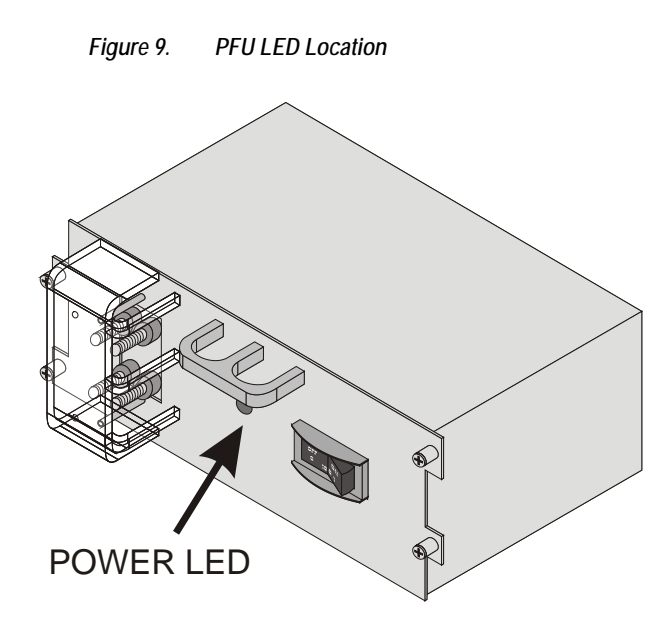

*Table 13. PFU POWER LED States*

| Color | Description                            | Troubleshooting |
|-------|----------------------------------------|-----------------|
| Green | PFU powered with no<br>errors detected | None needed.    |

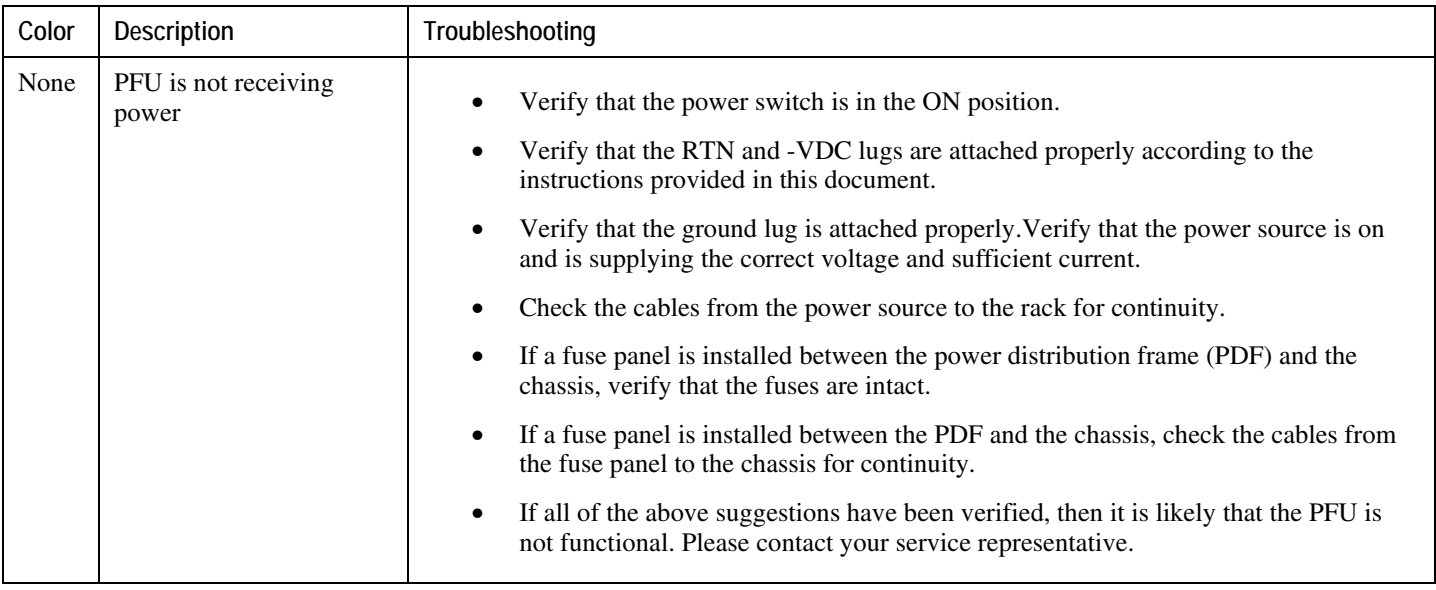

# **Checking the LEDs on the SMC(s)**

Each SMC is equipped with the following LEDs as shown in the following figure:

- RUN/FAIL
- Active
- Standby
- Status
- Service
- Busy

*Figure 10. SMC LEDs*

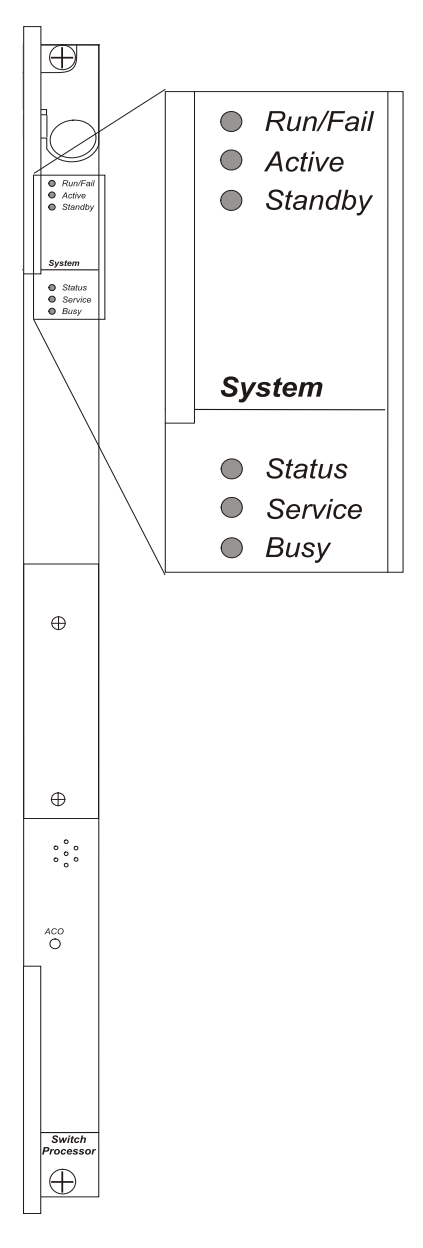

The possible states for all SMC LEDs are described in the sections that follow.

### **SMC RUN/FAIL LED States**

The SMC *RUN/FAIL* LED indicates the overall status of the card. This LED should be green for normal operation.

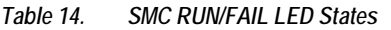

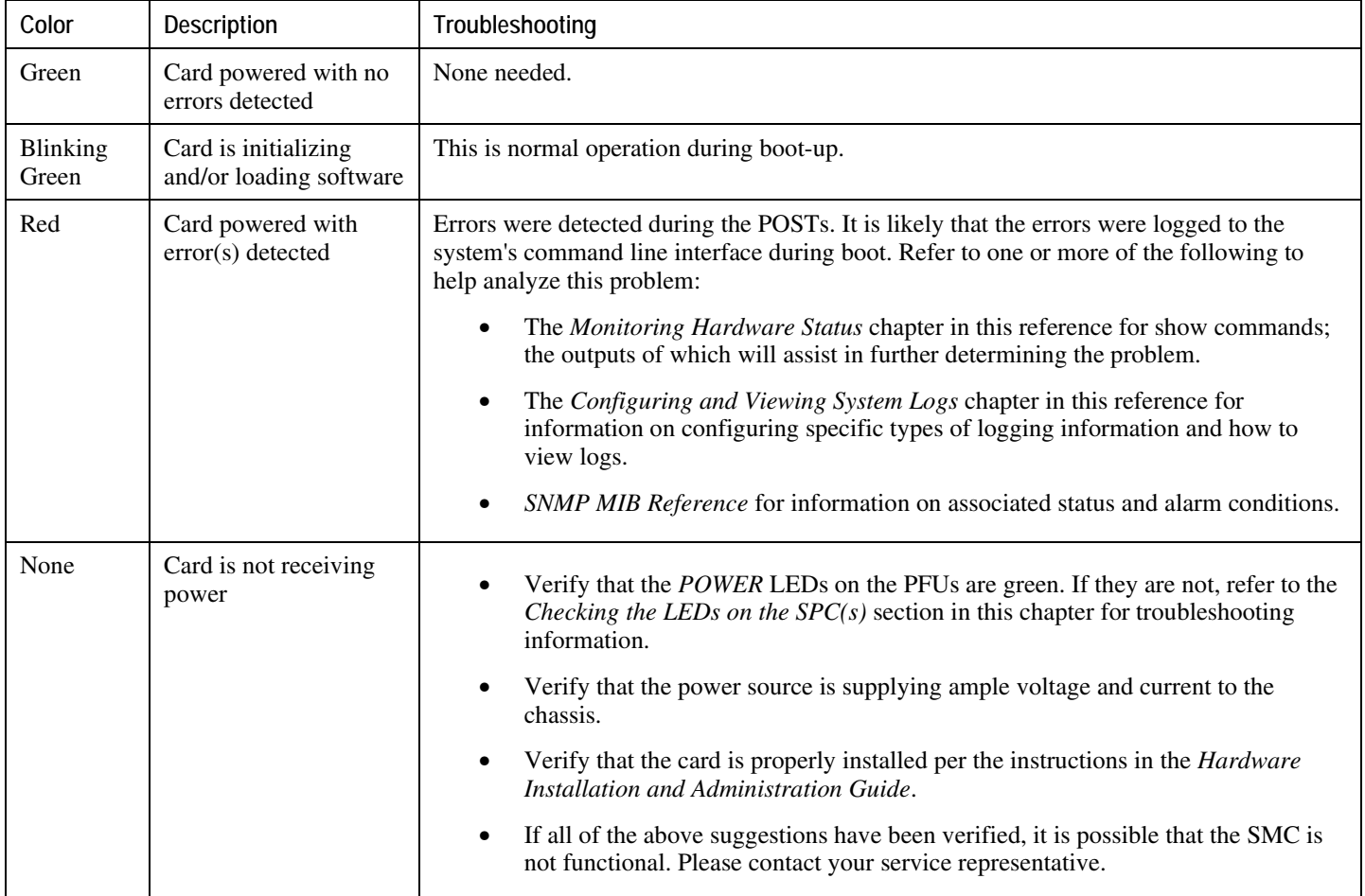

### **SMC Active LED States**

The *Active* LED on the SMC indicates that the software is loaded on the card and it is ready for operation. For the SMC installed in chassis slot 8, this LED should be green for normal operation. For the SMC installed in slot 9, this LED should be off for normal operation.

The possible states for this LED are described in the following table. If the LED is not green, use the troubleshooting information in the table to diagnose the problem.

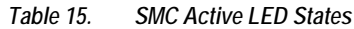

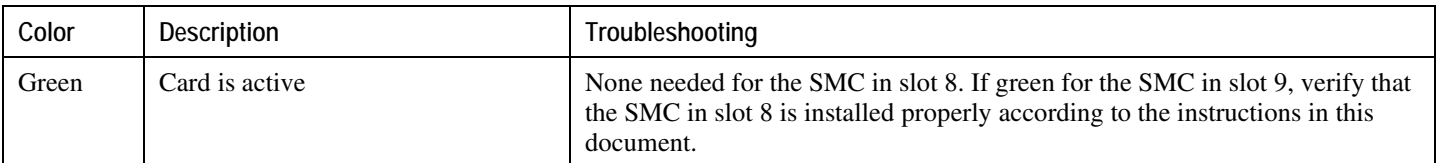

**▄ Cisco ASR 5000 Series System Administration Guide**

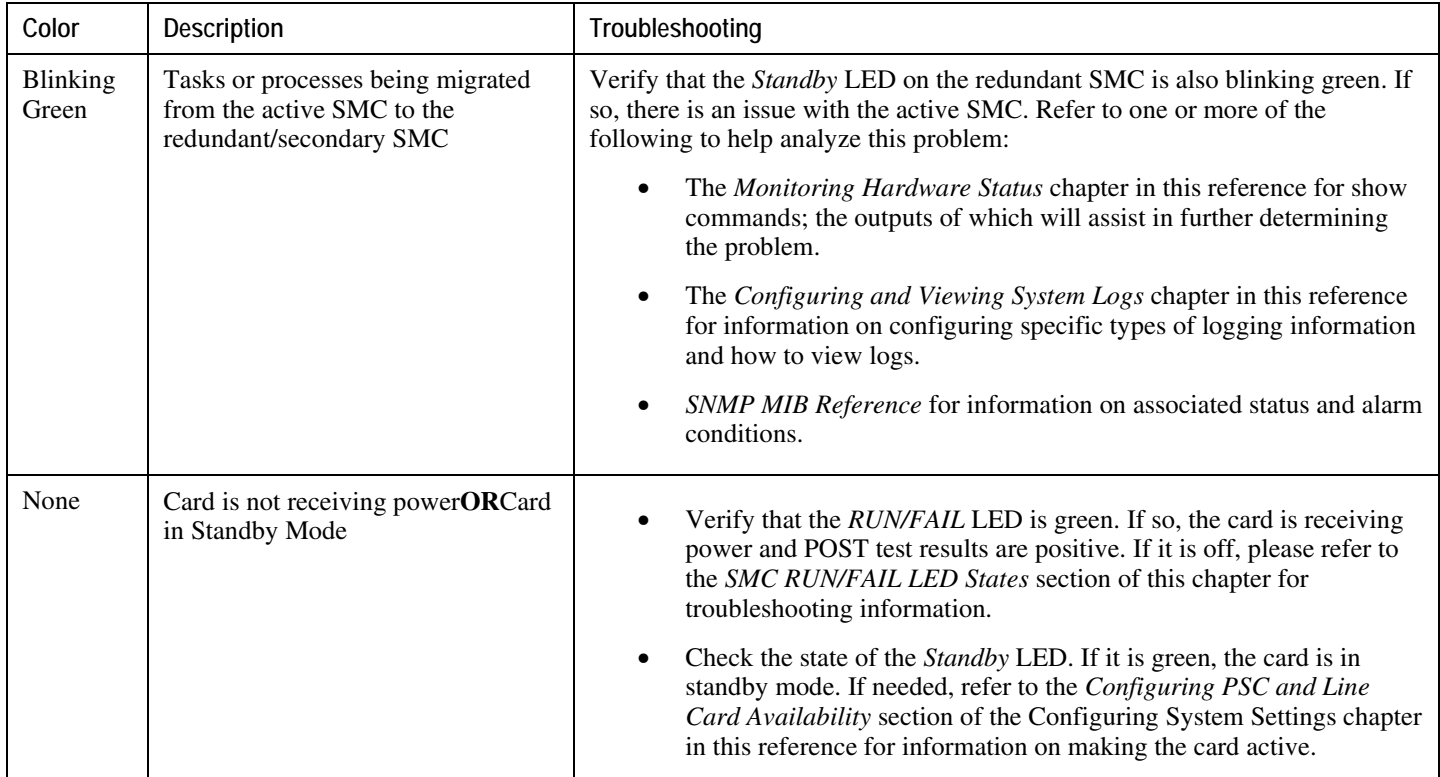

## **SMC Standby LED States**

The *Standby* LED on the SMC indicates that software is loaded on the card, but it is serving as a redundant component. For the SMC installed in slot 9, this LED should be green for normal operation. For the SMC installed in slot 8, this LED should be off for normal operation.

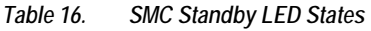

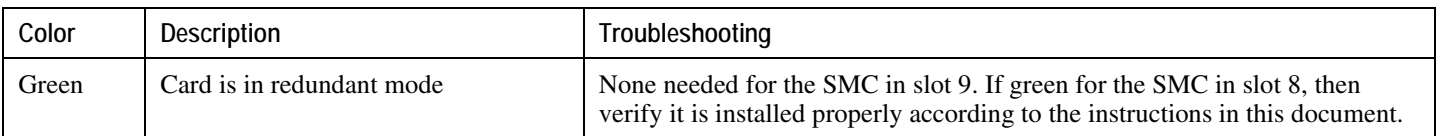

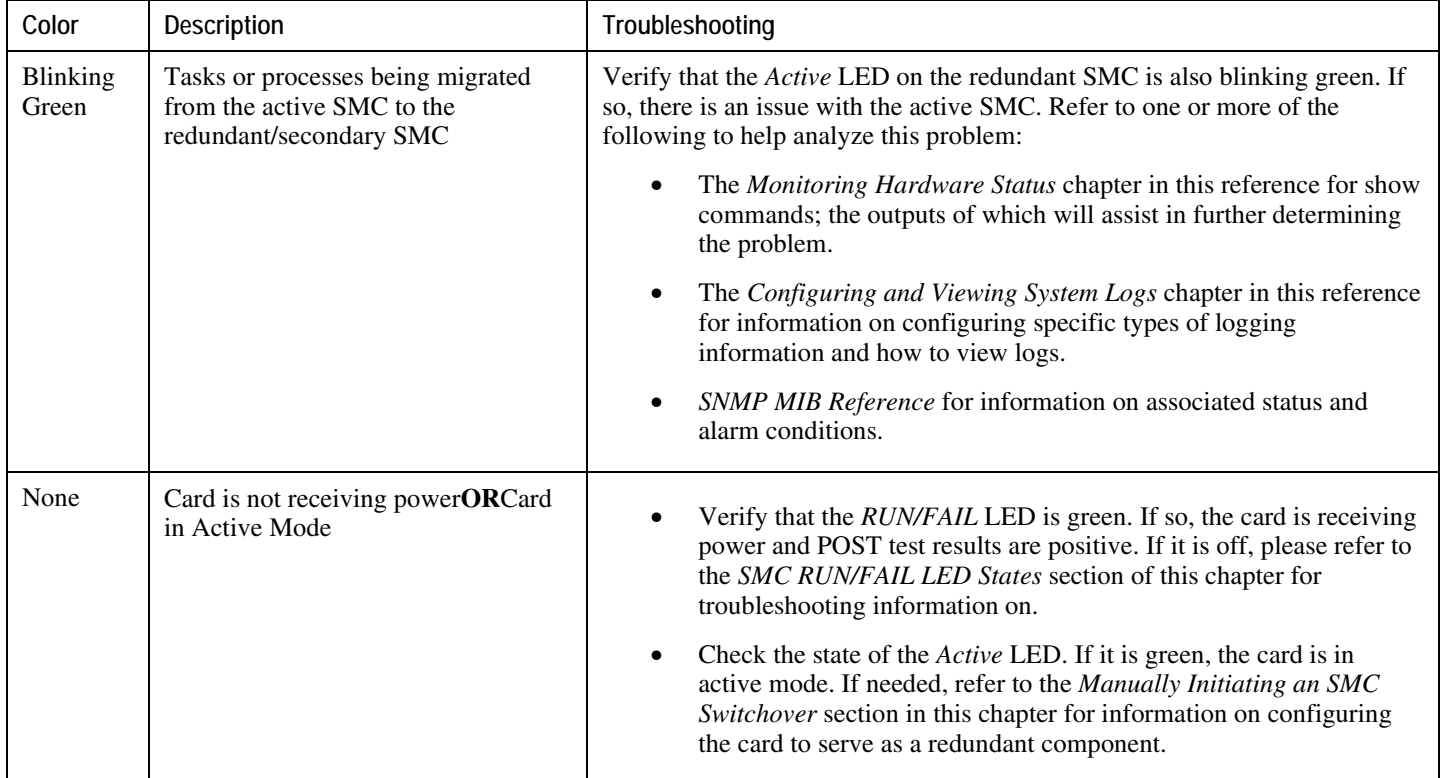

## **SMC Status LED States**

The *Status* LEDs on the SMC indicate the status of system level hardware such as installed cards, fans, and PFUs. This LED is green during normal operation.

The possible states for this LED are described in the following table. If the LED is not green, use the troubleshooting information also provided to diagnose the problem.

*Table 17. SMC Status LED States*

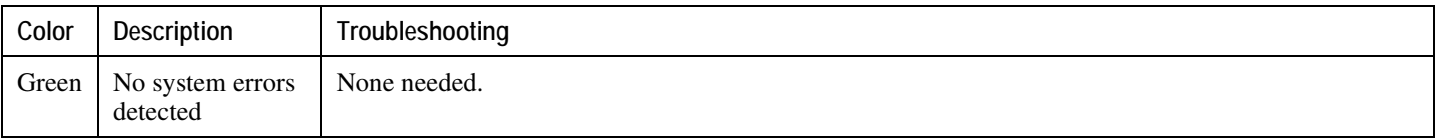

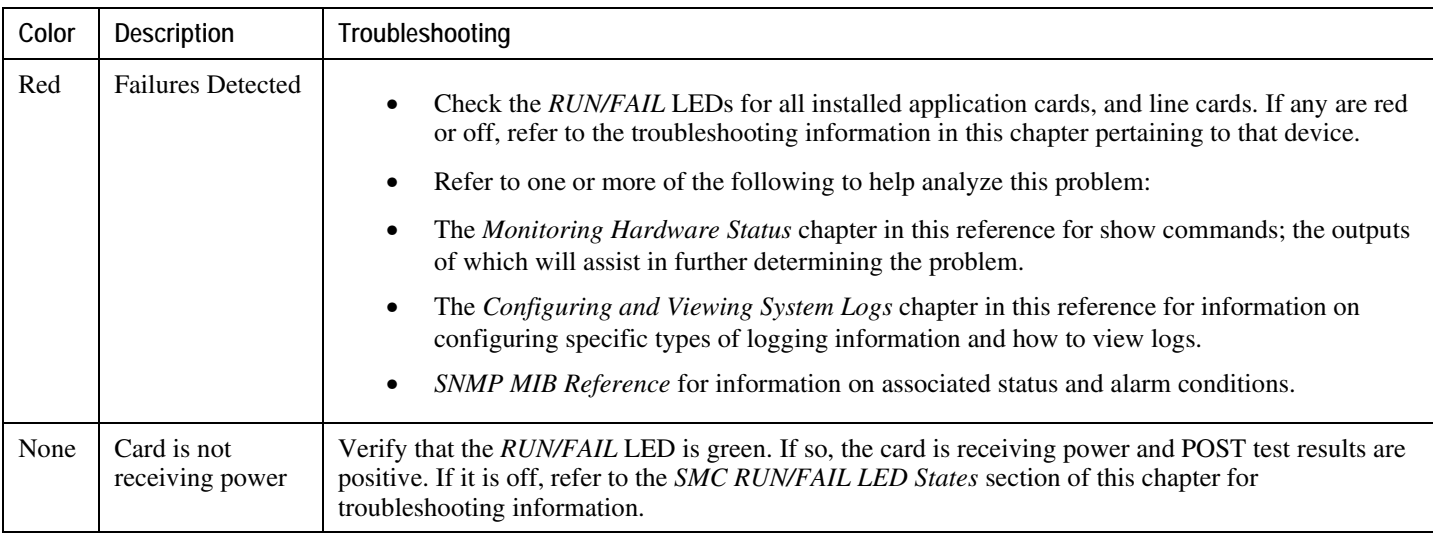

## **SMC Service LED States**

The *Service* LEDs on the SMCs indicate that the system requires maintenance or service (e.g. the system could not locate a a valid software image at boot-up, or a high temperature condition exists).

This LED is off during normal operation.

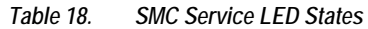

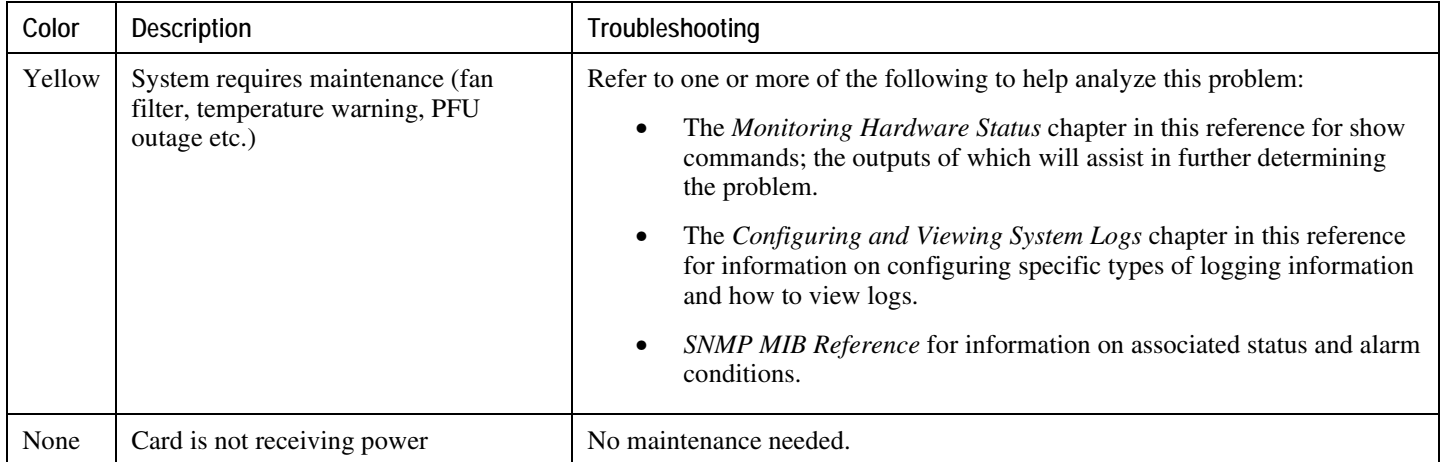

## **SMC Busy LED States**

The *Busy* LEDs on the SMCs indicate that there is activity on one of their memory devices. Activity is displayed for the following memory devices:

- CompactFlash module
- PCMCIA device
- Nand Flash (used to store SMC firmware).
- Hard Drive

The possible states for this LED are described in the following table. If the LED is not green, use the troubleshooting information in the table to diagnose the problem.

*Table 19. SMC Busy LED States*

| Color                              | Description                                                         | Troubleshooting                                                                                                    |
|------------------------------------|---------------------------------------------------------------------|----------------------------------------------------------------------------------------------------|
| Green/<br><b>Blinking</b><br>Green | Data is being read<br>from/written to one of the<br>memory devices. | No maintenance needed.<br><b>Important:</b> If removing the SMC from the chassis, it is<br>recommended that you wait until this LED is off to ensure the integrity<br>of all data being transferred to or from the memory device. |
| None                               | The memory devices are.<br>not in use.                              | No maintenance needed.                                                                                                    |

# **Checking the LEDs on the PSC(s)**

Each PSC is equipped with status LEDs as listed below:

- RUN/FAIL
- Active
- Standby
- Status
- Service

*Figure 11. PSC LEDs*

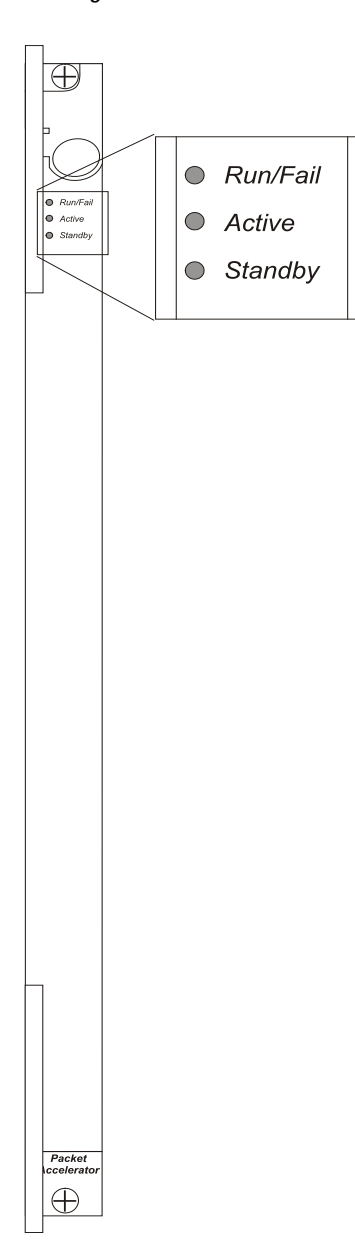

The possible states for all PSC LEDs are described below:

### **PSC RUN/FAIL LED States**

The PSC *RUN/FAIL* LED indicates the overall status of the card. This LED should be green for normal operation.

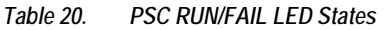

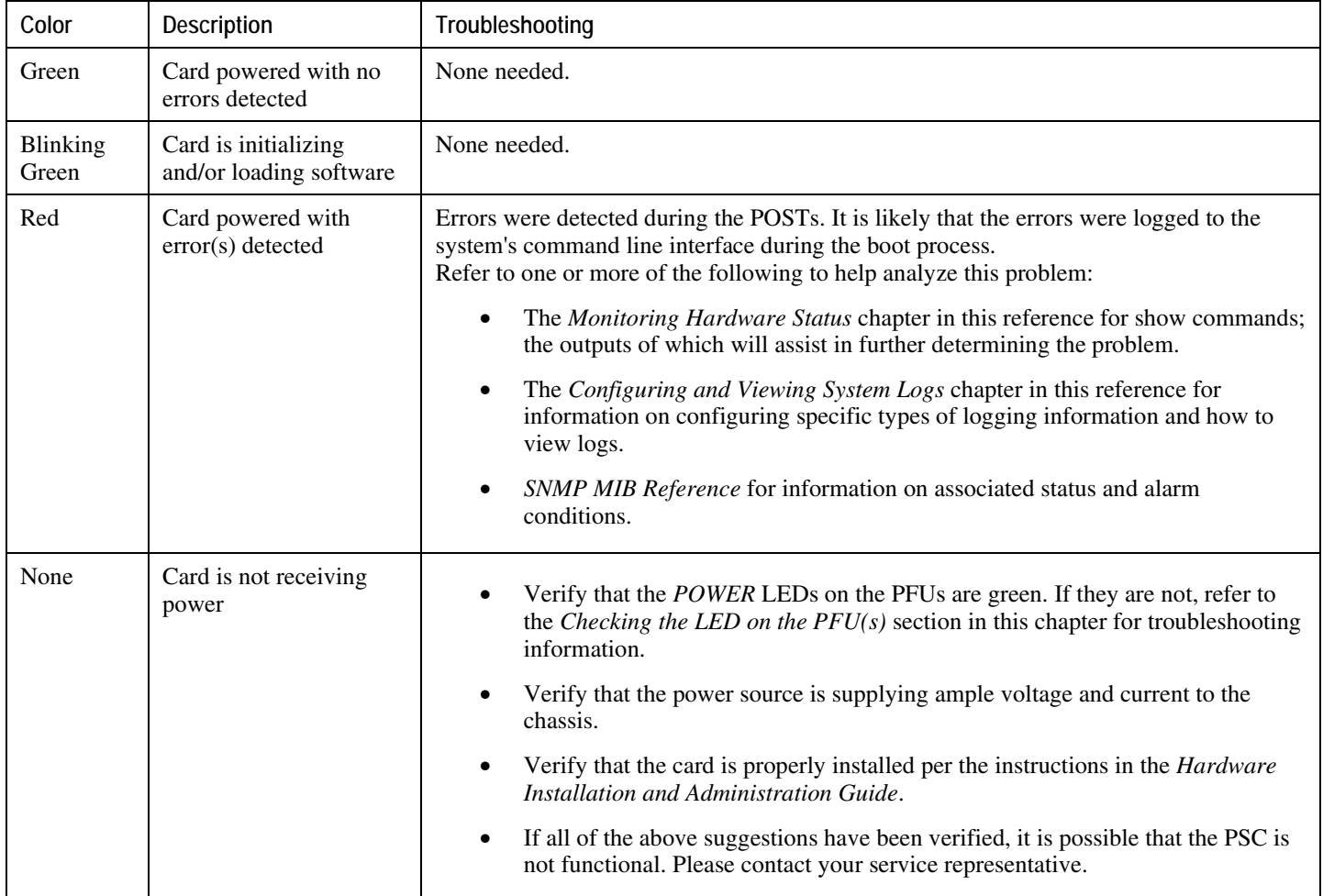

### **PSC Active LED States**

The *Active* LED on the PSC indicates that the software is loaded on the card and that the card is ready for operation.When the system first boots up, all installed PSCs are booted into standby mode. The system must then be configured as to which PSCs should serve as redundant components (i.e. remain in standby mode) and which should function as active components.

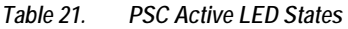

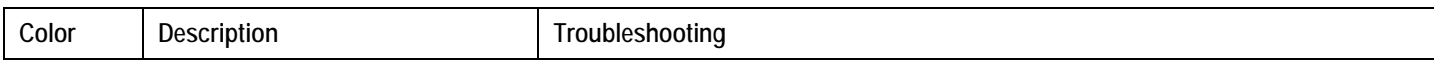

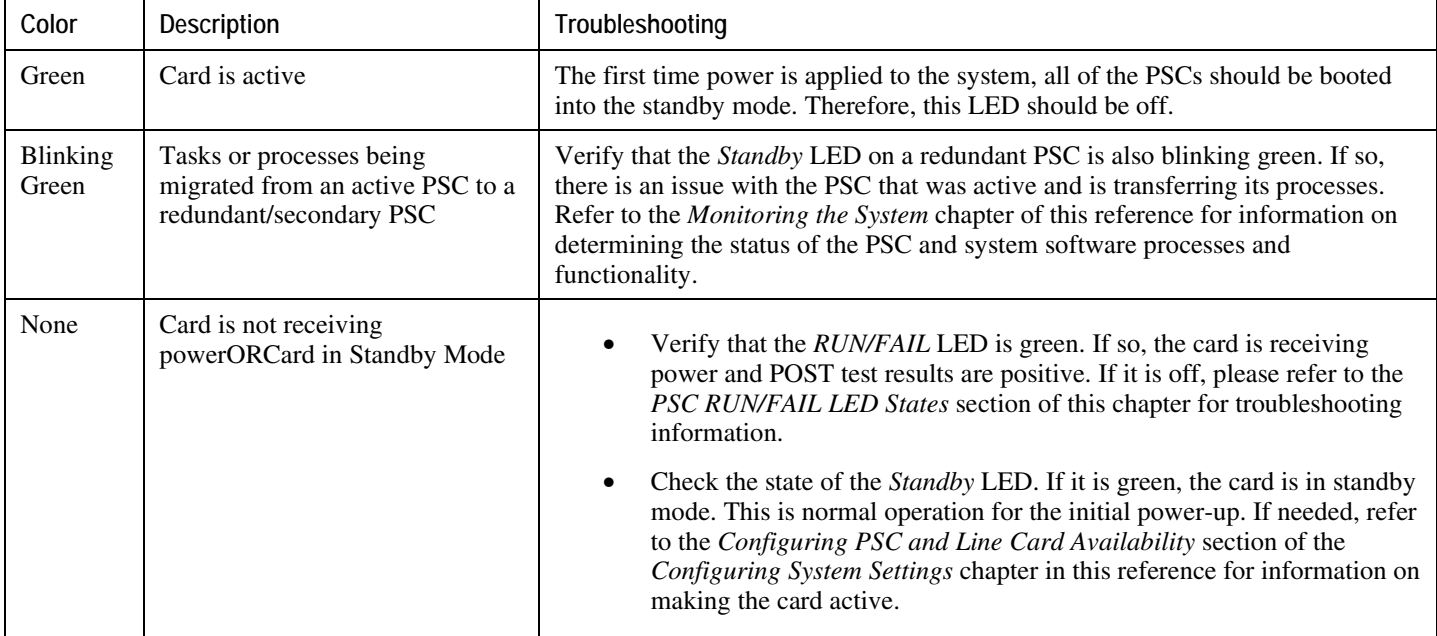

## **PSC Standby LED States**

The *Standby* LED on the PSC indicates that software is loaded on the card, but the card is serving as a redundant component. When the system first boots up, all installed PSCs are booted into standby mode. The system must then be configured as to which PSCs should serve as redundant components (i.e. remain in standby mode) and which should function as active components.

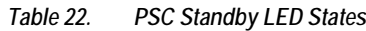

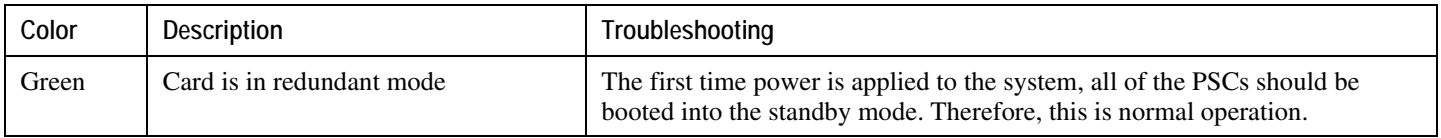

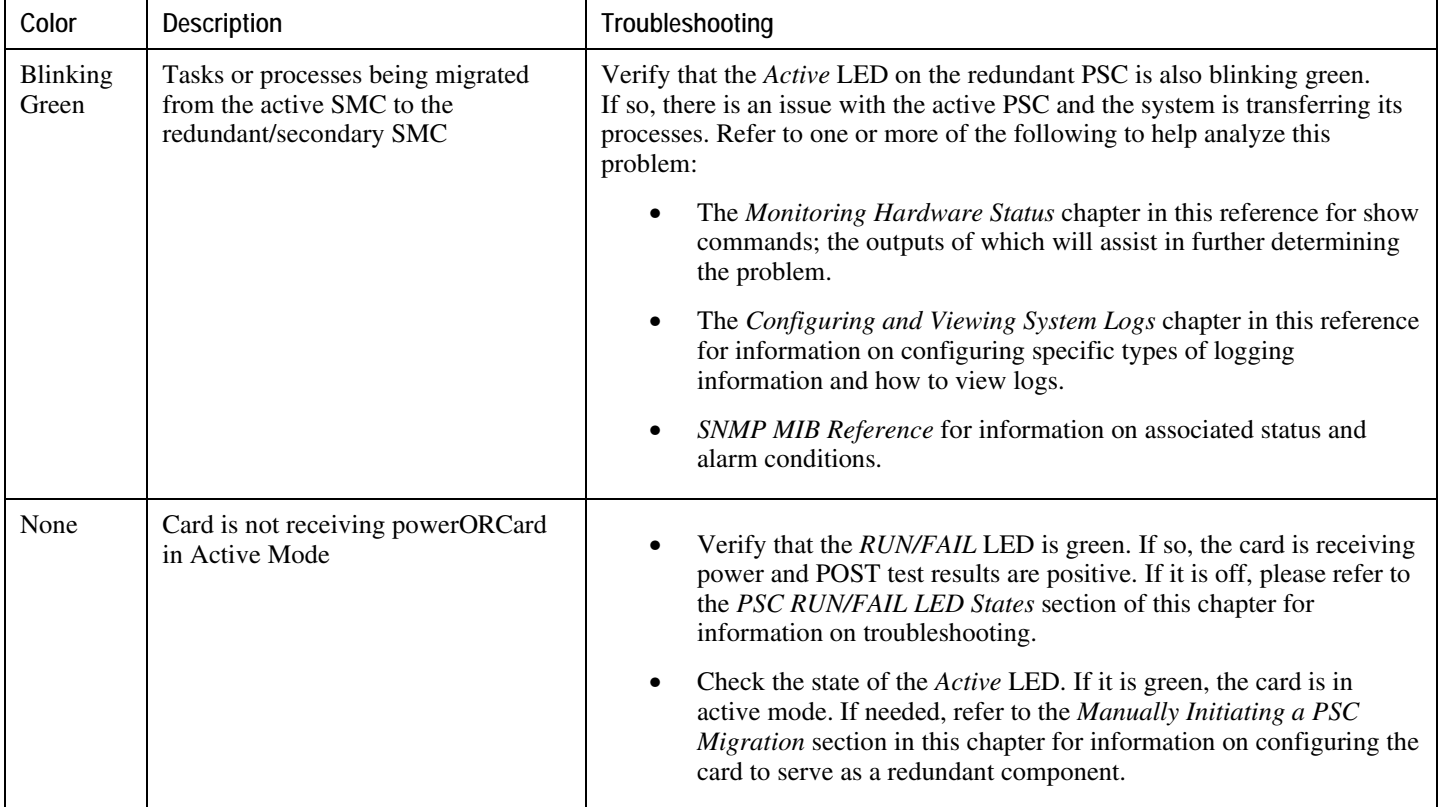

# **Checking the LEDs on the SPIO(s)**

Each SPIO is equipped with status LEDs as listed below:

- RUN/FAIL
- Active
- Standby

In addition to the LEDs listed above, each interface to the management network (both RJ-45 and SFP) are equipped with the following LEDs:

- Link
- Activity

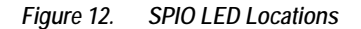

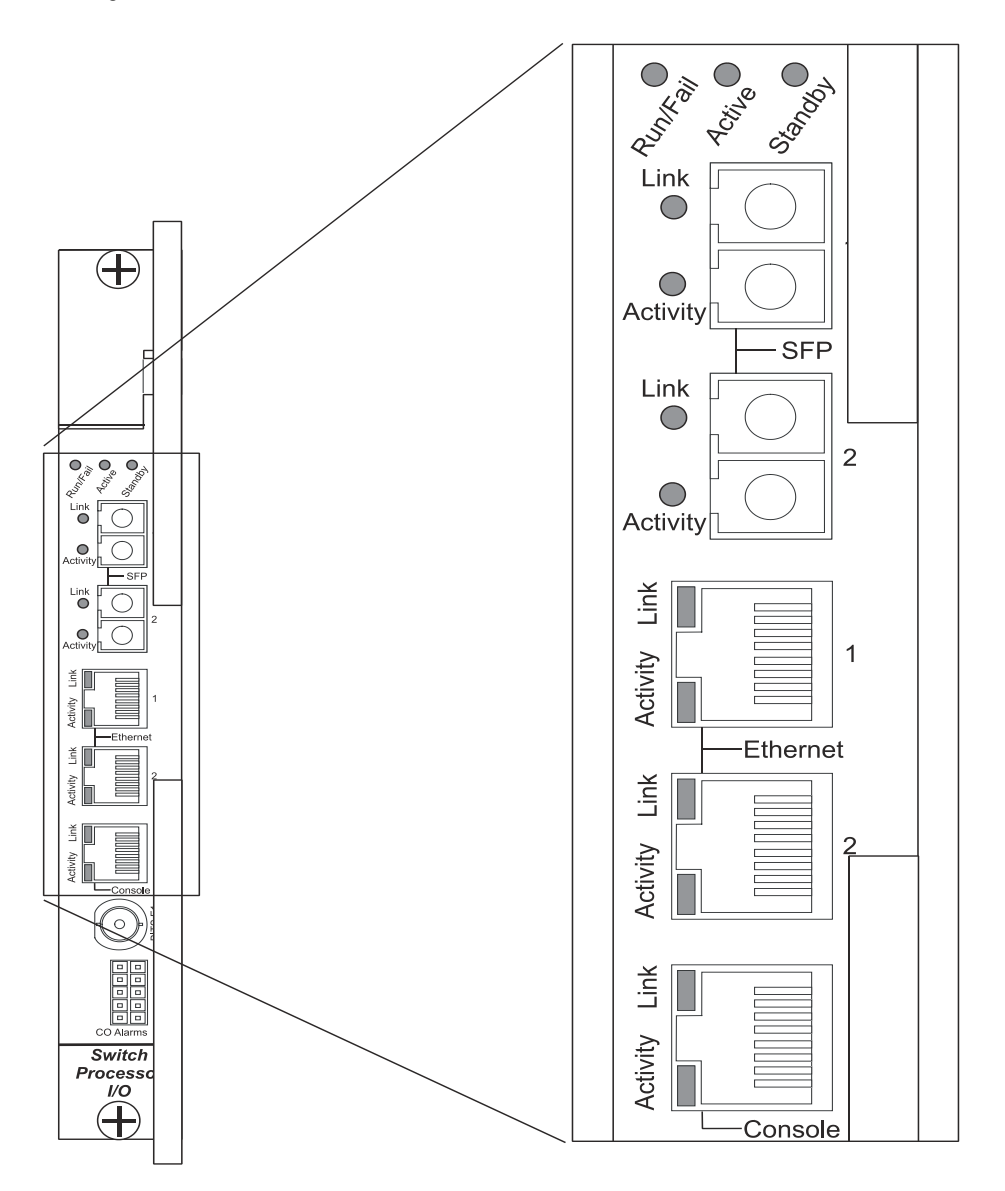

The possible states for all of the SPIO's LEDs are described in the sections that follow.

## **SPIO RUN/FAIL LED States**

The SPIO's *RUN/FAIL* LED indicates the overall status of the card. This LED should be green for normal operation.

### *Table 23. SPIO RUN/FAIL LED States*

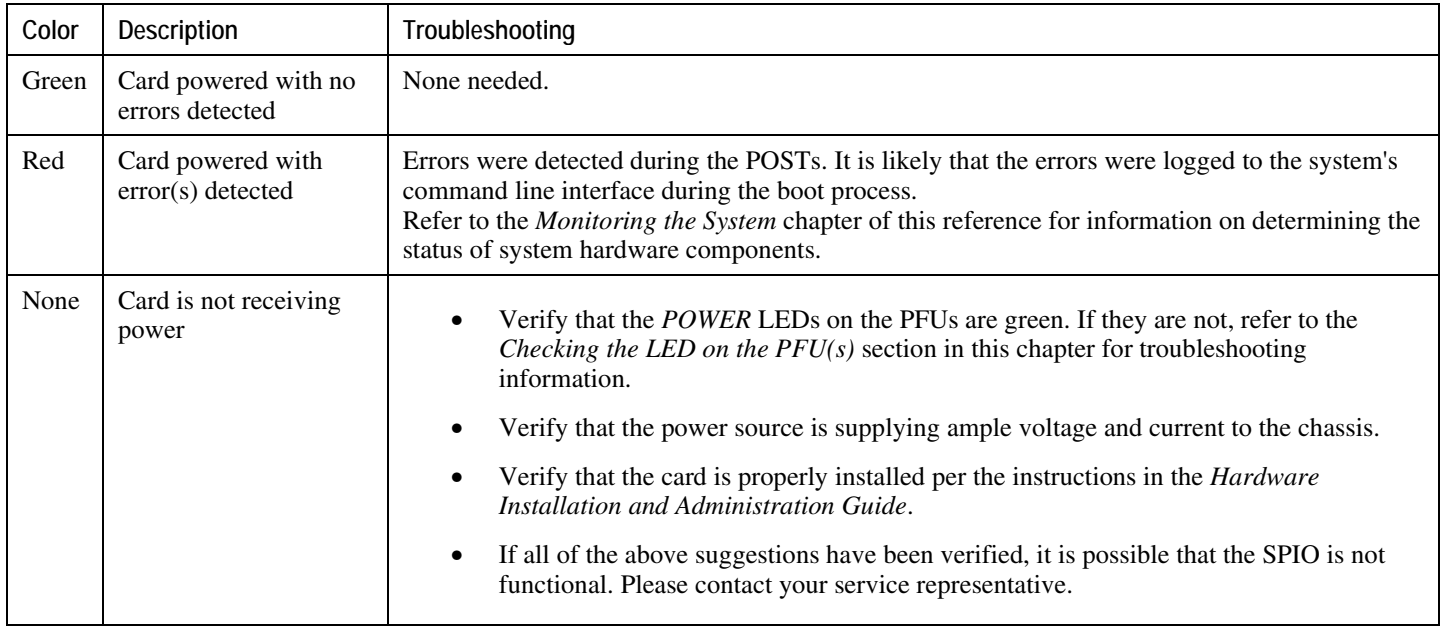

## **SPIO Active LED States**

The *Active* LED on the SPIO indicates that the software is loaded on the card and that the card is ready for operation. For the SPIO installed in chassis slot 24, this LED should be green for normal operation. For the SPIO installed in slot 25, this LED should be off for normal operation.

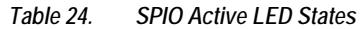

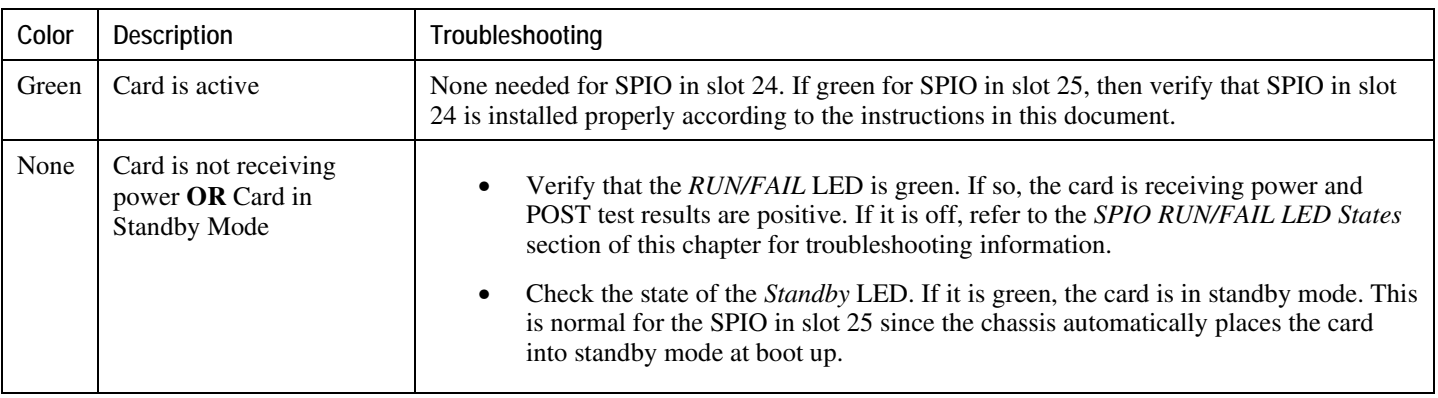

## **SPIO Standby LED States**

The *Standby* LED on the SPIO indicates that software is loaded on the card, but it is serving as a redundant component. For the SPIO installed in slot 25, this LED should be green for normal operation. For the SPIO installed in slot 24, this LED should be off for normal operation.

The possible states for this LED are described in the following table. If the LED is not green, use the troubleshooting information in the table to diagnose the problem.

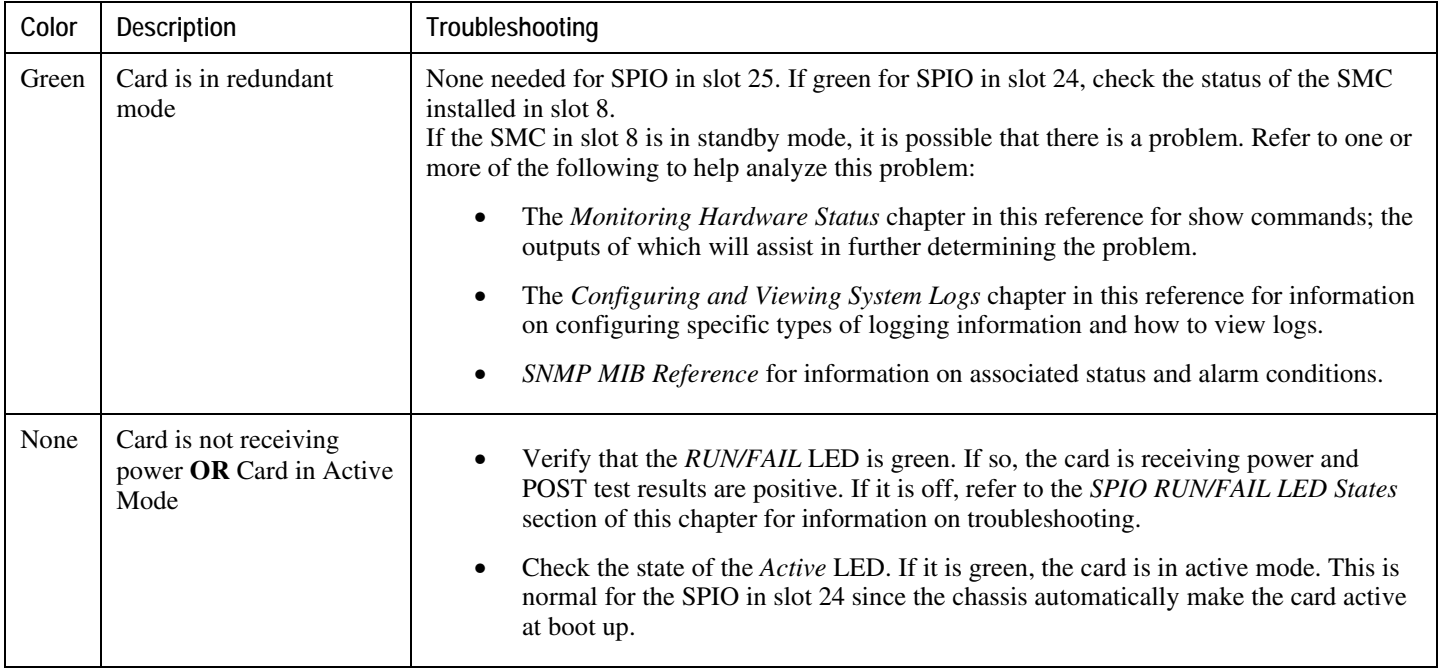

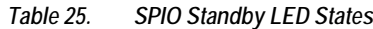

## **SPIO Interface Link LED States**

The *Link* LED, associated with a particular SPIO interface indicates the status of the network link. This LED should be green for normal operation.

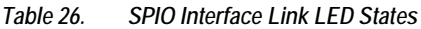

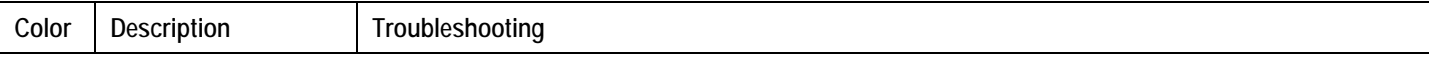

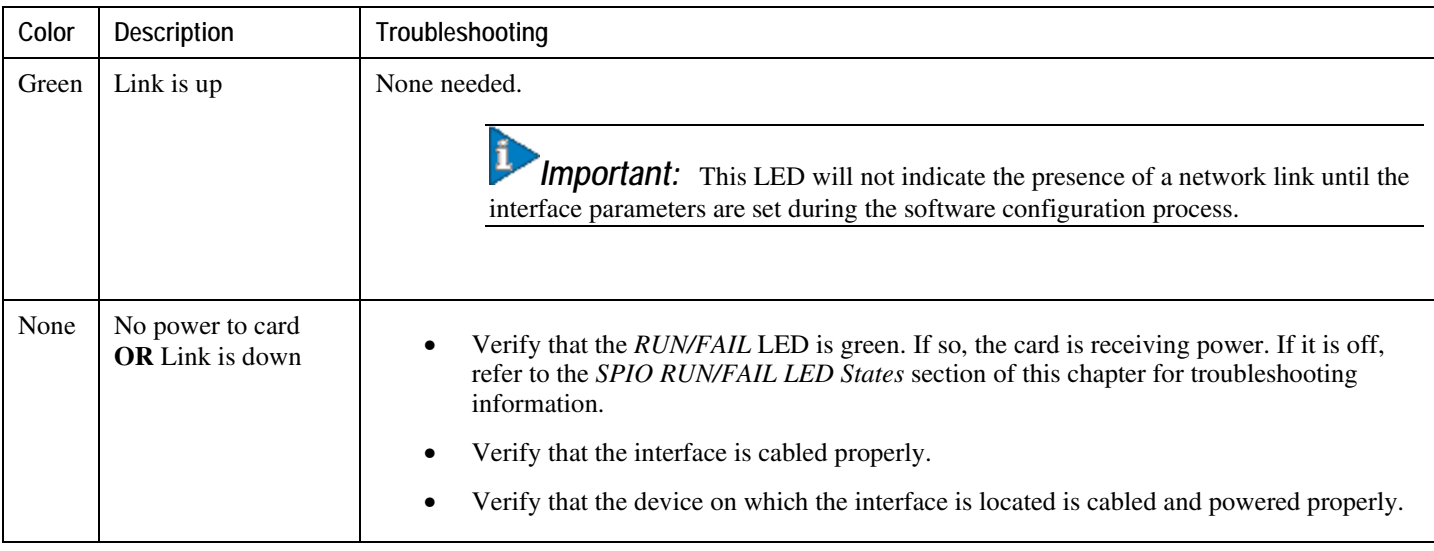

# **SPIO Interface Activity LED States**

The *Activity* LED associated with a particular SPIO interface indicates the presence of traffic on the network link. This LED should be green when data is being transmitted or received over the interface.

The possible states for this LED are described in the following table. If the LED is not green, use the troubleshooting information in the table to diagnose the problem.

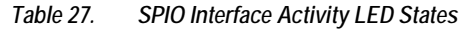

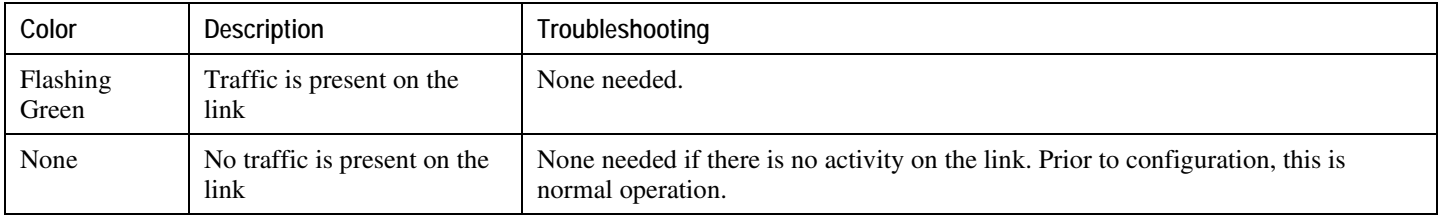

# **Checking the LEDs on the Ethernet 10/100 and Ethernet 1000/Quad Gig-E Line Card(s) (QGLC)**

Each Ethernet 10/100, Ethernet 1000 Line Card and QGLC is equipped with status LEDs as listed below:

• RUN/FAIL

**<sup>▄</sup> Cisco ASR 5000 Series System Administration Guide**

- Active
- Standby

In addition to the LEDs listed above, each network interface is equipped with the following LEDs:

- Link
- Activity

*Figure 13. Ethernet 10/100 and GigE LEDs*

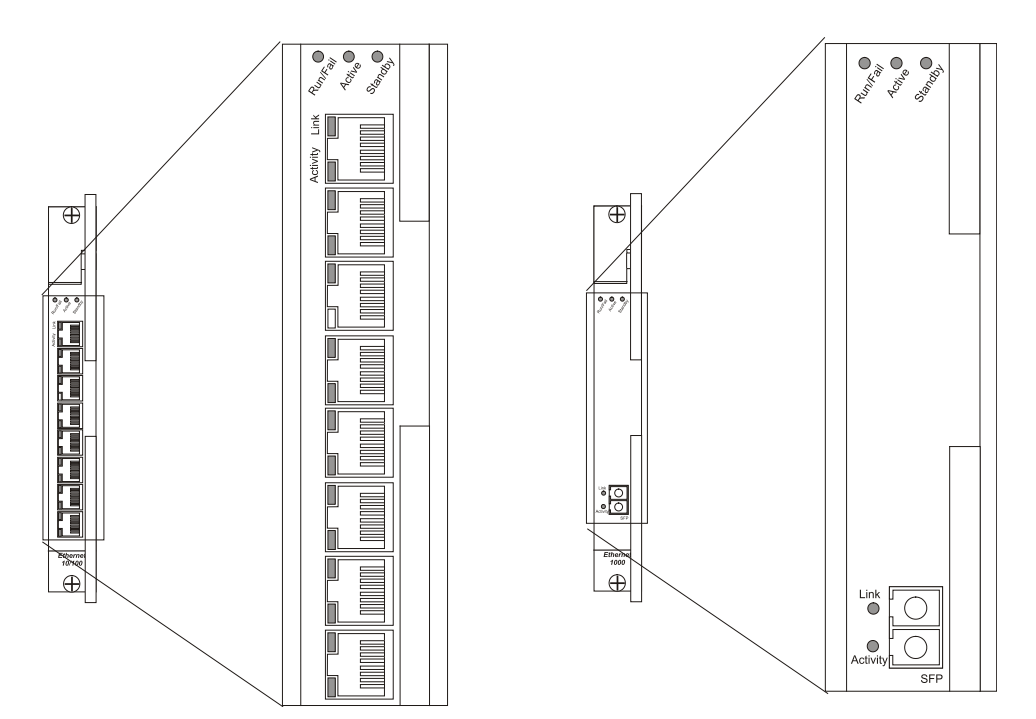

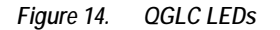

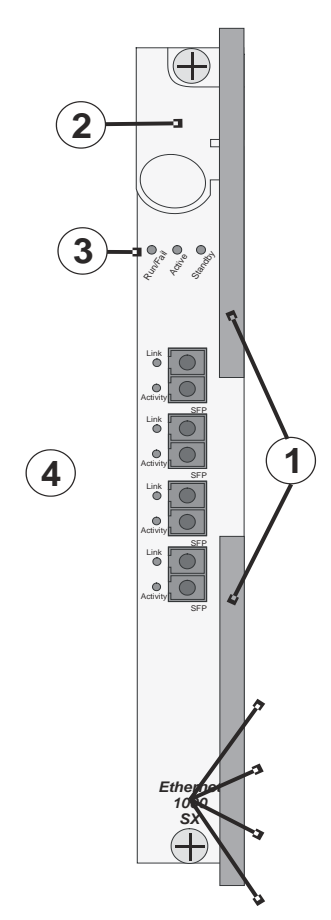

The possible states for all LEDs on the Ethernet 10/100 and Ethernet 1000/QGLC cards are as follows:

### **Ethernet 10/100 and Ethernet 1000/QGLC RUN/FAIL LED States**

The *RUN/FAIL* LEDs on the Ethernet 10/100 and Ethernet 1000/QGLC Line Cards indicate the overall status of the cards. These LEDs should be green for normal operation.

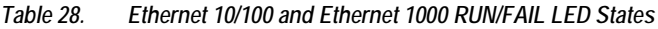

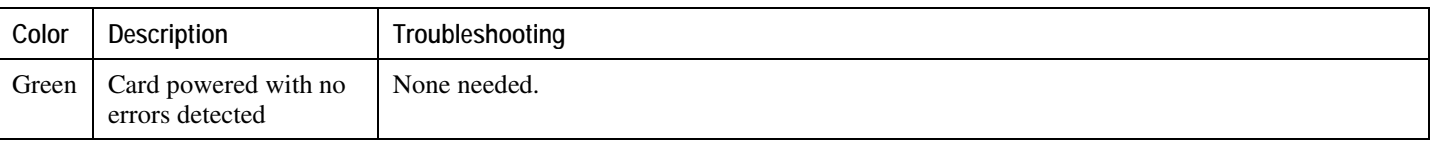

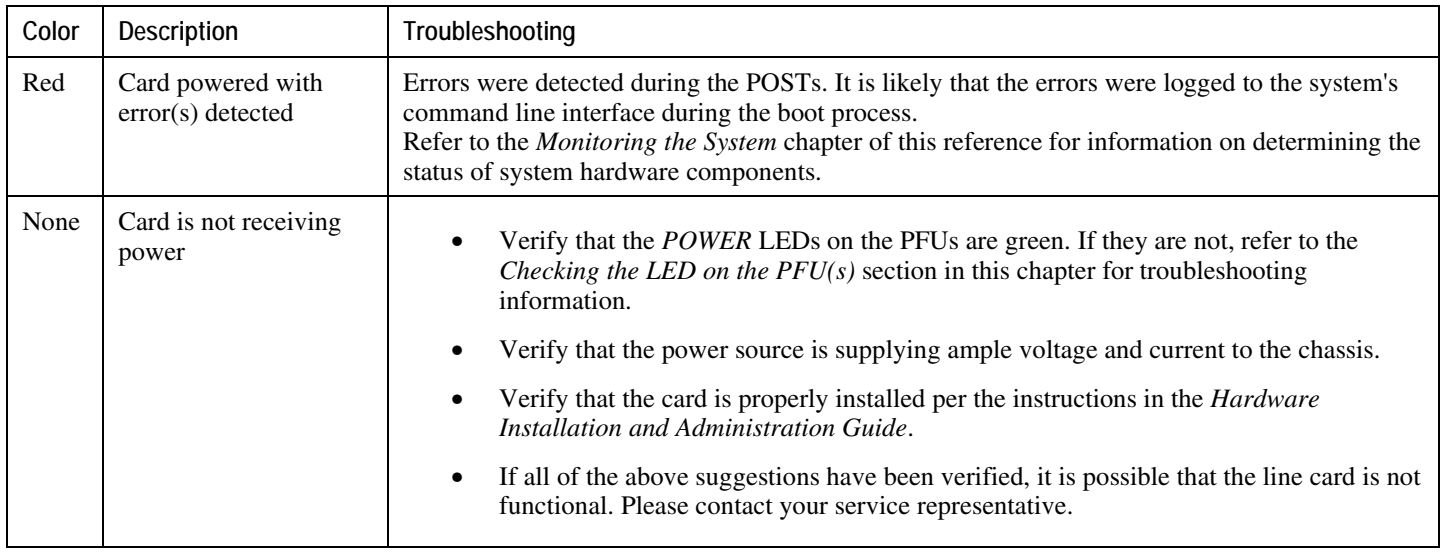

## **Ethernet 10/100 and Ethernet 1000/QGLC Active LED States**

The *Active* LEDs on the Ethernet 10/100 and Ethernet 1000/QGLC Line Cards indicate that the operating software is loaded on the card and that the card is ready for operation.

### í *Important:* Quad Gigabit Ethernet line cards (QGLC) only work in an ASR 5000 behind a PSC.

The line cards installed will remain in a ready mode until their corresponding PSC is made active via configuration. While in ready mode the Active LED should be off. After the PSC is made active, the line card installed in the upperrear chassis slot behind the PSC will also be made active. The line card installed in the lower-rear chassis slot behind the PSC will enter the standby mode.

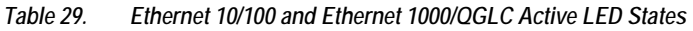

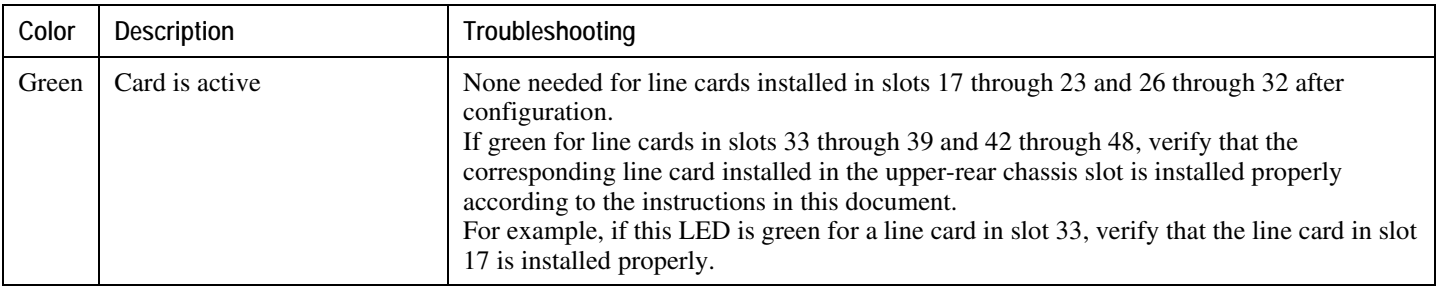

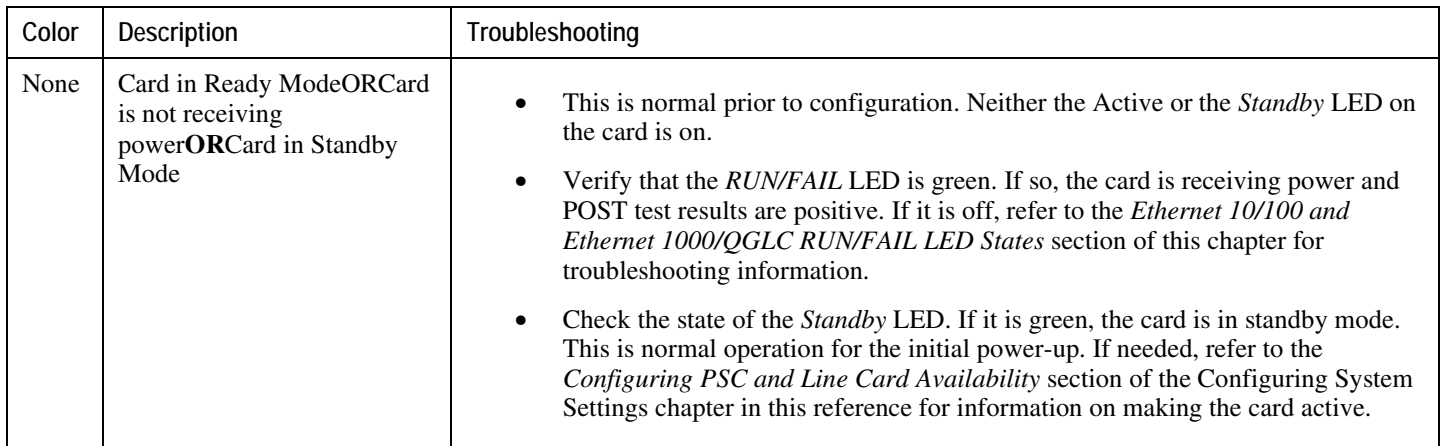

## **Ethernet 10/100 and Ethernet 1000/QGLC Standby LED States**

The *Standby* LEDs on the Ethernet 10/100 and Ethernet 1000/QGLC Line Cards indicate that software is loaded on the cards, but are serving as redundant components.

#### í *Important:* Quad Gigabit Ethernet line cards (QGLC) only work in an ASR 5000 behind a PSC.

The line cards installed will remain in a ready mode until their corresponding PSC is made active via configuration. While in ready mode, the Active LED should be off. After the PSC is made active, the line card installed in the upperrear chassis slot behind the PSC will also be made active. The line card installed in the lower-rear chassis slot behind the PSC will also enter the standby mode.

The possible states for this LED are described below. If the LED is not green, use the troubleshooting information in the table to diagnose the problem.

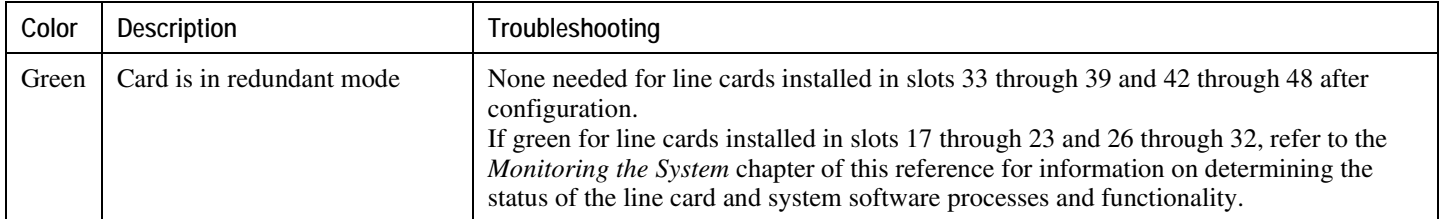

### *Table 30. Ethernet 10/100 and Ethernet 1000/QGLC Standby LED States*

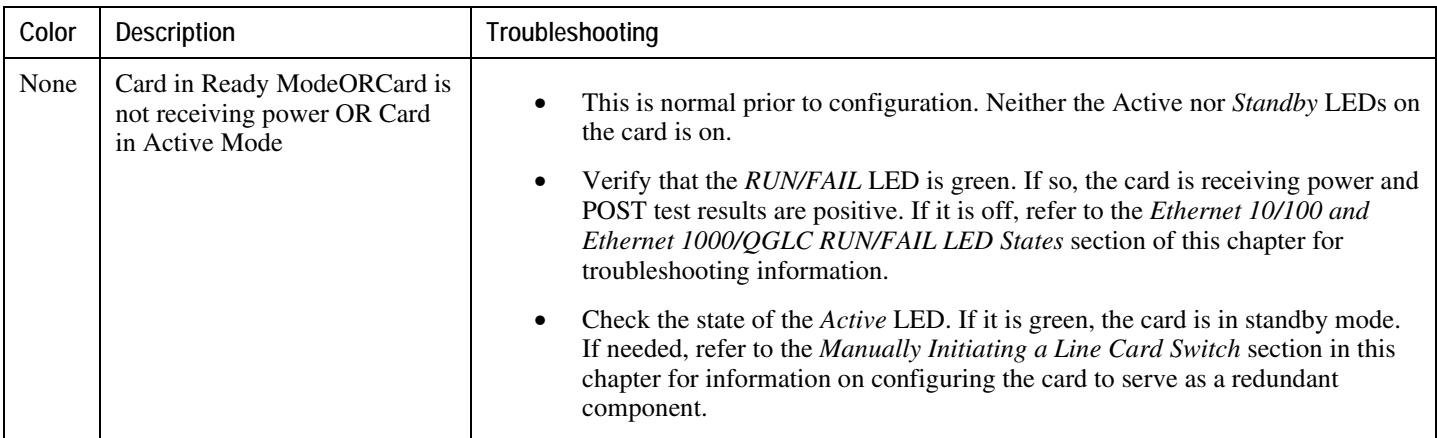

## **Ethernet 10/100 and Ethernet 1000/QGLC Interface Link LED States**

The *Link* LEDs, associated with a particular network interface on the Ethernet 10/100 and Ethernet 1000/QGLC Line Cards, indicate the status of the network link. These LEDs should be green for normal operation.

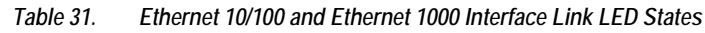

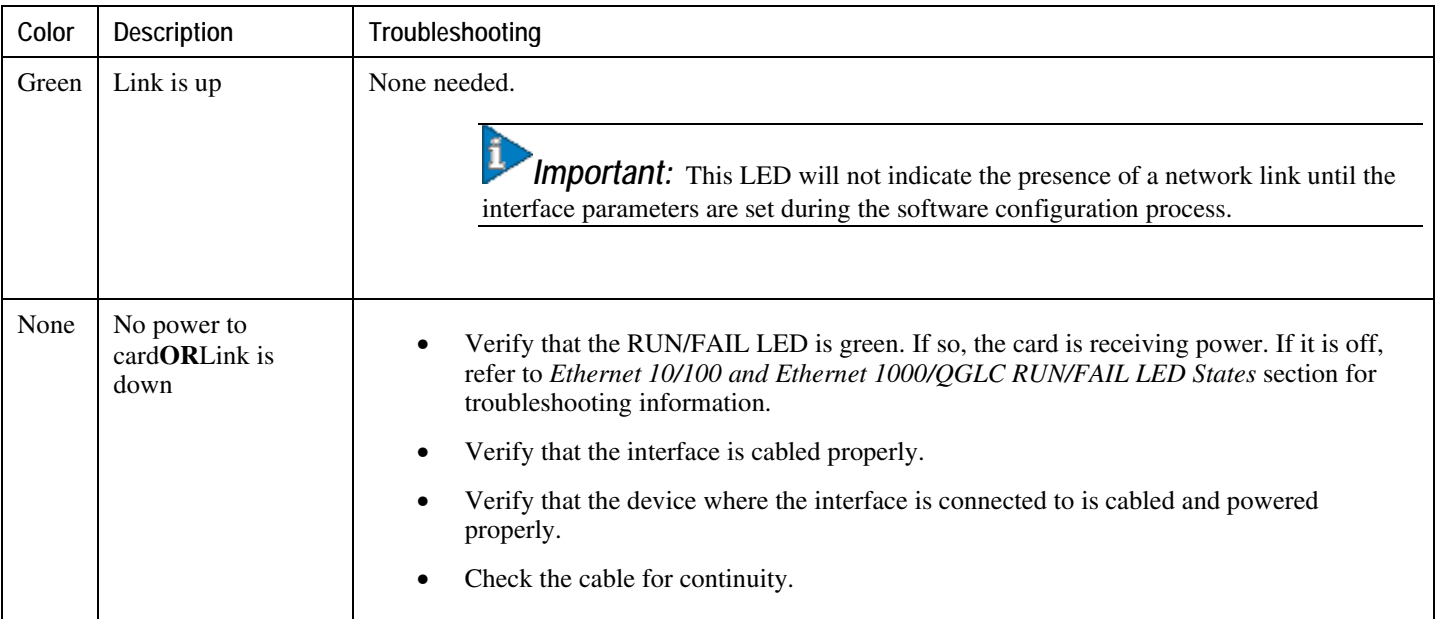

## **Ethernet 10/100 and Ethernet 1000/QGLC Interface Activity LED States**

The *Activity* LEDs, associated with a particular network interface on the Ethernet 10/100 and Ethernet 1000/QGLC Line Cards, indicate the presence of traffic on the network link. These LEDs should be green when data is being transmitted or received over the interface.

The possible states for this LED are described in the following table. If the LED is not green, use the troubleshooting information in the table to diagnose the problem.

### *Table 32. Ethernet 10/100 and Ethernet 1000 Interface Activity LED States*

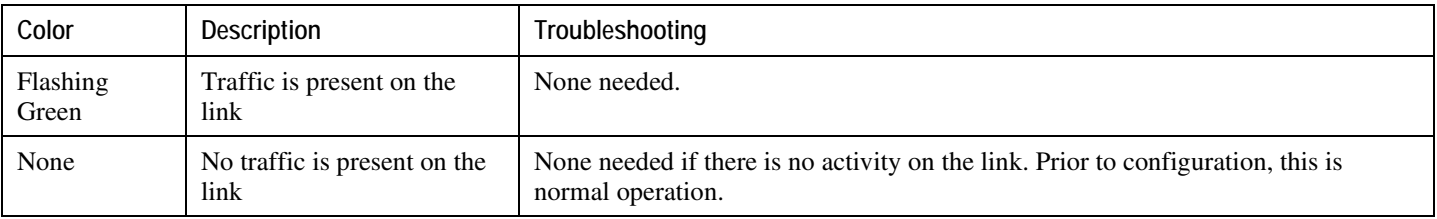

# **Checking the LEDs on the RCC(s)**

Each RCC is equipped with status LEDs as listed below:

- RUN/FAIL
- Active
- Standby

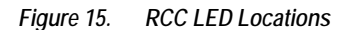

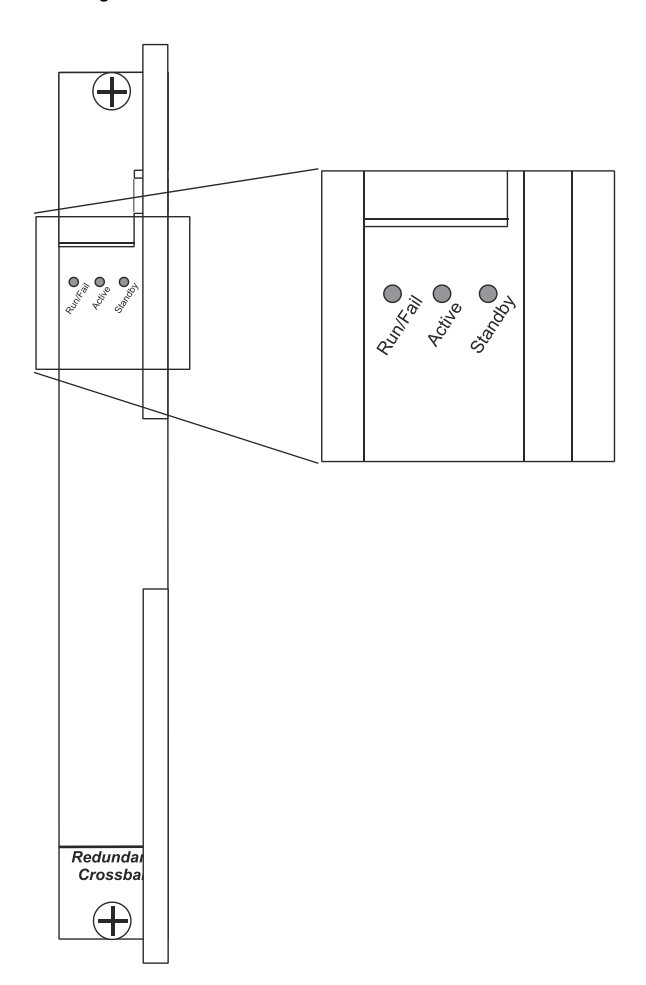

The possible states for all of the SPIO's LEDs are described in the sections that follow.

## **RCC RUN/FAIL LED States**

The RCC's *RUN/FAIL* LED indicates the overall status of the card. This LED should be green for normal operation.

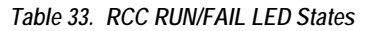

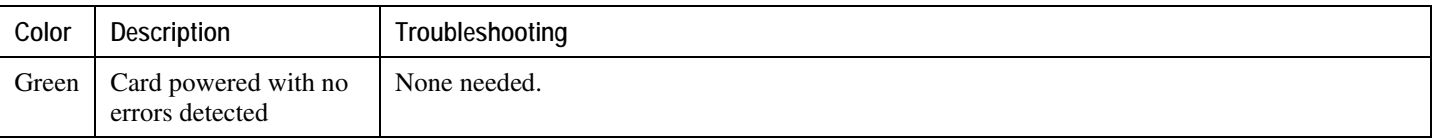

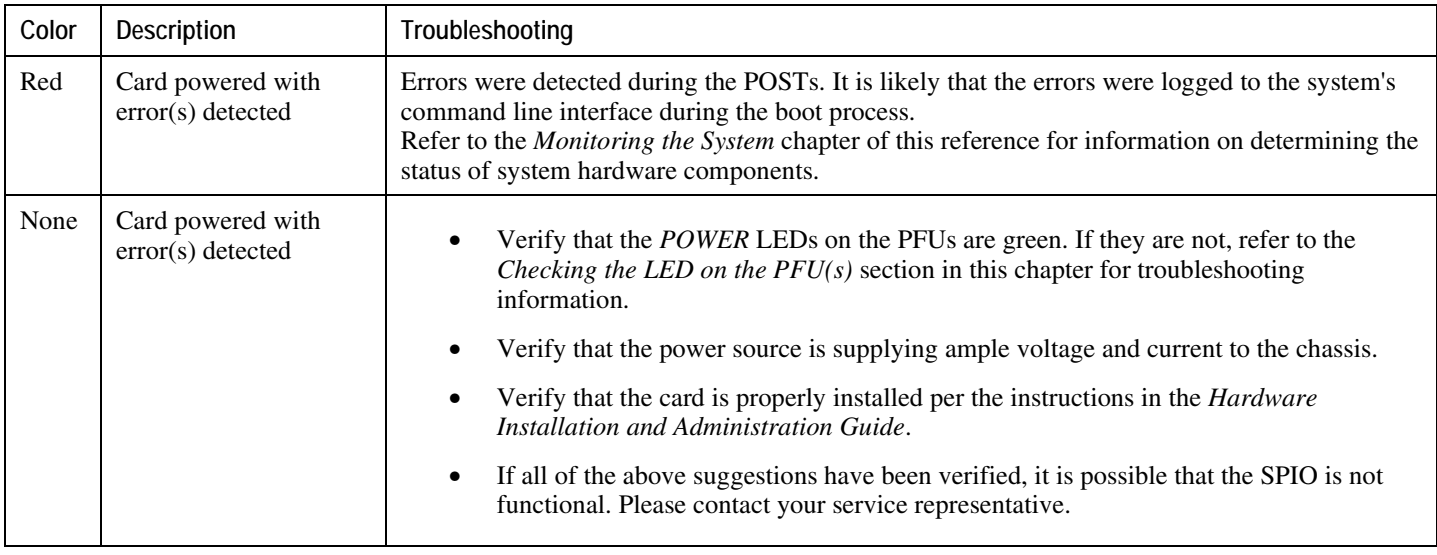

## **RCC Active LED States**

The *Active* LED on the RCC indicates that the card is being used. For normal operation, this LED should be off on both RCCs.

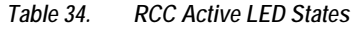

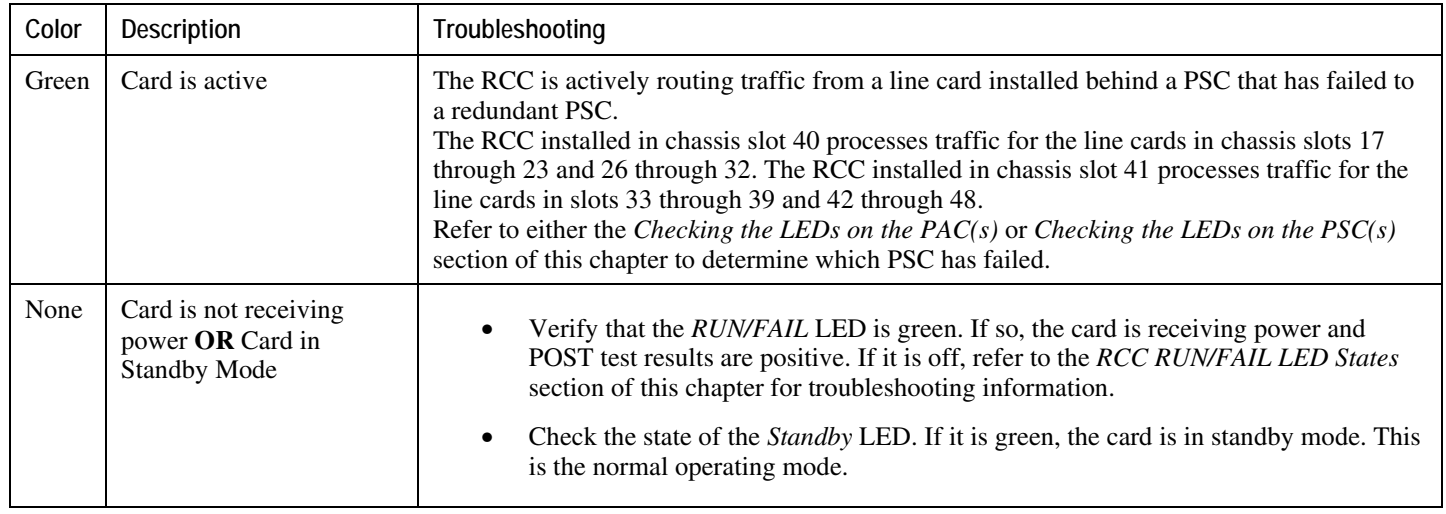

## **RCC Standby LED States**

The *Standby* LED on the RCC indicates that software is loaded on the card and is ready to provide a path for data or signalling traffic from a line card to a redundant PSC. This LED should be on for normal operation for both RCCs installed.

The possible states for this LED are described in the following table. If the LED is not green, use the troubleshooting information in the table to diagnose the problem.

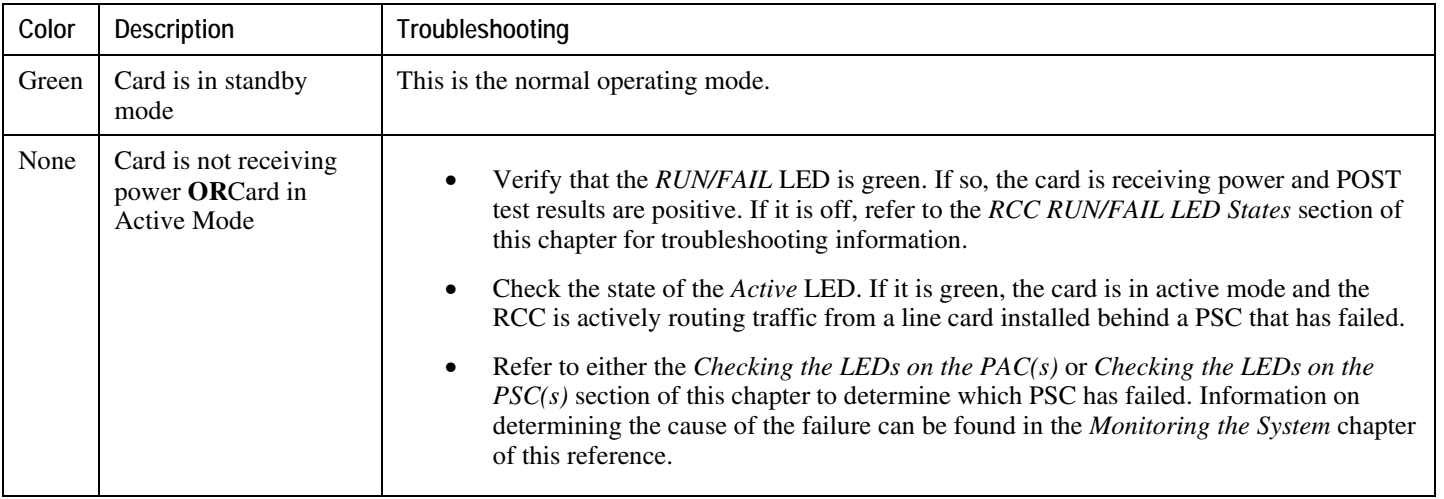

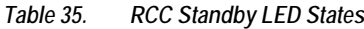

# **Testing System Alarm Outputs**

The system provides the following two physical alarm mechanisms:

- **System Audible Alarm:** Located on the SMC, the speaker is used to provide an audible indicator that a minor, major, or critical alarm has occurred.
- **CO Alarms Interface:** Located on the SPIO, this interface provides a 10-pin connector that enables three normally-closed dry-contact relays for the triggering of external audio and/or visual indicators. These indicators can be used to alert that either a minor, major, or critical alarm has occurred.

The operation of these alarms can be tested by issuing the following command:

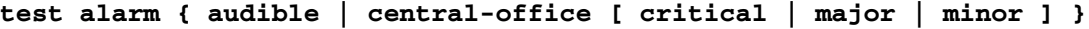

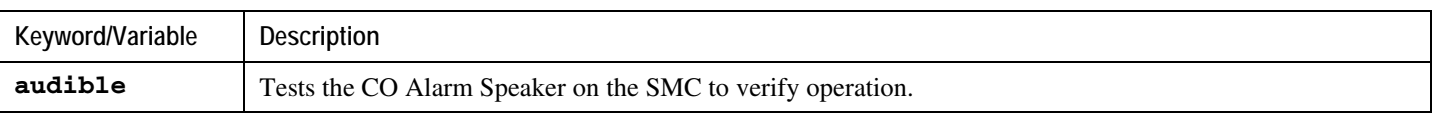

### **▀ Detecting Faulty Hardware Using Component LEDs**

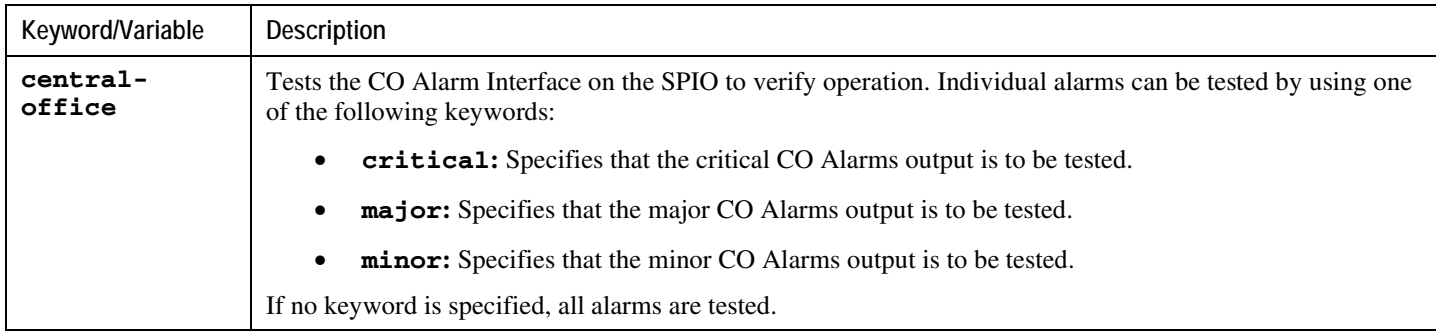

When this command is executed, the specified alarm is activated for a period of 10 seconds. After this time, the alarm will return to its previous condition.

**▄ Cisco ASR 5000 Series System Administration Guide**

# **Taking Corrective Action**

In the event that an issue was discovered with an installed application or line card, depending on the severity, it may be necessary to take corrective action.

The system provides several redundancy and fail-over mechanisms to address issues with application and line cards in order to minimize system downtime and data loss. These mechanisms are described in the sections that follow.

# **Manually Initiating a Management Card Switchover**

When the system boots up, the SMC installed in chassis slot eight will boot into the "active" mode and begin booting other system components. The SMC installed in chassis slot nine will automatically be booted into "standby" mode dictating that it will serve as a redundant component. However, the active SMC will frequently synchronize currently running tasks or processes with the redundant SMC.

In the event of a critical failure on the SMC in slot eight, system control will be switched to the redundant SMC in slot nine. This is a relatively seamless transition because the two are synchronized. The formerly active SMC will then enter the standby mode allowing it to be safely replaced or restored.

In the event that an issue arises that is not severe enough for the system to perform an automatic switchover, a manual switch over can be invoked by executing the following instructions from the Exec mode prompt:

[local]*host\_name*#

**Step 1** Initiate a manual SMC switch over by entering one of the following commands:

For SMC:

### **card smc switchover**

You will receive the following prompt:

Are You Sure? [Yes|No]:

**Step 2** Press **Y** to start the switchover.

**Step 3** Verify that the switchover was successful by entering the following command at the prompt:

#### **show card table**

Check the entry in the *Oper State* column next to the SMC just switched. Its state should be *Standby*.

# **Manually Initiating a Packet Processing Card Migration**

When the system boots up, all installed PSCs enter the "standby" mode. The standby mode indicates that the card is available for use but is not configured for operation. Installed components can be made active through the software configuration process. Cards that are not configured to enter the "active" mode will remain in standby mode for use as redundant components.

In the event of PSC critical failure, tasks will be automatically be migrated from the active card to a redundant card in standby mode. The line card installed behind the PSC that was formerly active will still be used to maintain the interfaces to external network equipment. Installed Redundancy Crossbar Cards (RCCs) will provide a path for signalling and data traffic between the line card and the now active PSC. Therefore, redundant PSCs do not require that line cards be installed behind them.

In the event that an issue arises that is not severe enough for the system to perform an automatic migration, a manual migration can be invoked. Follow the instructions below to manually initiate a PSC migration. These instructions assume you are at the root prompt for the Exec mode:

[local]*host\_name*#

**Step 1** Initiate a manual PSC migration by entering one of the following commands:

For PSC:

### **card psc migration from** <*original\_slot#*> **to** <*final\_slot#*>

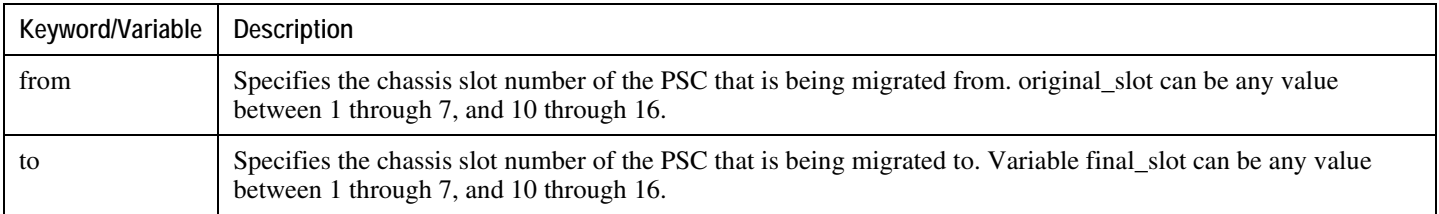

You will receive the following prompt:

Are You Sure? [Yes|No]:

**Step 2** Press **Y** to start the migration.

**Step 3** Verify that the migration was successful by entering the following command at the prompt:

### **show card table**

Check the entry in the *Oper State* column next to the PSC that was just migrated from. Its state should be *Standby*. The state of the PSC migrated to should be *Active*.
## **Manually Initiating a Line Card Switch**

Line cards are installed in the half-height slots at the rear of the chassis. This design allows for two line cards (both Ethernet 10/100 both Ethernet 1000 (or both QGLCs on an ASR 5000)) to be installed behind every application card. When two line cards are installed, as the application card that they are installed behind is booted, the card in the upperrear chassis slot will automatically be made active while the card in the lower-rear chassis slot will automatically be placed in standby mode. In the event that the active card experiences a failure, the system will automatically switch traffic to the standby card in the lower slot.

In the event that a SPIO experiences a failure, the system will automatically switch traffic to the redundant SPIO installed behind the redundant SMC.

In the event that an issue arises that is not severe enough for the system to perform an automatic switch, a manual switch can be performed. Follow the instructions below to manually initiate a line card or SPIO switch. These instructions assume you are at the root prompt for the Exec mode:

[local]*host\_name*#

**Step 1** Initiate a manual line card or SPIO migration by entering the following command:

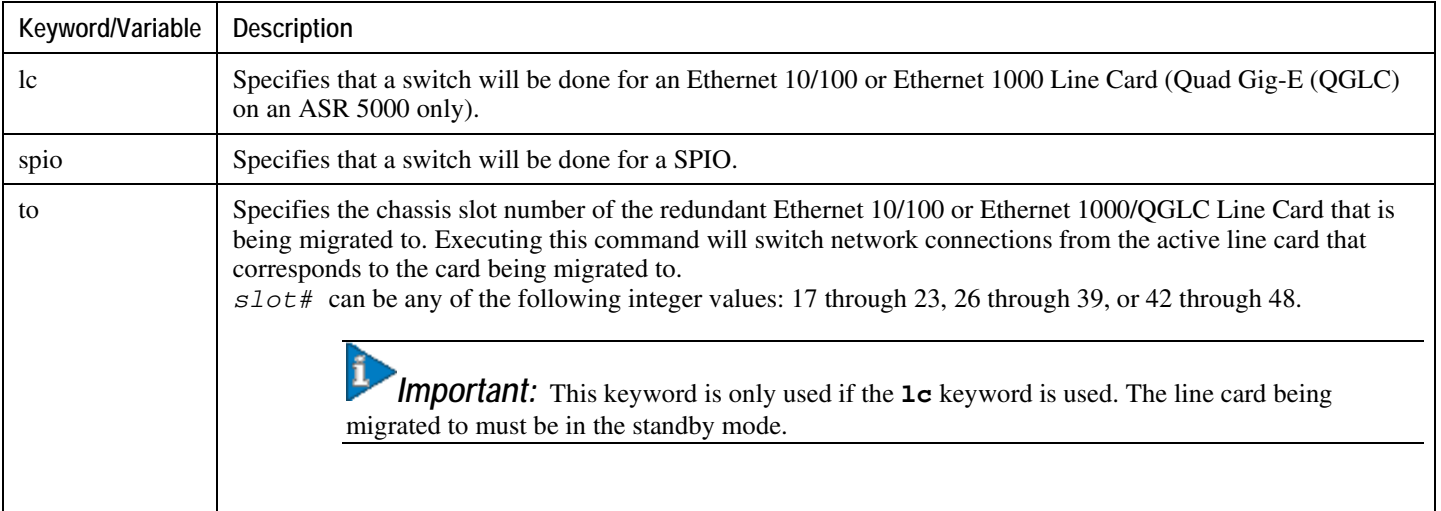

#### **card [ lc | spio ] switch [ to** <*slot#*> ]

You will receive the following prompt:

```
Are You Sure? [Yes|No]:
```
**Step 2** Press **Y** to start the switch.

**Step 3** Verify that the migration was successful by entering the following command at the prompt:

#### **show card table**

Check the entry in the *Oper State* column next to the line card or SPIO that was just switched from. Its state should be *Standby*. The state of the line card or SPIO switched to should be *Active*.

## **Halting Cards**

PSCs or line cards that are in either the active or standby modes can be halted. Halting these cards places them into the "offline" mode. When in this mode, the card will become unusable for session processing as either an active or redundant component.

If a card in the active mode is halted, its tasks, processes, or network connections will be migrated or switched to a redundant component prior to entering the offline mode.

This section provides information and instructions for initiating a card halt and restoring halted components.

### **Initiate a Card Halt**

Follow the instructions below to manually initiate a card halt. These instructions assume you are at the root prompt for the Exec mode:

[local]*host\_name*#

**Step 1** Initiate a manual line card or SPIO migration by entering the following command:

#### **card halt** <*slot#*>

slot# is the chassis slot number in which the card to be halted is installed. It can be any integer value between 1 and 7, 10 through 48.

You will receive the following prompt:

Are You Sure? [Yes|No]:

- **Step 2** Press **Y** to start the halt of the card.
- **Step 3** Verify that the migration was successful by entering the following command at the prompt:

#### **show card table**

Check the entry in the *Oper State* column next to the line card that was just halted. Its state should be *Offline*. If the card was in active mode prior to the execution of this command, the state of the redundant component associated with it should now be *Active*.

### **Restoring a Previously Halted Card**

Follow the instructions below to restore a card that was previously halted. These instructions assume you are at the root prompt for the Exec mode:

[local]*host\_name*#

**Step 1** Reboot the card to be restored by entering the following command:

**card reboot** <*slot#*> -force

You will receive the following prompt:

Are You Sure? [Yes|No]:

- **Step 2** Press **Y** to start the reboot of the card.
- **Step 3** Verify that the migration was successful by entering the following command at the prompt:

#### **show card table**

Check the entry in the *Oper State* column next to the line card that was just restored. Its state should be the state of that it was in before it was halted.

## **Verifying Network Connectivity**

There are multiple commands supported by the system to verify and/or troubleshoot network connectivity. Note that network connectivity can only be tested once system interfaces and ports have been configured and bound.

The commands specified in this section should be issued on a context-by-context basis. This is due to the fact that contexts act like virtual private networks (VPNs) in that they operate independently of the others. Therefore, ports, interfaces, and routes configured in one context can not be tested from another without additional configuration.

To switch between contexts you must enter the following command at the root prompt for the Exec mode:

context <*context\_name*>

*context\_name* is the name of the context that you wish to switch to. The following prompt appears:

```
[context_name]host_name#
```
### **Using the Ping Command**

Using the ping command verifies the system's ability to communicate with a remote node in the network by passing data packets between and measuring the response. This command is useful in verifying network routing and if a remote node is able to respond at the IP layer. The command has the following syntax:

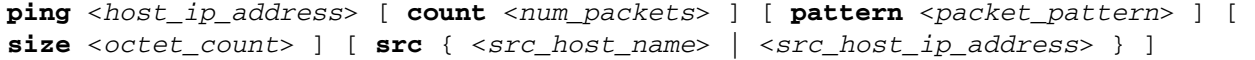

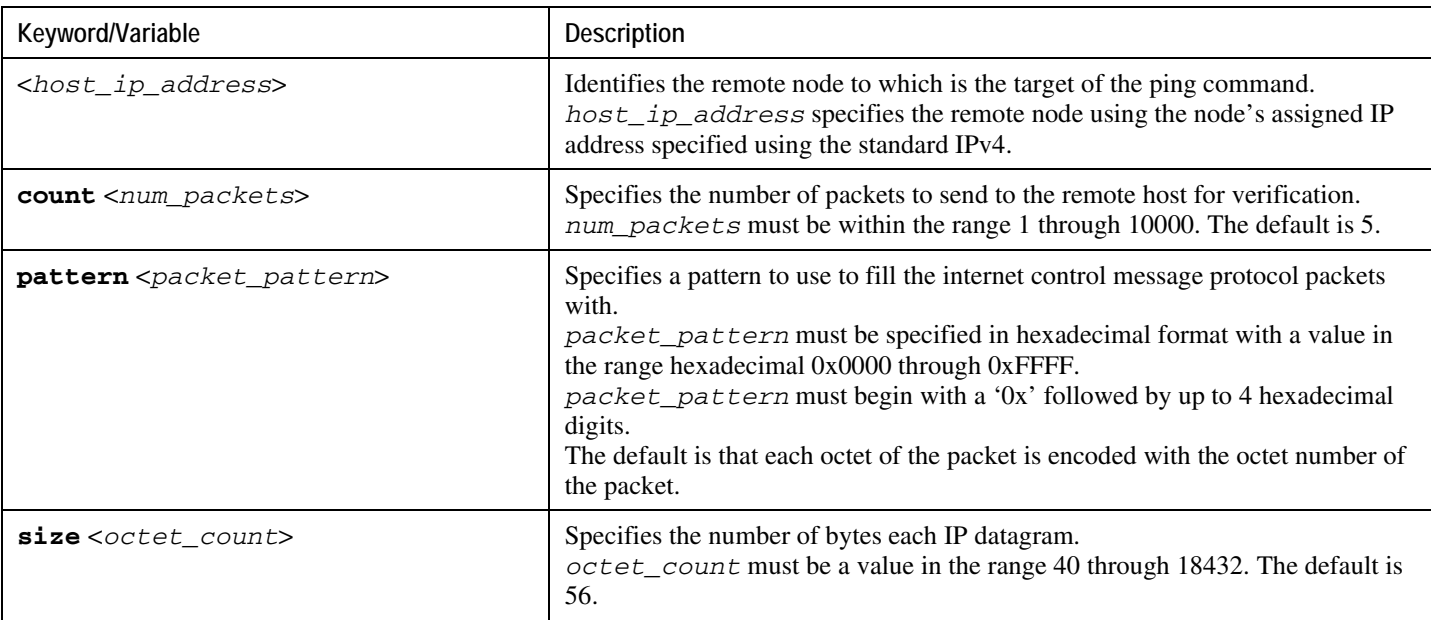

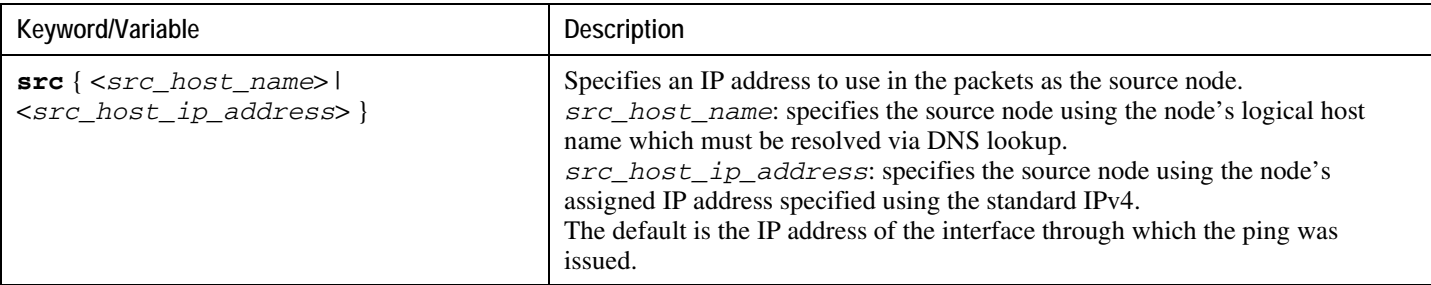

The following displays a sample of a successful response.

```
PING 192.168.250.1 (192.168.250.1): 56 data bytes
64 bytes from 192.168.250.1: icmp_seq=0 ttl=255 time=0.4 ms
64 bytes from 192.168.250.1: icmp_seq=1 ttl=255 time=0.2 ms
64 bytes from 192.168.250.1: icmp_seq=2 ttl=255 time=0.2 ms
64 bytes from 192.168.250.1: icmp_seq=3 ttl=255 time=0.2 ms
64 bytes from 192.168.250.1: icmp_seq=4 ttl=255 time=0.2 ms
--- 192.168.250.1 ping statistics ---
5 packets transmitted, 5 packets received, 0% packet loss
round-trip min/avg/max = 0.2/0.2/0.4 ms
```
If no response is received from the target follow these troubleshooting procedures:

- Verify that the correct IP address was entered.
- Attempt to ping a different device on the same network. If the ping was successful then it is likely that your system configuration is correct. Verify that the device you are attempting to ping is powered and functioning properly.
- Verify the port is operational.
- Verify that your configuration of the ports and interfaces within the context are correct.
- If your configuration is correct and you have access to the device that you're attempting to ping, ping the system from that device.
- If there is still no response, it is likely that the packets are getting discarded by a network device. Use the traceroute and show ip static-route commands discussed in this chapter to further troubleshoot the issue.

## **Using the Traceroute Command**

The traceroute command collects information on the route data will take to a specified host. This is a useful troubleshooting command that can be used to identify the source of significant packet delays or packet loss on the network. This command can also be used to identify bottle necks in the routing of data over the network.

**▀ Verifying Network Connectivity**

The command has the following syntax:

```
traceroute { <host_name> | <host_ip_address> } [ count <packets> ] [ df ] 
[ maxttl <max_ttl> ] [ minttl <min_ttl> ] [ port <port_number> ] [ size
<octet_count> ] [ src { <src_host_name> | <src_host_ip_address> } ] [ 
timeout <seconds> ]
```
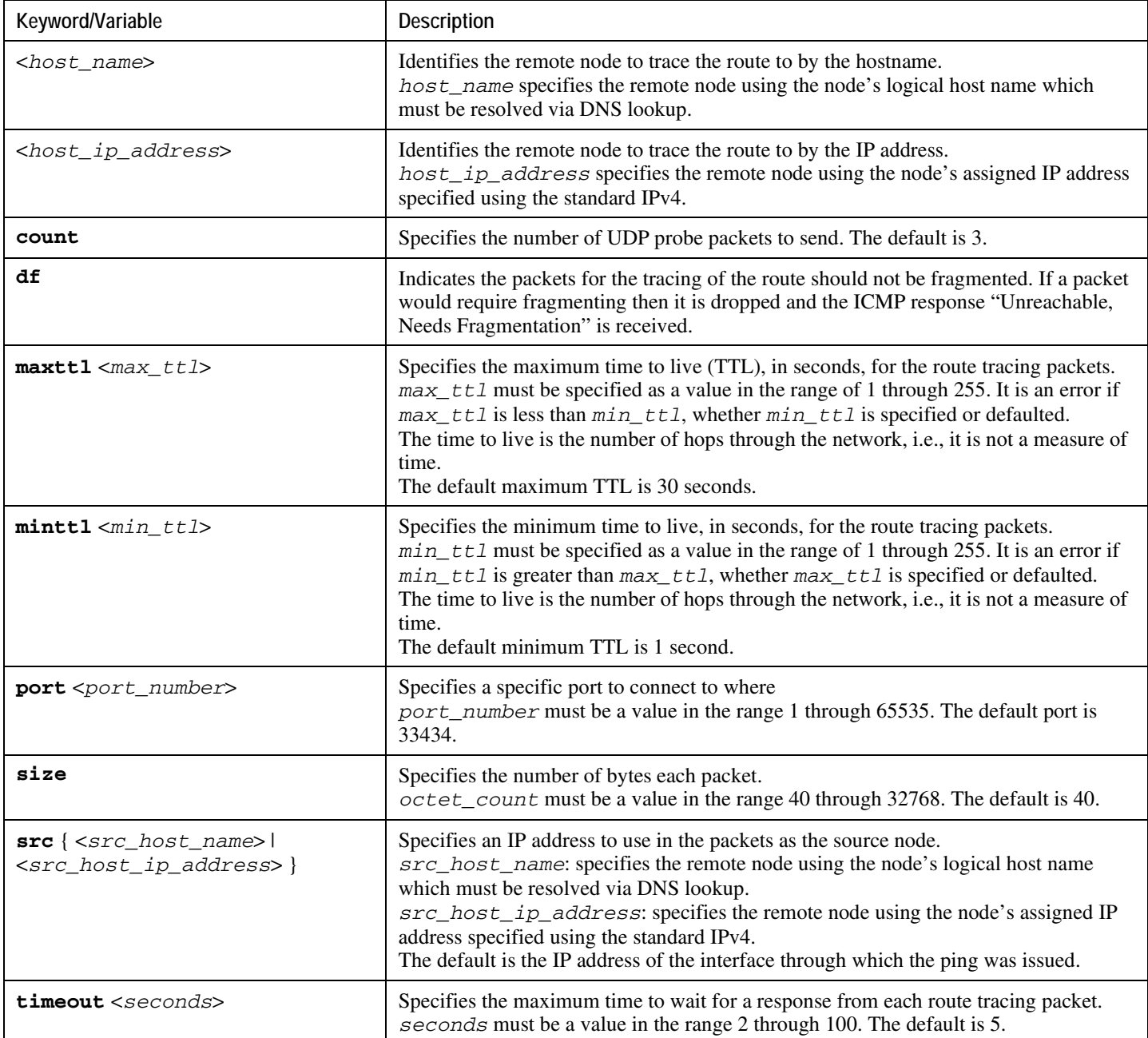

The following displays a sample output.

traceroute to 192.168.250.1 (192.168.250.1), 30 hops max, 40 byte packets

1 192.168.250.1 (192.168.250.1) 0.446 ms 0.235 ms 0.178 ms

### **Viewing IP Routes**

The system provides a mechanism for viewing route information to a specific node or for an entire context. This information can be used to verify network connectivity and to ensure the efficiency of the network connection. The command has the following syntax:

```
show ip route [ <route_ip_address> [ <route_gw_address> ] ]
```
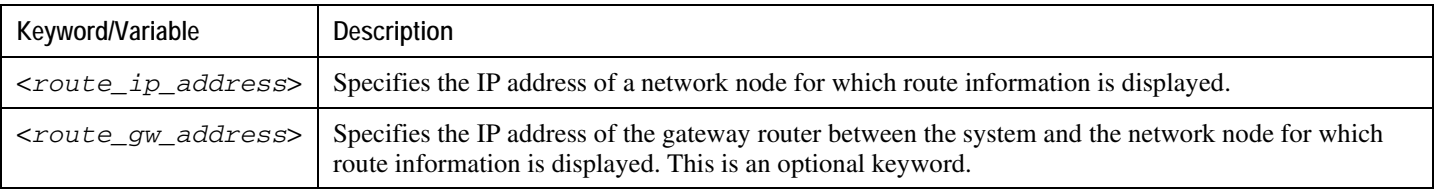

If no keywords are specified, all IP routes within the context's routing table are displayed.

The following displays a sample of this command's output showing a context routing table.

```
"*" indicates the Best or Used route.
Destination Nexthop Protocol Prec Cost Interface
*0.0.0.0/0 10.0.4.1 static 0 0 SPIO1
*10.0.4.0/24 0.0.0.0 kernel 0 0 SPIO1
*10.0.4.0/32 0.0.0.0 kernel 0 0 SPIO1
*10.0.4.3/32 0.0.0.0 kernel 0 0 SPIO1
*10.0.4.255/32 0.0.0.0 kernel 0 0 SPIO1
```
## **Viewing the Address Resolution Protocol Table**

The system provides a mechanism for viewing Address Resolution Protocol (ARP) table information to a specific node or for an entire context. This information can be used to verify that when the system sends an ARP packet, it receives valid responses from other network nodes. The command has the following syntax:

```
show ip arp [ <arp_ip_address> ]
```
*arp\_ip\_address* specifies a specific network node for which to display ARP information. If this keyword is not specified, all entries within the context's ARP table are displayed.

j *Important:* When the VPN Manager restarts, it removes all interfaces from the kernel and thus the kernel removes all ARP entries. When this happens, the NPU still holds all of the ARP entries so that there is no traffic disruption. When this happens, from a user point of view, **show ip arp** is broken since this command gathers information from the kernel and not the NPU.

The following displays a sample of this command's output showing a context's ARP table.

Flags codes: C - Completed, M - Permanent, P - Published, ! - Not answered T - has requested trailers Address Link Type Link Address Flags Mask Interface 10.0.4.240 ether 00:05:47:02:20:20 C SPIO1 10.0.4.7 ether 00:05:47:02:03:36 C SPIO1 10.0.4.1 ether 00:01:30:F2:7F:00 C SPIO1

## **Using the System Diagnostic Utilities**

The system provides protocol monitor and test utilities that can are useful when troubleshooting or verifying configurations. The information generated by these utilities can in many cases either identify the root cause of a software or network configuration issue or, at the very least, greatly reduce the number of possibilities.

This section contains information and instructions for using these utilities.

### **Using the Monitor Utility**

For troubleshooting purposes, the system provides a powerful protocol monitoring utility. This tool can be used to display protocol information for a particular subscriber session or for every session being processed.

**Caution:** The monitor tool is intrusive in that it may cause session processing delays and/or data loss. Therefore, it should be used only when troubleshooting .

#### **Using the Protocol Monitor**

The system's protocol monitor displays information for every session that is currently being being processed. Depending on the number of protocols monitored, and the number of sessions in progress, a significant amount of data is generated. It is highly recommended that logging be enabled on your terminal client in order to capture all of the information that is generated.

Follow the instructions in this section to invoke and configure the protocol monitoring tool.

**Step 1** Invoke the protocol monitor by entering the following command:

#### **monitor protocol**

The following output is displayed.

MONITOR GLOBAL PROTOCOLS:

- 11 SNMP 21 L2TP (Admin only)
- 12 RADIUS Authentication (Admin only) 22 L2TPMGR (Admin only)
- 13 RADIUS Accounting (Admin only) 23 L2TP Data(Admin only)

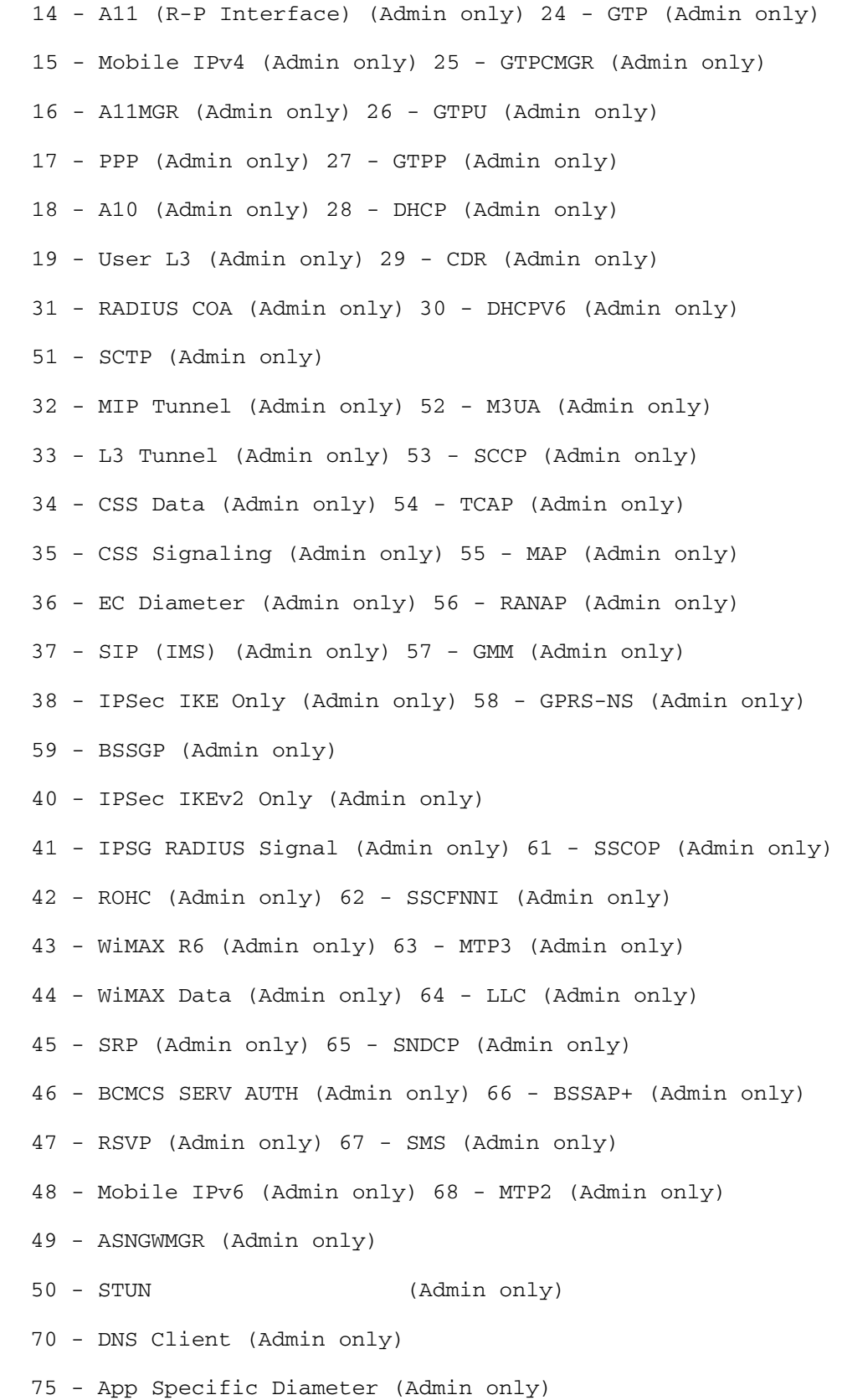

 81 - S1AP (Admin only) 82 - NAS (Admin only) (B)egin Protocol Decoding, (Q)uit, <ESC> Prev Menu Select:

- **Step 2** Choose the protocol that you wish to monitor by entering the number associated with the protocol (11 through 19 and 21 through 28) at the *Select*: prompt. A greater-than sign ( > ) appears next to the protocol you selected.
- **Step 3** Repeat *step 2* as needed to choose multiple protocols.
- **Step 4** Press **B** to begin the protocol monitor. If you selected any protocol other than 11 (SNMP), the following message is displayed:

WARNING!!! You have selected options that can DISRUPT USER SERVICE Existing CALLS MAY BE DROPPED and/or new CALLS MAY FAIL!!! (Under heavy call load, some debugging output may not be displayed)

Proceed? - Select (Y)es or (N)o

- **Step 5** Enter **Y** to proceed with the monitor or **N** to go back to the previous menu.
	- C Control Events (ON ) D - Data Events (ON ) E - EventID Info (ON ) I - Inbound Events (ON ) O - Outbound Events (ON ) S - Sender Info (OFF) T - Timestamps (ON ) X - PDU Hexdump (OFF) A - PDU Hex/Ascii (OFF) +/- Verbosity Level ( 1) L - Limit Context (OFF) M - Match Newcalls (ON ) R - RADIUS Dict (no-override)
	- G GTPP Dict (no-override)

Q)uit, <ENTER> Display Options, <ESC> Prev Menu, <SPACE> Pause

**Step 6** Configure the amount of information that is displayed by the monitor. To enable or disable options, enter the letter associated with that option  $(C, D, E, etc.).$  To increase or decrease the verbosity, use the plus  $(+)$  or minus  $(-)$  keys.

The current state, ON (enabled) or OFF (disabled), is shown to the right of each option.

**Step 7** Press the **Enter** key to refresh the screen and begin monitoring.

The monitor remains active until disabled. To quit the protocol monitor and return to the prompt, press **q**.

#### **Using the Protocol Monitor for a Specific Subscriber**

The system's protocol monitor can be used to display information for a specific subscriber session that is currently being processed. Depending on the number of protocols monitored, and the number of sessions in progress, a significant amount of data is generated. It is highly recommended that logging be enabled on your terminal client in order to capture all of the information that is generated.

Follow the instructions in this section to invoke and configure the protocol monitoring tool for a specific subscriber session.

**Step 1** To invoke the session-specific protocol monitor enter the following command:

#### **monitor subscriber**

The following screen is displayed, followed by a list of all available monitoring methods:

MONITOR SUBSCRIBER:

- 1) By MSID/IMSI
- 2) By Username
- 3) By Callid
- 4) By IP Address
- 5) By IPv6 Address
- 6) Next-Call
- 7) Next-BCMCS-Call
- 8) Next-BCMCS-Service-Request
- 9) By IMEI
- a) By MSISDN
- b) Next-1xRTT Call
- c) Next-ASNGW Call

- d) Next-CLOSEDRP Call
- e) Next-EVDO-Rev0 Call
- f) Next-EVDO-RevA Call
- g) Next-GGSN Call
- h) Next-HA Call
- i) Next-IPSG Call
- j) Next-LNS Call
- k) Next-PDIF Call
- l) By ASN Peer IP Address
- m) By PDIF Peer IP Address
- n) By Peer LAC IP Address
- o) By SGSN IP Address
- p) By PCF IP Address
- r) By Peer FA IP Address
- s) By IPSG Peer IP Address
- t) Next-ASNPC Call
- u) Next-OpenRP Call
- v) Next-Call By APN
- Q) Quit

<ESC> Return to Previous Menu

- **Step 2** Specify the method the monitor should use to select the user to monitor by entering the number that corresponds with the desired selection in the menu.
- **Step 3** Enter the appropriate information for the menu item selected.

If no session matching the specified criteria was being processed when the monitor was invoked, the following output is displayed:

NO MATCHING CALL - waiting for a matching call to connect...

C - Control Events (ON ) 11 - PPP (ON ) 21 - L2TP (ON ) D - Data Events (ON ) 12 - A11 (ON ) 22 - L2TPMGR (OFF) E - EventID Info (ON ) 13 - RADIUS Auth (ON ) 23 - L2TP Data (OFF) I - Inbound Events (ON ) 14 - RADIUS Acct (ON ) 24 - GTPC (ON ) O - Outbound Events (ON ) 15 - Mobile IPv4 (ON ) 25 - GTPCMGR (OFF) S - Sender Info (OFF) 16 - A11MGR (OFF) 26 - GTPU (OFF) T - Timestamps (ON ) 17 - SESSMGR (ON ) 27 - GTPP (ON ) X - PDU Hexdump (OFF) 18 - A10 (OFF) 28 - DHCP (ON ) A - PDU Hex/Ascii (OFF) 19 - User L3 (OFF) 29 - CDR (ON ) +/- Verbosity Level ( 1) 31 - Radius COA (ON ) 30 - DHCPV6 (ON ) L - Limit Context (OFF) 32 - MIP Tunnel (ON ) 53 - SCCP (OFF) M - Match Newcalls (ON ) 33 - L3 Tunnel (OFF) 54 - TCAP (OFF) R - RADIUS Dict: (no-override) 34 - CSS Data (OFF) 55 - MAP (ON ) G - GTPP Dict: (no-override) 35 - CSS Signal (OFF) 56 - RANAP (OFF) Y - Multi-Call Trace (OFF) 36 - EC Diameter (ON ) 57 - GMM (ON ) 37 - SIP (IMS) (OFF) 58 - GPRS-NS (OFF) 40 - IPSec IKEv2 (OFF) 59 - BSSGP (OFF) 41 - IPSG RADIUS (ON ) 64 - LLC (OFF) 42 - ROHC (OFF) 65 - SNDCP (OFF) 43 - WiMAX R6 (ON ) 66 - BSSAP+ (OFF) 44 - WiMAX Data (OFF) 67 - SMS (OFF) 45 - SRP (OFF) 46 - BCMCS SERV AUTH (OFF) 47 - RSVP (ON ) 48 - Mobile IPv6 (ON ) 49 - ASNGWMGR (OFF) 50 - STUN (IMS) (OFF) 75 - App Specific Diameter OFF

(Q)uit, <ESC> Prev Menu, <SPACE> Pause, <ENTER> Re-Display Options

**Step 4** Configure the amount of information that is displayed by the monitor. To enable or disable options, enter the letter associated with that option (C, D, E, etc.). To increase or decrease the verbosity, use the plus ( + ) or minus ( - ) keys.

<<<<OUTBOUND 10:02:35:416 Eventid:25001(0)

The current state, ON (enabled) or OFF (disabled), is shown to the right of each option.

i *Important:* Option **Y** for performing multi-call traces is only supported for use with the GGSN.

- **Step 5** Repeat *step 6* as needed to enable or disable multiple protocols.
- **Step 6** Press the **Enter** key to refresh the screen and begin monitoring.

The following displays a portion of a sample of the monitor's output for a subscriber named user2@aaa. The default protocols were monitored.

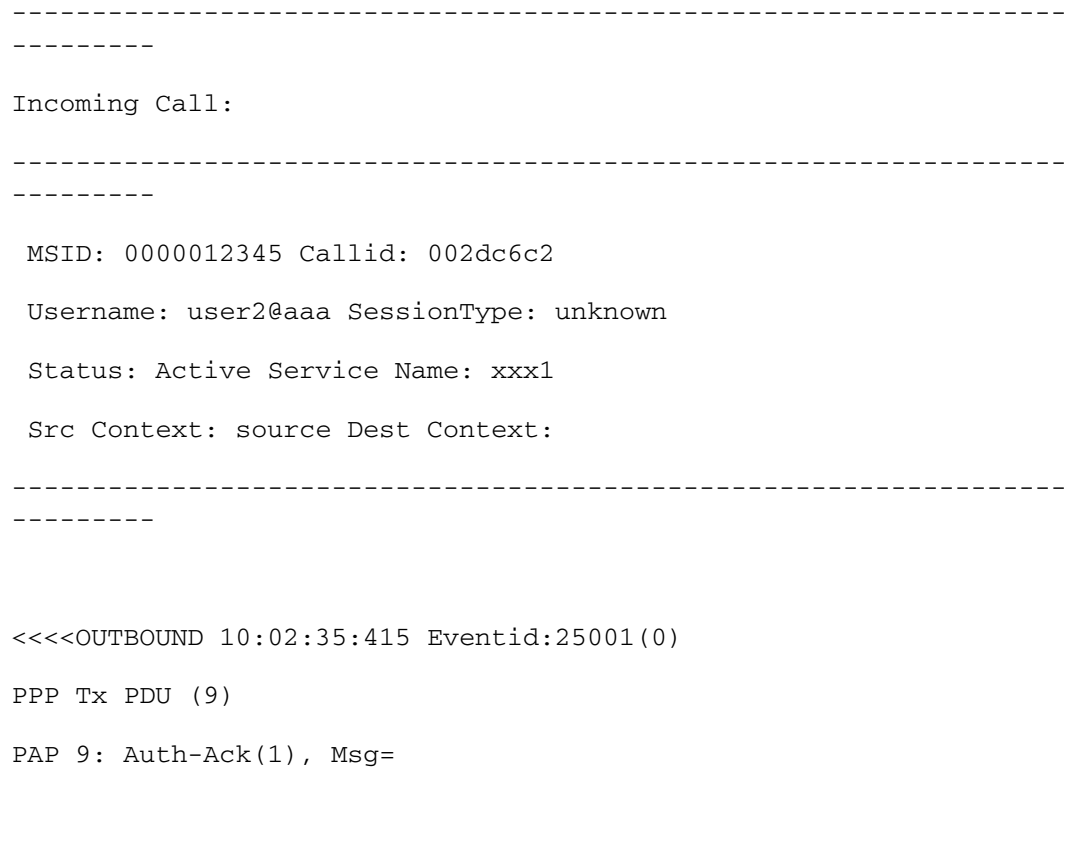

```
PPP Tx PDU (14)
IPCP 14: Conf-Req(1), IP-Addr=192.168.250.70
<<<<OUTBOUND 10:02:35:416 Eventid:25001(0)
PPP Tx PDU (27)
CCP 27: Conf-Req(1), MPPC, Stac-LZS, Deflate, MVRCA
INBOUND>>>>> 10:02:35:517 Eventid:25000(0)
PPP Rx PDU (30)
IPCP 30: Conf-Req(1), IP-Comp VJ-Comp, IP-Addr=0.0.0.0, Pri-
DNS=0.0.0.0,
Sec-DNS=0.0.0.0
<<<<OUTBOUND 10:02:35:517 Eventid:25001(0)
PPP Tx PDU (26)
IPCP 26: Conf-Rej(1), IP-Comp VJ-Comp, Pri-DNS=0.0.0.0, Sec-
DNS=0.0.0.0
INBOUND>>>>> 10:02:35:517 Eventid:25000(0)
PPP Rx PDU (12)
IPCP 12: Conf-Ack(1), IP-Addr=192.168.250.70
INBOUND>>>>> 10:02:35:518 Eventid:25000(0)
PPP Rx PDU (31)
LCP 31: Prot-Rej(1), Rejected-Protocol=CCP (0x80fd)
INBOUND>>>>> 10:02:35:518 Eventid:25000(0)
PPP Rx PDU (12)
IPCP 12: Conf-Req(2), IP-Addr=0.0.0.0
```

```
<<<<OUTBOUND 10:02:35:518 Eventid:25001(0)
PPP Tx PDU (14)
IPCP 14: Conf-Nak(2), IP-Addr=192.168.250.87
INBOUND>>>>> 10:02:35:519 Eventid:25000(0)
PPP Rx PDU (12)
IPCP 12: Conf-Req(3), IP-Addr=192.168.250.87
```
The monitor remains active until disabled. To quit the protocol monitor and return to the prompt, press **q**.

## **Using the DHCP Testing Tool**

The CLI provides a mechanism for testing network connectivity with and configuration of DHCP servers. This functionality can be extremely useful in determining the accuracy of the system's DHCP configuration and troubleshooting the server's response time.

This tool provides a mechanism from getting an IP address for one or more DHCP servers that the system is configured to communicate with. In addition, the tool provides a mechanism for releasing the address back to the DHCP server.

*Important:* This tool must be executed from the context in which the DHCP server(s) are configured.

To execute the DHCP test tool enter the following command:

```
dhcp test dhcp-service { <service_name> } [ all | <server <ip_addr>|
```
*Table 36. Sample dhcp test dhcp-service Command Output*

| Keyword | Description                                                                             |
|---------|-----------------------------------------------------------------------------------------|
|         | <service_name>   Name of DHCP service from which to lease an IP address.</service_name> |
| a11     | Test all DHCP servers in this DHCP service.                                             |
| server  | Followed by IP address of server under test.                                            |

# **Appendix A Engineering Rules**

This section provides engineering rules or guidelines to consider prior to configuring the system for your network deployment.

# **CLI Rules**

Multiple CLI session support is based on the amount of available memory. The Resource Manager reserves enough resources so that at a minimum, support for six CLI sessions is assured at all times. One of the six sessions is further reserved for use exclusively by a CLI session on an SPIO serial interface.

Additional CLI sessions beyond the pre-reserved limit are permitted if sufficient SMC resources are available. If the Resource Manager is unable to reserve resources for a CLI session beyond those that are pre-reserved, users with administrator-privileges are prompted to create the new CLI session, even without reserved resources.

## **Interface and Port Rules**

The rules discussed in this section pertain to the following Ethernet line cards and the type of interfaces they facilitate, regardless of the application:

- Fast Ethernet 10/100 (FELC)
- Gigabit Ethernet 1000 (GELC)
- Quad Gigabit Ethernet (QGLC)

### **Line Card Rules**

The following engineering rules apply to the Fast Ethernet 10/100, Gigabit Ethernet 1000, and Quad Gigabit line cards:

- Give all logical interfaces a unique name to identify the interface from others in the same context. Logical interfaces in different contexts may have the same name.
- A single physical port can support multiple logical interfaces when you configure VLAN tags for that physical port. You can use VLAN tagging to bind a single physical port to multiple logical interfaces that reside in different contexts.
- Assign all logical interfaces a valid IP address and subnet.
	- Give each logical interface within a context a unique IP address(es). Logical interfaces in different contexts can have the same IP address(es).
	- If multi-homing is supported on the network, you can assign all logical interfaces a single primary IP address and up to 16 secondary IP addresses.
- You can configure a logical interface in only one context, but you can configure multiple interfaces (up to 512) Ethernet or 1,024 ATM) in a single context.
- You can apply a maximum of 128 ACL rules to a single logical interface.
- All ports are identified by their <slot#>/<port#>.
- Each physical port on a Gigabit Ethernet 1000 or Quad Gigabit line card may contain up to a maximum of 1024 VLAN tags.
- Each physical port on an Fast Ethernet 10/100 Line card may contain up to a maximum of 256 VLAN tags.
- The total number of VLANs untagged and/or tagged on each Fast Ethernet 10/100 Line Card must not exceed 1025 (8 untagged + 1017 tagged).
- A logical interface is limited to using a single VLAN or ATM PVC on a single physical port, identified by its <cardslot#/port#>.
- When using redundant (standby) line cards:
- You must configure the active line card only. In the event of a failover, all relevant information (such as the IP address) is transferred to the standby line card.
- Assure that the line cards installed in the upper and lower chassis slots behind a single PSC or PSC2 must be of the same type: Fast Ethernet 10/100, Gigabit Ethernet 1000, or Quad Gigabit line cards.

Ĺ *Important:* If you have enabled the Port Redundancy feature, it is possible for ports on both line cards to be active while one provides line card redundancy for the other. With the port redundancy feature, each physical port has a primary MAC address. Each corresponding standby port has a different (alternate) MAC address.

### **Packet Data Network (PDN) Interface Rules**

The following engineering rules apply to the interface to the packet data network (PDN):

- Configure the logical interfaces used to facilitate the PDN interface within the egress context.
- The default is to use a single interface within the egress context to facilitate the PDN interface.
- You can configure multiple interfaces in the egress context by using static routes or dynamic routing protocols.
- You may also configure next-hop default gateways.

# **Packet Processing Card Rules**

The following engineering rules apply to the PSC, and PSC2 processing application cards:

- When you configure a processing line card to enter the active mode, it results in the following:
	- The total number of PSCs or PSC2s that will become operationally active is increased by one.
	- In the event of a failure, the line card(s) directly behind the PSC or PSC2 will become available directly, or to another PSC/PSC2 via the RCC.
- If you want processing-only application cards, all line card slots directly behind them can be empty. Otherwise, disable those line card slots with the **shutdown** command as described in the *Command Line Interface Reference*.
- If you want standby (redundant) PSCs or PSC2s, do not populate all line card slots directly behind them since they will not be used. If the slots are populated, disable the line card slots with the **shutdown** command as described in the *Command Line Interface Reference*.
- A line cards is not used unless the processing application card directly in front of it is made active.

## **Context Rules**

- A maximum of 64 contexts may be configured per chassis.
- Up to 2000 IP address pools can be configured within a single context (regardless of the number of PSCs or PSC2s) with a total system limit of 5000 IP address pools for all contexts. However, there is also a limit of 4,000,000 addresses and 32,000,000 static addresses that can be configured per context. Therefore, the number of pools depends on how many addresses are being used and how they are subnetted.
- Each context supports up to 32,000,000 static IP pool addresses. You can configure a maximum total of M64 x 32M static IP pool addresses per chassis. Each static IP pool can contain up to 500,000 addresses.
- Each context supports up to 4,000,000 dynamic IP pool addresses. You can configure a maximum total of 4 x 4M dynamic IP pool addresses per chassis. Each dynamic IP pool can contain up to 500,000 addresses.

*Important:* Each address in the pool requires approximately 60 bytes of memory. The amount of memory required, however, depends on a number of factors such as the pool type, and hold-timer usage. Therefore, in order to conserve available memory, you may need to limit the number of pools depending on the number of addresses to be configured and the number of installed application cards.

- A maximum of 1,000,000 IP addresses per chassis can be in use at any given time. The maximum number of simultaneous subscriber sessions is controlled by the installed capacity license for the service(s) supported.
- The maximum number of static routes that can be configured per context is 1200.
- The maximum number of static ARP entries per context is 128.
- The maximum number of domains per context is 2,048.
- ASN GW services configured within the same context cannot communicate with each other.
- A maximum of 512 BGP/AAA monitors can be configured per context for Interchassis Session Recovery support.
- You can configure up to 128 AAA servers per context for a default AAA server group. The servers can be configured as accounting, authentication, charging servers, or any combination thereof.
- You can configure up to 800 AAA server groups per context with following limitations:
	- Configure up to 128 servers per AAA server group. The servers can be configured as accounting, authentication, or charging servers, or any combination thereof.
	- Configure up to 1600 servers per context in AAA Server group mode. The servers can be configured as accounting, authentication, or charging servers, or any combination thereof.
	- Up to 800 NAS-IP address/NAS identifier (1 primary and 1 secondary per server group) can be configured per context.
- Up to 12 charging gateway functions (CGFs) for GTPP accounting can be configured per context.

## **Subscriber Rules**

The following engineering rules apply to subscribers configured within the system:

- Configure a maximum of 2,048 local subscribers per context.
- You may configure attributes for each local subscriber.
- The system creates a default subscriber default for each context when the context is made. Configure attributes for each default subscriber. If a AAA-based subscriber is missing attributes in the authentication reply message, the default subscriber attributes in the context where the subscriber was authenticated are used.

*Important:* Default is not used when local authentication (for local subscribers) is performed.

- Configure default subscriber templates on a per AAA realm (domain aliases configured within a context) basis.
- Configure default subscriber templates on a per PDSN, FA,ASN GW, or HA service.
- For AAA authenticated subscribers, the selection of local subscriber template to use for setting attributes is in the following order:
	- If the username (NAI) matches any local domain name and the domain name has a local subscriber name configured, that local subscriber template is used.
	- If the first case fails, and if the serving service has a default username configured, that subscriber template is used.
	- If the first two cases fail, the default subscriber template in the AAA context is used.

## **Service Rules**

The following engineering rules apply to services configured within the system:

• Configure a maximum of 256 services (regardless of type) per system.

**Caution:** Large numbers of services greatly increase the complexity of management and may affect overall system performance. Therefore, it is recommended that you do not configure a large number of services unless your application absolutely requires it. Please contact your local service representative for more information.

- The total number of entries per table and per chassis is limited to 256.
- Although you can use service names that are identical to those configured in different contexts on the same system, this is not a good practice. Services with the same name can lead to confusion and difficulty in troubleshooting problems, and make it difficult to understand the output of show commands.

# **Access Control List (ACL) Engineering Rules**

The following rules apply to Access Control Lists:

- The maximum number of rules per ACL is 128.
- The maximum number of ACL rules applied per port is 128.
- The maximum number of ACL rules applied per context is 1024.
- The maximum number of ACL rules per IPSEC policy is 1.
	- The maximum number of IPSEC ACL rules per context is 1024.
- The maximum number of ACLs you can configure per context is limited by the number of rules allowed within each ACL. If each ACL contained the maximum number of rules (128), the maximum number of ACLs per context is 8 (128 rules per ACL multiplied by 8 ACLs =  $1024$  (the ACL rules limit per context)).
- The maximum number of ACLs applied to an IP access group is 1 whether it is configured for a port or context. Since the maximum number of IP access groups you can apply to an interface or context is 16, the following calculations apply:
	- For each interface/port: 8 rules per ACL multiplied by 16 IP access groups = 128 (the ACL rules limit per port)
	- For each context: 64 rules per ACL multiplied by 16 IP access groups = 1024 (the ACL rules limit per context)

# **Appendix B System Software Task and Subsystem Descriptions**

For redundancy, scalability and robust call processing, the system's software is divided into a series of tasks that perform specific functions. These tasks communicate with each other as needed to share control and data signals. As a result, system processes can be distributed across multiple tasks thus reducing the overall work-load on any given task and improving system performance. In addition, this distributed design provides fault containment that greatly minimizes the impact to the number of processes or sessions due to a failure.

All tasks run in a Common Firmware Environment (CFE) that resides on specialized Central Processing Units (CPUs) on each of the application cards. The Packet Services Card (PSC) contains two CPUs (CPU 0 and 1, CPU 0 is the lead CPU). The CPUs on the PSC are responsible for session processing, and for running the various tasks and processes required to handle the mobile data call. In addition to the CPUs, PSCs each have a Network Processor Unit (NPU) for IP forwarding.

The following sections describe the primary tasks that are implemented by the system:

## **Primary Task Subsystems**

The individual tasks that run on the CPUs are divided into subsystems. Following is a list of the primary subsystems responsible for call session processing:

- **System Initiation Task (SIT):** This subsystem starts tasks and initializes the system. This includes starting a set of initial tasks at system startup time (static tasks), and starting individual tasks on demand at arbitrary times (dynamic tasks).
- **High Availability Task (HAT): W**ith the Recovery Control Task (RCT) subsystem, the HAT subsystem maintains the operational state of the system. HAT monitors the various software and hardware components of the system. If there are unusual activities, such as the unexpected termination of another task, the HAT subsystem takes a suitable course of action, such as triggering an event to the RCT subsystem to take corrective action or to report the status. The end result is that there is minimal or no impact to the service.
- **Recovery Control Task (RCT):** This subsystem executes a recovery action for any failure that occurs in the system. The RCT subsystem receives signals from the HAT subsystem (and in some cases from the NPU subsystem) and determines what recovery actions are needed.

The RCT subsystem runs on the active SMC and synchronizes the information it contains with the RCT subsystem on the standby SMC.

• **Shared Configuration Task (SCT):** This subsystem provides a facility to set, retrieve, and receive notification of system configuration parameters. The SCT is mainly responsible for storing configuration data for the applications that run on the system.

The SCT subsystem runs only on the active SMC and synchronizes the information it contains with the SCT subsystem on the standby SMC.

- **Resource Management (RM):** This subsystem assigns resources, such as CPU loading and memory, for every system task upon start-up. The RM subsystem monitors resource use to verify that allocations are as specified. RM also monitors all sessions and communicates with the Session Controller to enforce capacity licensing limits.
- **Virtual Private Network (VPN):** This subsystem manages the administrative and operational aspects of all VPN-related entities in the system. The functions performed by the VPN subsystem include:
	- Creating separate VPN contexts
	- Starting the IP services within a VPN context
	- Managing IP pools and subscriber IP addresses, and distributing the IP flow information within a VPN context.

All IP operations within the system are done within specific VPN contexts. In general, packets are not forwarded across different VPN contexts. The only exception currently is the Session subsystem.

- **Network Processing Unit (NPU):** This subsystem is responsible for the following:
	- Using the database to match address and port numbers to destination tasks for fast-path forwarding of dataframes
	- Receiving and transmitting user data frames to/from various physical interfaces
	- IPv4 forwarding decisions (both unicast and multicast)
	- Per-interface packet filtering

- Traffic management and traffic engineering
- Passing user data frames to/from PAC/PSC CPUs
- Modifying, adding, or stripping datalink/network layer headers
- Recalculating checksums
- Maintaining statistics
- Managing external Ethernet interfaces
- **Card/Slot/Port (CSP):** Coordinates the events that occur when any card (application or line) is inserted, locked, unlocked, removed, shutdown, or migrated. SCP also performs auto-discovery and configures ports on a newly-inserted line card. It determines how line cards map to PSC/PSC2 cards (through a Redundancy Crossbar Card (RCC), if necessary).

The CSP subsystem runs only on the active SMC and synchronizes the information it contains with the SCT subsystem on the standby SMC. It is started by the SIT subsystem and monitored by the HAT subsystem.

- **Session:** Performs high-touch processing of mobile subscribers' packet-oriented data session flows. High-touch user data processing consists of the following:
	- Payload transformation
	- Filtering and scheduling
	- Statistics collection
	- Policing

# **Primary Subsystem Composition**

Many of the primary subsystems are composed of critical tasks—controller tasks called Controllers, and subordinated tasks called Managers. Critical tasks are essential to the system's ability to process calls, such as those in the SIT subsystem.

Controllers serve several purposes:

- They monitor the state of their Managers and allow communication between Managers within the same subsystem.
- They enable inter-subsystem communication since they can communicate with the controllers of other subsystems.
- They masks the distributed nature of the software from the user allowing for ease of management.

Managers manage resources and mappings between resources. In addition, some managers are directly responsible for call processing.

The following sections provide information about the composition of the primary subsystems that are composed of critical, controller, and /or manager tasks:

### **ASR 5000 Subsystems**

The following tables describe managers and tasks performing within the specified subsystems on an ASR 5000.

í *Important:* Variations regarding how the managers and tasks are distributed based on session recovery are included in the Card and CPU columns in some tables. Tables without these indicators are applicable to ASR 5000s with and without session recovery. The ASR 5000 dynamically distributes processes, tasks, and managers on startup. The following tables list the typical locations but variations can occur depending on available resources.

*Table 37. ASR 5000 System Initiation Subsystem*

| Task           | Description                                                                      |  | <b>CPU</b> |
|----------------|----------------------------------------------------------------------------------|--|------------|
| <b>SITMAIN</b> | Initiated at system start-up, the SITMAIN task performs the following functions: |  | A11        |
|                | Reads and provides startup configuration to other SIT components<br>$\bullet$    |  |            |
|                | <b>Starts SITREAP sub-function</b>                                               |  |            |
|                | Maintains CPU state information                                                  |  |            |

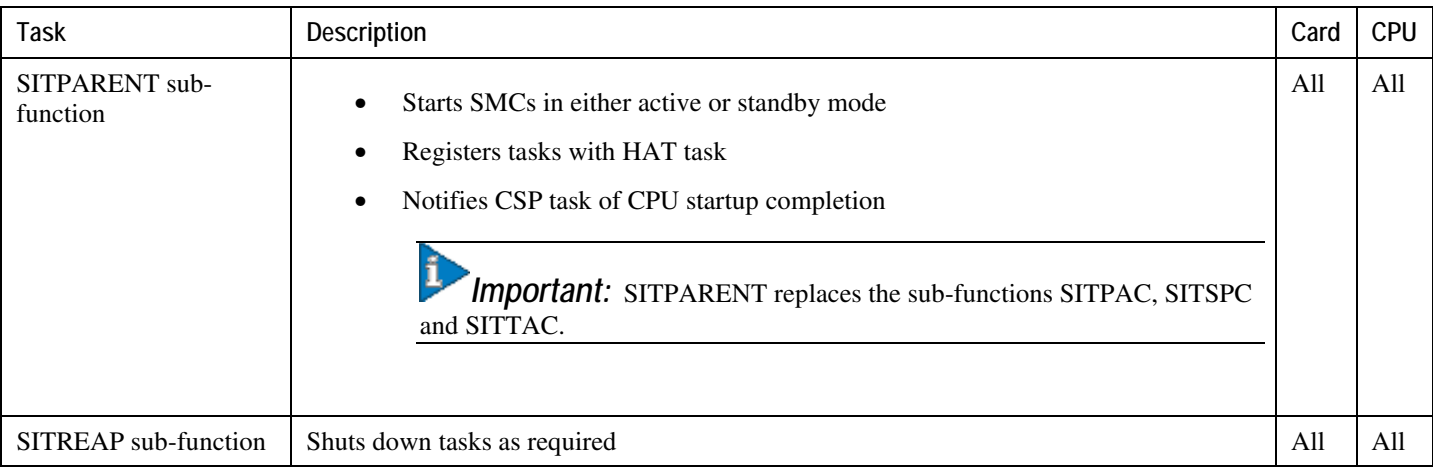

#### *Table 38. ASR 5000 High Availability Subsystem*

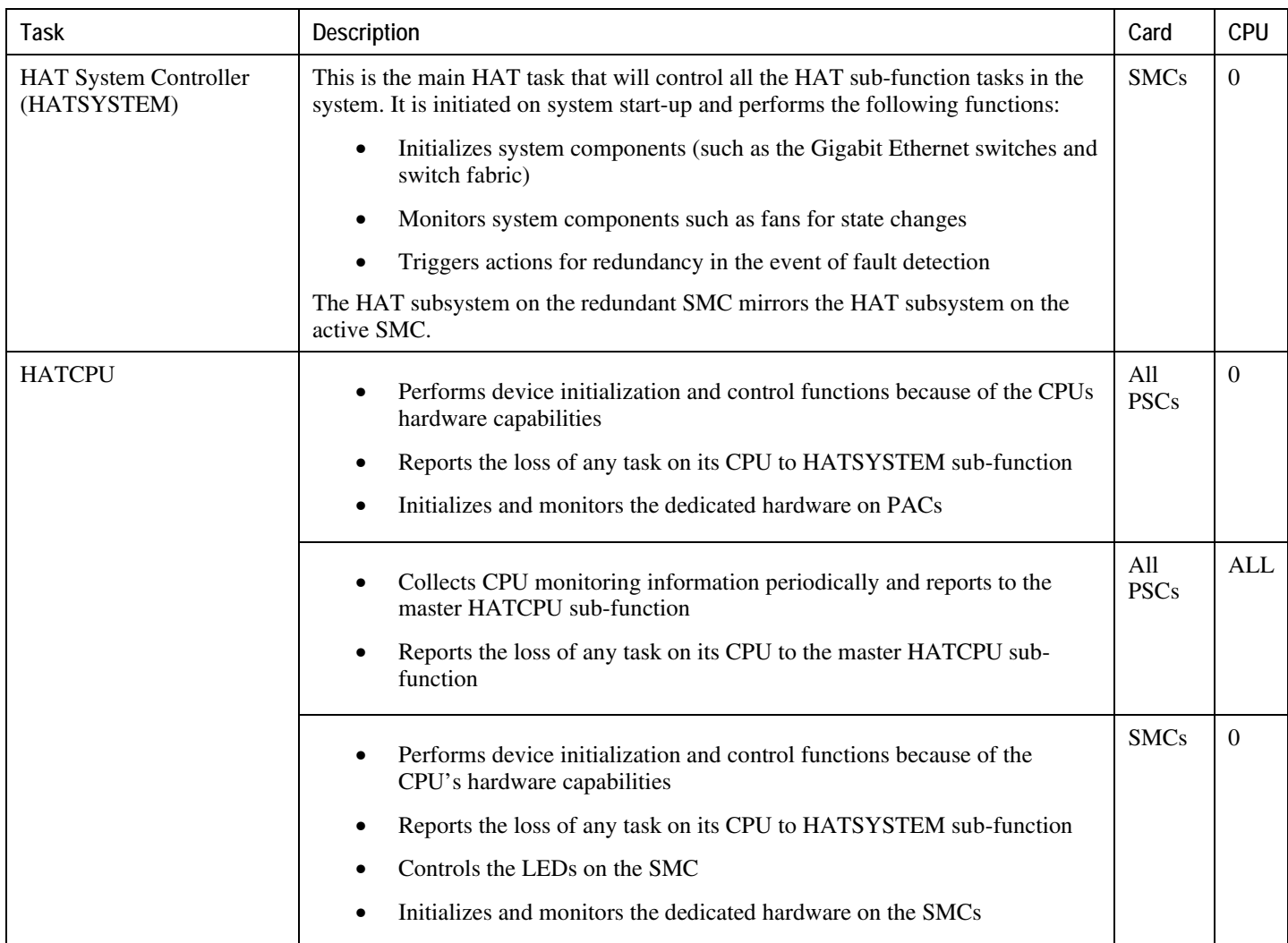

*Table 39. ASR 5000 Resource Manager (RM) Subsystem*

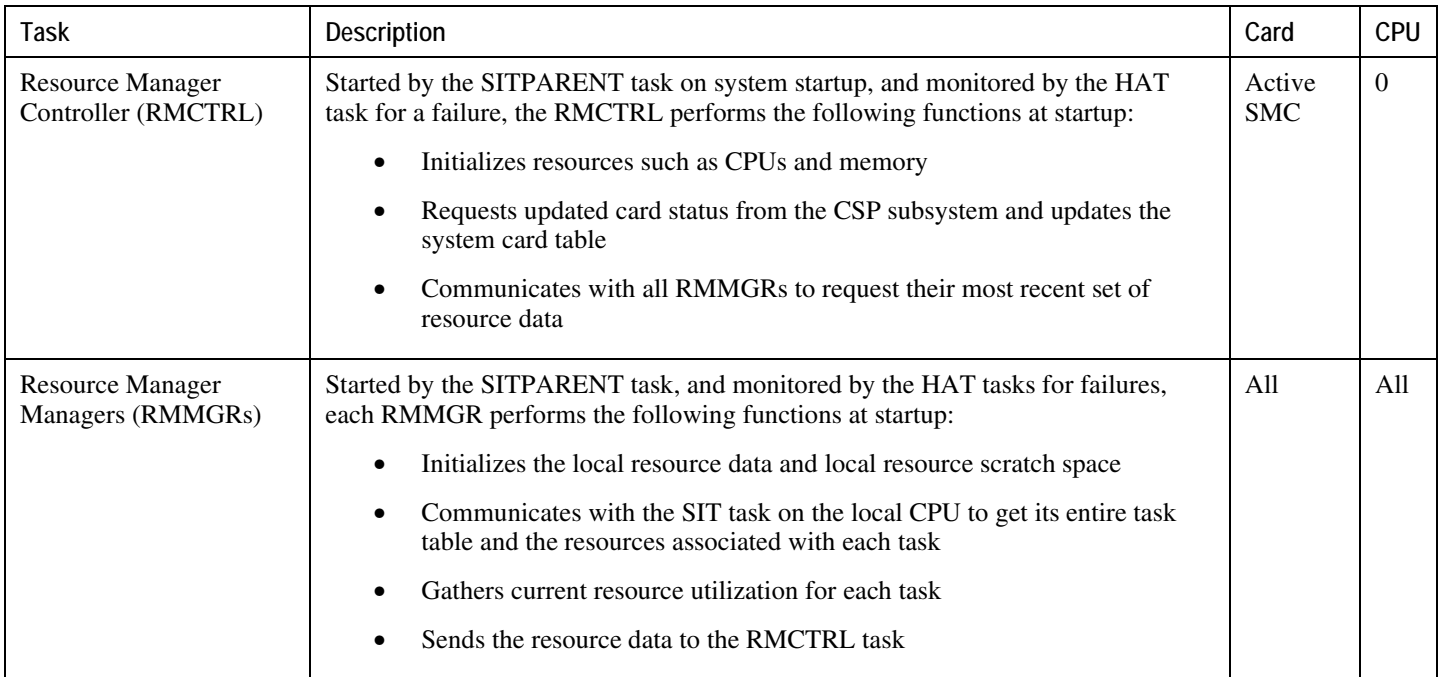

#### *Table 40. ASR 5000 Virtual Private Networking (VPN) Subsystem*

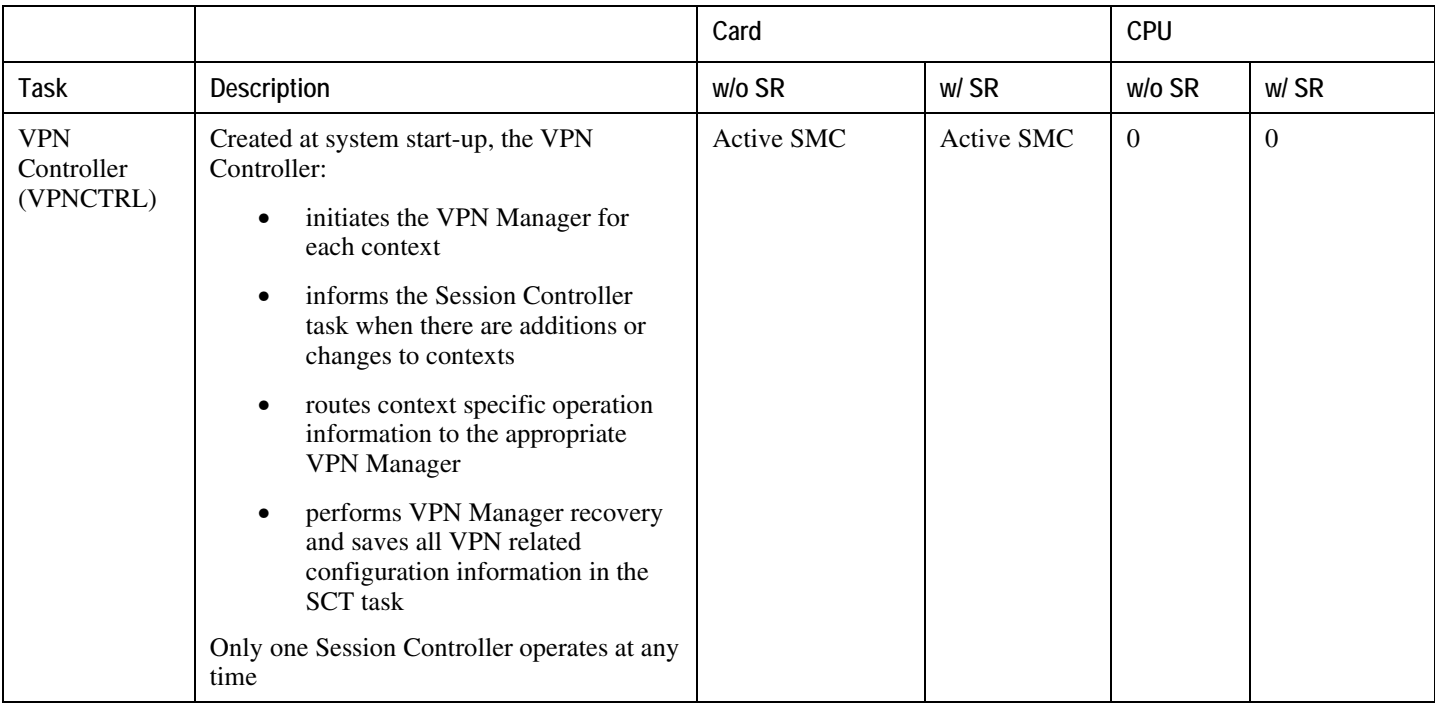

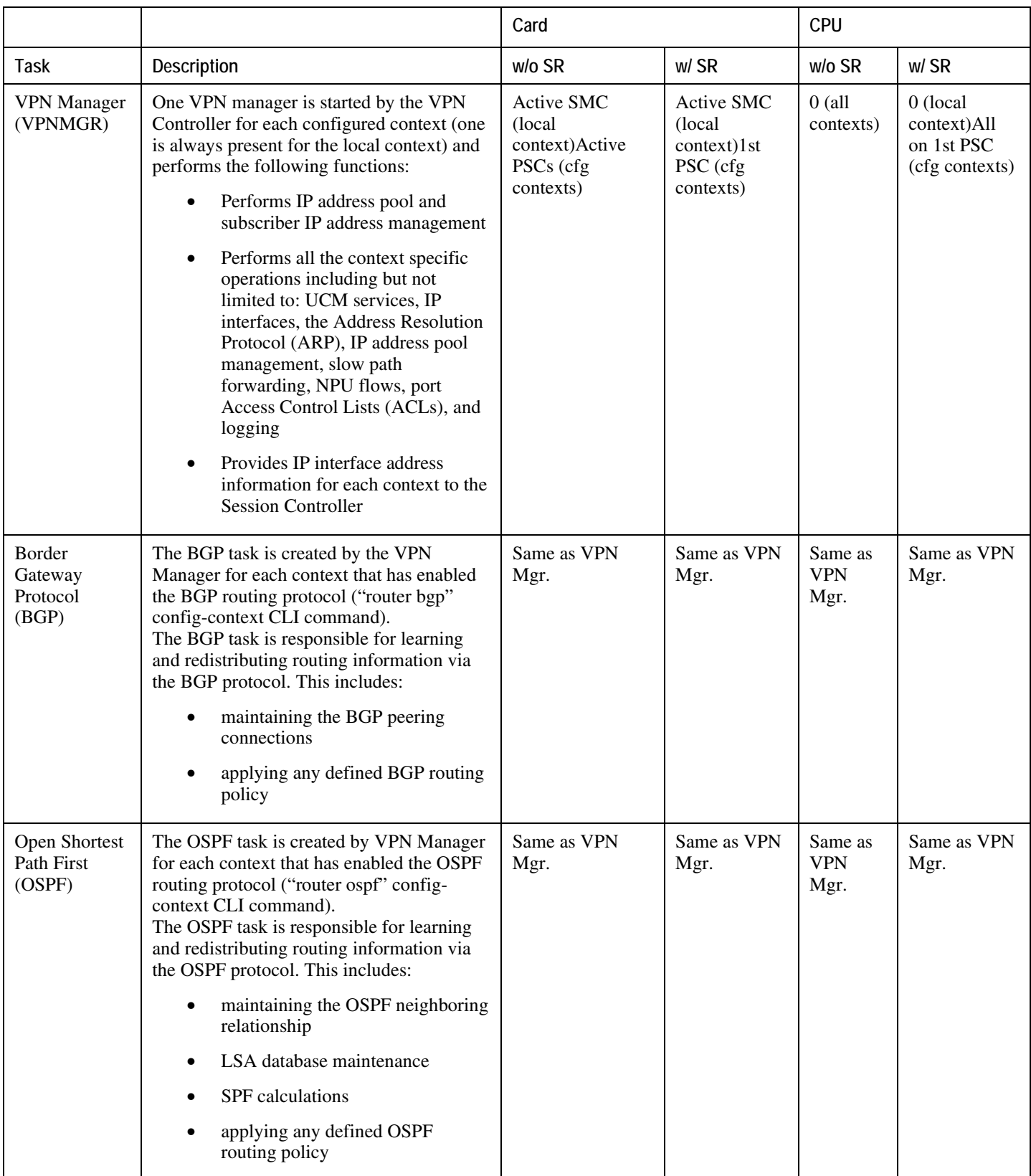

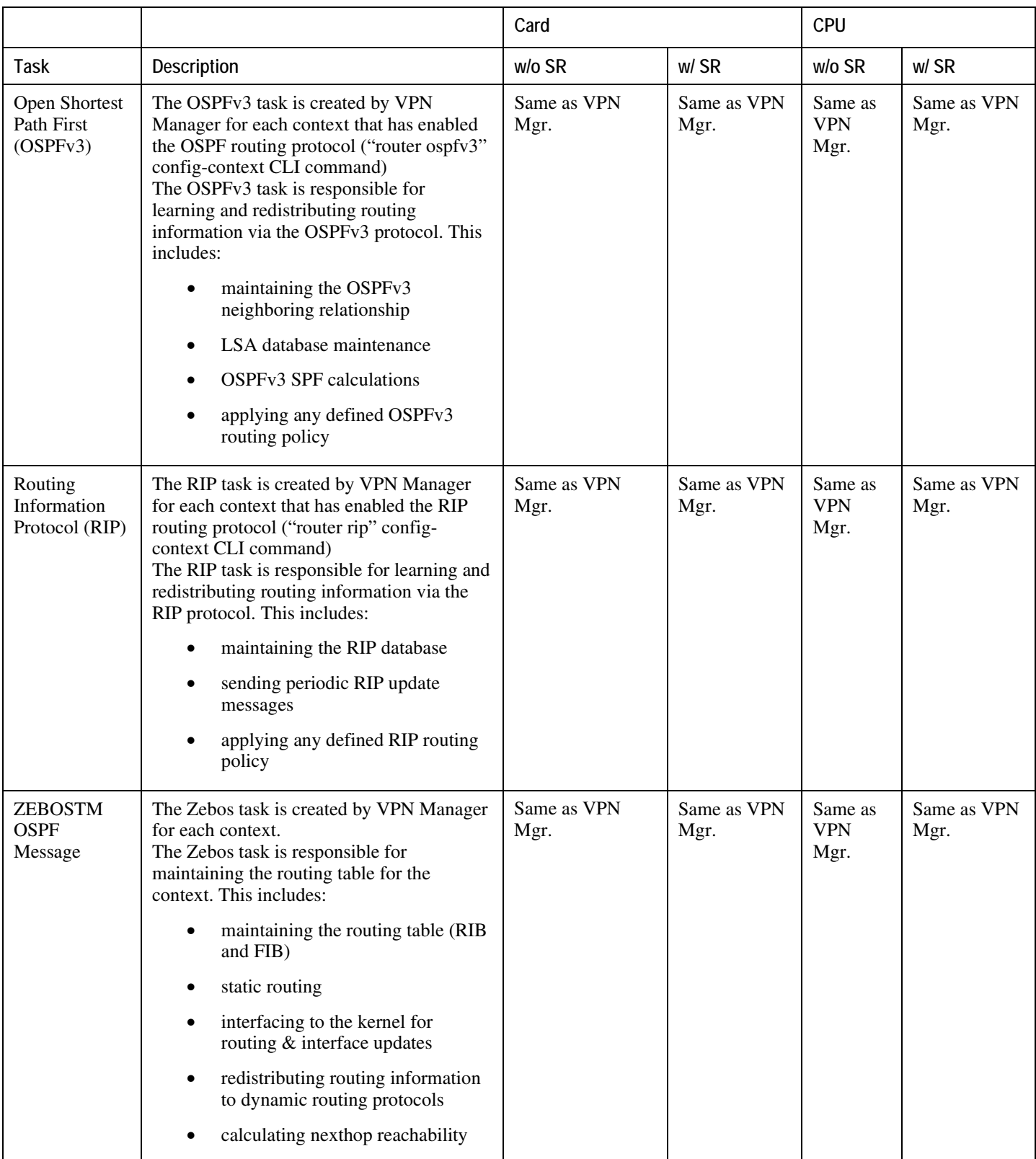
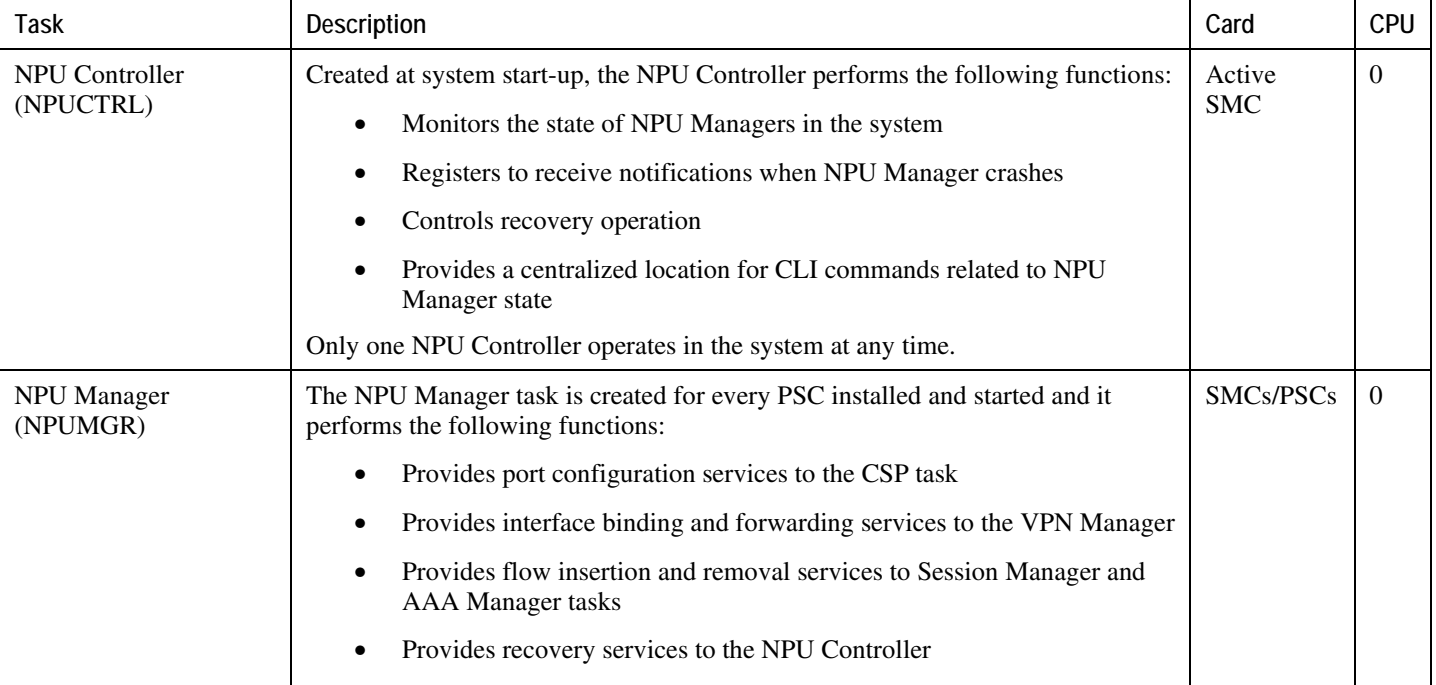

*Table 41. ASR 5000 Network Processing Unit (NPU) Subsystem*

## *Table 42. ASR 5000 Session Subsystem*

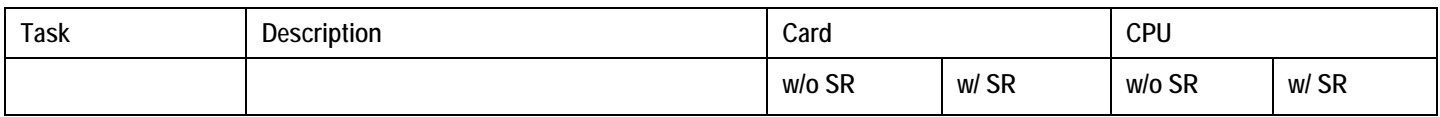

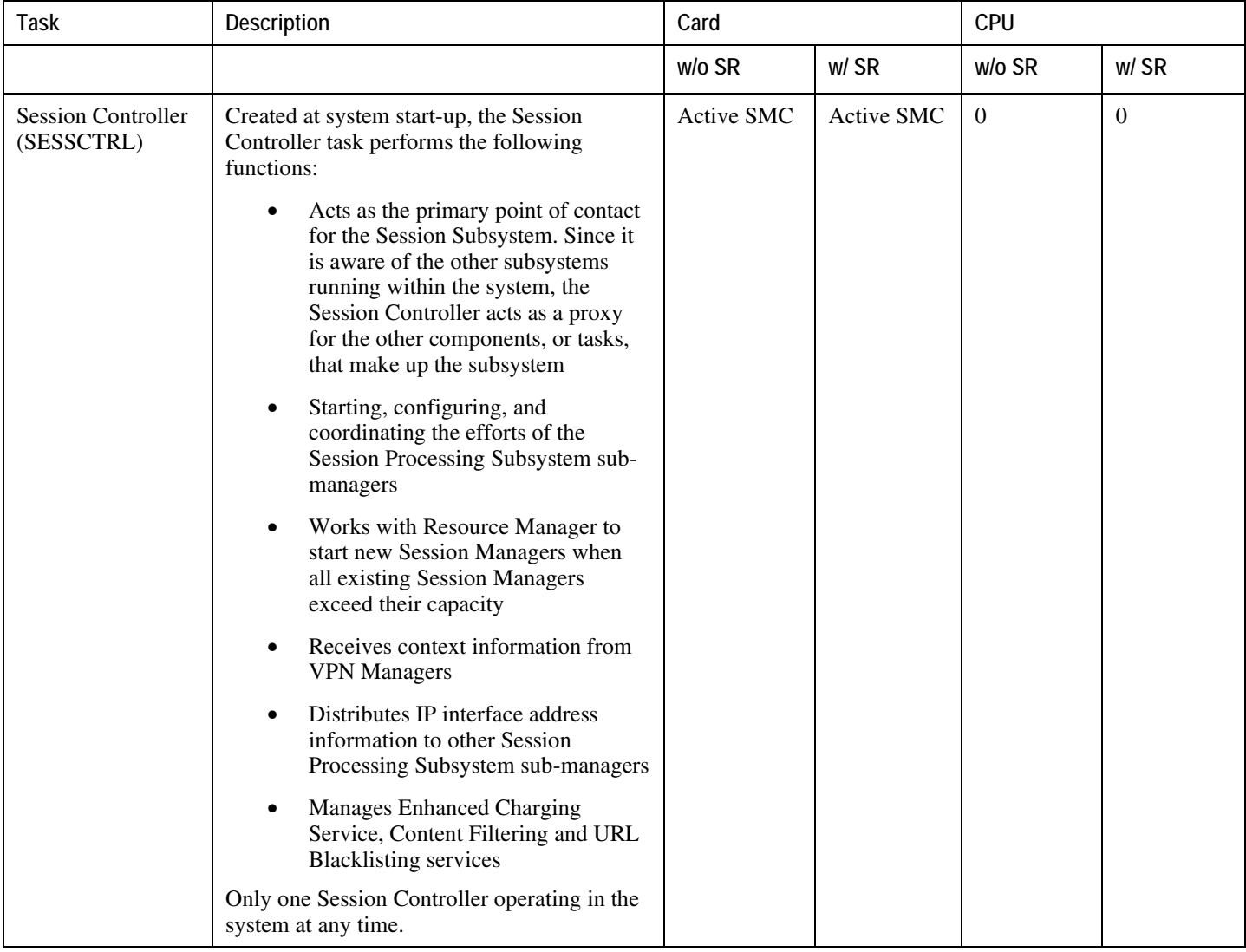

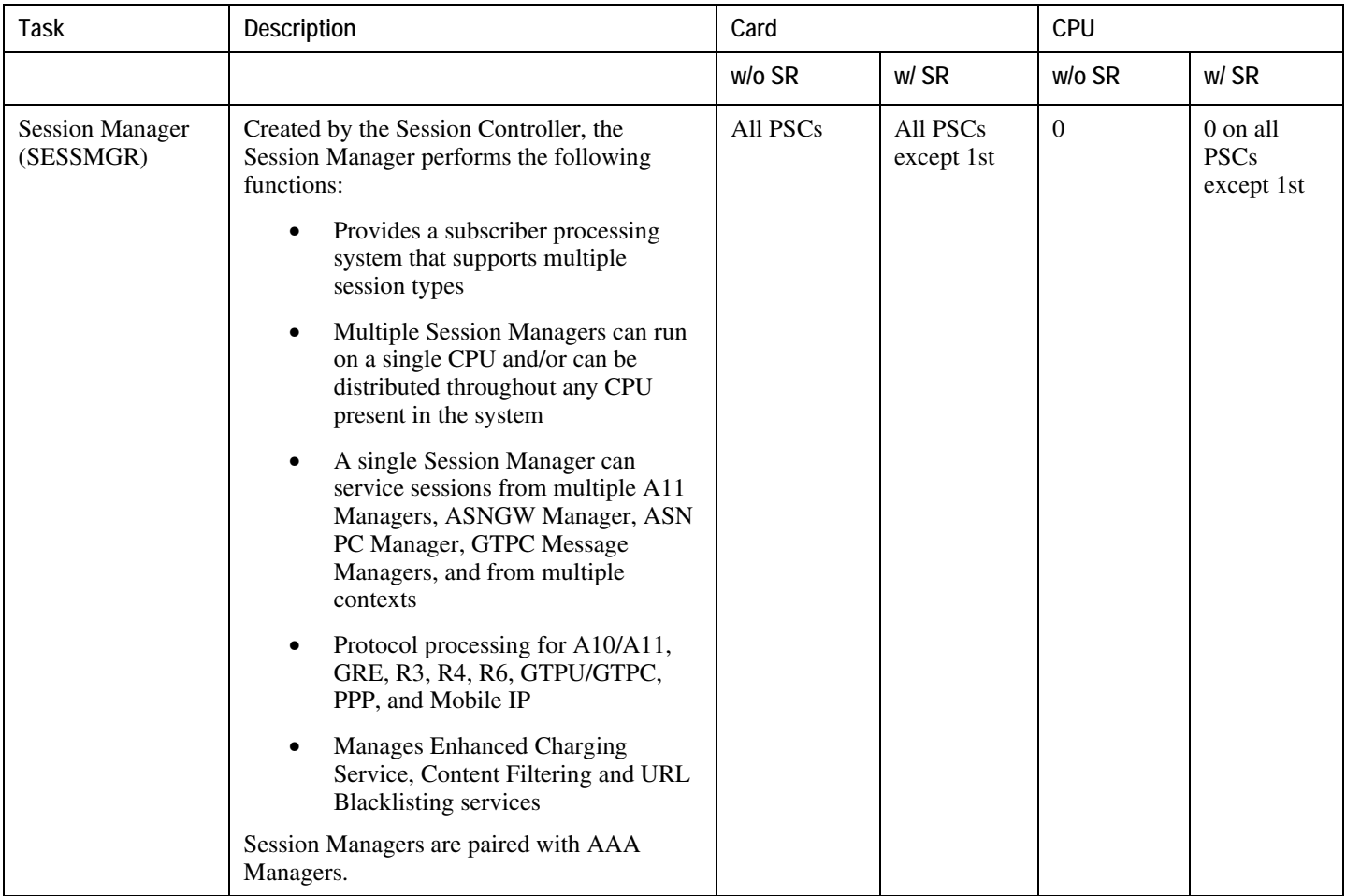

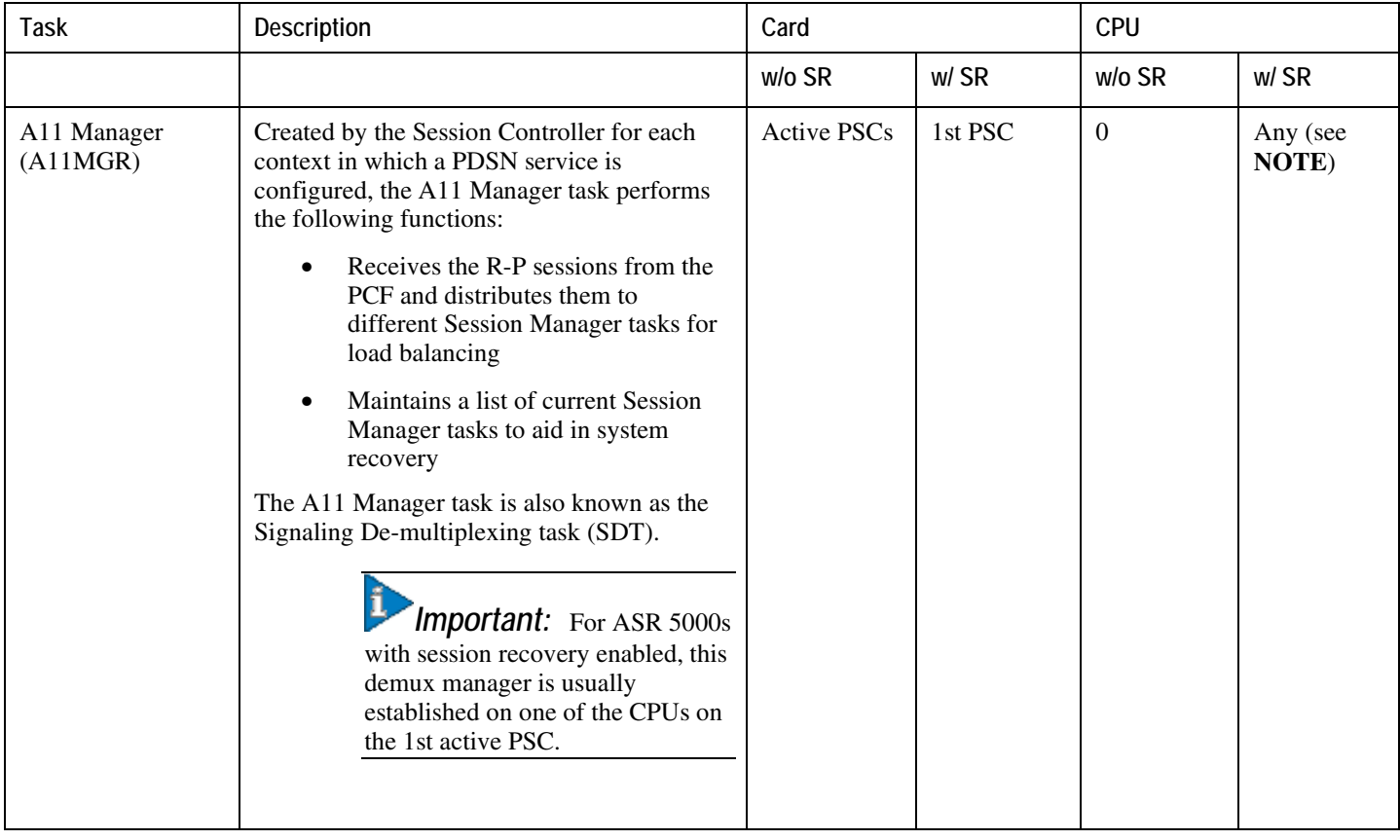

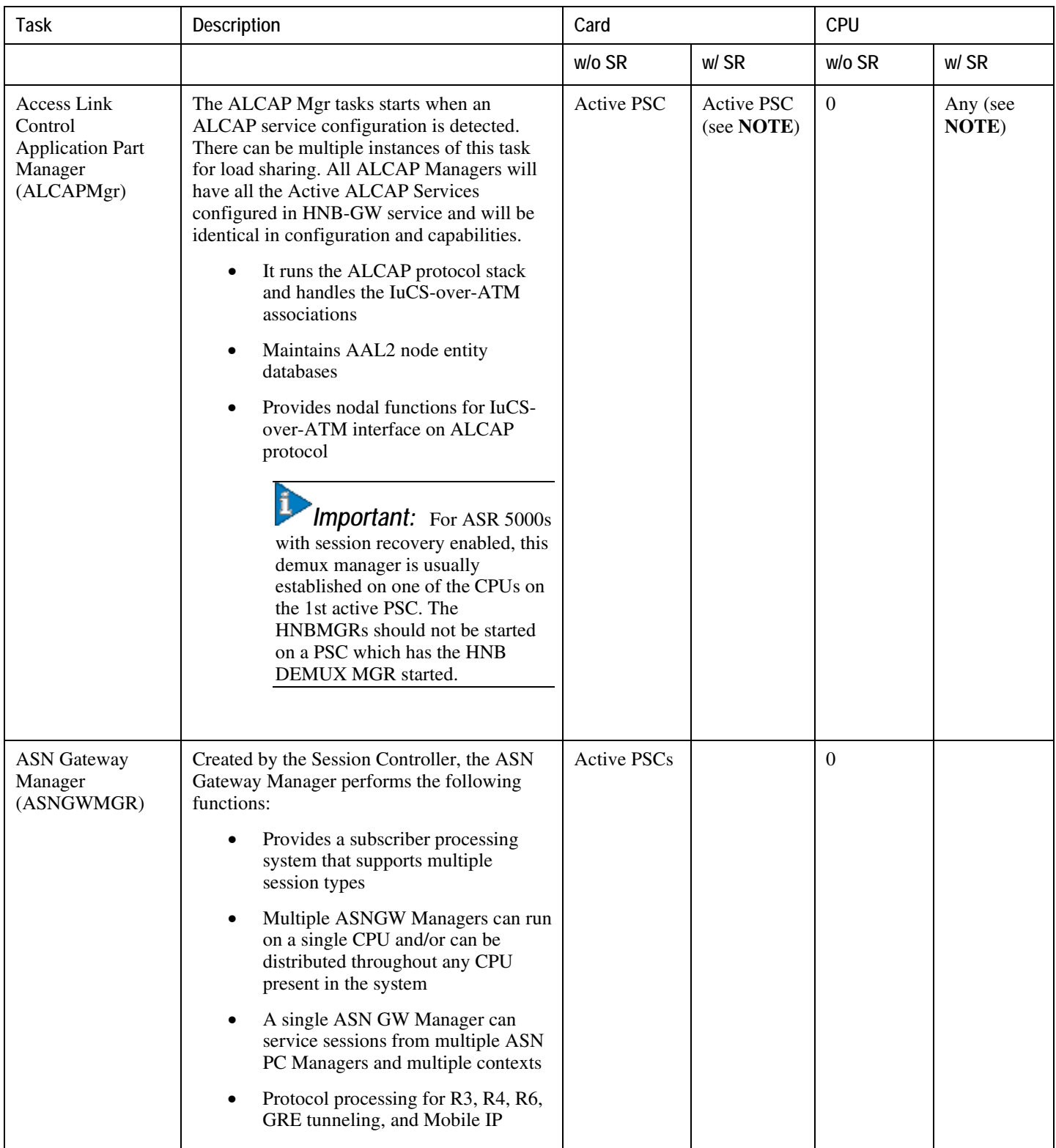

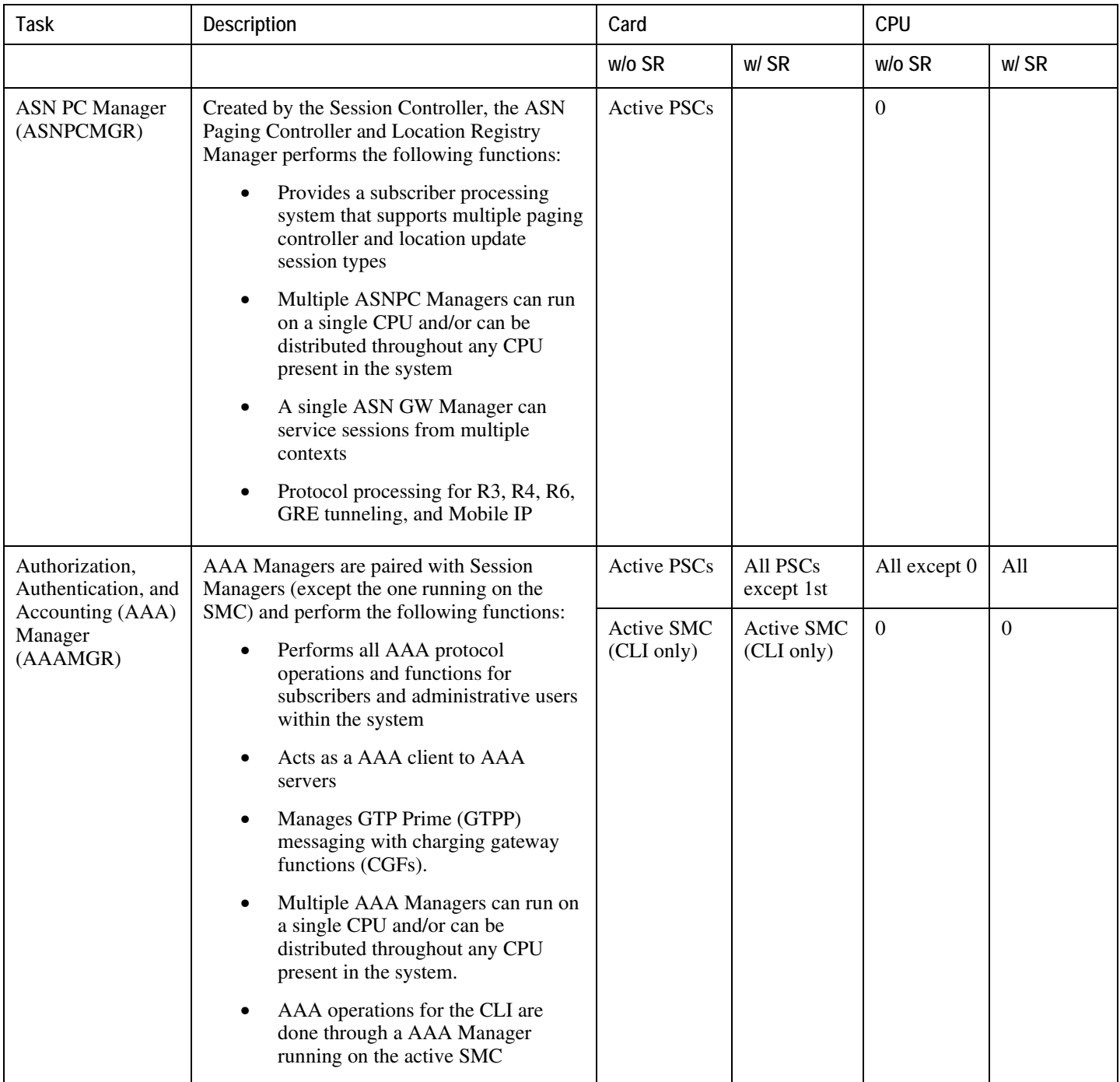

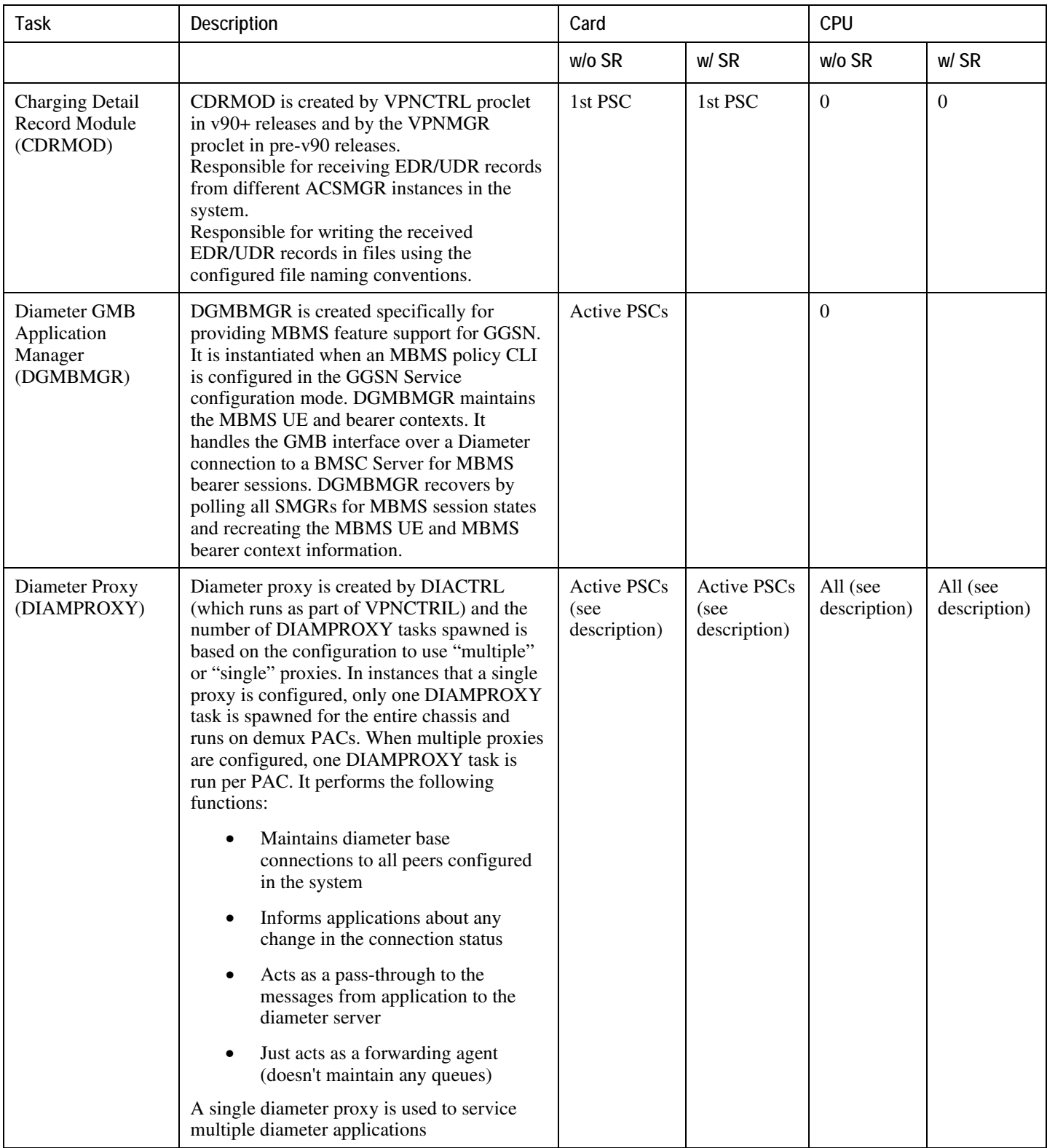

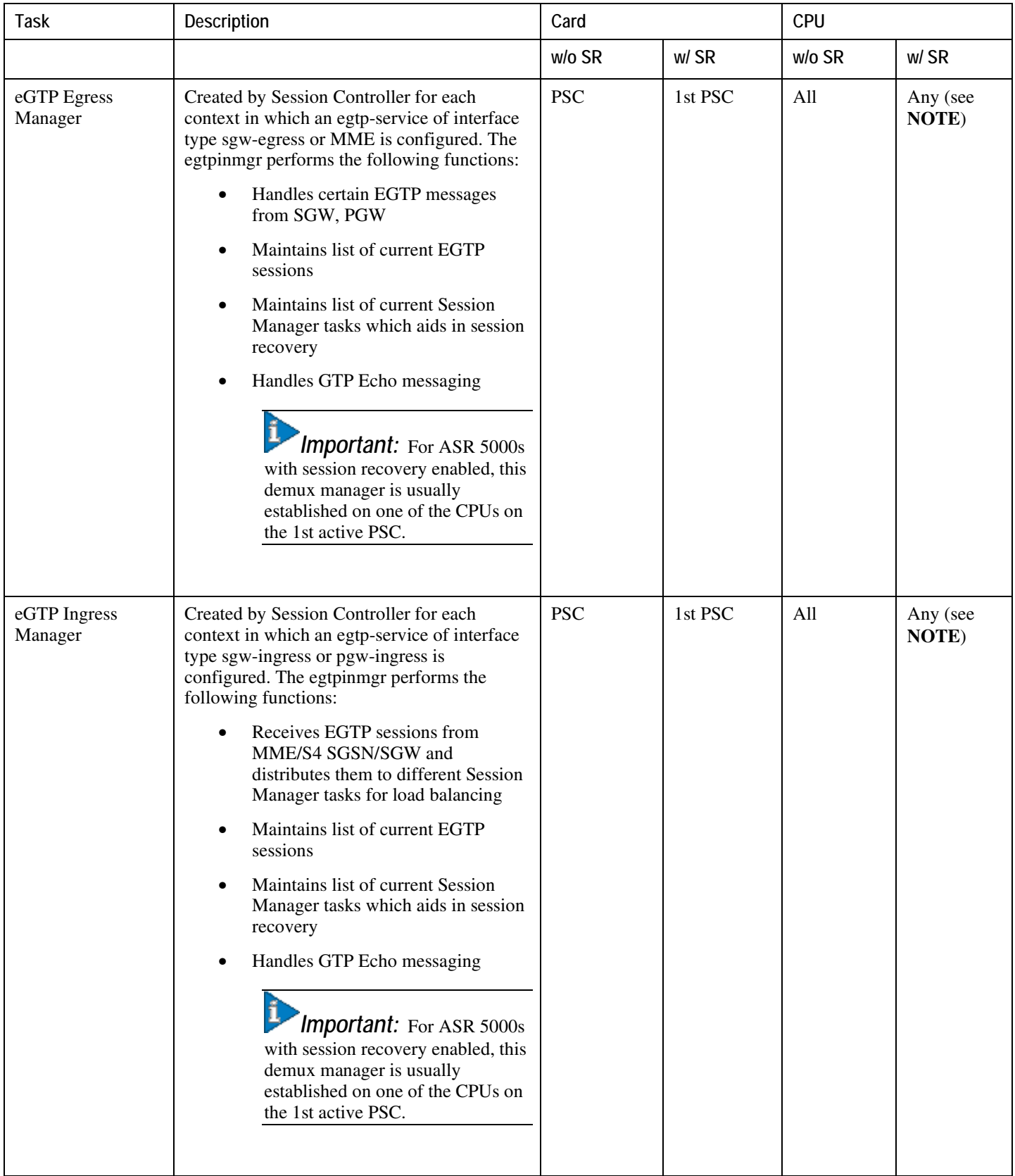

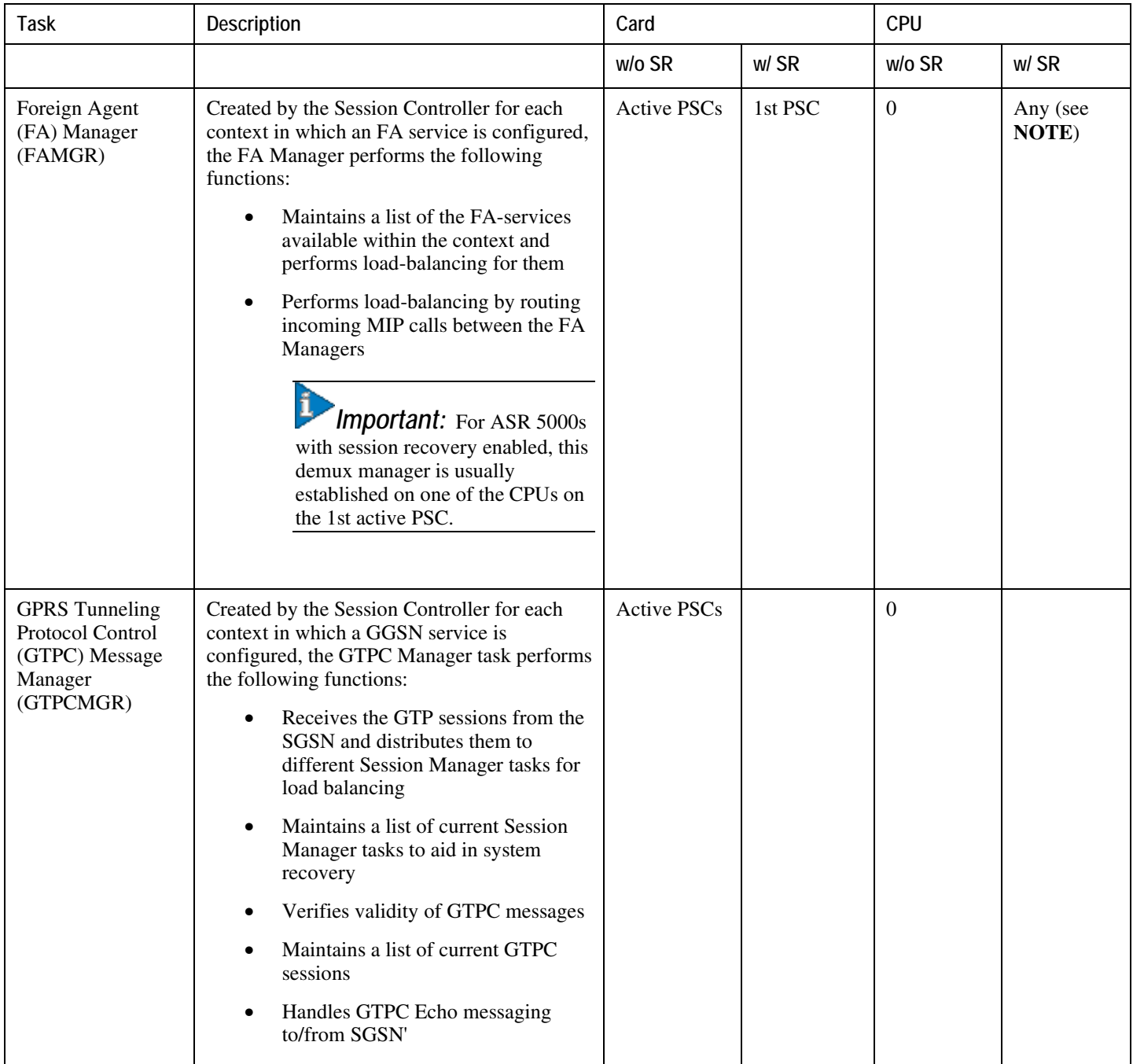

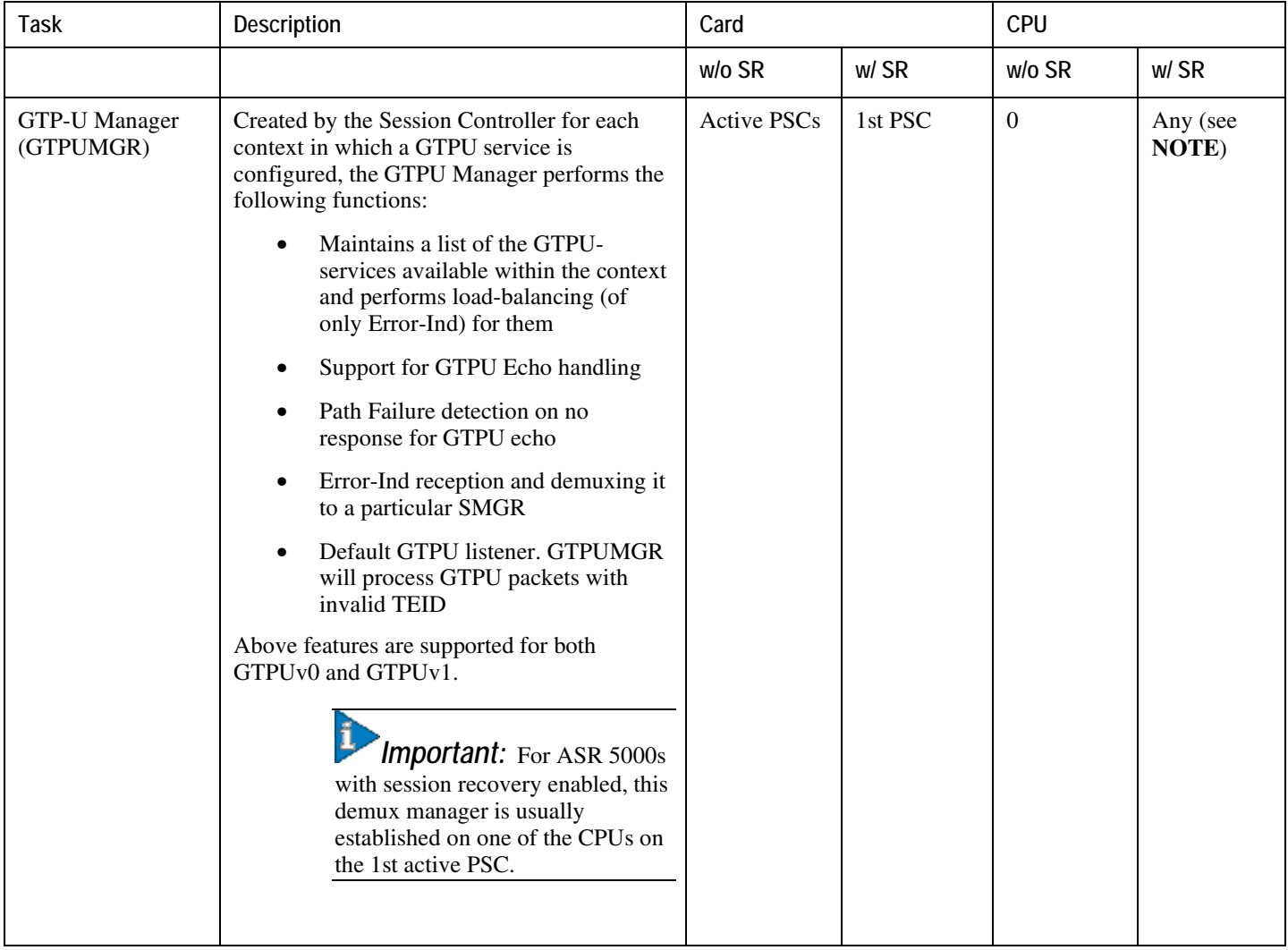

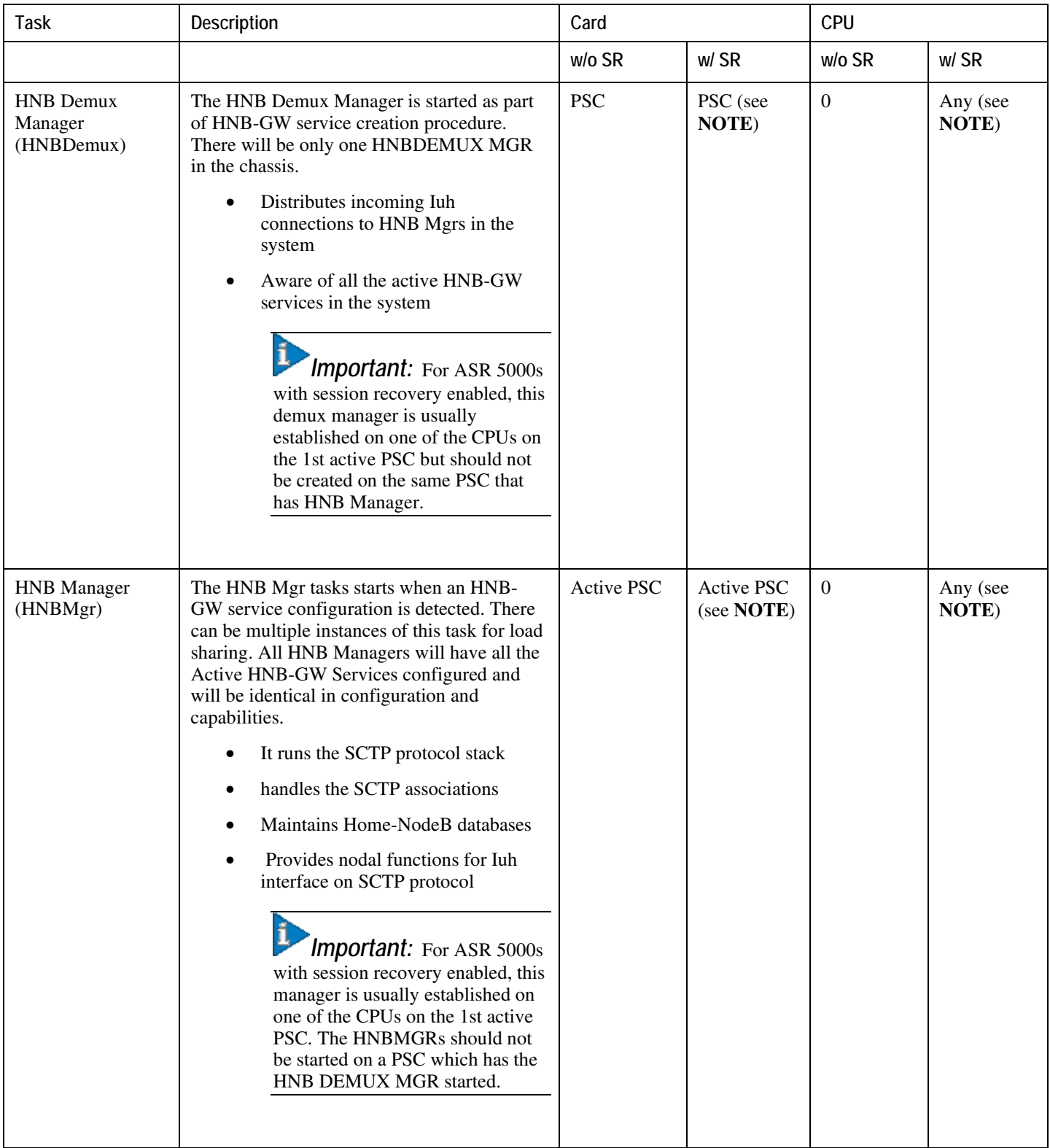

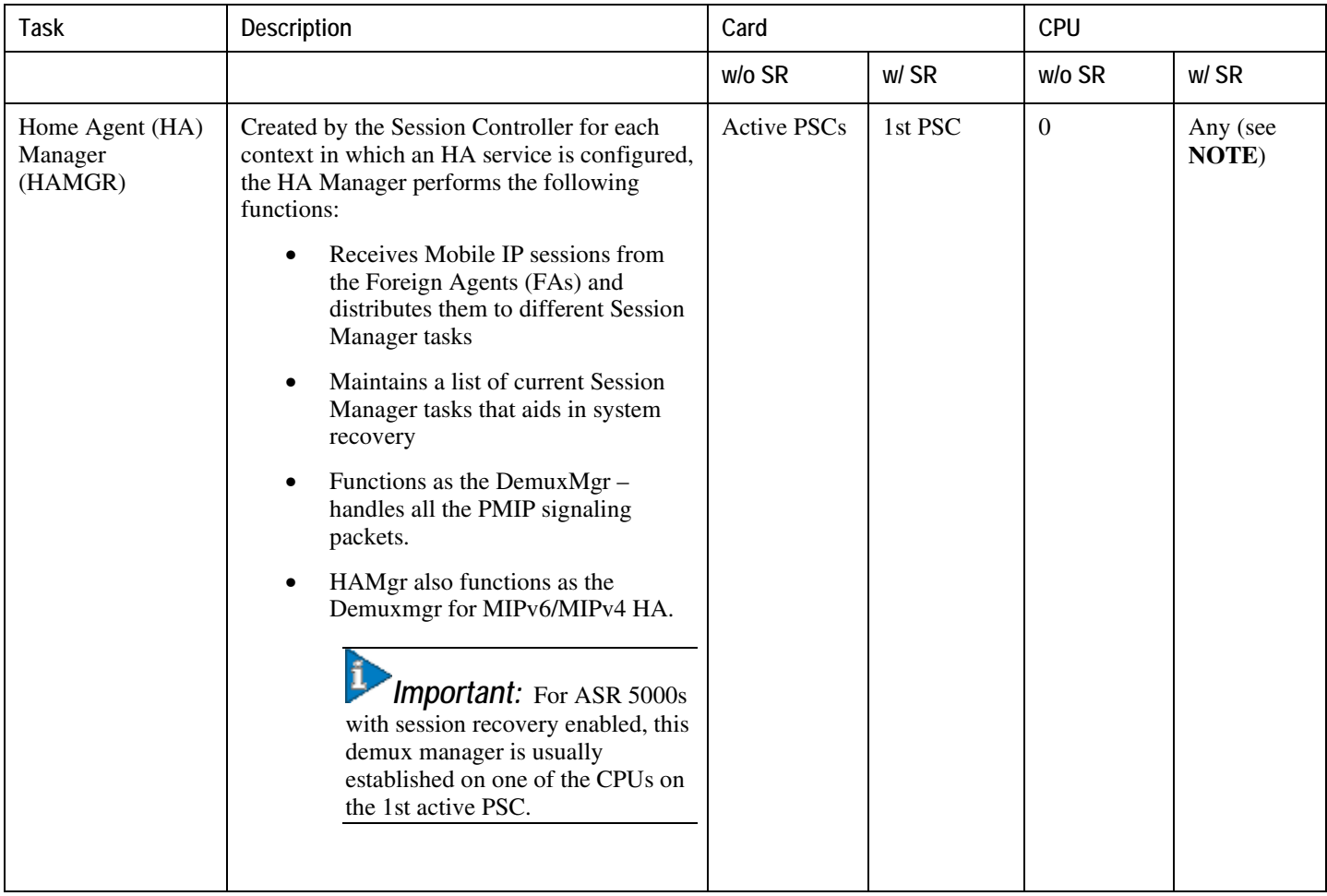

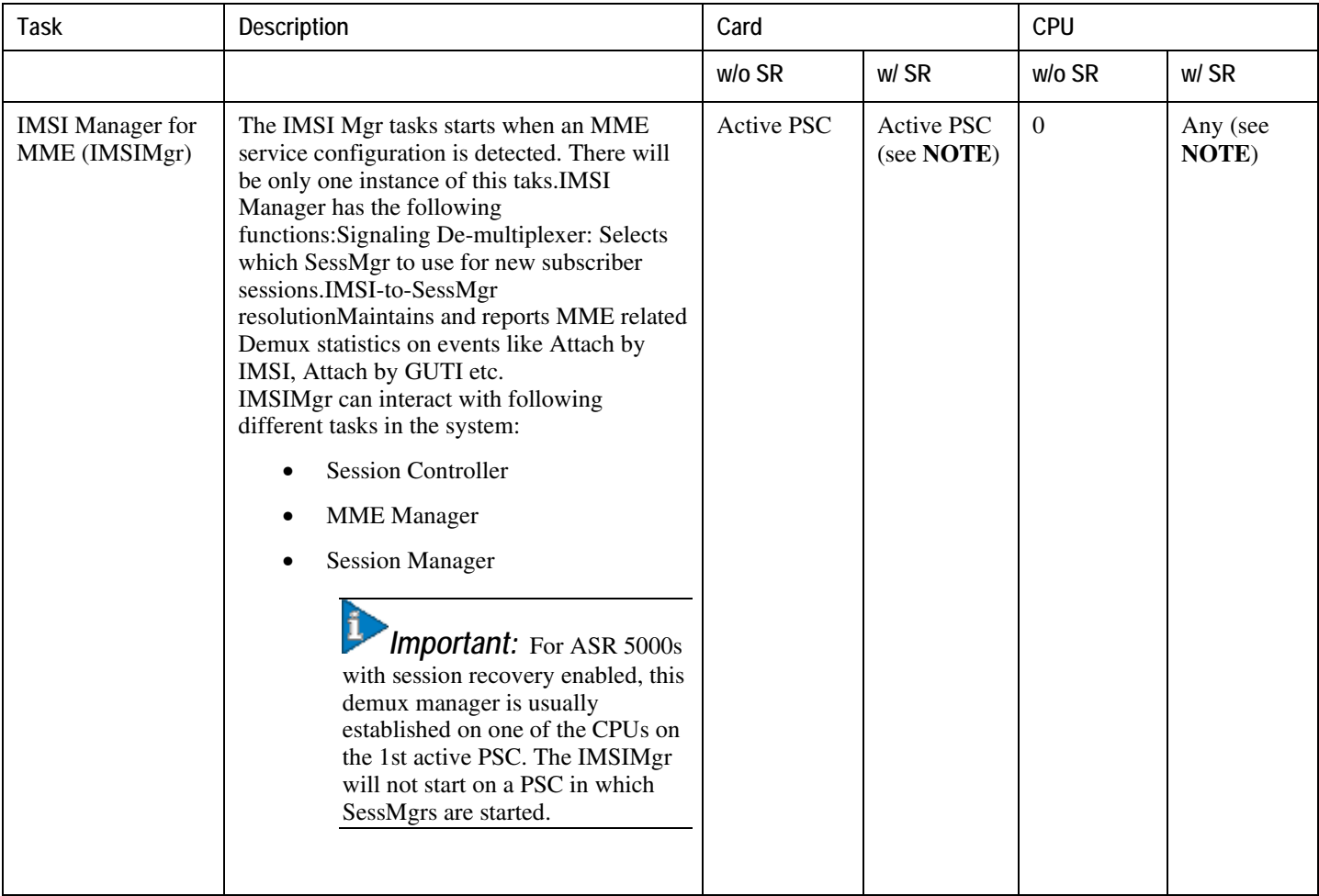

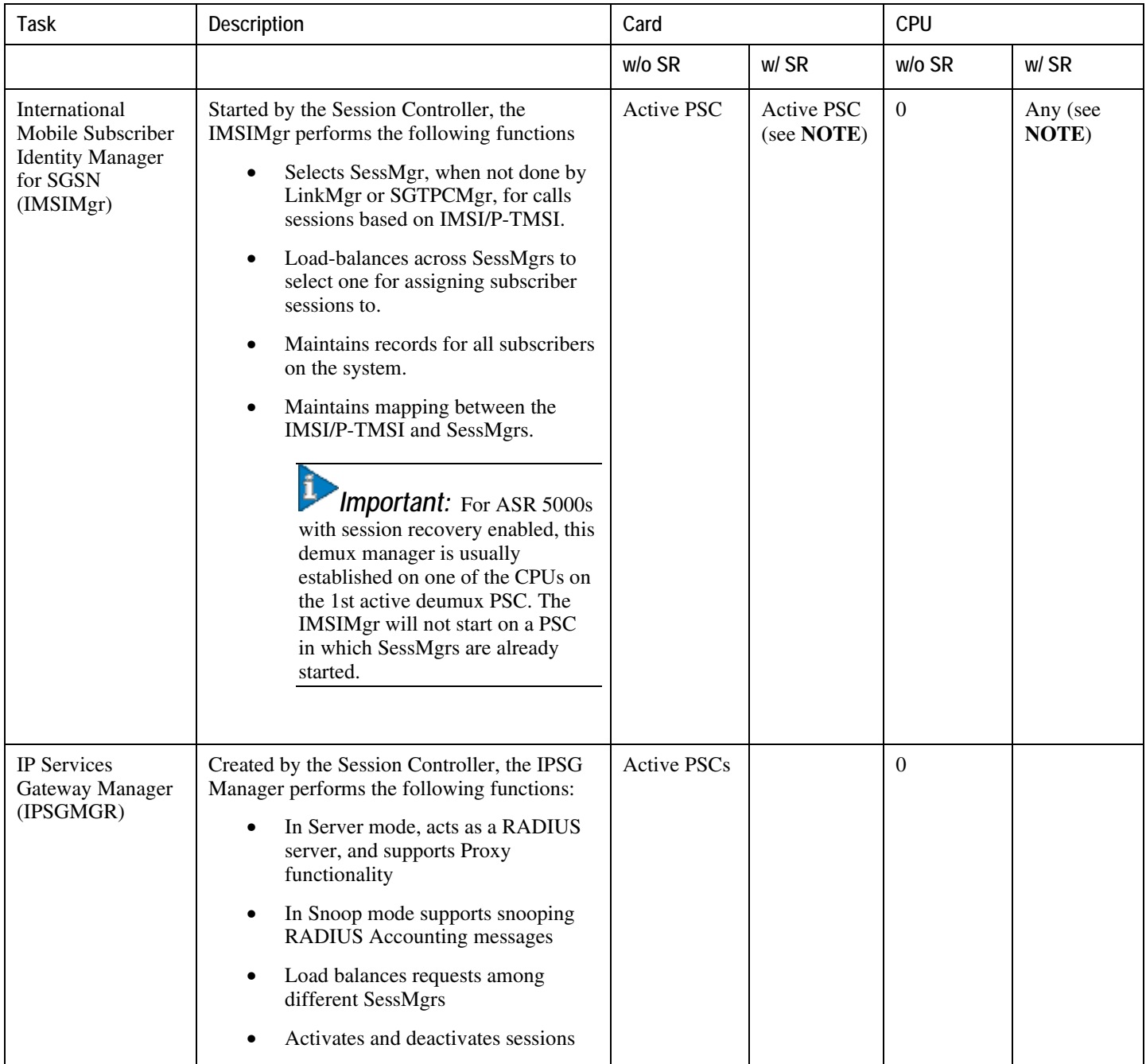

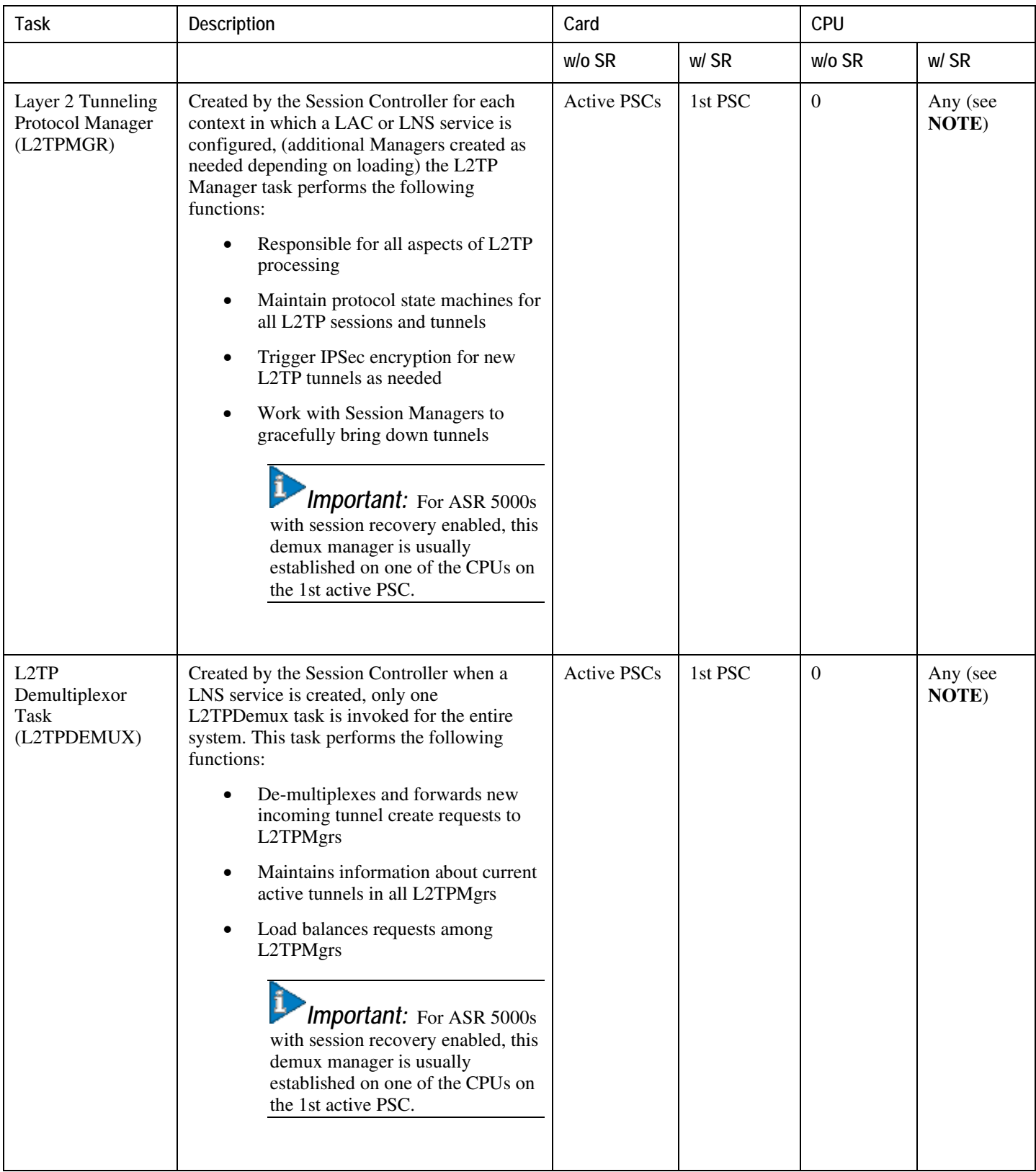

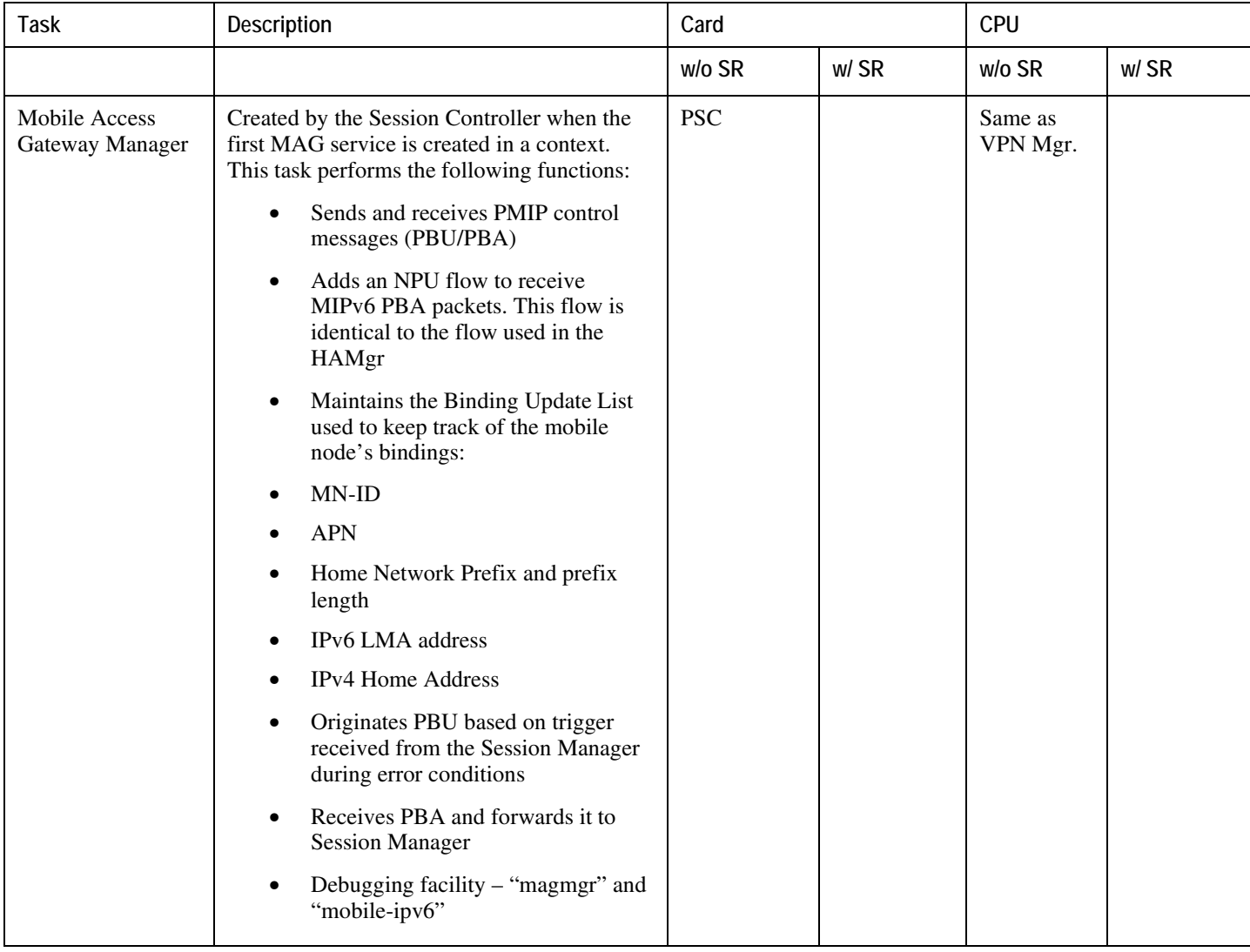

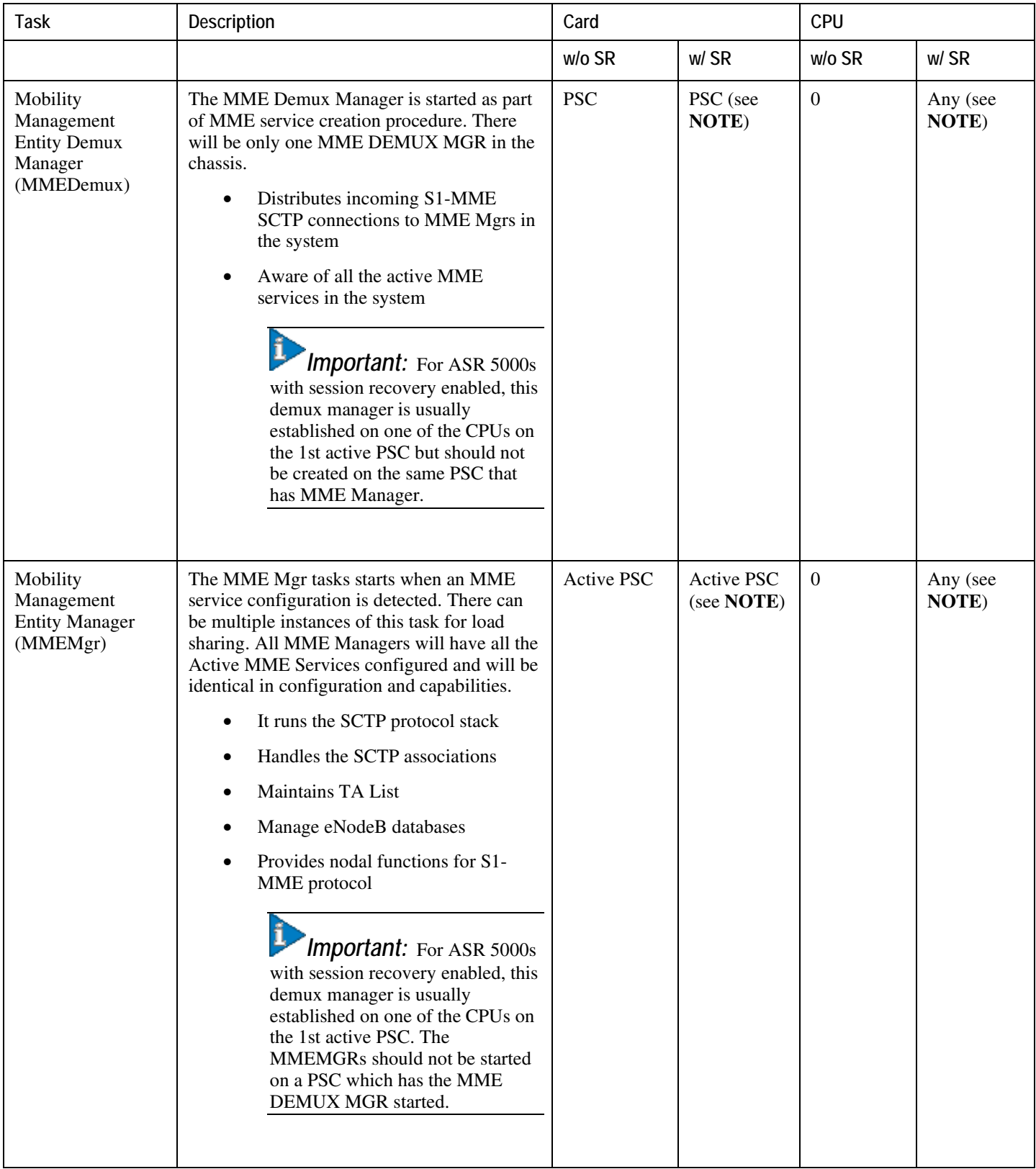

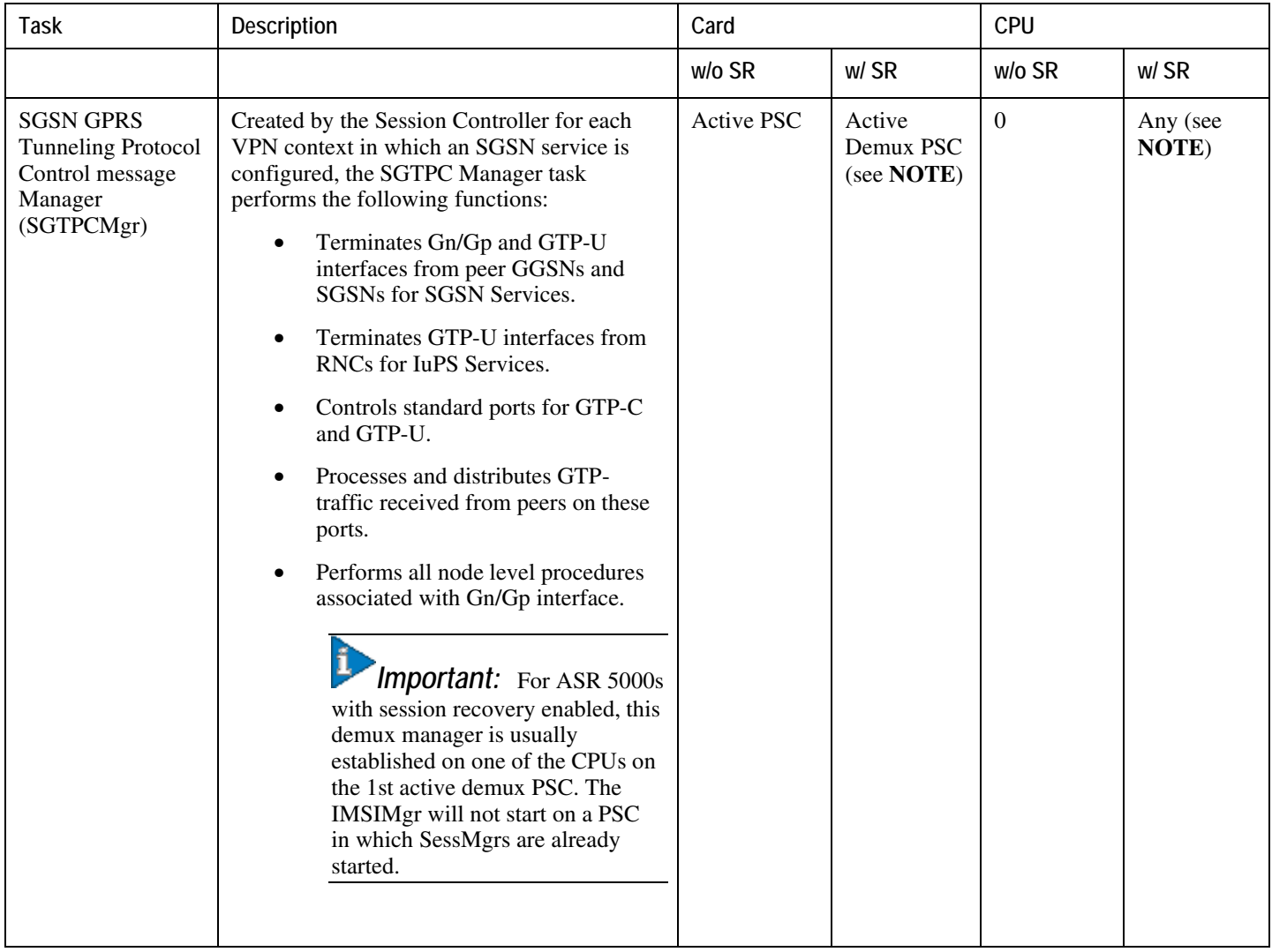

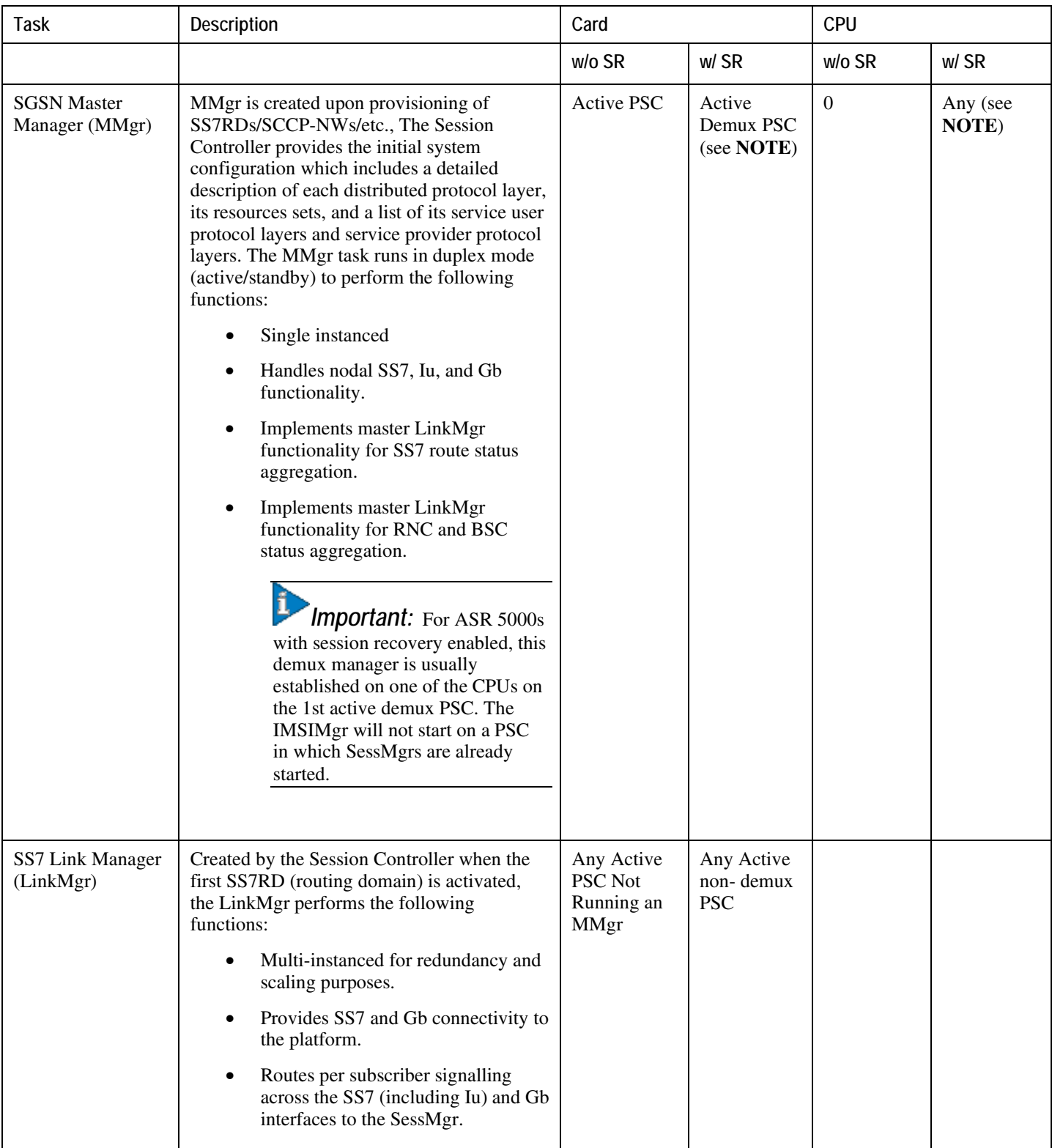

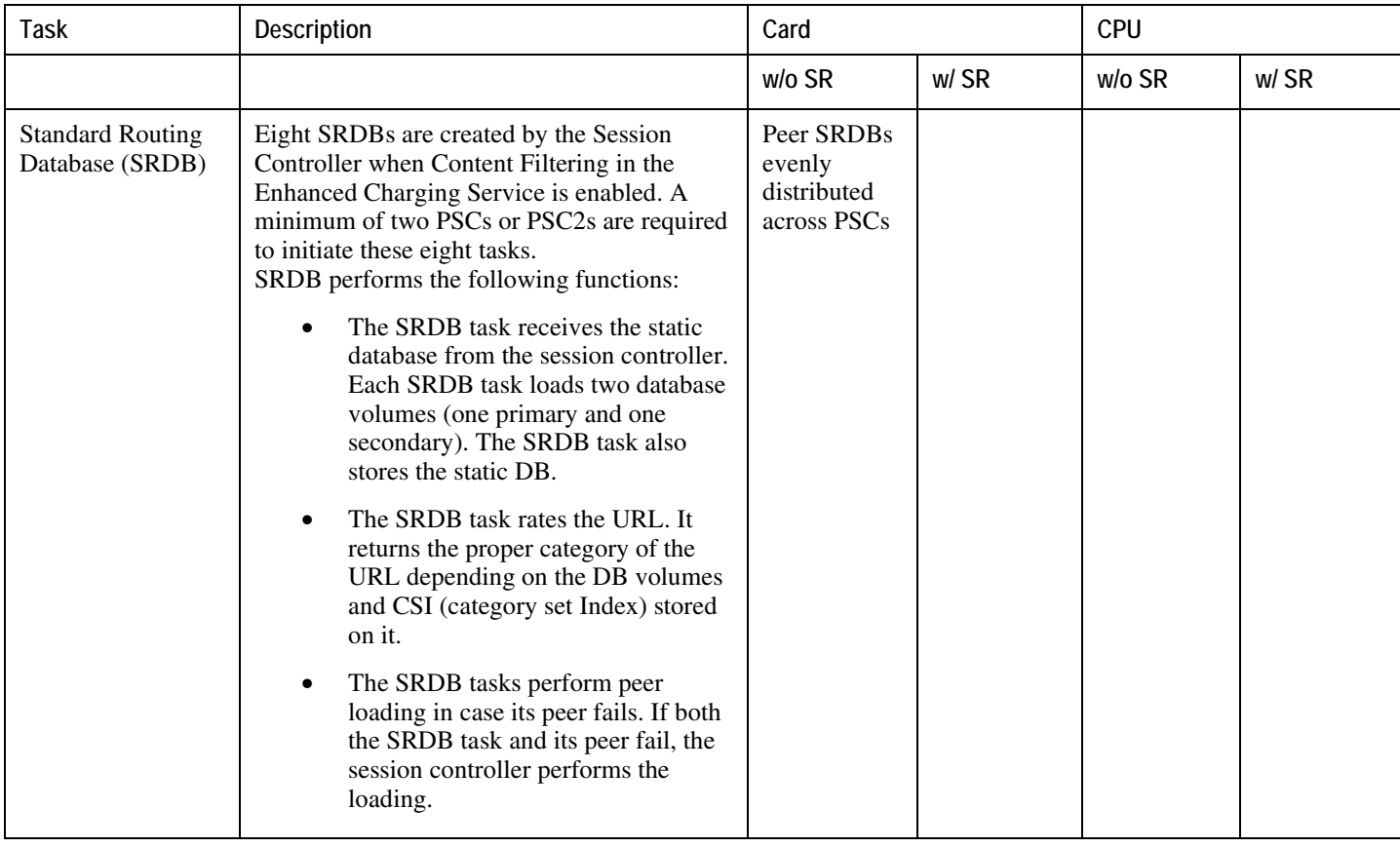

## *Table 43. ASR 5000 Platform Processes*

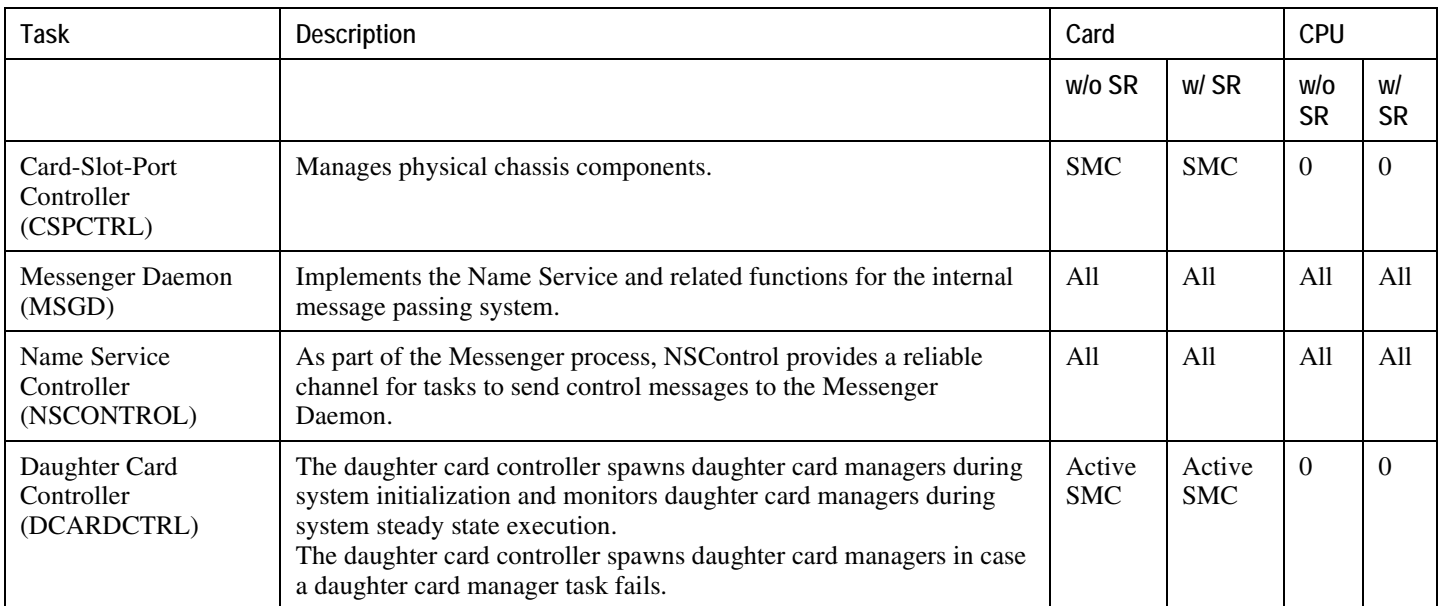

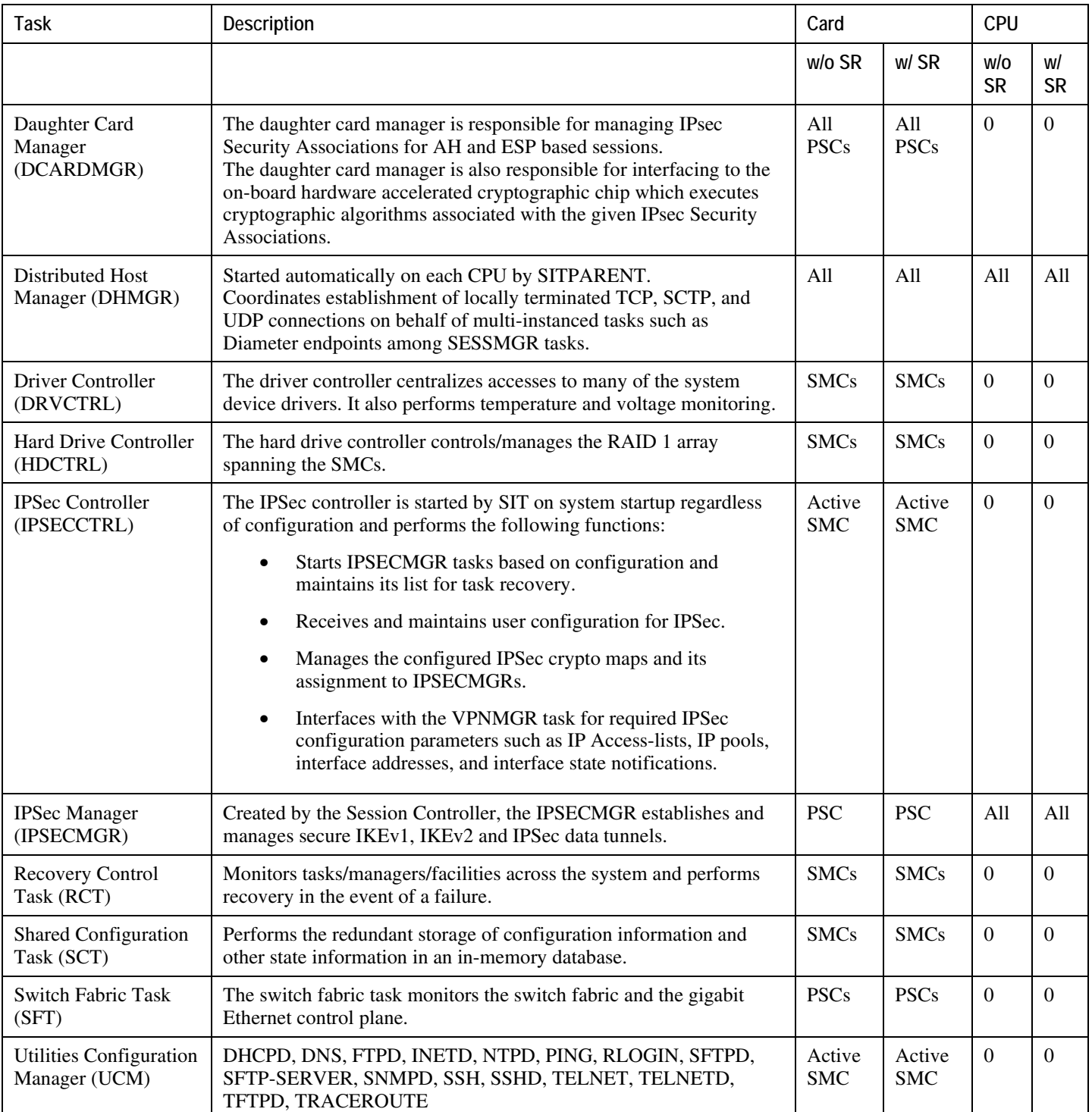

*Table 44. ASR 5000 Management Processes*

## **Task Description Card CPU**

**Cisco ASR 5000 Series System Administration Guide ▄**

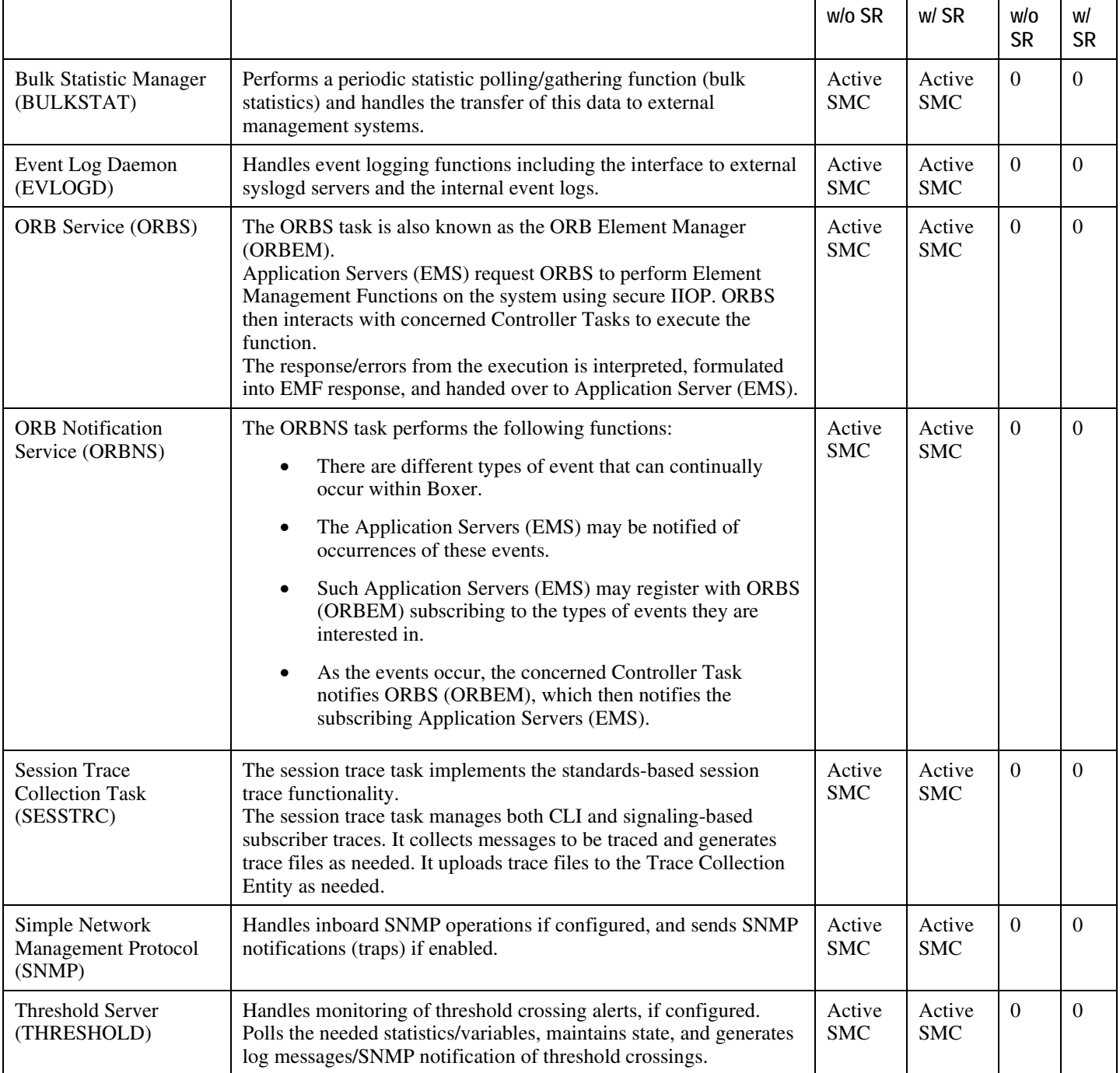